## **HP OpenView Application Manager Using Radia**

## **Radia Application Manager Guide**

**Software Version: 3.1** 

**for the UNIX operating system** 

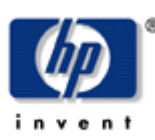

#### **Manufacturing Part Number: T3424-90076**

**September 2004** 

© Copyright 2004 Hewlett-Packard Development Company, L.P.

#### **Legal Notices**

#### **Warranty**

Hewlett-Packard makes no warranty of any kind with regard to this document, including, but not limited to, the implied warranties of merchantability and fitness for a particular purpose. Hewlett-Packard shall not be held liable for errors contained herein or direct, indirect, special, incidental or consequential damages in connection with the furnishing, performance, or use of this material.

A copy of the specific warranty terms applicable to your Hewlett-Packard product can be obtained from your local Sales and Service Office.

#### **Restricted Rights Legend**

Use, duplication, or disclosure by the U.S. Government is subject to restrictions as set forth in subparagraph (c)(1)(ii) of the Rights in Technical Data and Computer Software clause in DFARS 252.227-7013.

Hewlett-Packard Company United States of America

Rights for non-DOD U.S. Government Departments and Agencies are as set forth in FAR 52.227-  $19(c)(1,2)$ .

#### **Copyright Notices**

© Copyright 1998-2004 Hewlett-Packard Development Company, L.P.

No part of this document may be copied, reproduced, or translated into another language without the prior written consent of Hewlett-Packard Company. The information contained in this material is subject to change without notice.

#### **Trademark Notices**

Linux is a registered trademark of Linus Torvalds.

OpenLDAP is a registered trademark of the OpenLDAP Foundation.

#### **Acknowledgements**

PREBOOT EXECUTION ENVIRONMENT (PXE) SERVER Copyright © 1996-1999 Intel Corporation.

TFTP SERVER Copyright © 1983, 1993 The Regents of the University of California.

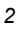

OpenLDAP Copyright 1999-2001 The OpenLDAP Foundation, Redwood City, California, USA. Portions Copyright © 1992-1996 Regents of the University of Michigan.

OpenSSL License Copyright © 1998-2001 The OpenSSLProject.

Original SSLeay License Copyright © 1995-1998 Eric Young (eay@cryptsoft.com)

DHTML Calendar Copyright Mihai Bazon, 2002, 2003

## **Technical Support**

Please select Support & Services from the following web site:

<http://www.hp.com/managementsoftware/services>

There you will find contact information and details about the products, services, and support that HP OpenView offers.

The support site includes:

- Downloadable documentation
- Troubleshooting information
- Patches and updates
- Problem reporting
- Training information
- Support program information

# **Preface**

## **About this Guide**

#### **Note to Reliant Users**

This guide contains information pertaining to the 3.1 Limited Availability release of the Radia Application Manager for Reliant.

## **Who this Guide is for**

This book should be used by systems administrators who are implementing Radia in their environments, and who want to publish and deploy applications throughout their enterprises.

## **What this Guide is about**

The Radia Application Manager Guide for UNIX describes:

- how to publish applications.
- how to implement entitlement policies.
- how to deploy applications.
- Radia Client objects.

## **Summary of Changes**

This printing of the Radia Application Manager Guide for UNIX for use with Radia Application Manager version 3.1 contains the following changes to information and procedures for the following chapters.

#### **Note to Reliant Users**

This guide contains information pertaining to the 3.1 Limited Availability release of the Radia Application Manager for Reliant.

#### **3.1 Note**

Items with **KH** represent changes that are specific to version 3.1. To take full advantage of the new features, you will need the Radia Database version 3.1 or above.

#### **Note**

In the past the Radia Database and Radia Configuration Server were released with identical version numbers. We have moved to a new convention where the Radia Database is a separate component represented by its own version number beginning with 3.1. This guide is for use with the Radia Database version 3.11.

### **Global Changes**

Added information throughout the guide about the Siemens Reliant operating system. The 3.1 Radia Application Manager for Reliant is considered a limited availability release.

## **Chapter 2: Installing the Radia Application Manager**

- 3.1 All graphical and non-graphical Radia Client installations have been updated for version 3.1.
- 3.1 Page 68, Figure 2.27 ~ Select Components to install: Radia Inventory Manager: The default for installing the Radia Inventory Manager has changed from  $Y$  to  $N$ .
- 3.1 Page 69, Figure 2.28 ~ Select Components to install: Radia Software Manager: The default for installing the Radia Software Manager is N.
- 3.1 Page 34, System Requirements: Updated System Requirements to include SUSE Linux and RedHat Enterprise Linux requirements.

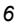

## **Chapter 5: Publishing Applications and Content**

Page 140, Published Owner, Group, and Permission Considerations: updated this section.

## **Chapter 7: Deploying Applications**

**3.1** Page 256, Table 7.6  $\sim$  radskman Parameters: The hreboot parameter replaces the handle reboot parameter. The default has been changed to **y** to handle reboot requests. There are also eight new parameters that have been added to this table: ask, autofix, preload, rtimeout, sslmgr, sslport, local, and merge.

3.1 Page 270, Table 7.7 ~ Logs Used to Troubleshoot Scheduled Applications: new log added connect.log.

## **Chapter 8: Radia Client Objects**

**3.1** Page 321, Table  $8.2 \sim \text{Variables in } \text{ZCONFIG}$  Updated to display new Radia 3.1 variables.

## **Editorial Improvements**

In addition to the changes listed above, this version contains various editorial and style updates to each chapter and section as well as the Index.

*Preface* 

## **Conventions**

You should be aware of the following conventions used in this book.

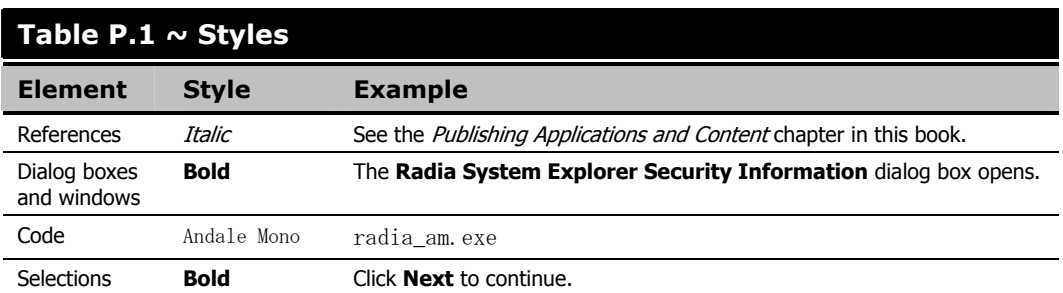

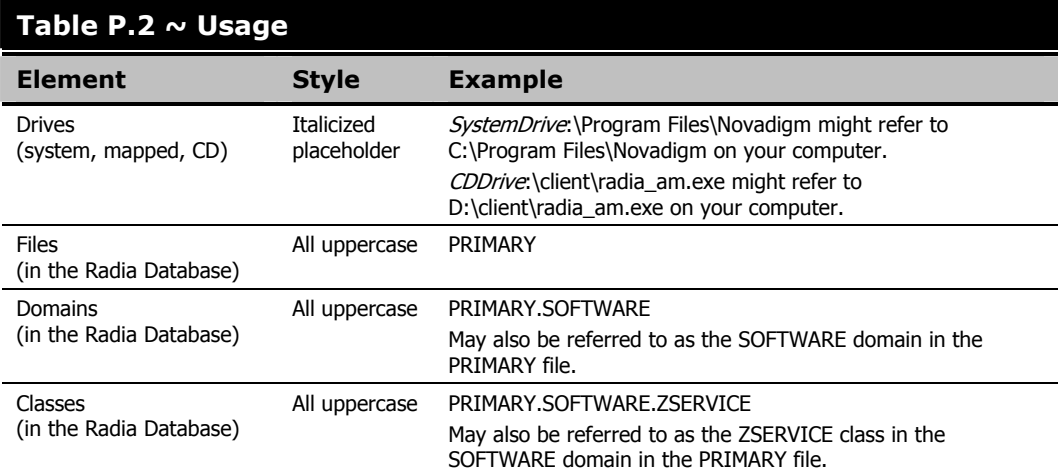

The table below describes terms that may be used interchangeably throughout this book.

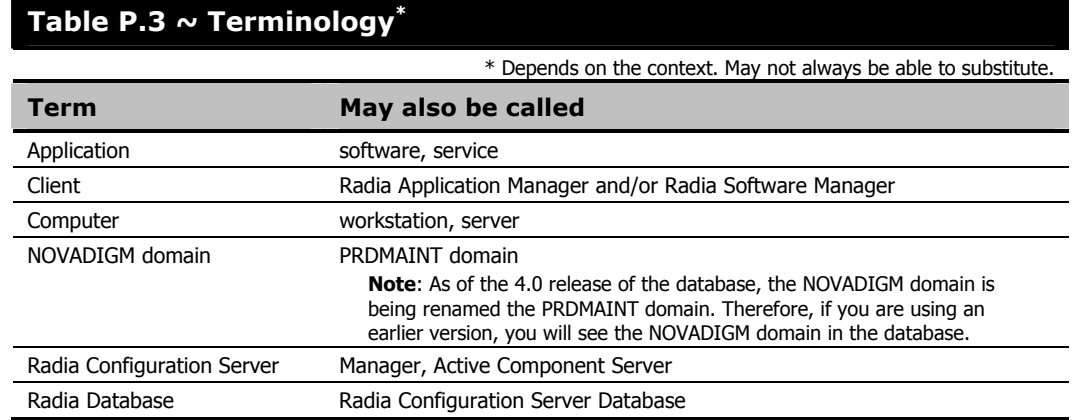

*Preface* 

# **Contents**

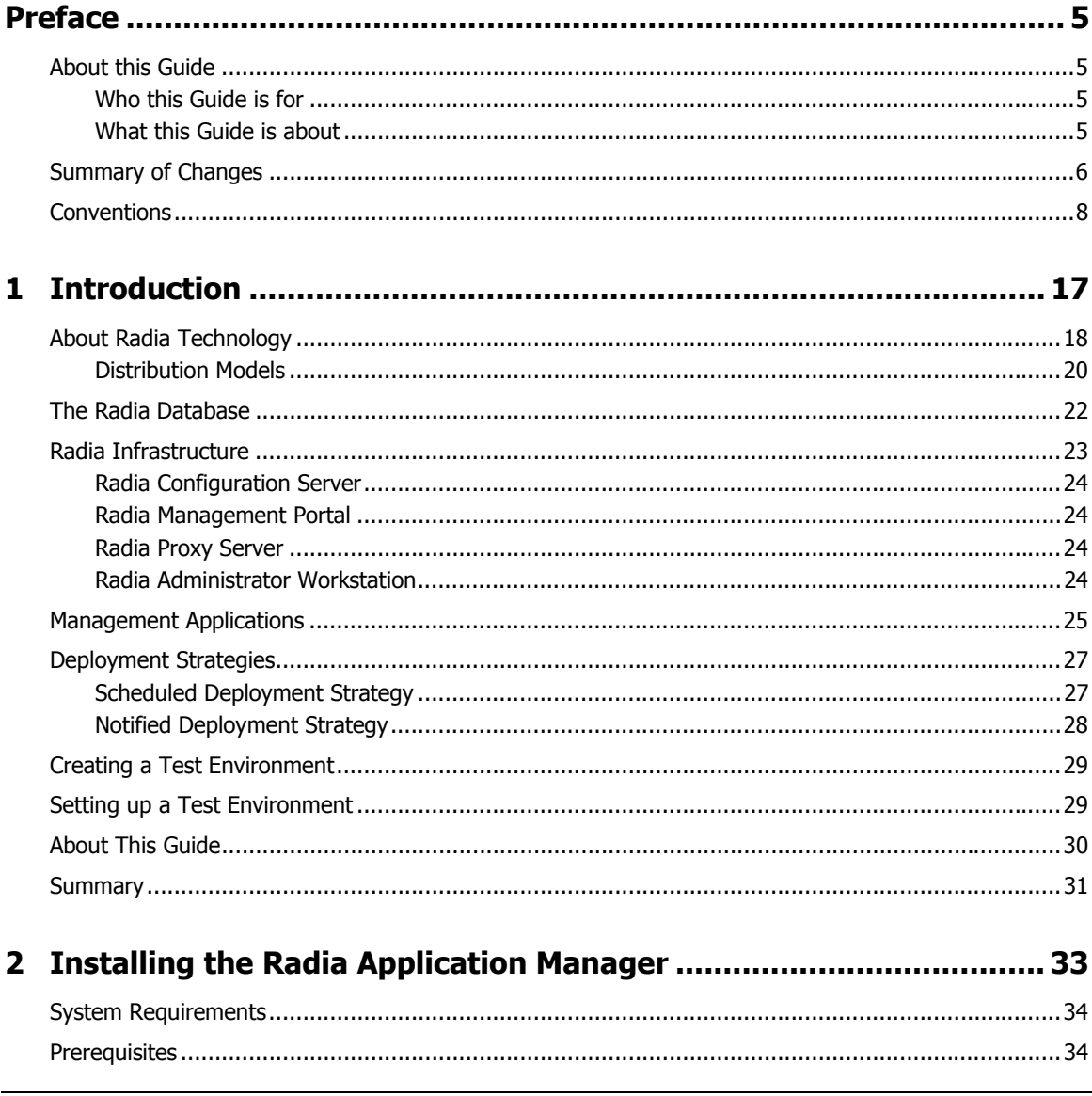

#### Contents

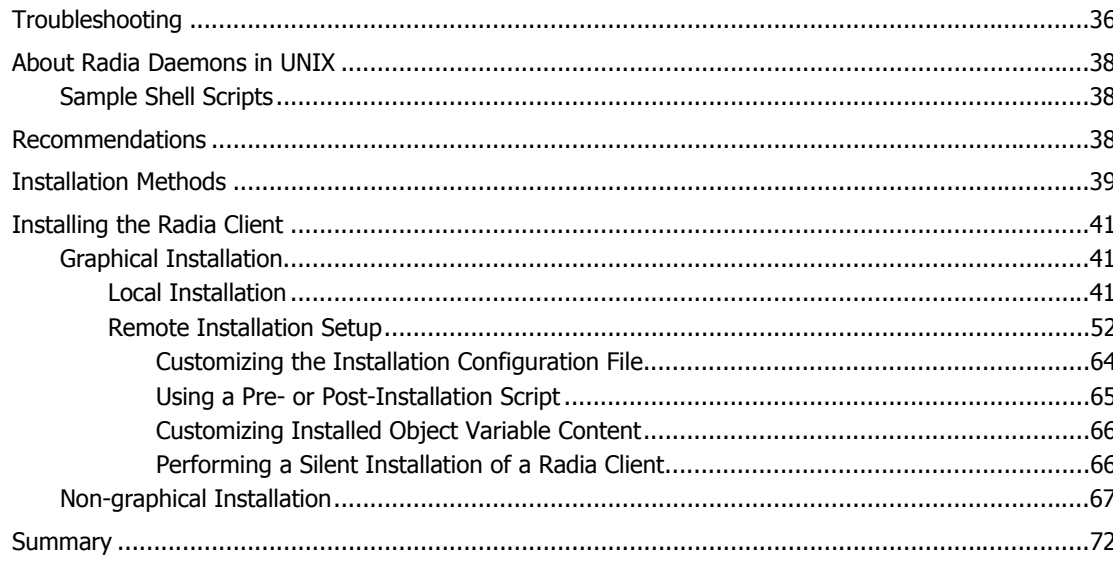

## 3 Installing the Radia Administrator Workstation for UNIX................ 73

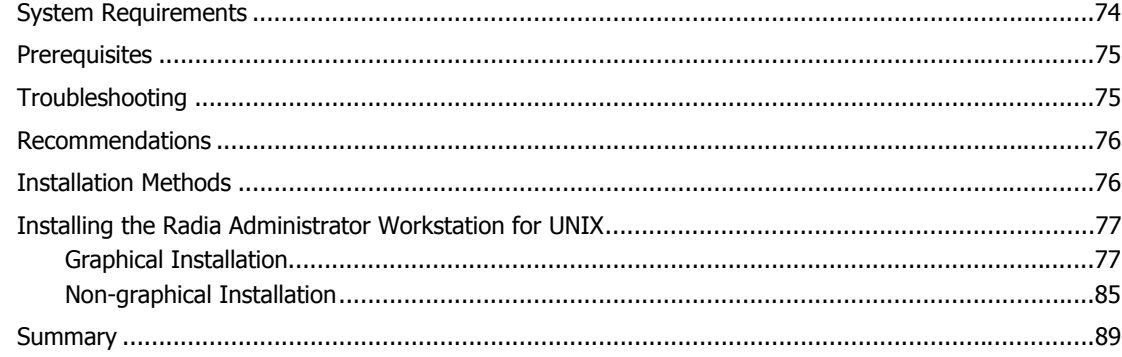

## 4 Installing the Radia Administrator Workstation for Windows ........ 91

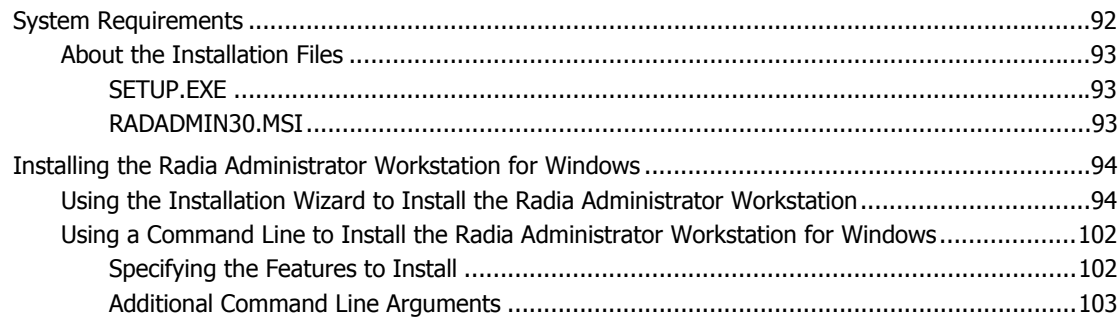

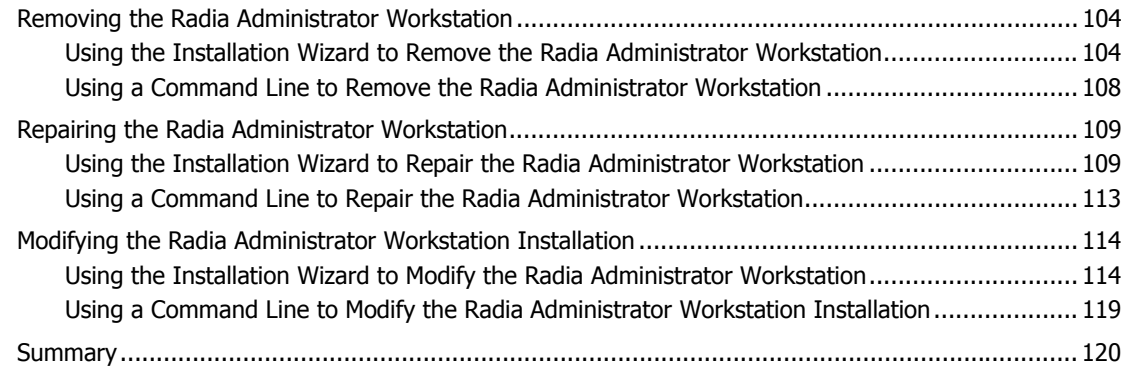

## 

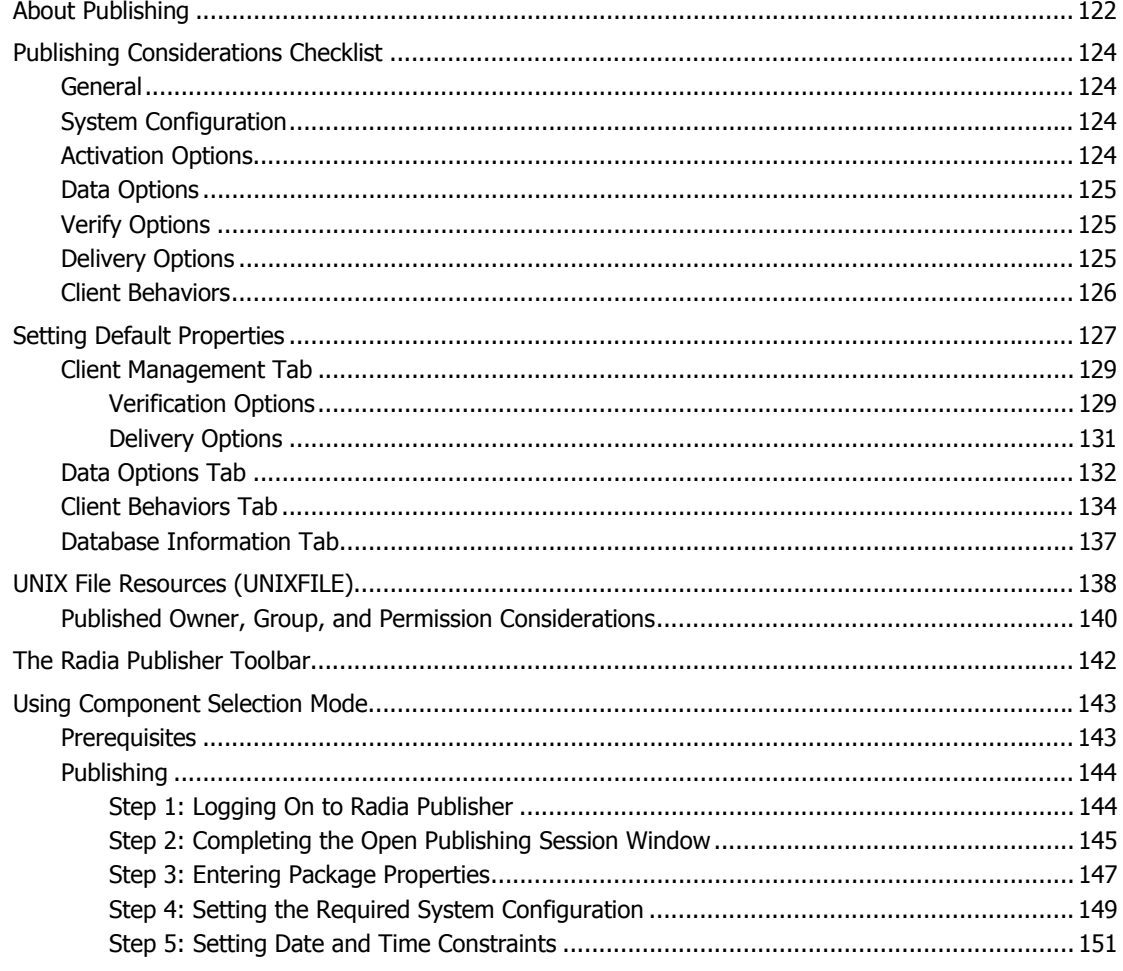

#### Contents

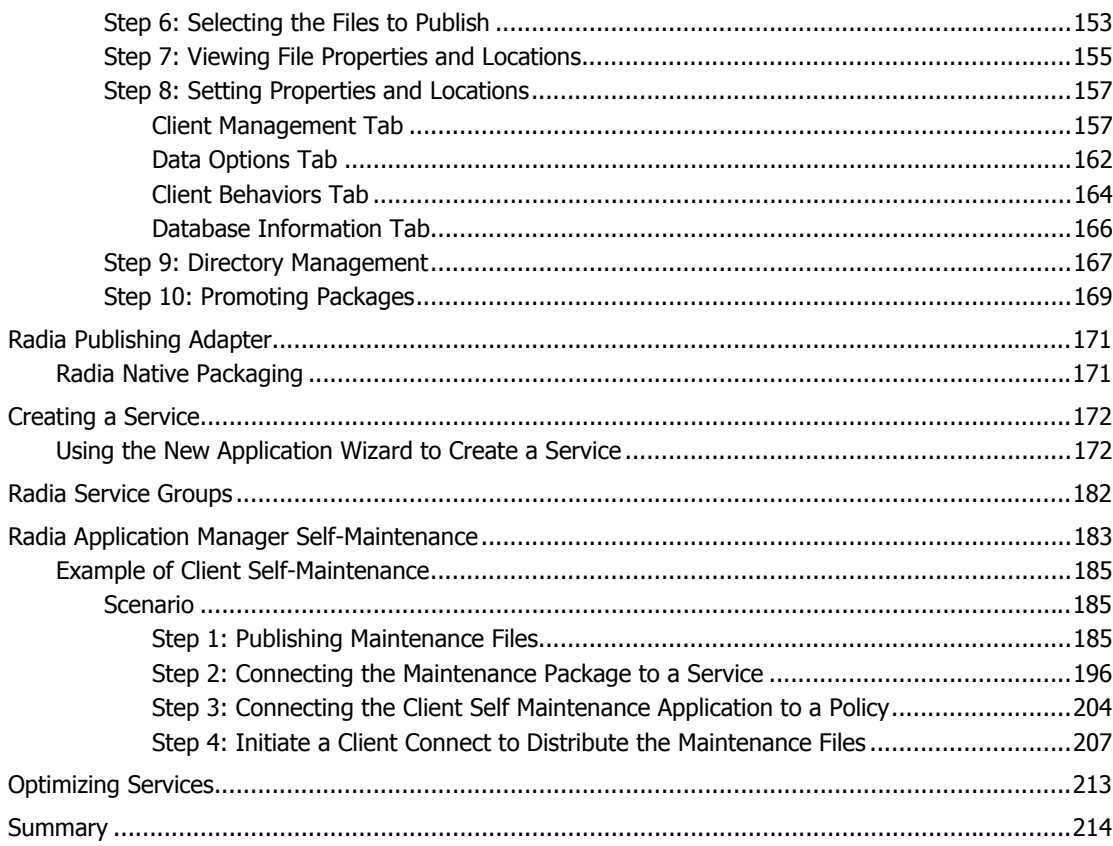

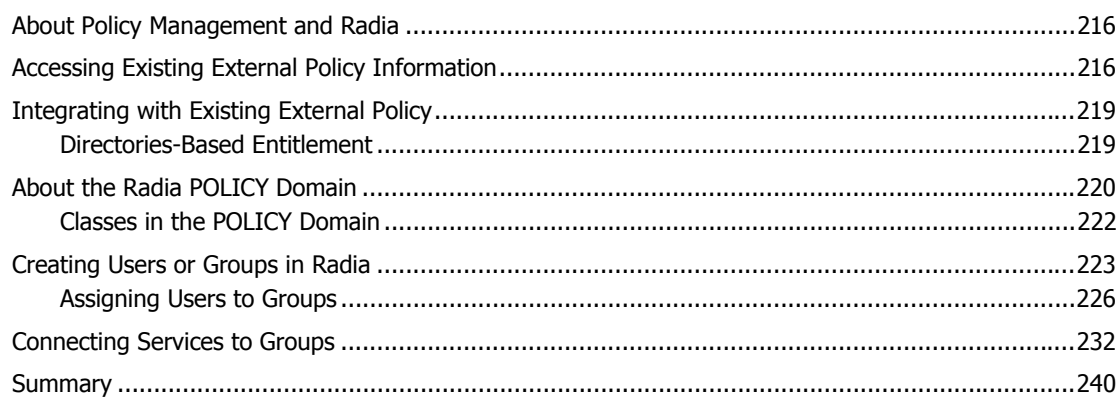

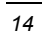

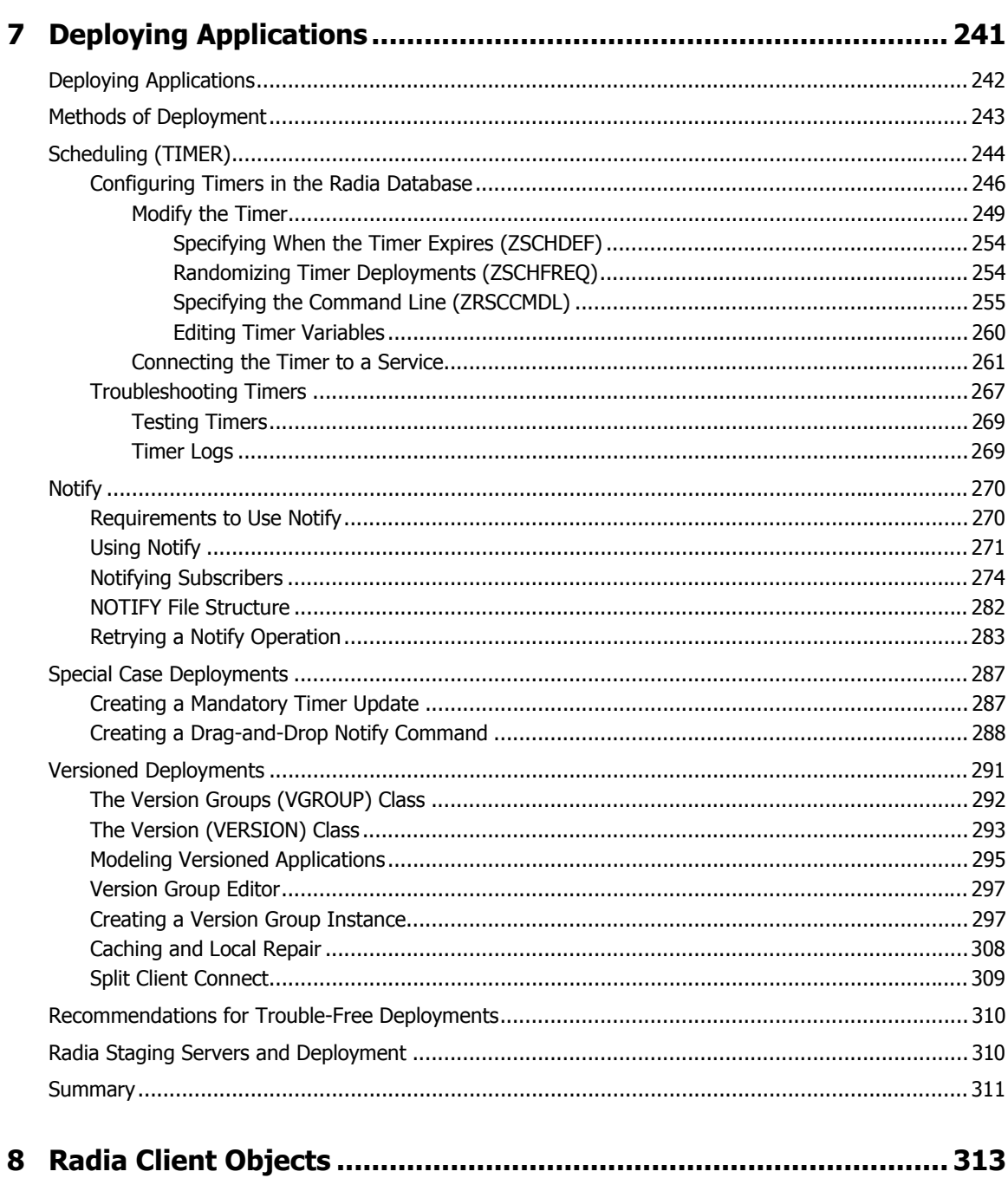

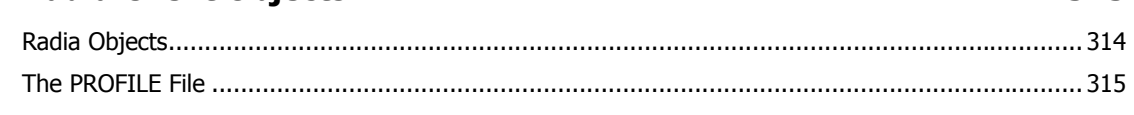

 $\overline{15}$ 

#### Contents

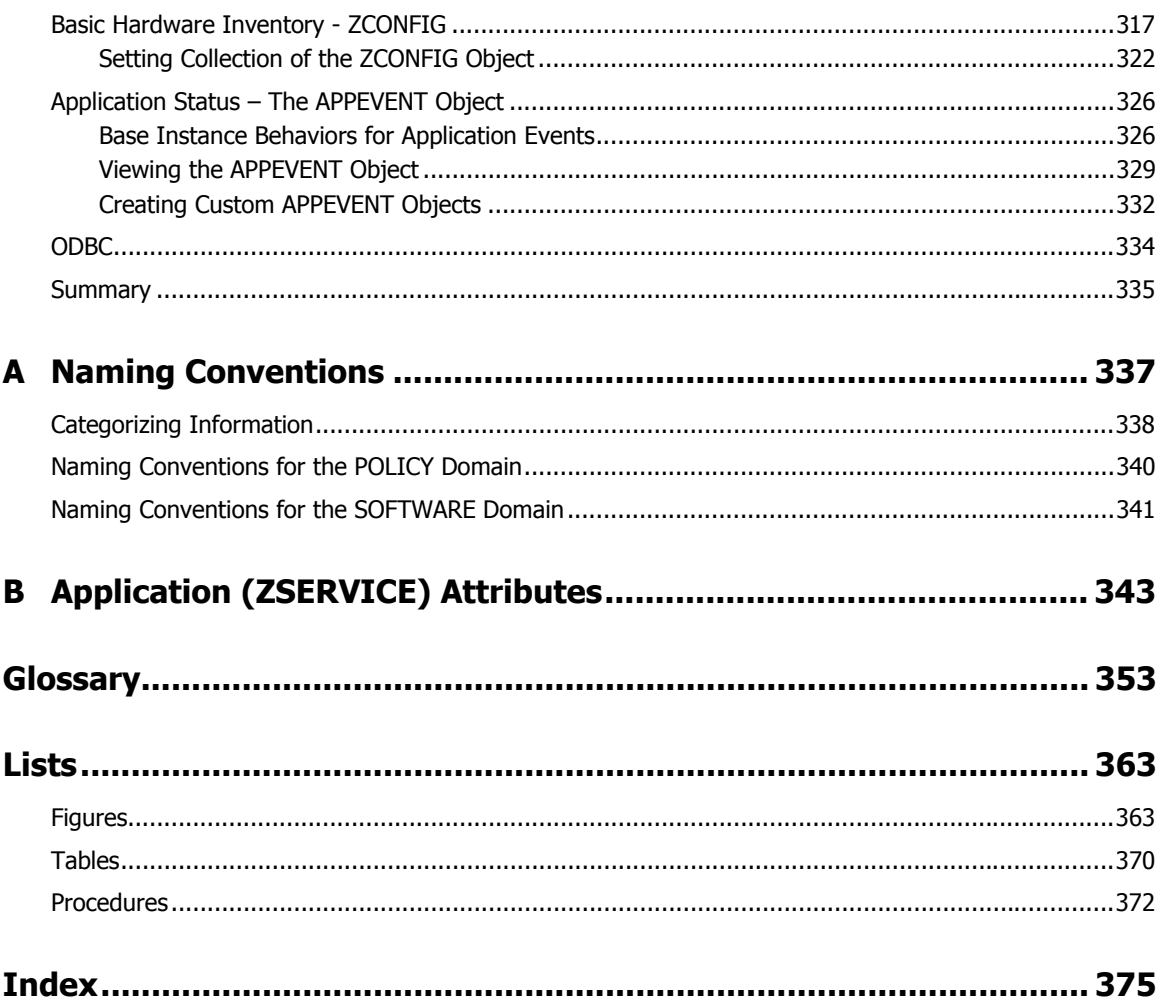

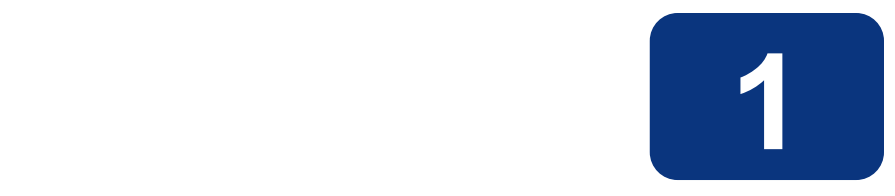

## Introduction

## **At the end of this chapter, you will:**

- Understand the components of Radia.
- Know the structure of the Radia Database.
- Understand suggested deployment strategies.
- Know how to use this manual.
- Be familiar with the requirements for a test environment.

## **About Radia Technology**

Enterprises have tried several different software distribution methods to solve the challenge of distributing digital assets. These methods include:

#### ■ Electronic CDs

Individual users can manually personalize their own software, but this method lacks the ability to standardize software, and does not allow for synchronized installation.

#### ■ Electronic Software Distribution (ESD) tools

This method ensures synchronized delivery, but at the price of excessive standardization. Everyone in the organization is forced to get a one-size-fits-all copy of the same thing, without any personalization of software, although each department in an organization may have different software needs.

#### ■ Push Products

Some companies are attempting to deal with the software management challenge with Internet-based push technology. This method, similar to ESD, ensures synchronized delivery, but does not allow for customization.

Radia technology provides high levels of adaptability, flexibility, and automation. Adaptability comes from the embedded intelligence of platform-independent object-oriented technology. Flexibility is provided by the media-independence of Radia technology that enables content to be easily revised and customized. And our solutions automate digital asset management across virtually any kind of network. The following bullets detail each of these distinctive capabilities which are essential to Radia technology:

#### The Embedded Intelligence of Object-Oriented Technology

Object-oriented technology transforms software and content from file-based media into selfaware, platform-independent, intelligent objects that automatically assess the environment into which they are deployed, and personalize, install, update, and repair themselves accordingly. In other words, as intelligent objects, they know what they need for a particular device or user, where to get what they need, when they need to change, how to change themselves, and how to repair themselves.

#### ■ Revisable Packaging for Revisable Content

Radia technology enables revision and customization of software and content at any midstream point in the publisher-to-subscriber deployment process. Because Radia technology transforms software and content into objects, these objects can be easily modified midstream – subtracted from, added to, reconfigured – simply by packaging them with other objects or new configuration information. With revisable packaging, value-added service providers and IT administrators can customize standard published software offerings for the needs of their particular users without having to unpack and repackage everything.

#### Self-Managing Infrastructure

The object-oriented intelligence of Radia technology incorporates a self-managing infrastructure. This capability begins with network-independence, with Radia technology flexibly supporting any deployment environment, whether client/server, local, wide or virtual area network, intranet, extranet, or the Internet. Furthermore, we support whatever distribution media make sense for the target audience and the provider (which might be a software publisher, application service provider (ASP), Internet service provider (ISP),

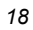

provider of enterprise application integration (EAI) services, e-business integrator, ecommerce component provider, or in-house IT administrator).

In the Internet age in which software is fundamental to the ability of businesses to compete, change is a constant state, and audience diversity has grown beyond the capacity of older technologies to manage. Radia technology provides the necessary automation, adaptability, and flexibility to solve the software management challenge.

## **Distribution Models**

Radia manages the distribution of digital assets based on your distribution model. A distribution model records the identities and intended configurations of the desktop computers whose configurations are managed by Radia. The distribution model can be simple or complex. At a minimum, a Radia distribution model includes the following five elements:

#### ■ Users

The identity of the computers being managed.

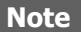

The term computer is used to refer to a workstation or server.

■ Applications

The digital assets that are being managed.

■ Application Files

The components that make up the digital assets.

■ Deployment Source

The location where the application components are centrally stored, such as on a Radia Staging Server or Radia Configuration Server, so they can be deployed to the users.

■ Deployment Destinations

The location to which the application and its files will be distributed, such as desktop computers, PDAs, and laptops.

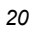

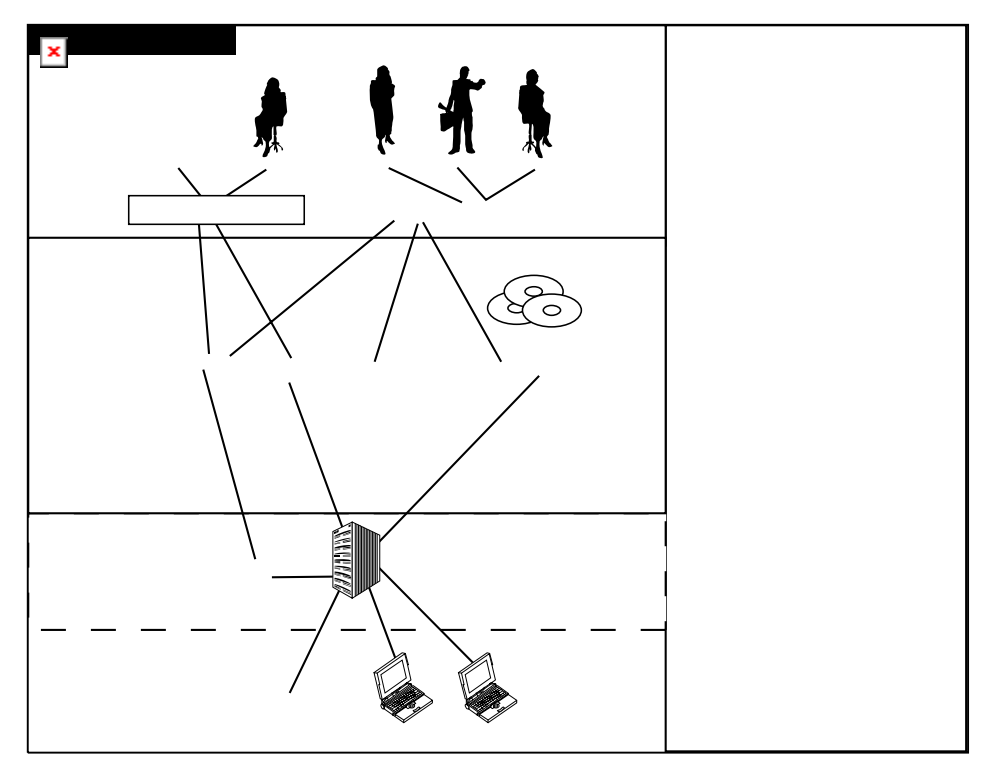

*Figure 1.1 ~ Elements in a distribution model.* 

Use Radia to manage all of these elements. You will publish packages of digital assets, assign these packages to users, and define how the packages will be deployed.

**Note** 

A *package* is a unit of distributable software or data.

## **The Radia Database**

The Radia Database, stored on the Radia Configuration Server, records your distribution model. This includes all of the information that Radia uses to manage applications on a client computer, including:

- The software or data that Radia distributes.
- The distribution model for each client computer.
- The policies determining which subscribers are assigned to which packages.
- Security and access rules for Radia administrators.

Use the Radia System Explorer to view and manipulate the Radia Database. The Radia Database is hierarchically structured, and its components consist of files, domains, classes, instances, and attributes.

#### **Note**

The Radia System Explorer is currently available for 32-bit Windows platforms. For more information, refer to the Radia System Explorer Guide.

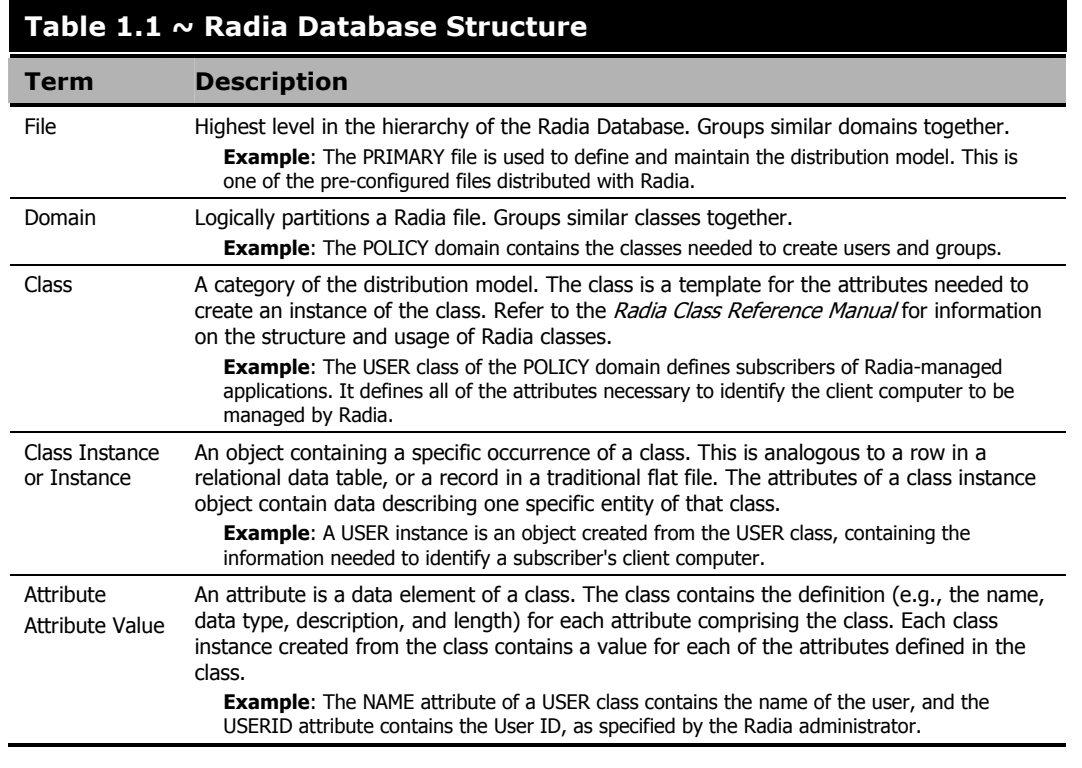

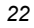

When you install the Radia Configuration Server, LICENSE and PRIMARY are the only two files available. As you use Radia, your Database may change.

- The LICENSE file is read-only and used for Radia Configuration Server processing. This file is for HP use and should not be modified.
- The PRIMARY file is where you will find most information regarding software management. Within the PRIMARY file, there are seven domains.
	- Use the ADMIN domain for defining administrative rights and rules for connecting classes.
	- Use the AUDIT domain to configure tasks that will inventory, or audit, client computers' assets. See the Radia Inventory Manager Guide for additional information.
	- Use the NOVADIGM domain to store packages for self-maintenance. See Radia Application Manager Self-Maintenance on page 183.
	- Use the PATCH domain to store the list of available patches within a PATCH class. See the Radia System Explorer Guide.
	- Use the POLICY domain to create users and groups, and to assign users to groups. See the *Implementing Entitlement Policy* chapter in this book for more information.
	- The SOFTWARE domain contains information about the software being managed and the methods used to deploy the software. See the *Publishing Applications and Content* and Deploying Applications chapters in this book.
	- The SYSTEM domain contains administrative and process control definitions.
- The PROFILE file contains information collected from client computers. The file appears after the first client computer has registered with the Radia Configuration Server. This information is used to connect to computers to deploy software managed by Radia, and to see the configuration of the client computer. The PROFILE file is discussed in the Radia Client Objects chapter in this book.
- The NOTIFY file contains information about attempts by the Notify function to update, remove, or e-mail subscribers. This file appears after the first attempted Notify. For more information about Notify, see the *Deploying Applications* chapter in this book.

## **Radia Infrastructure**

Use Radia Infrastructure components to take full advantage of Radia's ability to manage your enterprise's computing environment. Depending on your enterprise's configuration, your infrastructure may be enhanced by any combination of these components. The Radia components can be divided into four categories.

- Radia Management Applications
- Radia Management Infrastructure
- Radia Extended Infrastructure
- Radia Management Extensions

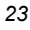

Some of the basic Radia Infrastructure components are described below. For more information on all of the Radia products, see the Radia Getting Started Guide or the HP OenView web site.

## **Radia Configuration Server**

The Radia Configuration Server is part of the Radia Management infrastructure, and resides on a single server or across a network of servers. Applications and information about the subscribers and client computers are stored in the Radia Database. The Radia Configuration Server distributes packages based on policies established by the Radia administrator. See the Radia Configuration Server Guide (also known as the *Manager Guide*) for more information.

## **Radia Management Portal**

The Radia Management Portal is a Web-based interface that you can use to manage your Radia infrastructure. The Radia Management Portal is part of the Radia Extended Infrastructure. Whether you are already using Radia, or are just beginning, you can use the portal to create a graphical representation of your infrastructure. See the Radia Management Portal Guide for more information.

## **Radia Proxy Server**

If you want to reduce the load on the Radia Configuration Server, or store your digital assets closer to your client computers, consider using a Radia Proxy Server. The Radia Proxy Server stores a copy of the digital assets that are available to subscribers attached to the Radia Proxy Server. The Radia Proxy Server is also part of the Radia Extended Infrastructure. Evaluate the potential benefits for each server and its attached subscribers individually. For more information, refer to the Radia Proxy Server Guide.

#### **Note**

Contact your HP representative for details on the Radia Management Portal and the Radia Proxy Server.

## **Radia Administrator Workstation**

Radia comes with a set of tools used to carry out software management functions. You should become very familiar with these tools. This is part of the Radia Management Infrastructure. These include:

#### ■ Radia Publisher

Use the Radia Publisher to create groups of components, called *packages*, and promote them to the Radia Configuration Server.

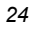

#### Radia System Explorer

Use the Radia System Explorer to view and to manipulate the Radia Database.

■ Radia Client Explorer

Use the Radia Client Explorer to view and to manipulate Radia objects on the client computer.

Radia Screen Painter

Use the Radia Screen Painter to create custom dialog boxes.

## **Management Applications**

Management Applications (clients) allow you to automate deployment, update, repair, and deletion activities, and inspect hardware and software. Install the Radia Management Applications onto the subscriber's computer.

There are three types of Management Applications available for communicating with the Radia Configuration Server. Install only those clients for which you have obtained a license. The client software is located on the Management Applications CD-ROM.

- Radia Application Manager (RAM) Schedule the distribution of mandatory applications throughout the enterprise. This client is described in this book.
- Radia Software Manager (RSM)

Subscribers install, remove, or update optional applications that are available to them in a service list. For more information, see the Radia Software Manager Guide.

■ Radia Inventory Manager (RIM)

This client allows you to collect hardware information and send it to the Radia Inventory Manager for collection and reporting. See the Radia Inventory Manager Guide for details.

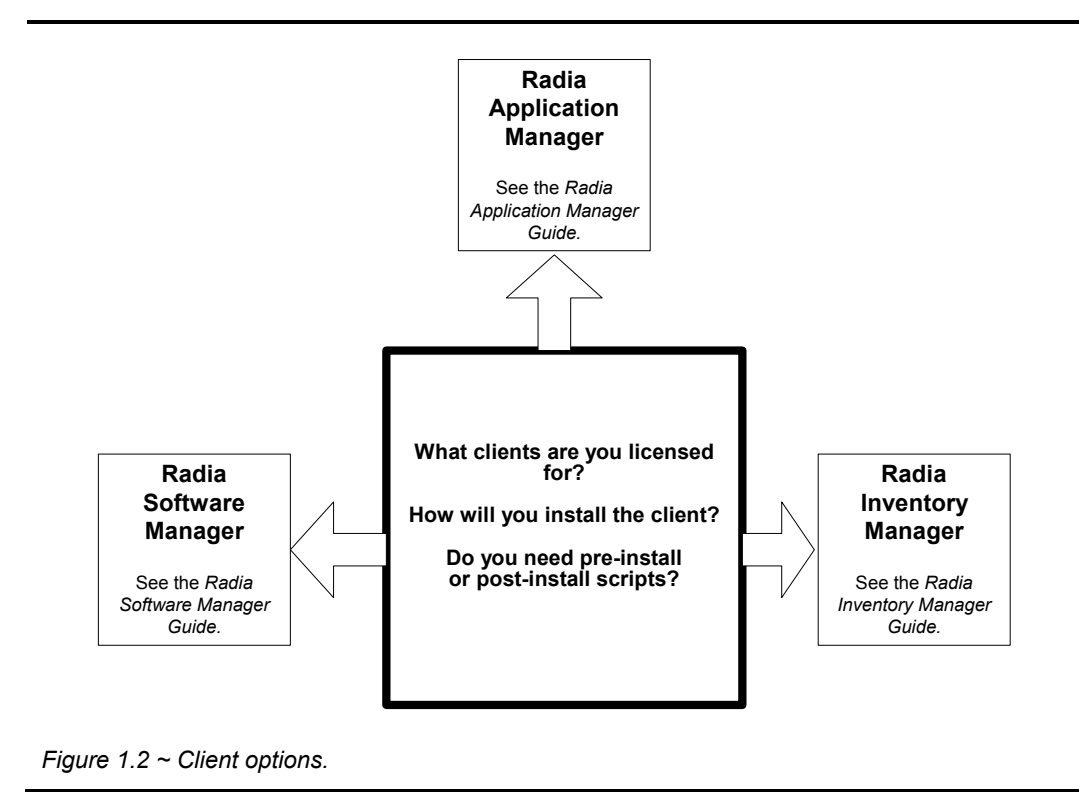

If you install both the Radia Software Manager and Radia Application Manager feature sets, you decide if an application is mandatory or optional, and specify who controls the installation of the application. By adding the Radia Inventory Manager, you can also find out the hardware and software configurations of the client computer.

## **Deployment Strategies**

Below are two *suggested* strategies for implementing the RAM client. Choose the best strategy based on your enterprise needs. You can use them separately or in combinations.

## **Scheduled Deployment Strategy**

The scheduled deployment strategy ensures that an initial set of mandatory applications is installed when you install the RAM, and that new mandatory applications are checked at an interval you designate.

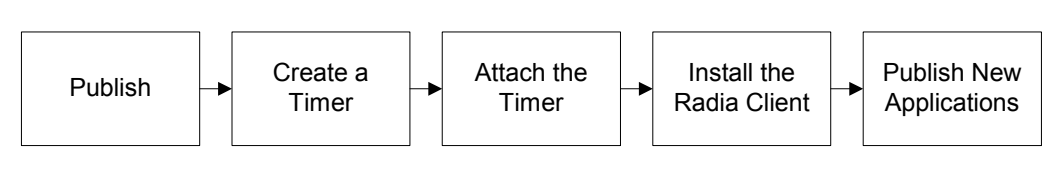

*Figure 1.3 ~ Scheduled Deployment Strategy.* 

#### **Note**

The following steps may require the use of the Radia System Explorer, which is currently available for 32-bit Windows platforms. For more information, refer to the Radia System Explorer Guide.

- **1.** Publish your mandatory applications. See the *Publishing Applications and Content* chapter in this book.
- **2.** Create a timer with the appropriate parameters. This ensures that new mandatory applications will be deployed when the timer expires. See *Scheduling (TIMER)* on page 244.
- 3. Attach a timer to the Client Self Maintenance Service. This ensures that all subscribers will receive the timer during Radia Application Manager installation. See *Scheduling (TIMER)* on page 244.
- 4. Install the Radia Application Manager client and download all pre-configured mandatory applications. See the Installing the Radia Application Manager chapter in this book.
- 5. Publish the new mandatory applications. The next time the timer expires on the client computer, the new applications will be deployed.

## **Notified Deployment Strategy**

The Notified Deployment strategy allows you to send out an application or applications for immediate installation after installing the Radia Application Manager.

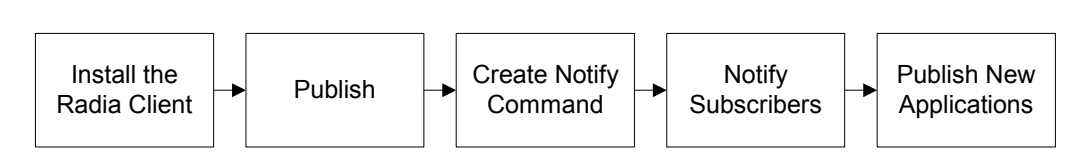

*Figure 1.4 ~ Immediate notification deployment strategy.* 

#### **Note**

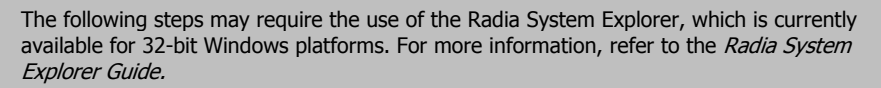

- **1.** Install the Radia Application Manager client and register the client computer in the PROFILE file in the Radia Database. See the *Installing the Radia Application Manager* chapter in this book.
- 2. Publish your mandatory applications. See the Publishing Applications and Content chapter in this book.
- **3.** Create a notification command that runs the RADSKMAN executable with the appropriate parameters. See Creating a Drag-and-Drop Notify Command on page 288.
- 4. Drag the appropriate users to the notification command.
- 5. Publish the new mandatory applications and drag the user or group of users to the notification command.

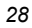

## **Creating a Test Environment**

Before preparing for enterprise-wide deployment of Radia, you may want to set up a test environment and deploy a sample application. In this section, we will:

- Prepare a "new" application for deployment.
- Use a command line to distribute the new mandatory application.

This section is intended to introduce you to using the Radia Application Manager to install mandatory applications in a test environment. For detailed information on our recommended deployment strategy, see Deployment Strategies on page 27.

## **Setting up a Test Environment**

We recommend that you have at least three computers in your test environment.

■ Server

Install the Radia Configuration Server on this computer. See the Radia Configuration Server Installation Guide on the HP OpenView web site for information about installing the Radia Configuration Server.

#### Administrator computer

Install the Radia Administrator Workstation on this computer. The Radia Administrator Workstation must be installed on a 32-bit Windows machine.

You must have a TCP/IP connection to the Radia Configuration Server.

#### Client computer

Install the Radia Application Manager on this computer. You must have a TCP/IP connection to the Radia Configuration Server.

## **About This Guide**

This guide covers the *suggested* implementation for the Radia Application Manager. Although you will tailor this strategy to meet your organization's needs, it is recommended that you review this guide for a comprehensive understanding of the Radia Application Manager. At the start of each chapter, you will find the following diagram to help you locate where you are in the implementation. The appropriate area will be shaded.

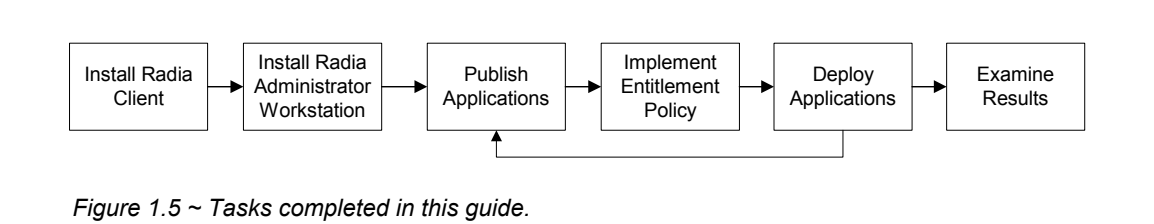

The Radia Application Manager Guide covers the following:

■ Publishing Applications and Content

This chapter describes how to publish applications.

■ Implementing Entitlement Policy

This chapter describes how to integrate Radia with your existing policy information, how to create new users and assign them to groups in simple environments, and how to connect services to groups.

■ Deploying Applications

This chapter explains how to deploy applications to your client computers.

#### ■ Radia Client Objects

This chapter shows you how to examine the results of your Radia implementation.

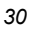

## **Summary**

- Radia gives you the flexibility and control to efficiently manage desktop software using Radia technology.
- Radia includes a set of administrator tools to help you manage your software.
- The Radia Database includes all the information needed to manage your software.
- HP provide suggested deployment strategies that you should tailor to your organization's needs.
- Before preparing for enterprise-wide deployment of Radia, consider setting up a test environment.

*Introduction* 

# **2**

# Installing the Radia Application Manager

**Chapter 2 2** 

## **At the end of this chapter, you will:**

- Understand the system requirements and permissions necessary to deploy the Radia Application Manager (RAM).
- Be able to install the Radia Application Manager using either the graphical or non-graphical mode.

#### *Installing the Radia Application Manager*

This guide covers the *suggested* implementation for the Radia Application Manager. Although you will tailor this strategy to meet you organization's needs, it is recommended you review this guide for a comprehensive understanding of the Radia Application Manager. This chapter covers installing the Radia Application Manager.

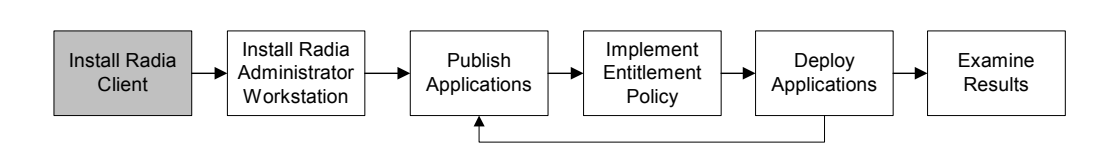

*Figure 2.1 ~ Overview of the Radia Application Manager Guide.* 

#### **Caution**

Install only the Radia Clients for which you have licenses. If you do not have a license, the Radia Client will not authenticate with the Radia Configuration Server.

## **System Requirements**

- HP-UX Operating System Version 10.20 or above, PA Risc CPU, Motif 1.2 libraries.
- RedHat Enterprise Linux Version 2.1 and 3.0, Intel Pentium processor or compatible CPU.
- SUSE Linux versions 8 and 9, Intel Pentium processor or compatible CPU.
- Solaris Operating System Version 2.5.1 or above, SPARC CPU, Motif 1.2 libraries.
- AIX Operating System Version 4.3.1, 5L, Motif 1.2 libraries.
- Siemens Reliant operating system Version 5.43 or 5.45 Reliant UNIX, R400, R4000 Risc.
- TCP/IP connection to a computer running Radia Configuration Server.
- Radia Client requires 20 MB free disk space.

## **Prerequisites**

- We strongly recommends installing the Radia Clients as root.
- Install the Radia Client on a local file system.
- The installation program must be run from within UNIX. Although you can continue to work within UNIX (performing other tasks and operations) while the installation program is being executed, we strongly recommend that you don't.
- If you intend to run any of the graphical components of the Radia Client software, make sure the UNIX environment variable DISPLAY is set in your environment. If it is not, you will

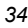

need to set this variable to indicate the hostname or IP address to which you would like to redirect the graphical display.

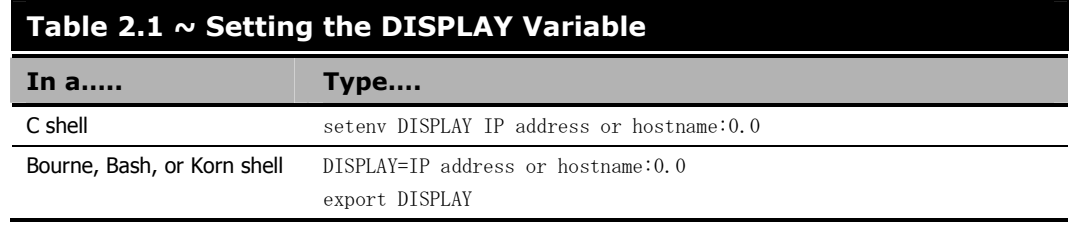

#### **Caution**

If there is an existing installation in the current working directory, you are urged to relocate it before beginning installation. You will be prompted for this during the installation. If you choose to overwrite your existing client, all your customized data will be lost.

When installing the Radia Client, you must know the subscribers' operating systems. After setup and configuration, Radia executables and library files will not be changing with the same frequency as that of your site's user files.

To successfully run Radia applications, standard UNIX environment variables are required, as shown in Table  $2.2 \sim$  Environment Variables on page 36. Minimally, these environment variables should include the fully qualified path of the installed client executables, the path to the operating system-specific Motif libraries, and the standard UNIX operating system paths for operating system executables and shared libraries. We recommend these be included as part of the logon scripts of the UNIX user ID who installs, and will maintain the Radia Clients.

#### **Note to HP users**

In order for Radia to install correctly on HP-UX platforms, you must mount the Radia Infrastructure CD-ROM using pfs\_mount.

The Radia Infrastructure CD-ROM is created using the Rock Ridge format. Since the HP-UX standard mount procedure is incompatible with the Rock Ridge file system type, HP has made available the PFS package (Portable File System) that allows their workstations to recognize this format. Specific instructions follow:

Insert the CD-ROM and mount by typing:

/usr/sbin/pfs\_mount -v -x unix **/cdrom**/mnt

where **/cdrom** is your physical CD-ROM device.

To un-mount, type:

/usr/sbin/pfs\_umount /mnt

See your local UNIX systems administrator and UNIX man pages for more information.

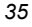

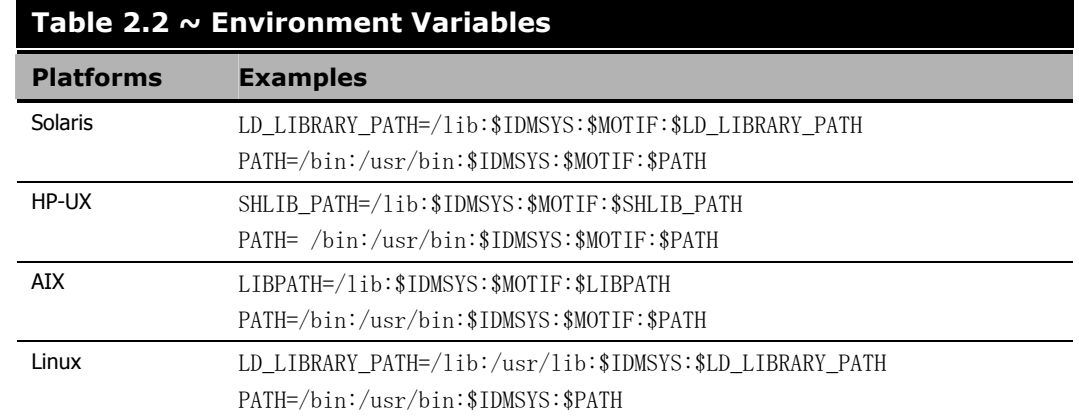

In Table 2.2  $\sim$  Environment Variables above, IDMSYS represents the fully-qualified path to the Radia Client executables, often referred to as the IDMSYS location. MOTIF represents the fullyqualified path to the Motif libraries installed with the operating system.

#### **Note**

The inclusion of the MOTIF libraries is required only when running Radia Client or Radia Administrator Workstation graphical tools such as the Radia Publisher, the Radia Client Explorer, and the presentation of the Radia Client logon panel.

After the Radia Client is installed, the file .nvdrc is placed in the HOME directory of the UNIX user ID who performed the installation. This file aids you in setting the required environment variables needed to use the Radia Clients. We recommend adding a line to the appropriate logon scripts to invoke this shell script:

. \$HOME/.nvdrc

## **Troubleshooting**

Should you encounter any problems while installing the Radia UNIX Client, please perform the following steps before contacting technical support:

- **1.** Enable diagnostic tracing by appending the text **-loglevel 9** to the installation command line and re-run the installation.
- 2. Have this log file (tmp/setup/setup.log) located in the home directory of the UNIX user ID who ran the install.
### **Note**

The installation option **–loglevel 9** should only be used to diagnose installation problems.

# **About Radia Daemons in UNIX**

The Radia Client installation program installs the following daemon executables:

### ■ Radia Notify (default port 3465)

Use Radia Notify, **radexecd**, to push updates to subscribers or to remove applications. A Notify message is sent from the Radia Configuration Server to this daemon. When the daemon receives the Notify message, the Radia Application Manager connects to the Radia Configuration Server and performs the action initiated by the Notify operation.

### **Important Note**

If you want to send a Notify to subscribers of a particular application, that application must be installed on their computers in order for them to be eligible for notification.

### ■ Radia Scheduler

Use the Radia Scheduler service, **radsched**, to schedule timer-based deployments of applications.

The installation of **radexecd** and **radsched** as services on a UNIX workstation is not automated within the context of the installation. The starting of services on UNIX workstations is operating system dependent. For information about installing Radia daemons as system services at boot time, see your local UNIX system administrator or refer to your UNIX operating system's manual.

## **Sample Shell Scripts**

The installation of the Radia Client includes a subdirectory called "sample". It contains a sample shell script called **daemons.sh** that may be used to start, stop, and restart the **radexecd** and radsched daemons.

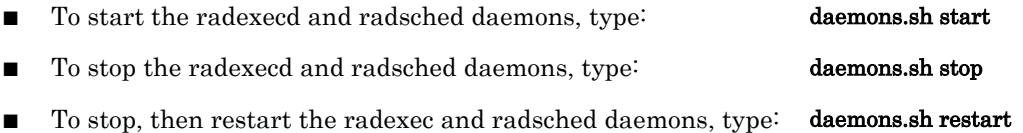

# **Recommendations**

■ We strongly recommend that you install and run the Radia Client as root.

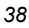

#### **Note**

Root authority is required to apply owner and group designators to managed resources.

After you perform an installation, make sure the Radia Application Manager is successfully connected to the Radia Configuration Server. This registers the subscriber in the Radia Database. Once registered, the subscriber appears in the PROFILE file. Make sure to verify that all ports are active and that you have full connectivity to the Radia Configuration Server.

Before you install the Radia Client, consider the following:

- You can perform a local installation of the Radia Clients.
- Your Radia systems administrator can perform a Remote Installation Setup. This process stores the installation media in a selected directory path. Later client installations can be initiated from any number of intended client workstations providing they have access to the directory path selected during the Remote Installation Setup.
- Performing an installation from a customized configuration file provides a number of benefits.
	- Replication of precise installation details on multiple clients.
	- Ability to use a pre-installation method that runs any script or executable before the Radia Client installation.
	- z Ability to use a post-installation method, which runs any script or executable after the Radia Client is installed.
	- z You can configure the installation to force a client connection to the Radia Configuration Server immediately after the installation.
	- z You can pre-configure the IP address and port number of the Radia Configuration Server that the Radia Client will be connecting to.
	- Ability to use an object update text file that can be used to update Radia objects after the installation.

## **Installation Methods**

You can install the Radia Clients by:

- Executing the installation procedure directly from the CD-ROM.
- Copying the files from the CD-ROM into a temporary directory and executing the installation procedure.

Several parameters can be used on the command line when installing the Radia Clients. These parameters are used to install the Radia Client using the graphical mode, non-graphical mode, plain mode, or silent mode.

Table 2.3 on page 40 describes the installation parameters.

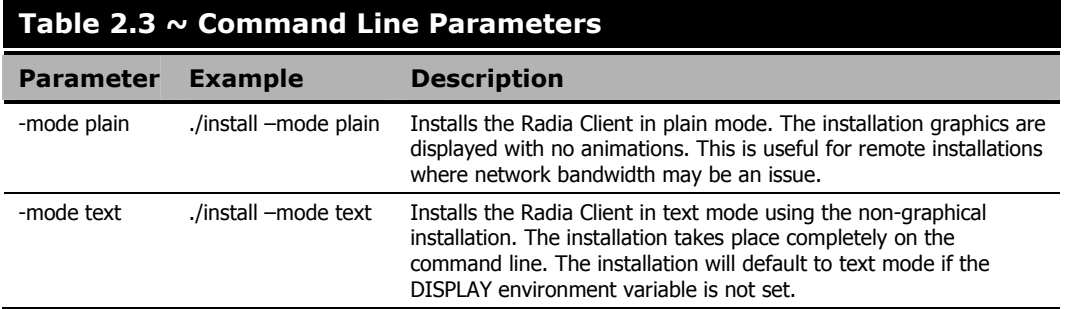

# **Installing the Radia Client**

This section describes both the graphical (using a GUI) and non-graphical (using a command line) installations of the Radia Client for UNIX.

### **Note to HP Users**

In order for Radia to install correctly on HP-UX platforms, you must mount the Radia Infrastructure CD-ROM using pfs\_mount.

The Radia Infrastructure CD-ROM is created using the Rock Ridge format. Since the HP-UX standard mount procedure is incompatible with the Rock Ridge file system type, HP has made available the PFS package (Portable File System) that allows their workstations to recognize this format. Specific instructions follow:

Insert the CD-ROM and mount by typing:

/usr/sbin/pfs\_mount -v -x unix **/cdrom**/mnt

where **/cdrom** is your physical CD-ROM device.

To un-mount, type:

/usr/sbin/pfs\_umount /mnt

See your local UNIX systems administrator and UNIX man pages for more information.

### **Note to Reliant Users**

The Radia Application Manager installation for Reliant is available in text mode only. Refer to the non-graphical installation section, To install the Radia Client for Unix using a command line on page 67 for installation instructions.

## **Graphical Installation**

This section describes how to install the Radia Clients both to a local and to a remote computer using a graphical user interface (GUI).

### **Local Installation**

This section describes how to install the Radia Clients to a local computer using a GUI.

### **To install the Radia Client to a local computer using a GUI**

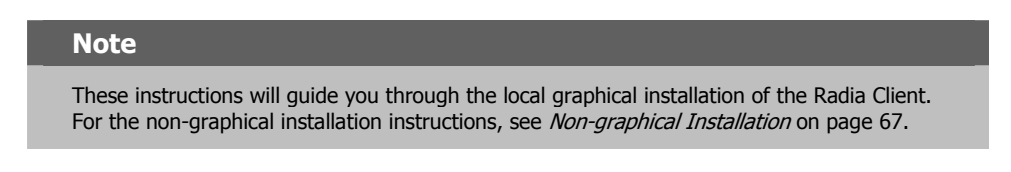

1. Depending on your version of UNIX, change your current working directory to the correct /client subdirectory on the installation media.

### Example:

For Solaris, type: cd /cdrom/solaris

2. Type ./install, and then press ENTER.

The Welcome window opens.

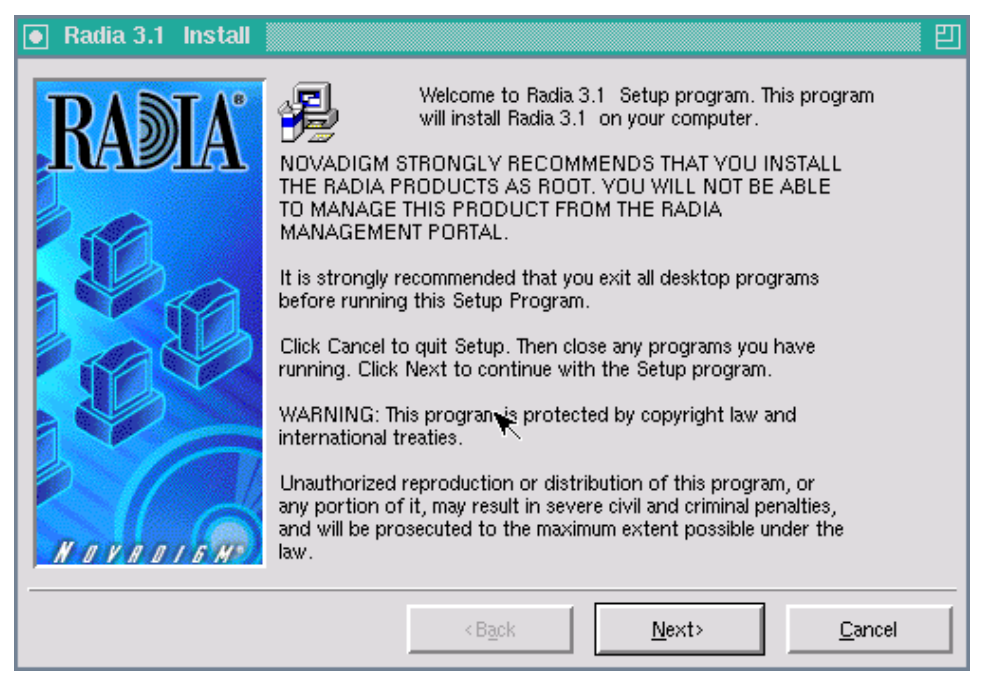

*Figure 2.2 ~ Welcome window of the Radia Products Setup program for a local installation.* 

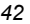

### **Note**

At any point during the installation, you can return to a previous window by clicking **Back.** Also, if you would like to exit the installation at any time, click **Cancel.** 

### 3. Click Next.

The Select Components to Install window opens.

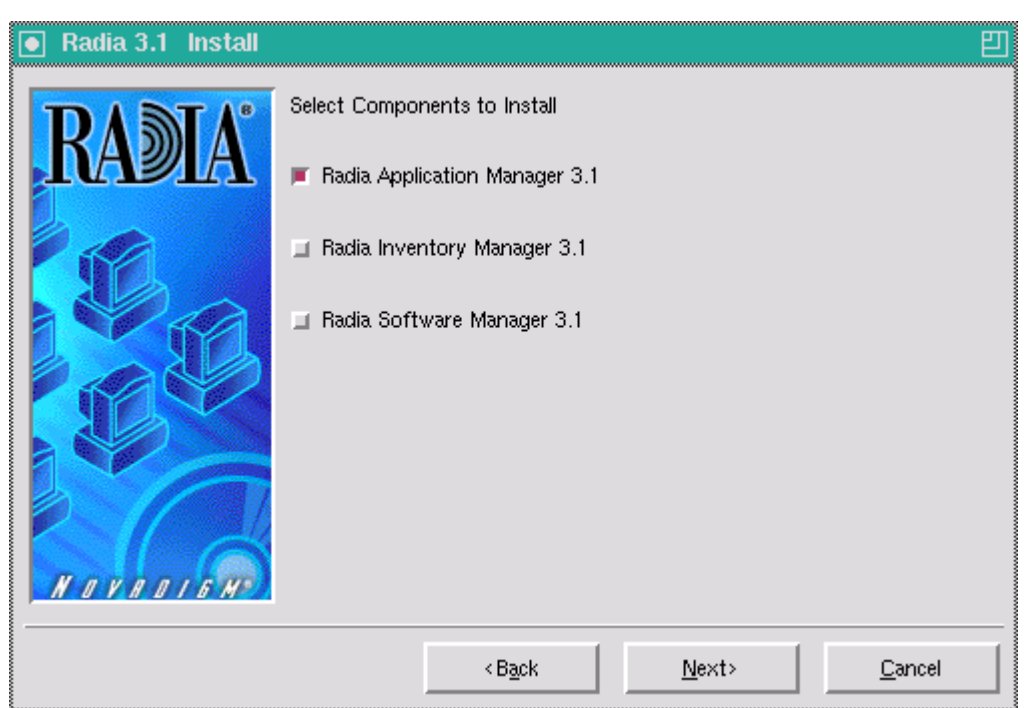

*Figure 2.3 ~ Select Components to Install window.* 

- 4. Select the Radia Application Manager check box.
- 5. Click Next.

The Select Installation Type window opens.

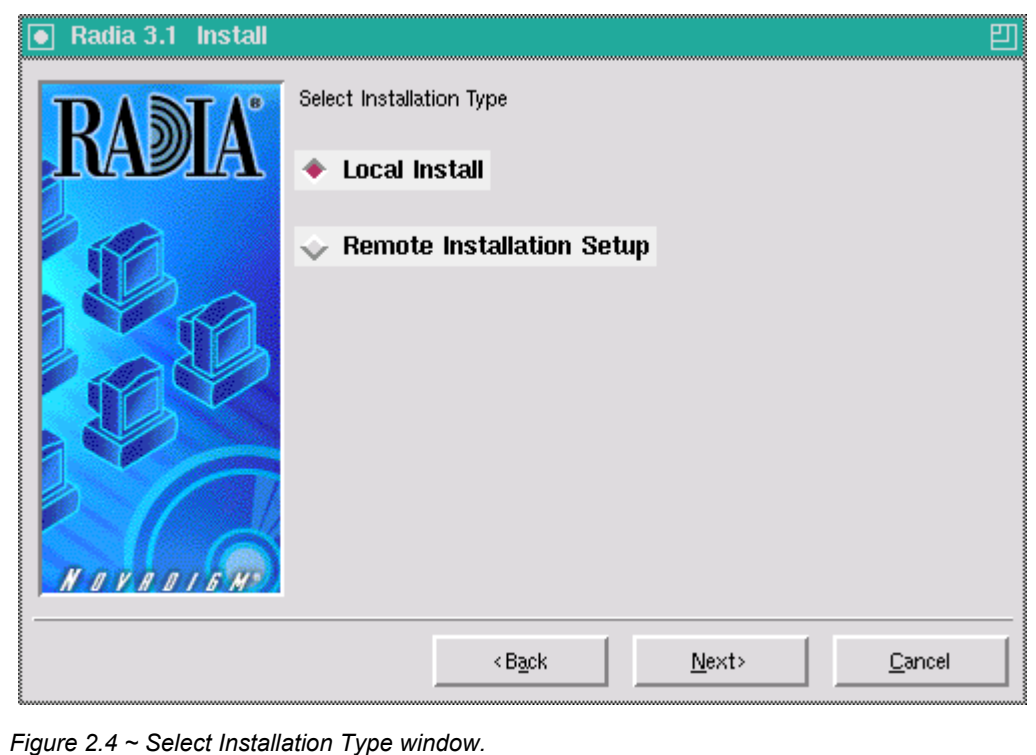

6. Select Local Install to install the Radia Client onto a local computer, and then click Next.

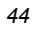

The Radia Client Location window opens.

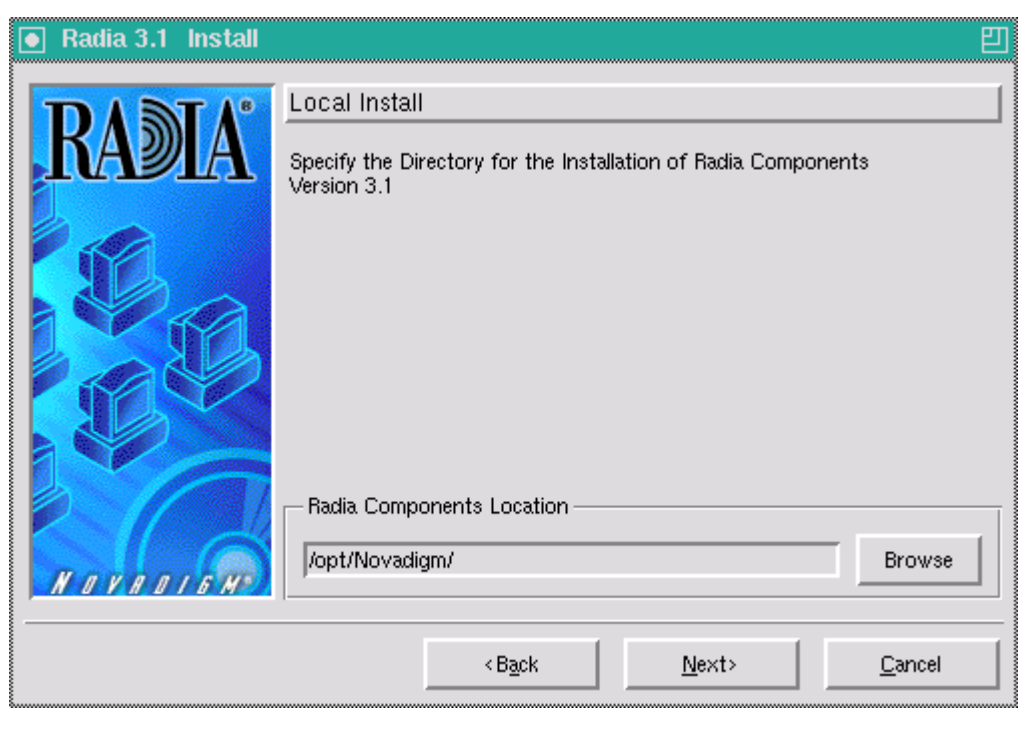

*Figure 2.5 ~ Radia Client Location window.* 

7. Type the name of the directory where you want to install the Radia Client, or click Browse to navigate to it.

### 8. Click Next.

If the specified directory already exists you will be prompted to verify this location.

- **•** If you would like to update the existing directory, click **OK.**
- If you want to specify a different location, click **Cancel**.

The Lib Directory window opens.

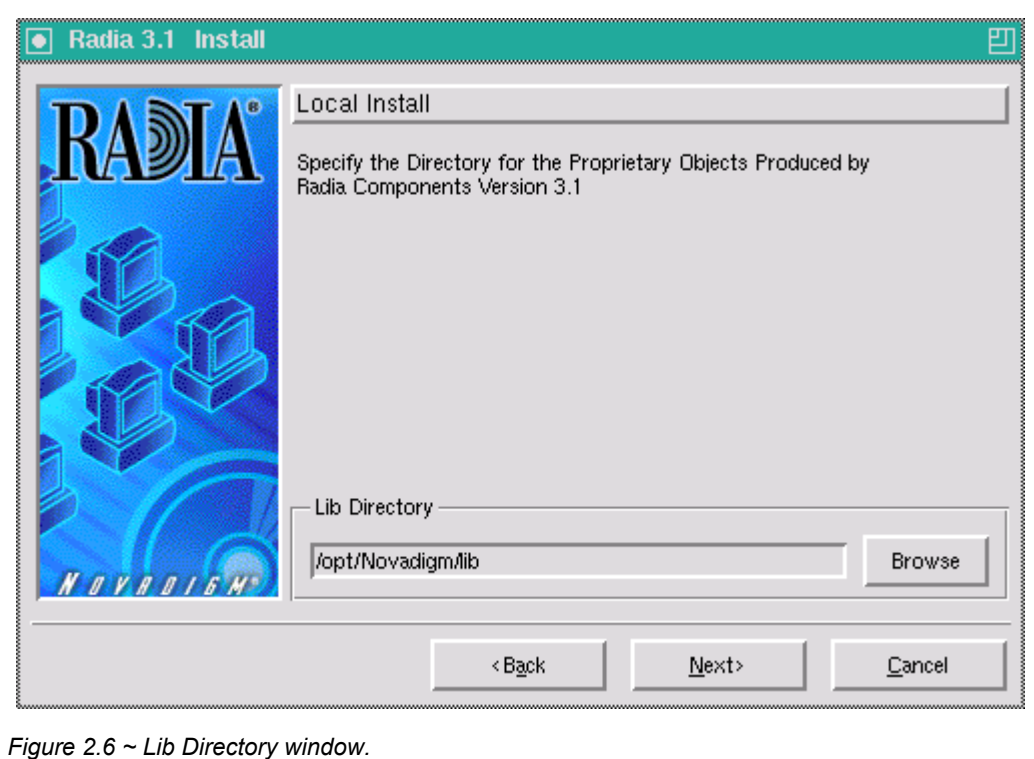

9. Type the name of the directory where you would like to store proprietary information created by Radia (the lib directory), or click Browse to navigate to it.

10. Click Next.

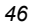

### The Log Directory window opens.

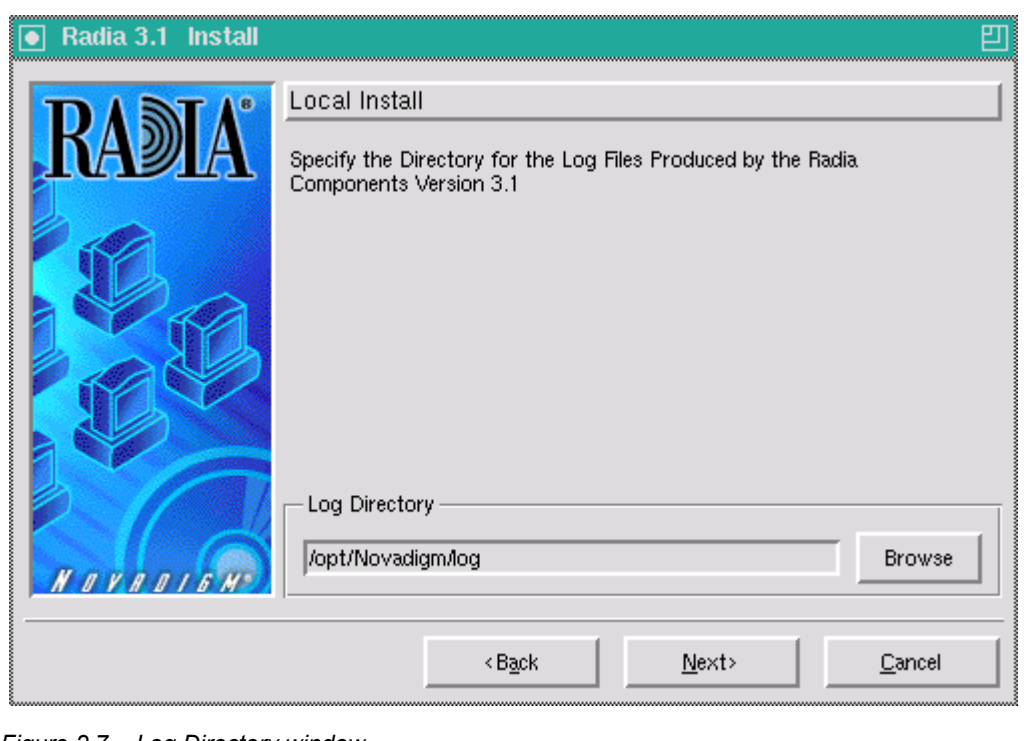

*Figure 2.7 ~ Log Directory window.* 

- 11. Type the name of the directory where you would like to store the log files generated by Radia, or click Browse to navigate to it.
- 12. Click Next.

### The Radia Configuration Server IP Address window opens.

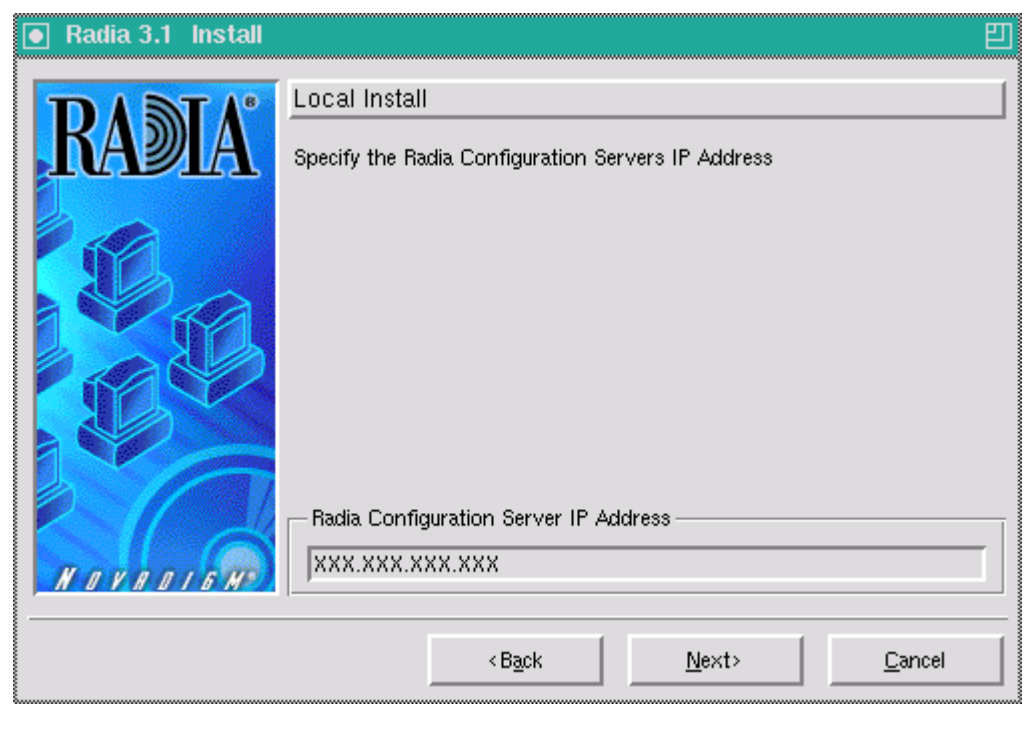

*Figure 2.8 ~ Radia Configuration Server IP Address window.* 

13. Type the IP address (format: xxx.xxx.xxx.xxx) of the Radia Configuration Server to which the Radia Client will connect. Specify a valid IP address or hostname recognized by the client workstation.

### 14. Click Next.

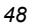

The Radia Configuration Server Port Number window opens.

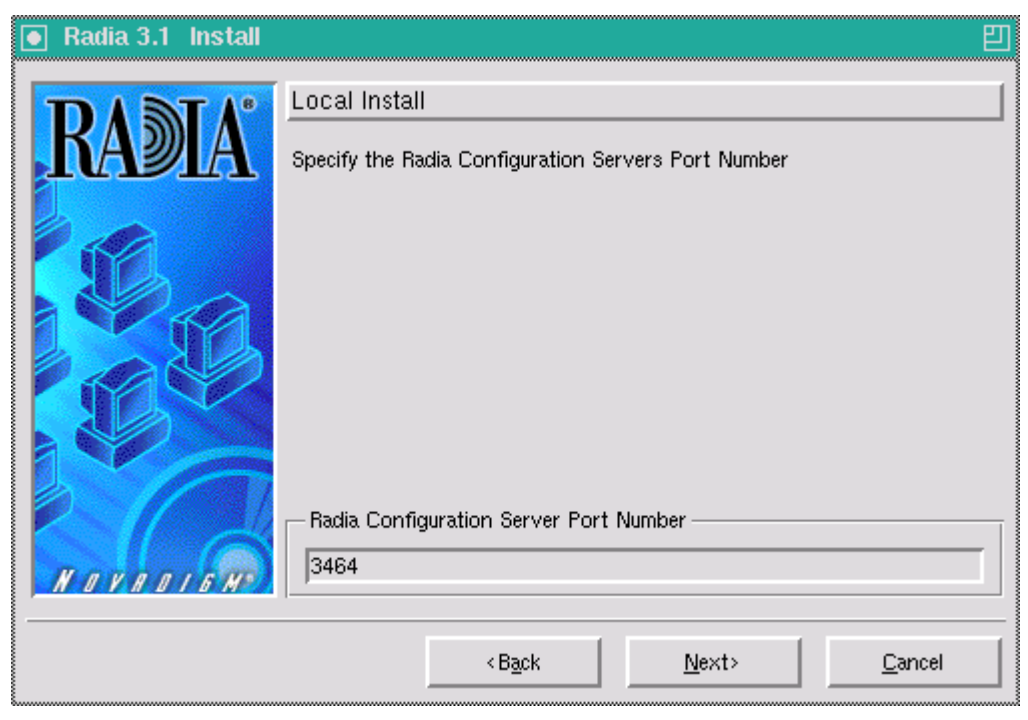

*Figure 2.9 ~ Radia Configuration Server Port Number window.* 

15. Type the Radia Configuration Server's port number (default is 3464).

16. Click Next.

The Package Settings window opens.

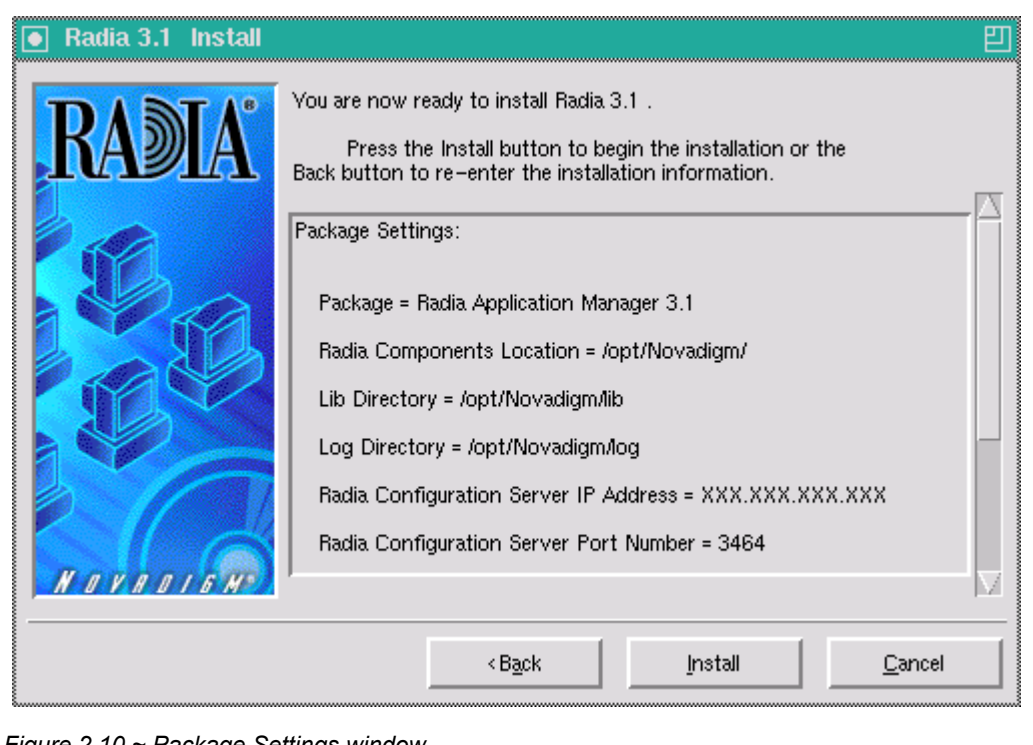

*Figure 2.10 ~ Package Settings window.* 

- 17. Review the settings displayed in the Package Settings window. If you would like to change any of the settings, click Back until you get to the appropriate window.
- 18. When you're satisfied with the settings, click Install to install the Radia Client with these settings.

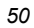

The Installation Progress window opens.

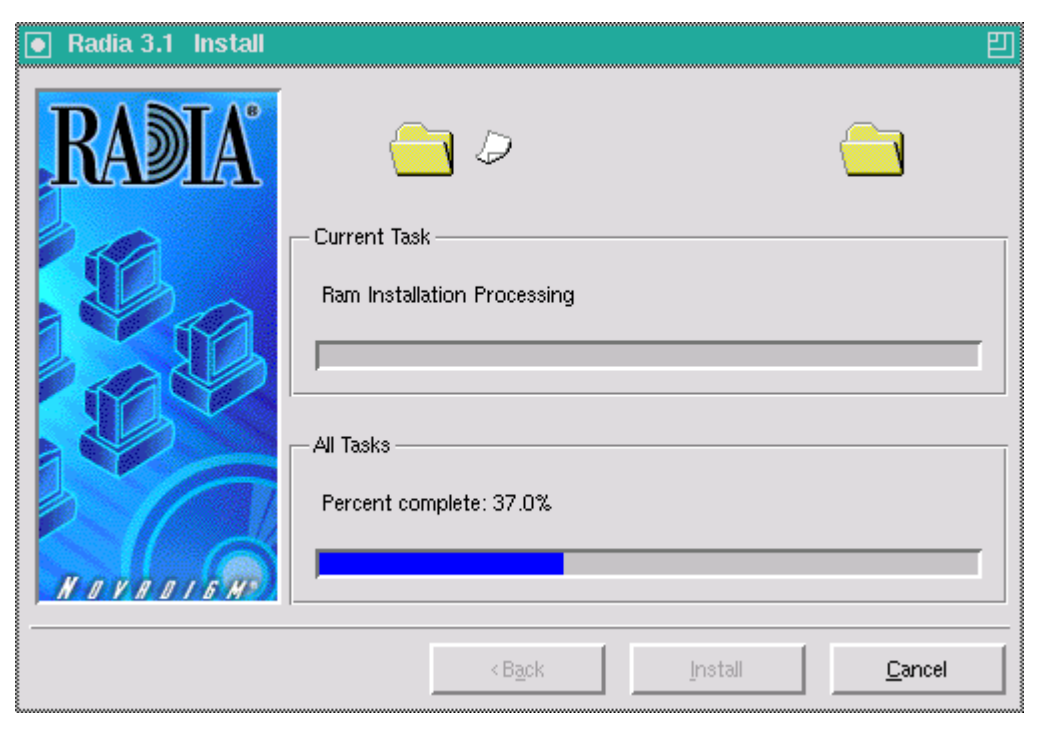

*Figure 2.11 ~ Installation Progress window.* 

19. Click Finish to exit the installation.

The Radia Client has been successfully installed.

### **Remote Installation Setup**

This section describes how to install the Radia Client to a remote computer using a GUI.

### **To install the Radia Client to a remote computer using a GUI**

1. Depending on your version of UNIX, change your current working directory to the correct subdirectory on the installation media.

Example:

For Solaris, type: cd /cdrom/solaris

2. Type ./install, and then press ENTER.

The Welcome window opens.

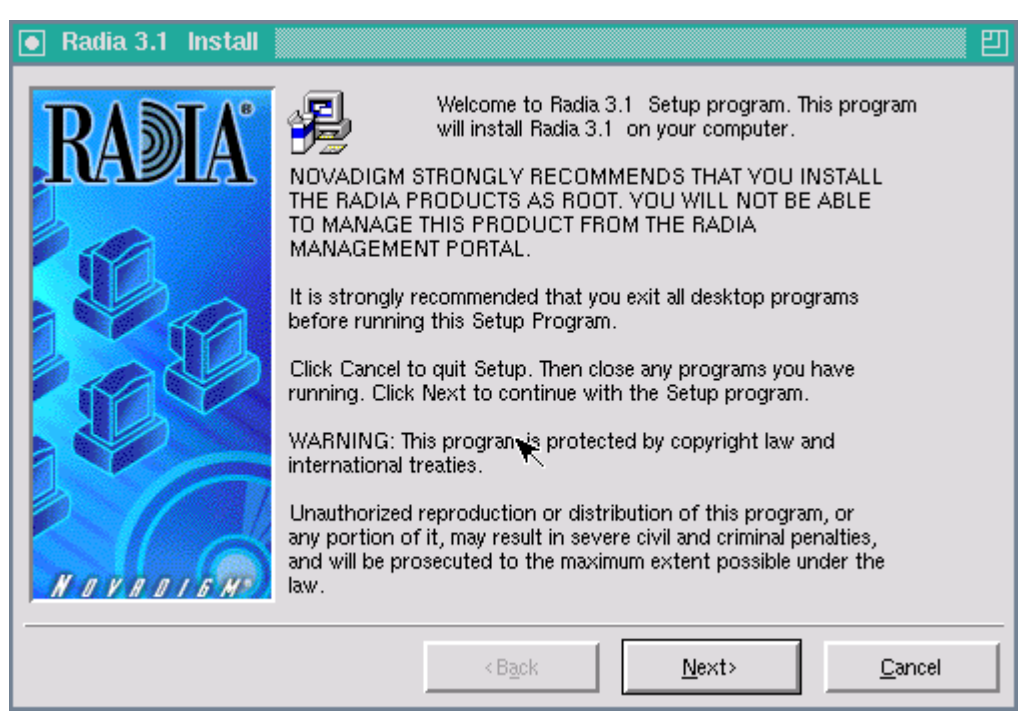

*Figure 2.12 ~ Welcome window of the Radia Products Setup program for a remote installation.* 

### **Note**

At any point during the installation, you can return to a previous section by clicking **Back.** Also, if you would like to exit the installation at any time, click **Cancel.** 

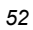

### 3. Click Next.

The Select Components to Install window opens.

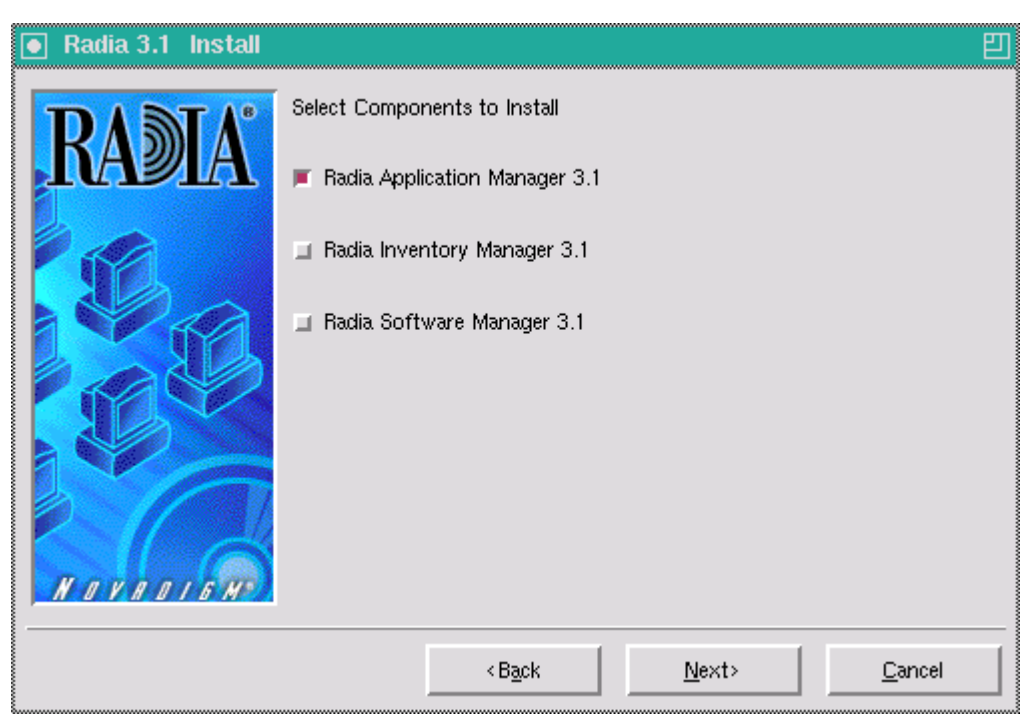

*Figure 2.13 ~ Select Components to Install window.* 

- 4. Select the Radia Application Manager check box.
- 5. Click Next.

The Select Installation Type window opens.

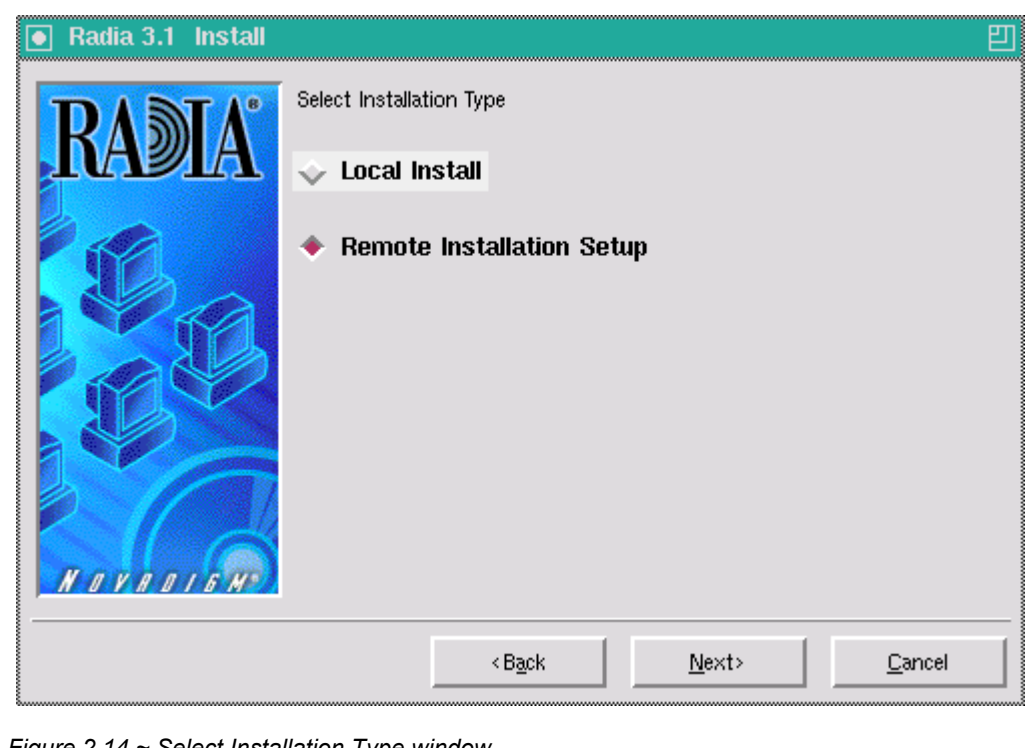

*Figure 2.14 ~ Select Installation Type window.* 

6. Select Remote Installation Setup.

This will store the installation media to another location on disk to be used later as the source for other client installations.

7. Then click Next.

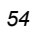

The Radia Client Location window opens.

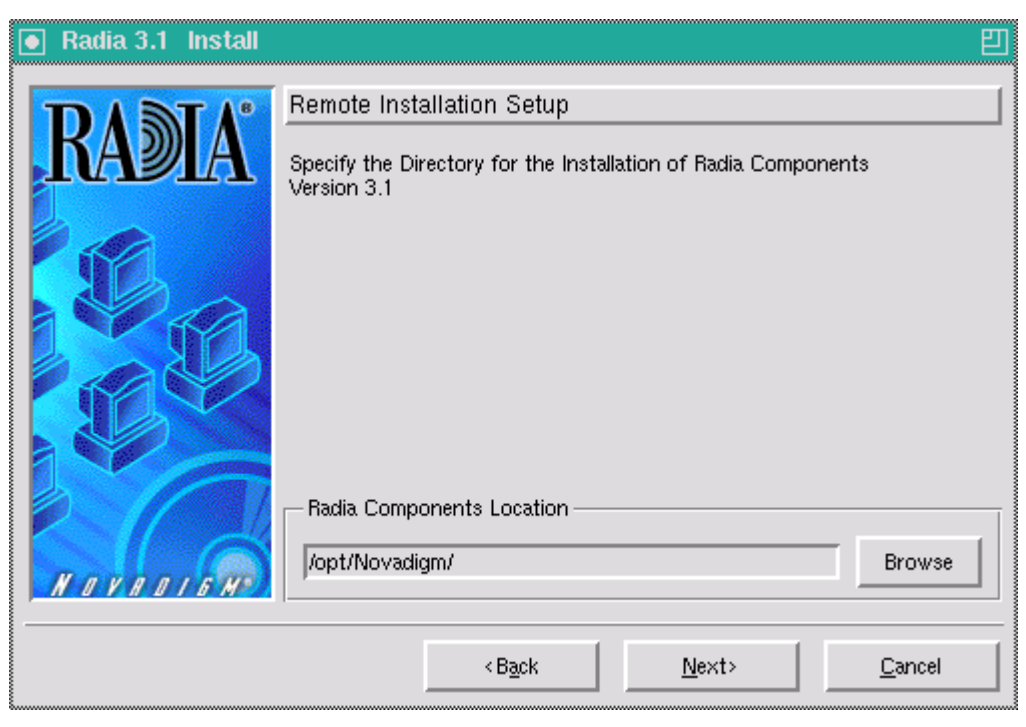

*Figure 2.15 ~ Radia Client Location window for the Remote Installation Setup.* 

- 8. Type the name of the directory where you want to install the Radia Client executables for a silent installation, or click Browse to navigate to it.
- 9. Click Next.

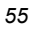

The Lib Directory window opens.

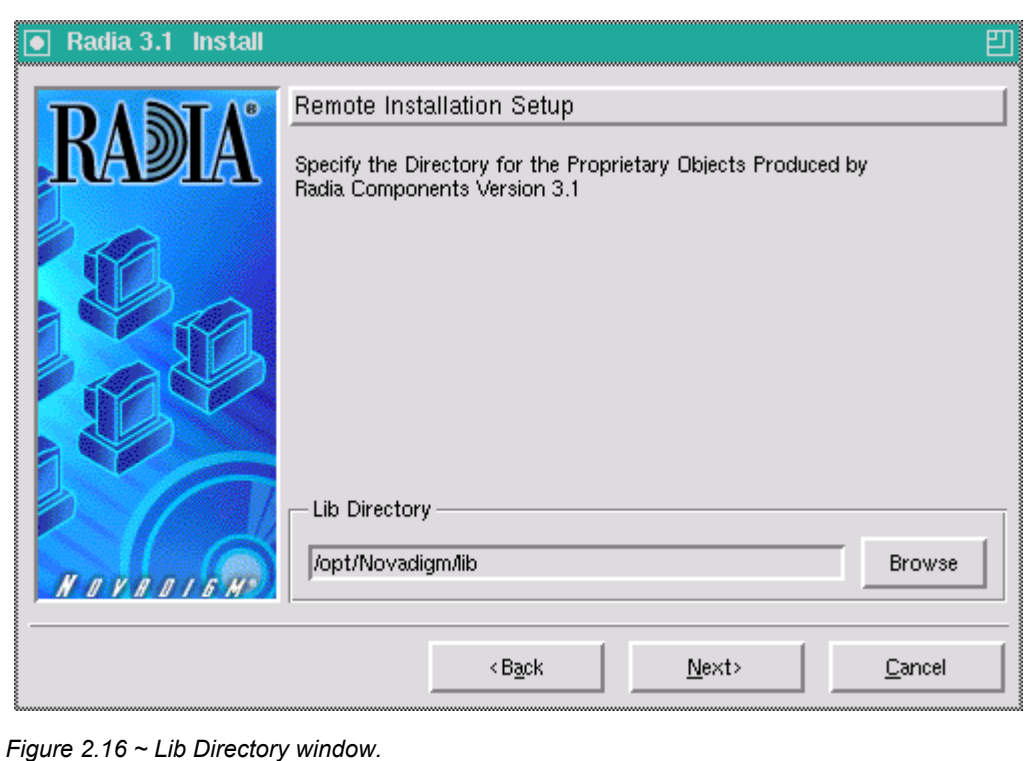

10. Type the name of the directory where you would like to store proprietary information created by Radia for a silent installation, or click Browse to navigate to it.

11. Click Next.

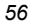

### The Log Directory window opens.

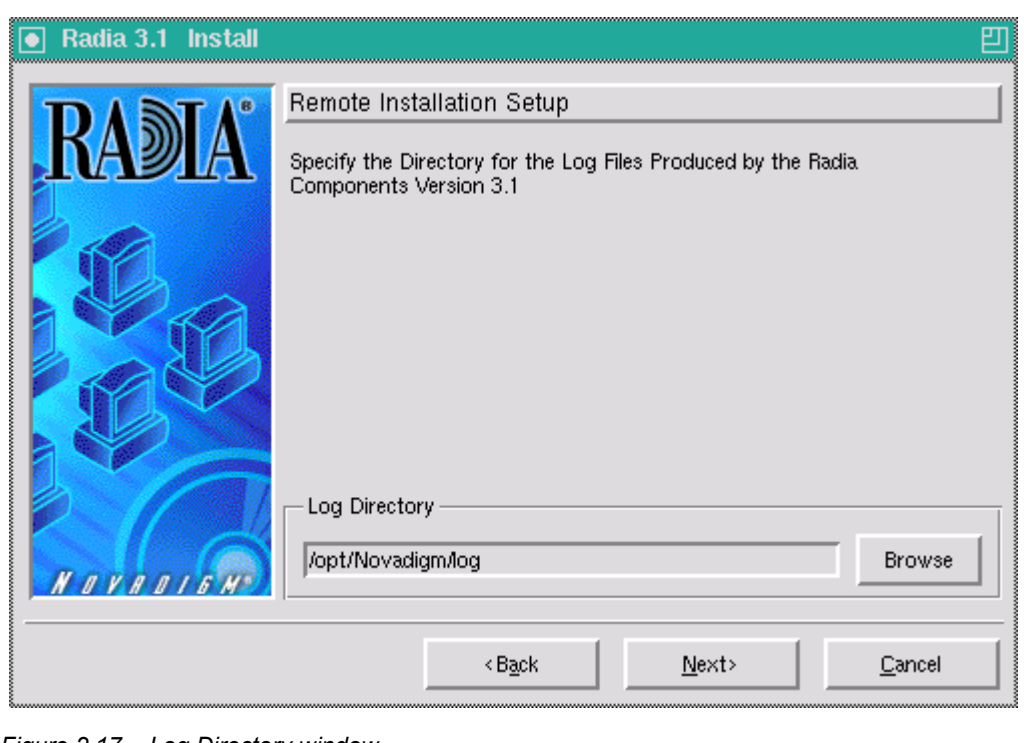

*Figure 2.17 ~ Log Directory window.* 

- 12. Type the name of the directory where you would like to store log files generated by Radia for a silent installation, or click Browse to navigate to it.
- 13. Click Next.

### The Radia Configuration Server IP Address window opens.

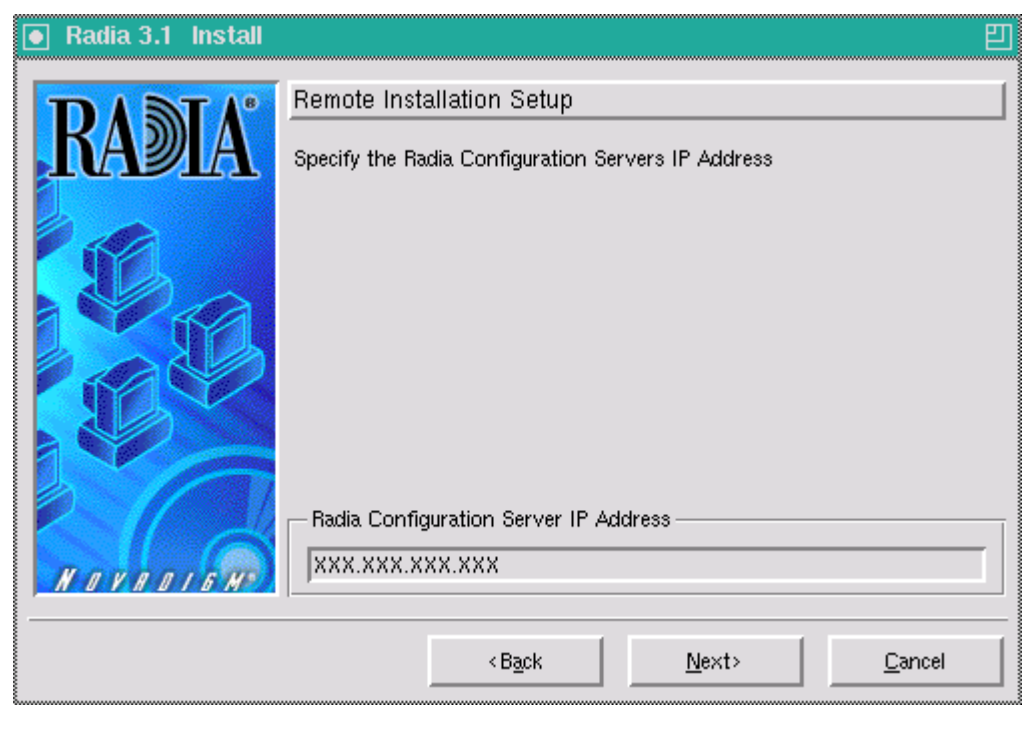

*Figure 2.18 ~ Radia Configuration Server IP Address window.* 

14. Type the IP address (format: xxx.xxx.xxx.xxx) of the Radia Configuration Server that the Radia Client will connect to. Specify a valid IP address or hostname recognized by the client workstation.

### 15. Click Next.

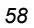

The Radia Configuration Server Port Number window opens.

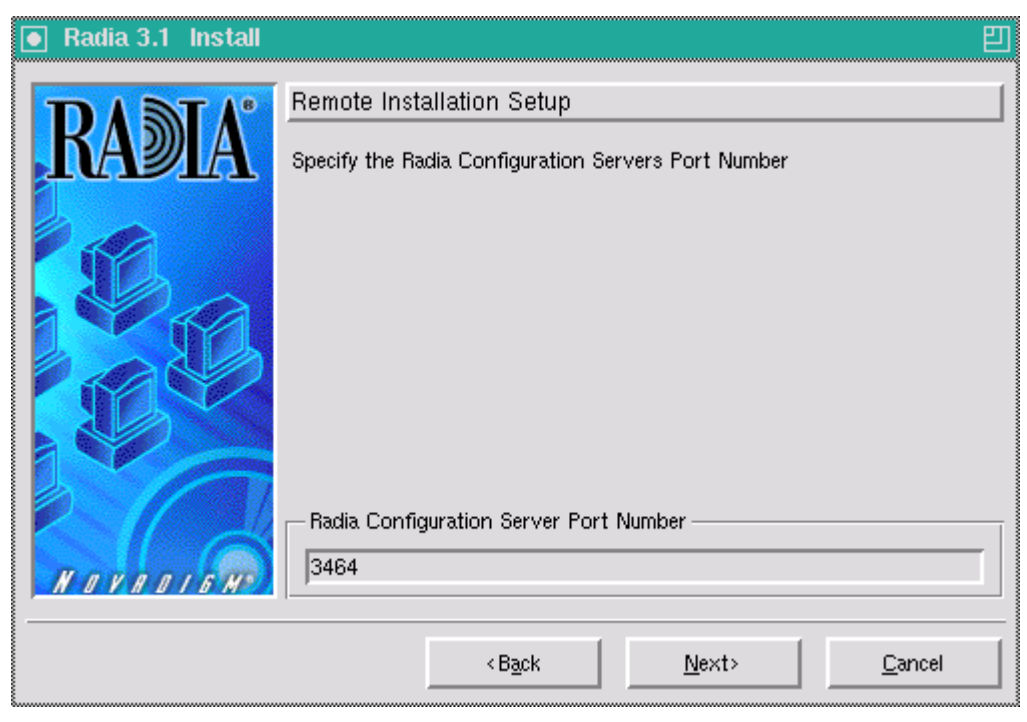

*Figure 2.19 ~ Radia Configuration Server Port Number window.* 

16. Type the port number of the Radia Configuration Server (default is 3464).

17. Click Next.

The Package Location window opens.

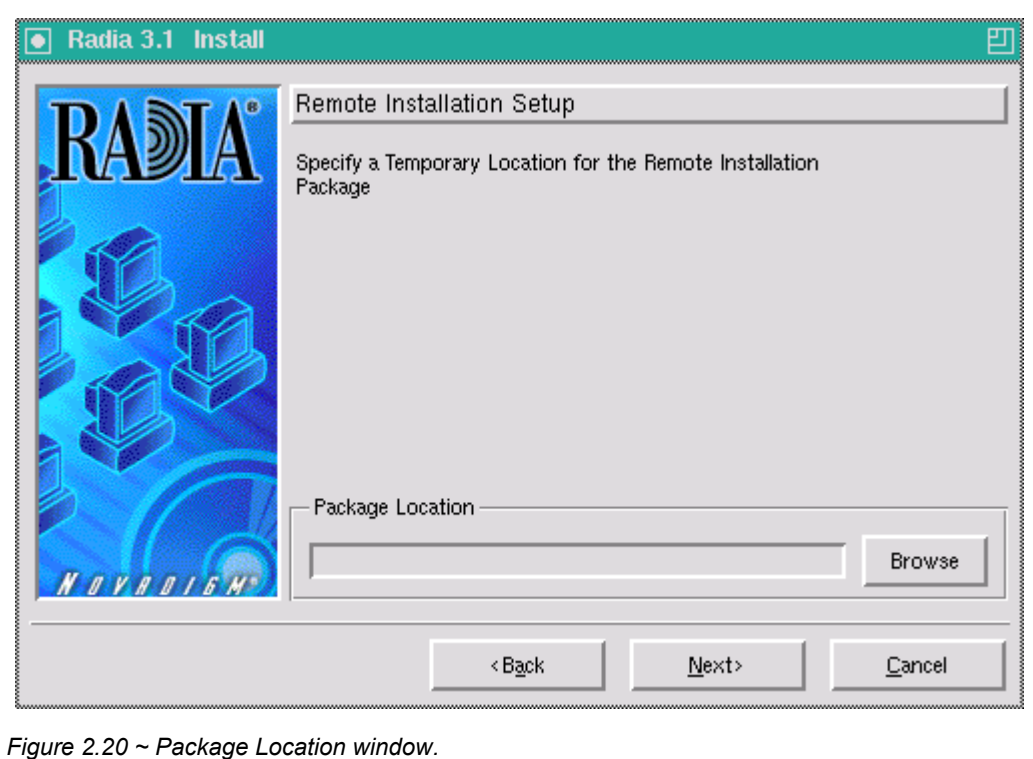

18. Type the fully qualified path to a directory where you would like to store the Radia Client installation media for future client installations, or click Browse to navigate to it.

19. Click Next.

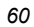

The Package Configuration Name window opens.

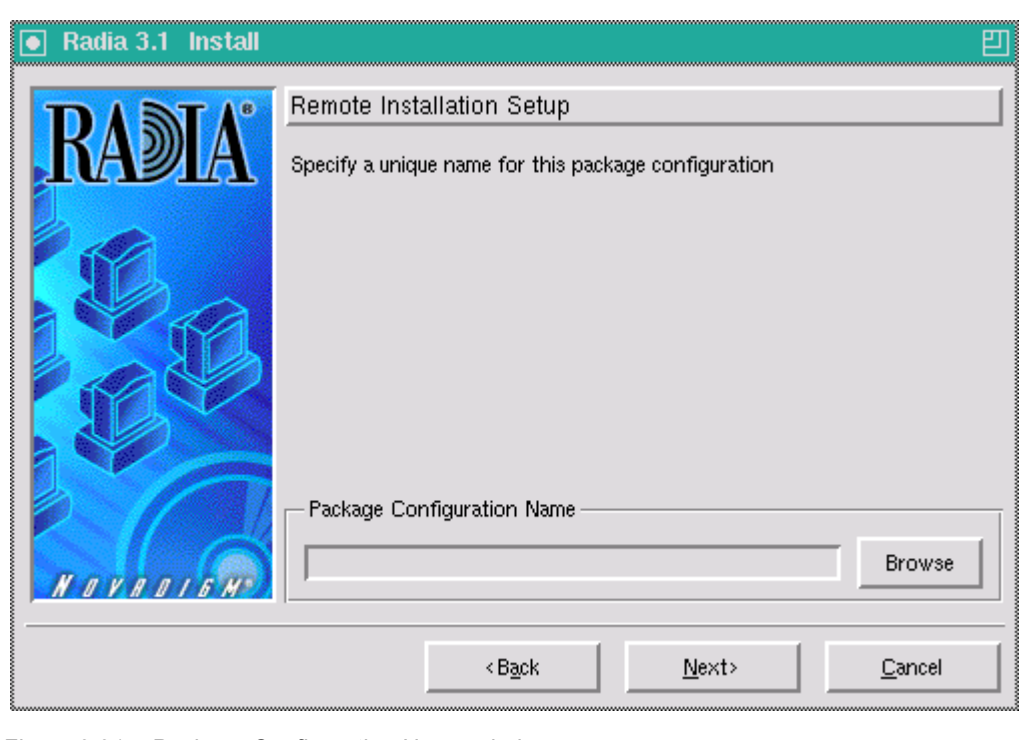

*Figure 2.21 ~ Package Configuration Name window.* 

- 20. Type the fully qualified path to a configuration file that you would like to use for silent installations, or click Browse to navigate to it. The configuration file you specify will contain the installation information you chose during the Remote Installation Setup.
- 21. Click Next.

The Package Settings window opens.

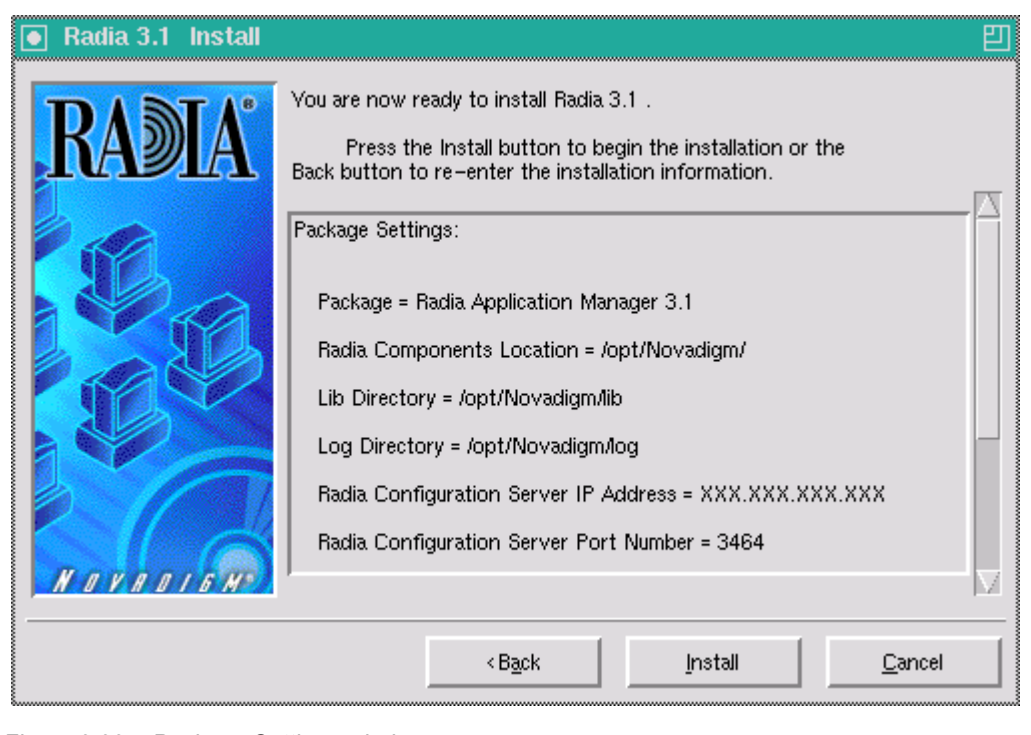

*Figure 2.22 ~ Package Settings window.* 

- 22. Review the settings displayed in the Package Settings window.
- 23. Click Continue to build the Remote Installation Package.

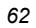

The Installation Progress window opens.

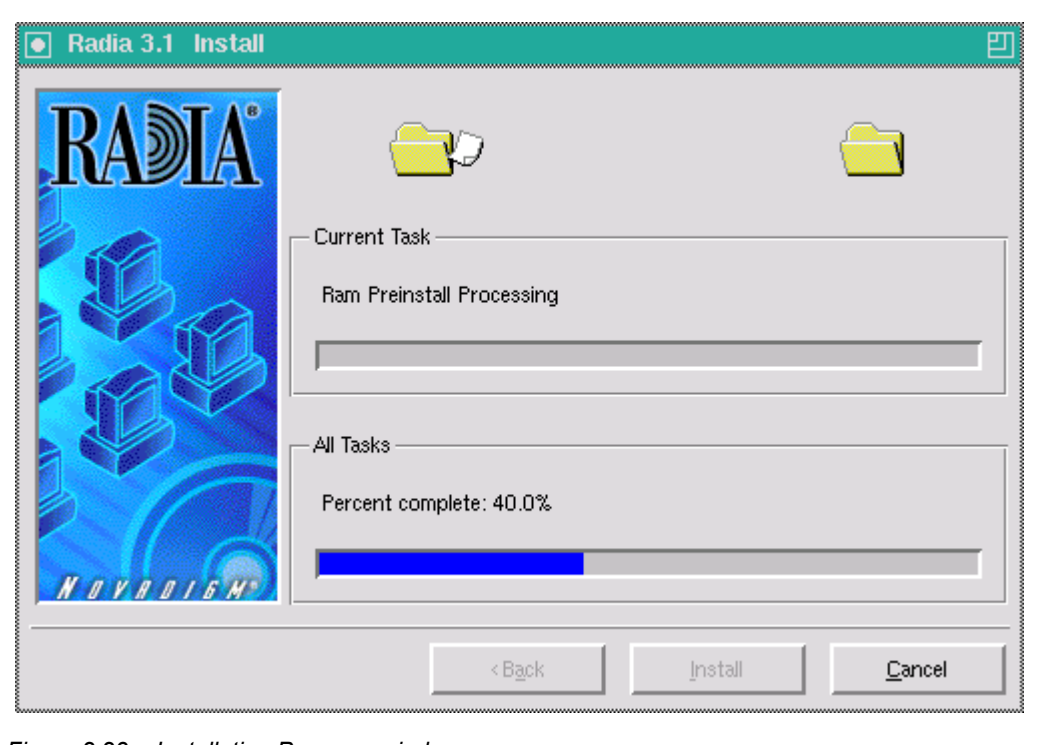

*Figure 2.23 ~ Installation Progress window.* 

24. Click Finish to exit the installation.

The Radia Client installation media has been successfully stored on disk for future installations.

Once the media has been stored for other computers to use for remote installations, you should become familiar with the variables in the configuration file.

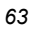

### **Customizing the Installation Configuration File**

A configuration file supplies the default responses for silent Radia Client installations. These responses would normally be provided during an interactive Radia Client installation. When performing silent installations, additional installation options are also available in the configuration file.

The variables available in the configuration file are described in Table 2.4 below.

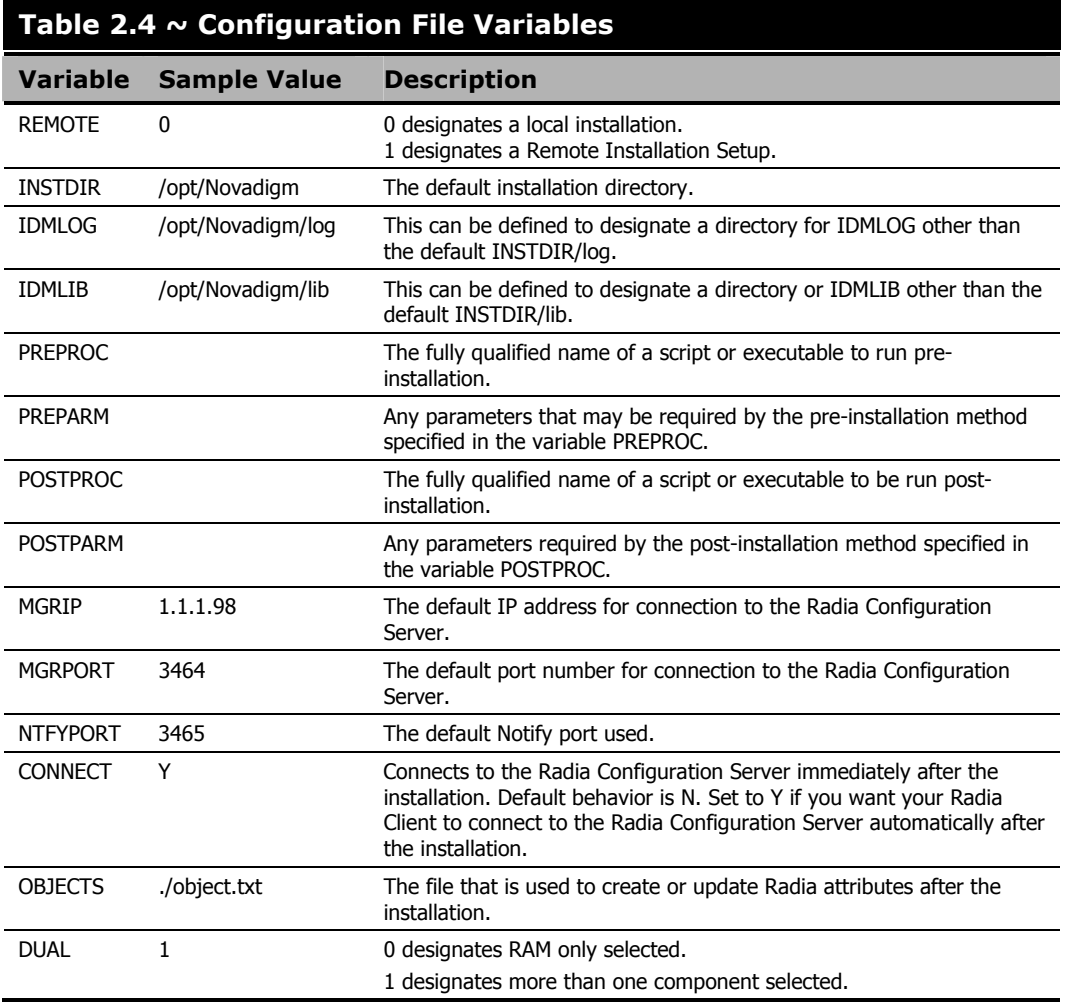

### **Using a Pre- or Post-Installation Script**

You can create and run custom executables or shell scripts prior to or after the silent installation of a Radia Client. For example, your post-installation script can initiate a connection to the Radia Configuration Server in order to process mandatory applications. Figure 2.24 below is part of a shell script that initiates the connection to the Radia Configuration Server and processes mandatory applications.

#!/bin/sh # cd /opt/Novadigm # ZIPADDR is the IP address or hostname of the manager ZIPADDR="xxx.xxx.xxx.xxx" # ZDSTSOCK is the TCP port the manager is running on ZDSTSOCK="3464" # To manage the machine # 1. .edmprof must exist in root's home directory # 2. The connect must be run as root /opt/Novadigm/radskman mname=NVDM,dname=SOFTWARE,ip=\$ZIPADDR,port=\$ZDSTSOCK,cat=promp t, ind=y, uid=\\\$MACHINE, startdir=SYSTEM, ulogon=n

*Figure 2.24 ~ Sample shell script that runs a Client Connect.* 

### **Customizing Installed Object Variable Content**

The configuration file option OBJECTS allows you to specify the fully qualified path to a filename that contains data in the form:

OBJECT\_NAME VARIABLE\_NAME VARIABLE\_VALUE

An example of a valid object file is:

ZMASTER ZTRACE N ZMASTER ZTRACEL 000

When creating an object text file:

- A pound sign  $#$  at the beginning of a line indicates a comment.
- A pound sign (#) on any other part of a line will be considered data.
- The format is OBJECT\_NAME followed by VARIABLE\_NAME. Everything after the VARIABLE\_NAME is considered VARIABLE\_VALUE.
- The VARIABLE\_VALUE text should not be enclosed by any special characters.

### **Performing a Silent Installation of a Radia Client**

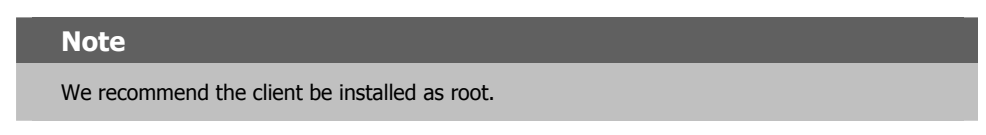

Performing a silent installation of the Radia Client using stored Radia Client installation media requires that:

- your Radia system administrator has already run the Remote Installation Setup installation method.
- the workstation running the silent installation is able to access the directory path where the installation media was stored.

Several parameters can be used on the command line when performing a silent installation of the Radia Client. Table 2.5 below describes these.

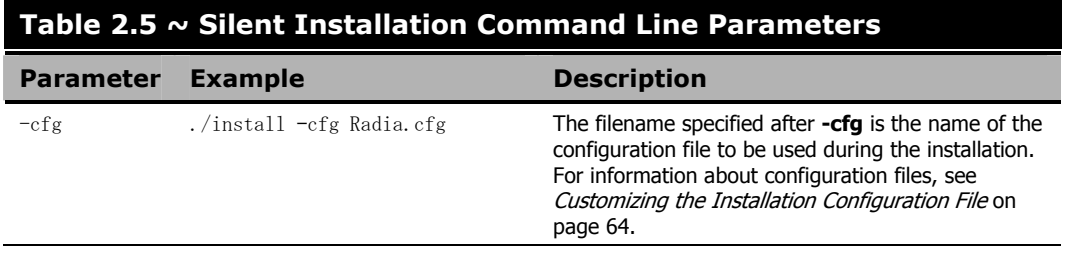

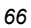

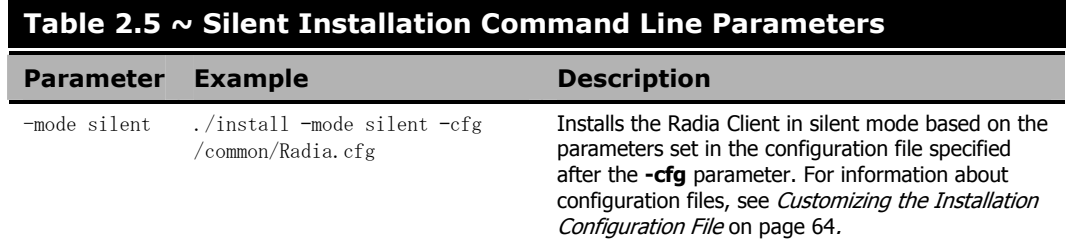

## **Non-graphical Installation**

This section describes a non-graphical (using a command line) installation of the Radia Client for UNIX.

### **To install the Radia Client for UNIX using a command line**

**Note** 

These instructions guide you through the local non-graphical installation of the Radia Client for UNIX. For the graphical installation, see Graphical Installation on page 41.

### **Note to Reliant Users**

The Radia Application Manager installation for Reliant is available in text mode only. Refer to the non-graphical installation section, To install the Radia Client for Unix using a command line on page 51 for installation instructions.

1. Depending on your version of UNIX, change your current working directory to the correct subdirectory on the installation media.

### Example:

For Solaris, type: cd /cdrom/solaris

2. Type ./install –mode text, and then press ENTER. The Radia Client installation begins.

#### *Installing the Radia Application Manager*

Installing Radia 3.1 Products Welcome to Radia 3.1 Products Setup program. This program will install Radia 3.1 Products on your computer. It is strongly recommended that you exit all desktop programs before running this Setup Program Type Q to quit Setup, then close any programs you have running. Type C to continue with the Setup program. (To exit install at any prompt, type <cancel>) WARNING: This program is protected by copyright law and international treaties. Unauthorized reproduction or distribution of this program, or any portion of it, may result in severe civil and criminal penalties, and will be prosecuted to the maximum extent possible under the law.

Enter C to Continue with the installation or Q to Quit the setup program:

*Figure 2.25 ~ Radia Client non-graphical installation.* 

3. Type C, and press ENTER.

Select Components to Install

Radia Application Manager 3.1 Install?  $Y|N(Y)$ :

*Figure 2.26 ~ Select Components to install: Radia Application Manager.* 

4. Press ENTER to accept the default component, the Radia Application Manager.

```
Radia Inventory Manager 3.1 
Install? Y|N (N):
```
*Figure 2.27 ~ Select Components to install: Radia Inventory Manager.* 

5. Press ENTER to skip the installation of the Radia Inventory Manager.

### OR

Type Y to install the Radia Inventory Manager.

Radia Software Manager 3.1 Install?  $Y|N(N)$ :

*Figure 2.28 ~ Select Components to install: Radia Software Manager.* 

6. Press ENTER to skip the installation of the Radia Software Manager. OR

Type Y to install the Radia Software Manager.

```
Select Installation Type 
1) Local_Install 
2) Remote_Installation_Setup 
Enter Type index (1 - 2) (1):
```
*Figure 2.29 ~ Select the installation type.* 

7. Select the type of installation. The default is 1, a local installation.

• Type 1, and then press ENTER to install the Radia Client locally.

### OR

• Type 2, and then press ENTER to set up remote installation media.

For this example, we accepted the default.

Specify the Radia Installation Location Radia Components Location Default value: /opt/Novadigm/

*Figure 2.30 ~ Specify the location for the Radia Client.* 

8. Specify the installation location for the Radia Client, and then press ENTER.

Specify the Directory for the Proprietary Objects Produced by Radia Components Version 3.1 Lib Directory Default value: /opt/Novadigm/lib/

*Figure 2.31 ~ Specify the location of the lib directory.* 

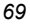

#### *Installing the Radia Application Manager*

9. Specify the location for the Radia proprietary objects (IDMLIB), and then press ENTER.

```
Specify the Directory for the Log Files Produced by the Radia Components Version 3.1 
Log Directory 
Default value: /opt/Novadigm/log/
```
*Figure 2.32 ~ Specify the location for the log directory.* 

10. Specify the location for the log files created by Radia (IDMLOG), and then press ENTER.

```
Specify the Radia Configuration Servers IP Address 
Radia Configuration Server IP Address 
Default value: XXX. XXX. XXX. XXX
```
*Figure 2.33 ~ Specify the Radia Configuration Server's IP address.* 

11. Specify the IP address of the Radia Configuration Server, and then press ENTER.

```
Specify the Radia Configuration Servers Port Number 
Radia Configuration Server Port Number 
Default value: 3464
```
*Figure 2.34 ~ Specify the Radia Configuration Server's port number.* 

12. Specify the port number for the Radia Configuration Server, and then press ENTER.

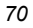

```
Installation Settings: 
Install Radia Application Manager 3.1 
  Package Settings: 
     Radia Components Location = /opt/Novadigm/ 
    Lib Directory = /opt/Novadigm/lib/ 
    Log Directory = /opt/Novadigm/log/ 
     Radia Configuration Server IP Address = 1.1.1.98 
     Radia Configuration Server Port Number = 3464 
Install Radia Inventory Manager 3.1 
  Package Settings: 
    Radia Components Location = /opt/Novadigm/ 
Enter Y to begin the installation 
Enter N to re-enter the installation information. 
Please enter your choice (Y):
Figure 2.35 ~ Installation Settings.
```
- 13. Review the installation settings you've chosen.
- 14. If you would like to install the Radia Client with these parameters, press ENTER to accept the default answer of Y.

If you want to change any of these settings, type N to re-enter the installation information.

```
Starting Install . . . 
Complete the configured install process? Y|N(Y):
```
*Figure 2.36 ~ Complete the Radia Client installation.* 

15. When you're satisfied with the settings, press ENTER to install the Radia Client. The Radia Client is installed.

# **Summary**

- We strongly recommend that you install and run the Radia Clients as root.
- Install the Radia Clients using either the graphical or non-graphical modes.
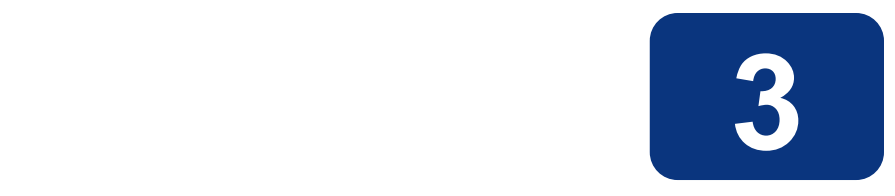

# Installing the Radia Administrator Workstation for UNIX

# **At the end of this chapter, you will:**

- Understand the system requirements and permissions necessary to install the Radia Administrator Workstation for UNIX.
- Be able to install the Radia Administrator Workstation using either the graphical or nongraphical mode.

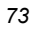

This guide covers the *suggested* implementation for the Radia Application Manager. Although you will tailor this strategy to meet your organization's needs, it is recommended that you review this guide for a comprehensive understanding of the Radia Application Manager. This chapter focuses on installing the Radia Administrator Workstation for UNIX.

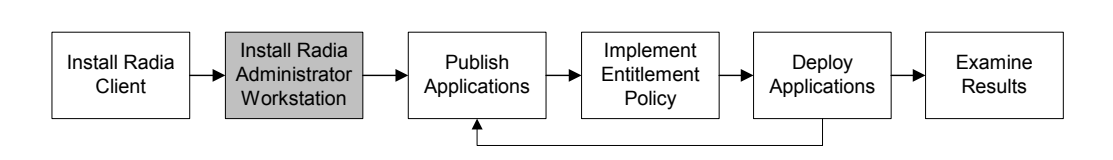

*Figure 3.1 ~ Overview of the Radia Application Manager Guide.* 

If you are responsible for packaging applications or configuring them for distribution, install the Radia Administrator Workstation on your administrator computer.

Use the Radia Publisher to create software or data packages, and then promote them to the Radia Database.

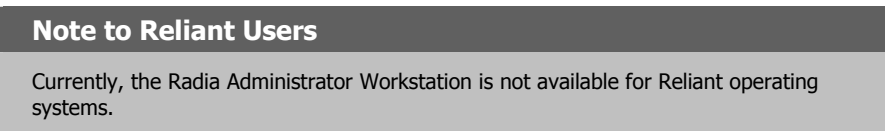

# **System Requirements**

- Solaris operating system version 2.5.1 or above, SPARC CPU, Motif 1.2 libraries.
- HP-UX operating system version 10.20 or above, PA Risc CPU, Motif 1.2 libraries.
- AIX operating system version 4.3.1, Motif 1.2 libraries.
- RedHat Linux Version 6.2 or above, Intel Pentium processor or compatible CPU.
- RadHat Enterprise Linux Version 2.1 and 3.0, Intel Pentium processor or compatible CPU.
- Siemens Reliant operating system Version 5.43 or 5.45 Reliant UNIX, R400, R4000 Risc.
- SUSE Linux versions 8 and 9.
- TCP/IP connection to a computer running the Radia Configuration Server.
- Radia Administrator Workstation requires 20 MB free disk space.

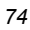

# **Prerequisites**

- We strongly recommend installing the Radia Clients as root.
- Install the Radia Client on a local file system.
- If you intend to run any of the graphical components of the Radia Administrator Workstation software, make sure the UNIX environment variable DISPLAY is set in your environment. If it is not, you will need to set this variable to indicate the hostname or IP address to which you would like to redirect the graphical display.

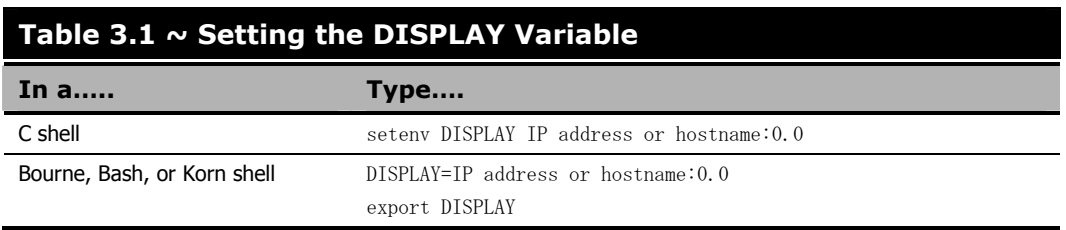

### **Note**

If the DISPLAY environment variable is not set in your environment, the installation will default to a non-graphical installation.

# **Troubleshooting**

Should you encounter any problems while installing the Radia UNIX Client, please perform the following steps before contacting technical support:

- 1. Enable diagnostic tracing by appending the text -loglevel 9 to the installation command line and re-run the installation.
- 2. Have this log file (tmp/setup/setup.log) located in the home directory of the UNIX user ID who ran the install.

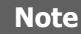

The install option **–loglevel 9** should only be used to diagnose installation problems.

# **Recommendations**

■ We strongly recommend that you install and run the Radia Administrator Workstation as root.

**Note** 

Root authority is required to apply owner and group designators to managed resources.

# **Installation Methods**

You can install the Radia Administrator Workstation by:

- Executing the installation procedure directly from the CD-ROM.
- Copying the files from the CD-ROM into a temporary directory and executing the installation procedure.

Several parameters can be used on the command line when installing the Radia Administrator Workstation. Table 3.2 below describes these.

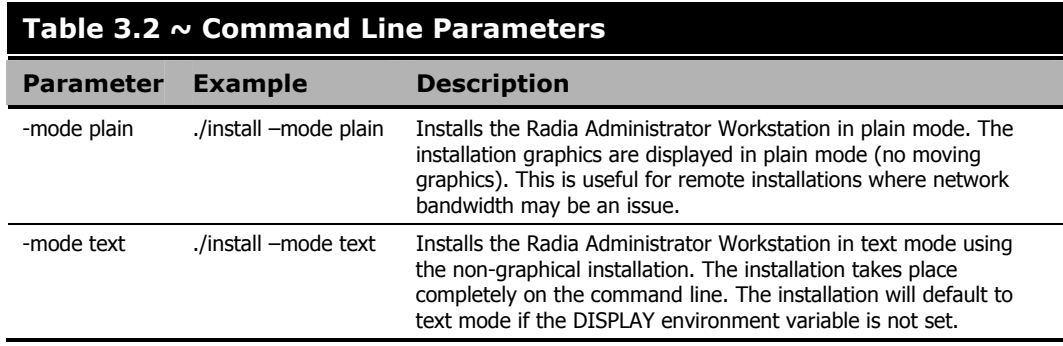

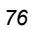

# **Installing the Radia Administrator Workstation for UNIX**

This section describes both the graphical (using a GUI) and non-graphical (using a command line) installations of the Radia Administrator Workstation for UNIX.

# **Graphical Installation**

This section describes how to install the Radia Administrator Workstation for UNIX using a graphical user interface (GUI).

### **To install the Radia Administrator Workstation for UNIX using a GUI**

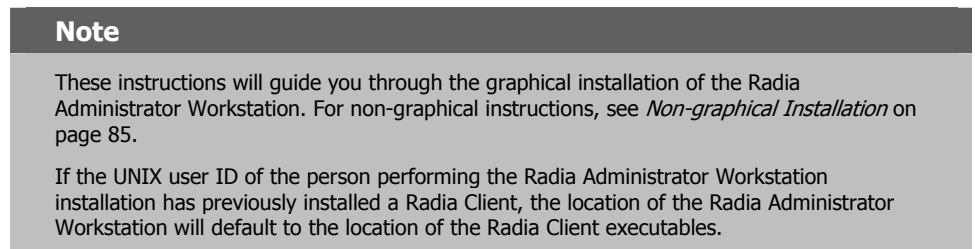

1. Depending on your version of UNIX, change your current working directory to the correct subdirectory on the installation media.

### Example:

For Solaris, type: cd /cdrom/management infrastructure/administrator workstation/solaris/

2. Type ./install, and then press ENTER.

The Welcome window opens.

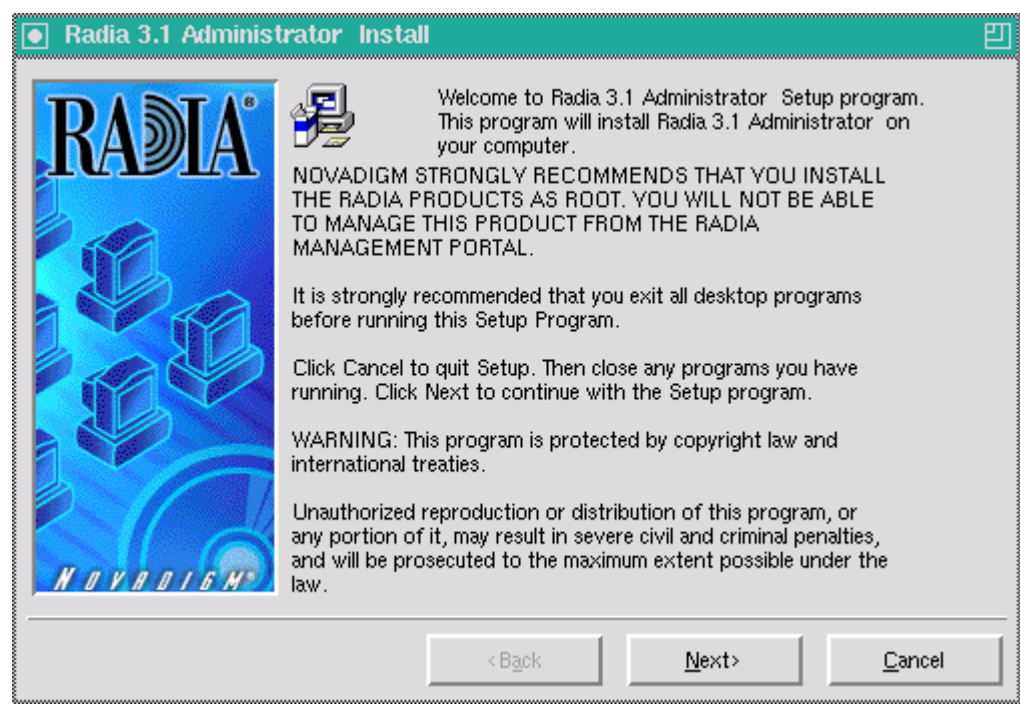

*Figure 3.2 ~ Radia Administrator Workstation Welcome window.* 

### 3. Click Next.

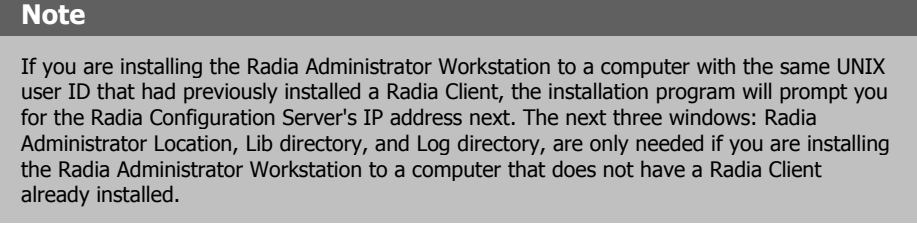

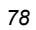

The Radia Administrator Location window opens.

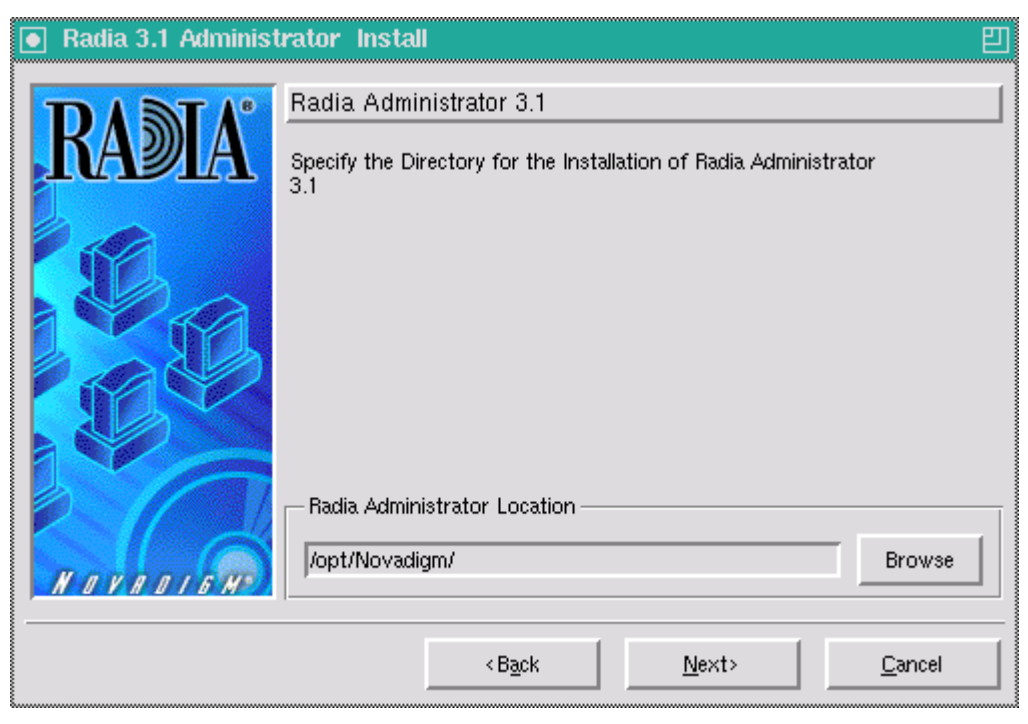

*Figure 3.3 ~ Radia Administrator Location window.* 

4. Type the name of the directory where you are installing the Radia Administrator Workstation, or click Browse to navigate to it.

### 5. Click Next.

If the specified directory already exists you will be prompted to verify this location.

- $\bullet$  If you would like to update the existing directory, click OK.
- If you would like to change the directory location, click **Cancel**.

The Lib Directory window opens.

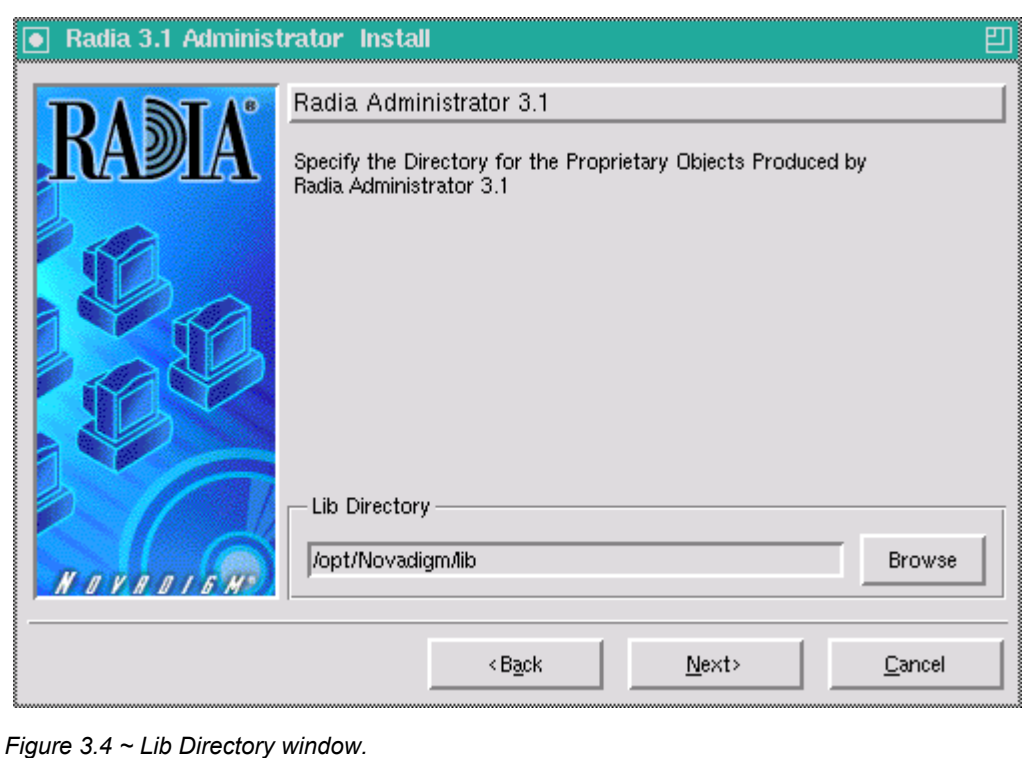

- 6. Type the name of the directory where you would like to store proprietary information created by Radia (the lib directory), or click Browse to navigate to it.
- 7. Click Next.

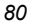

### The Log Directory window opens.

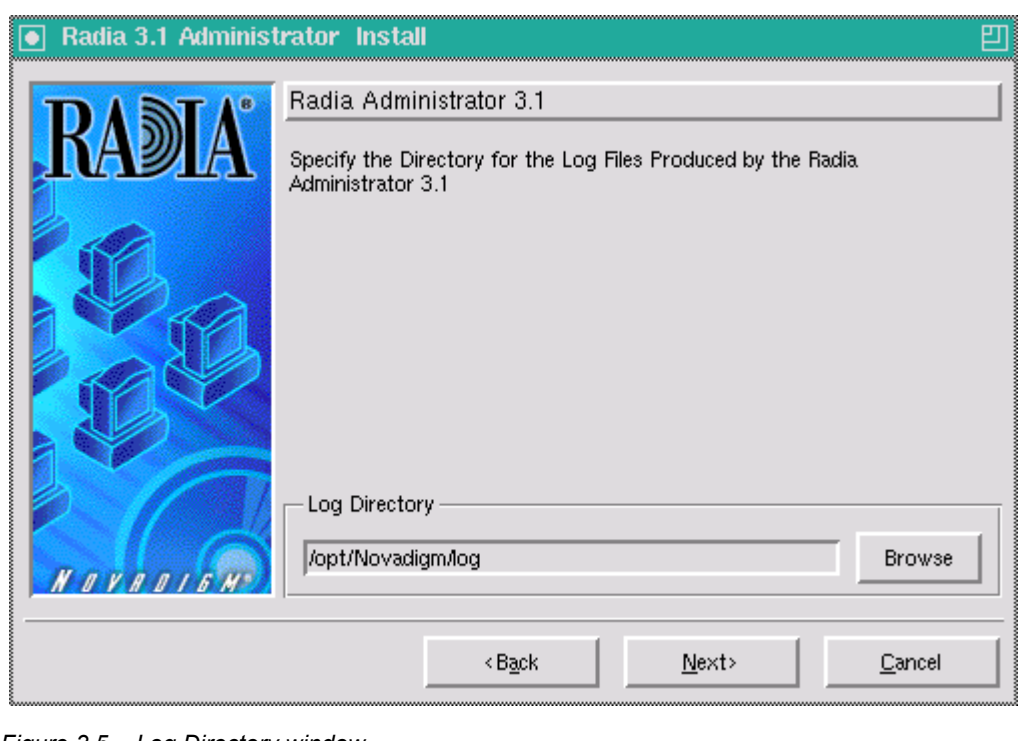

*Figure 3.5 ~ Log Directory window.* 

- 8. Type the name of the directory where you would like to store the log files generated by Radia, or click Browse to navigate to it.
- 9. Click Next.

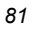

The Radia Configuration Server IP Address window opens.

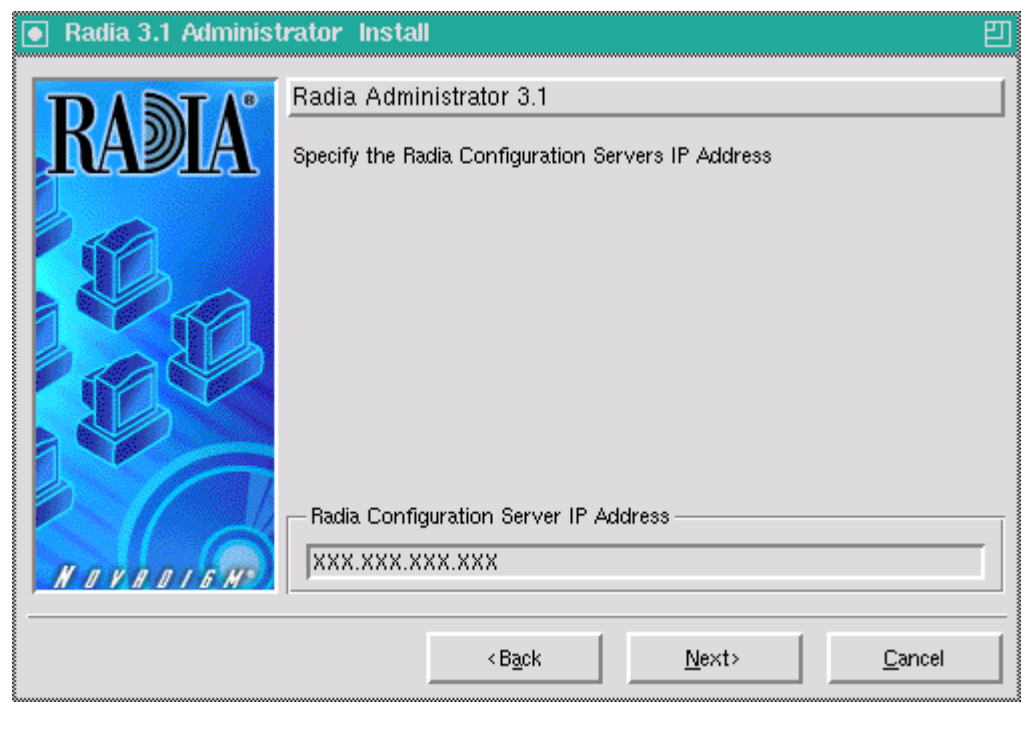

*Figure 3.6 ~ Radia Configuration Server IP Address window.* 

10. Type the IP address (format: xxx.xxx.xxx.xxx) or hostname of the Radia Configuration Server you will be publishing to.

### 11. Click Next.

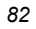

The Radia Configuration Server Port Number window opens.

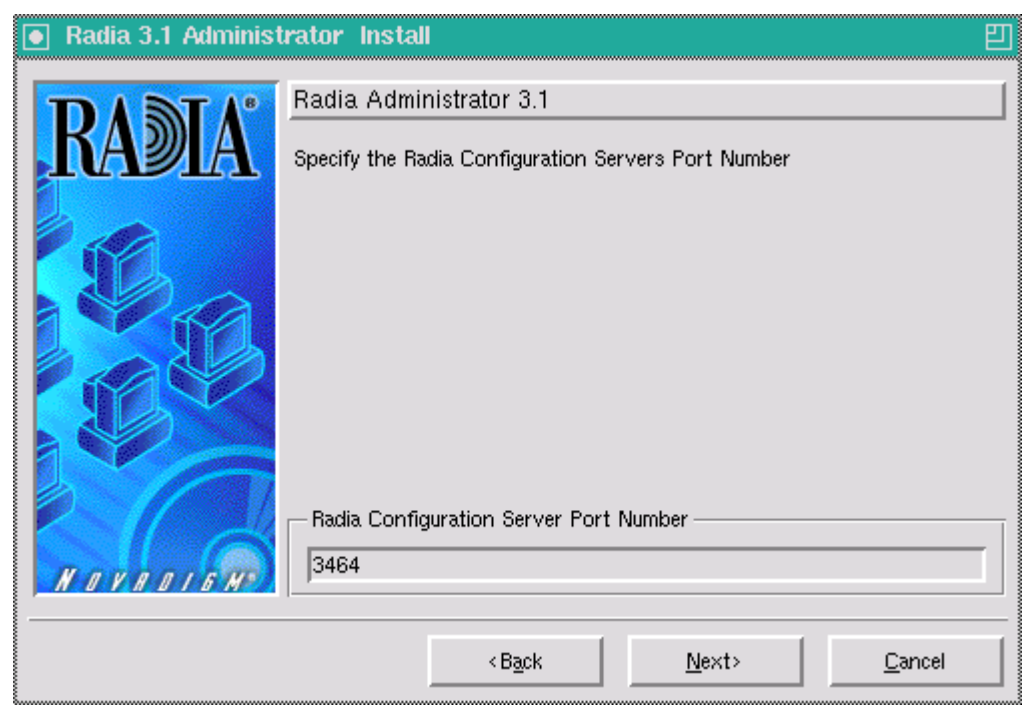

*Figure 3.7 ~ Radia Configuration Server Port Number window.* 

12. Type the port number of your Radia Configuration Server (default is 3464).

13. Click Next.

The Package Settings window opens.

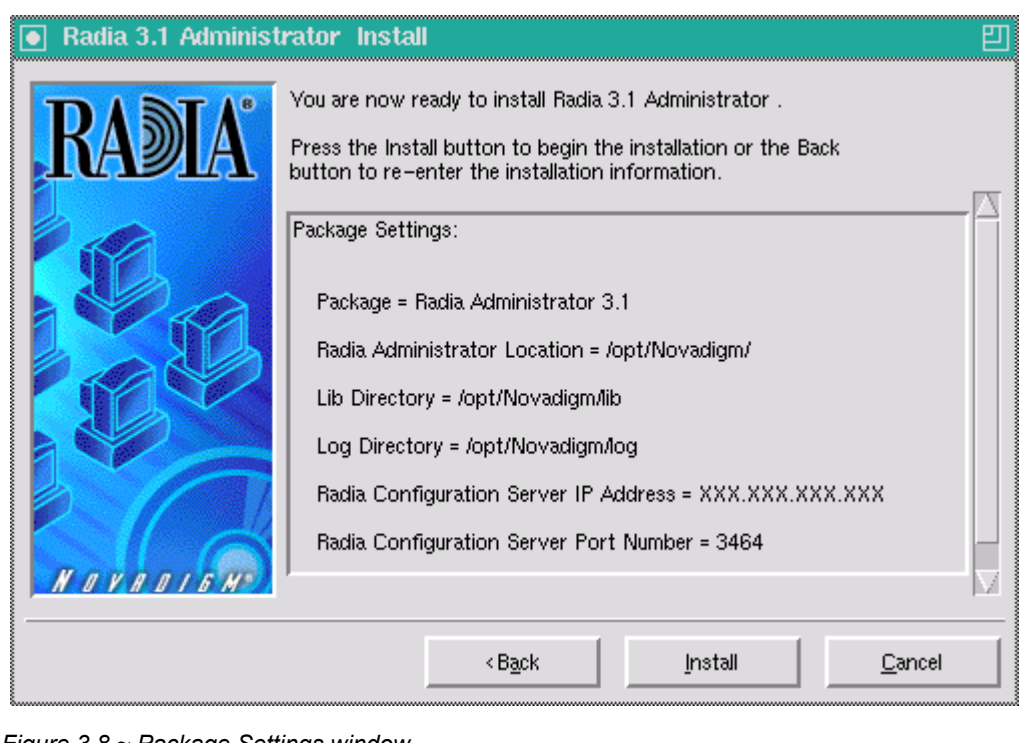

*Figure 3.8 ~ Package Settings window.* 

- 14. Review the settings displayed in the Package Settings window. If you would like to change any of the settings, click Back until you get to the appropriate window.
- 15. When you are satisfied with the Package Settings, click Install.

The Radia Administrator Workstation is installed.

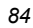

# **Non-graphical Installation**

This section describes a non-graphical (using a command line) installation of the Radia Administrator Workstation for UNIX.

### **To install the Radia Administrator Workstation for UNIX using a command line**

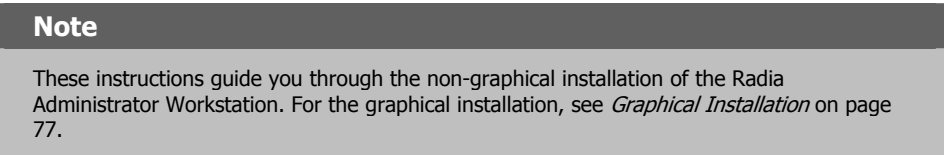

1. Depending on your version of UNIX, change your current working directory to the correct subdirectory on the installation media.

### Example:

For Solaris, type: cd /cdrom/management infrastructure/administrator workstation/solaris/

2. Type ./install –mode text, and then press ENTER.

The Radia Administrator Workstation installation begins.

Installing Radia 3.1 Administrator Welcome to Radia 3.1 Administrator Setup program. This program will install Radia 3.1 Administrator on your computer.

It is strongly recommended that you exit all desktop programs before running this Setup Program

Type Q to quit Setup then close any programs you have running. Type C to continue with the Setup program. (To exit install at any prompt, type <cancel>)

WARNING: This program is protected by copyright law and international treaties.

Unauthorized reproduction or distribution of this program, or any portion of it, may result in severe civil and criminal penalties, and will be prosecuted to the maximum extent possible under the law.

Enter C to Continue with the installation or Q to Quit the setup program:

*Figure 3.9 ~ Radia Administrator Workstation non-graphical installation.* 

3. Type C, and then press ENTER.

#### **Note**

If you are installing the Radia Administrator Workstation to a computer with the same UNIX user ID that had previously installed a Radia Client, the installation program will prompt you for the Radia Configuration Server's IP address next. The next three sections: Radia Administrator Location, Lib directory, and Log directory, are only needed if you are installing the Radia Administrator Workstation to a computer that does not have a Radia Client already installed.

Radia Administrator 3.1 Specify the Radia Installation Location Radia Administrator Location Default value: /opt/Novadigm/

*Figure 3.10 ~ Specify the Radia Administrator Workstation installation location.* 

4. Specify the installation location for the Radia Administrator Workstation, and then press ENTER.

```
Radia Administrator 3.1 
Specify the Directory for the Proprietary Objects Produced by Radia Administrator 3.1 
Lib Directory 
Default value: /opt/Novadigm/lib/
```
*Figure 3.11 ~ Specify the location for the lib directory.* 

5. Specify the location for the Radia proprietary objects (IDMLIB), and then press ENTER.

```
Radia Administrator 3.1 
Specify the Directory for the Log Files Produced by the Radia Administrator 3.1 
Log Directory 
Default value: /opt/Novadigm/log/
```
*Figure 3.12 ~ Specify the location for the log directory.* 

6. Specify the location for the log files created by Radia (IDMLOG), and then press ENTER.

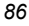

Radia Administrator 3.1 Specify the Radia Configuration Servers IP Address Radia Configuration Server IP Address Default value: XXX. XXX. XXX. XXX

*Figure 3.13 ~ Specify the Radia Configuration Server's IP address.* 

7. Specify the IP address of the Radia Configuration Server, and then press ENTER.

Radia Administrator 3.1 Specify the Radia Configuration Servers Port Number Radia Configuration Server Port Number Default value: 3464

*Figure 3.14 ~ Specify the Radia Configuration Server's port number.* 

8. Specify the port number of the Radia Configuration Server, and then press ENTER.

You are now ready to install the Radia 3.1 Administrator. Installation Settings: Install Radia Administrator 3.1 Package Settings: Radia Administrator Location = /opt/Novadigm/ Lib Directory = /opt/Novadigm/lib/ Log Directory = /opt/Novadigm/log/ Radia Configuration Server IP Address = xxx.xxx.xxx.xxx Radia Configuration Server Port Number = 3464 Enter Y to begin the installation Enter N to re-enter the installation information. Please enter your choice (Y): *Figure 3.15 ~ Installation Settings.* 

- 9. Review the installation settings you've chosen.
- 10. If you would like to install the Radia Administrator Workstation with these settings, press ENTER to accept the default  $(Y)$  and begin the installation or type  $N$ , to re-enter your installation information.

*Installing the Radia Administrator Workstation for UNIX* 

```
Starting Install . . . 
Complete the configured install process? Y|N(Y):
Figure 3.16 ~ Complete the Radia Administrator Workstation installation.
```
11. To complete the configured installation process, press ENTER. The Radia Administrator Workstation is installed.

# **Summary**

- We strongly recommend that you install and run the Radia Administrator Workstation as root.
- Install the Radia Administrator Workstation for UNIX using the graphical or non-graphical mode.

*Installing the Radia Administrator Workstation for UNIX* 

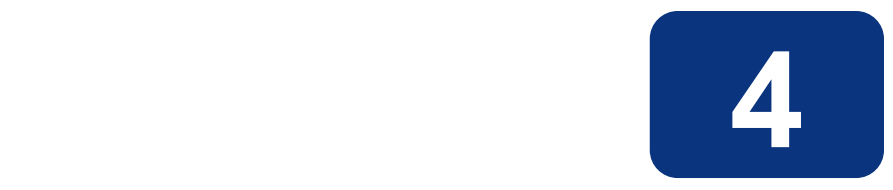

# Installing the Radia Administrator Workstation for **Windows**

# **At the end of this chapter, you will:**

■ Be able to install the Radia Administrator Workstation for Windows.

This guide covers the *suggested* implementation for the Radia Application Manager. Although you will tailor this strategy to meet your organization's needs, it is recommended that you review this guide for a comprehensive understanding of the Radia Application Manager. This chapter focuses on installing the Radia Administrator Workstation for Windows.

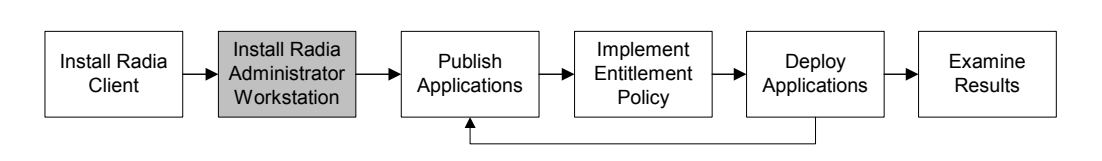

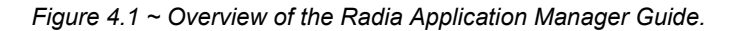

The Radia Administrator Workstation for Windows includes the Radia System Explorer, which is required for manipulating the Radia Database. You will need the Radia System Explorer if you will be updating, adding to, or changing the Radia Database.

Install the Radia Administrator Workstation for Windows onto a 32-bit Windows platform.

The Radia Administrator Workstation installation program uses the Microsoft MSI format for Windows Installer. The program consists of one MSI package with four feature sets—Radia Publisher, Radia System Explorer, Radia Client Explorer, and Radia Screen Painter.

# **System Requirements**

Clean computer. (A *clean computer* is a computer with only the target subscriber's operating system installed.)

### **Note**

We recommend that you use a third-party disk-imaging tool, such as Symantec Ghost $TM$ , to create an image of your clean computer. This allows you to quickly restore it to its clean state.

- Windows 95, 98, NT 4.0, 2000, or XP.
- TCP/IP connection to the Radia Configuration Server.
- Minimum resolution of 800 x 600.
- MS Windows Installer Version 2.0 or higher. The MSI 2.0 installation program is available in the managementinfrastructure \administratorworkstation\win32\msi folder on the Radia Infrastructure CD-ROM. If Windows Installer does not exist, or if an earlier version is detected on the computer, the MSI 2.0 installation program runs automatically.

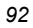

■ For Windows NT, 2000 or XP, you must have administrator rights to the computer to install the Radia Administrator Workstation.

# **About the Installation Files**

### **SETUP.EXE**

SETUP.EXE is stored on the Radia Infrastructure CD-ROM in the managementinfrastructure\administratorworkstation\win32\ folder. It accepts any command line parameters and passes them to Windows Installer.

You can also create a Windows Installer Administrative Installation Point (AIP) for network installations.

### **Note**

A Windows Installer Administrative Installation Point (AIP) is also known as an Administrative Control Point (ACP).

The AIP starts Windows Installer and passes any command line parameters to it. To create the Windows Installer Administrative Installation Point (AIP) in a specified target directory, type:

setup.exe /a TARGETDIR= $drive:$ *Hargetdirectory* /qb

The target directory contains RADADMIN30.MSI, the installation folders, and SETUP.EXE.

## **RADADMIN30.MSI**

RADADMIN30.MSI is the MSI database file, which contains the default configuration information for the installation. This file is stored on the Radia Infrastructure CD-ROM in the managementinfrastructure\administratorworkstation\win32\ folder.

# **Installing the Radia Administrator Workstation for Windows**

This section describes how to install the Radia Administrator Workstation using the Installation Wizard and using a command line.

# **Using the Installation Wizard to Install the Radia Administrator Workstation**

This section describes how to install the Radia Administrator Workstation for Windows using the Installation Wizard.

### **To install the Radia Administrator Workstation for Windows using the Installation Wizard**

1. From the folder containing the Radia Administrator Workstation installation files, run setup.exe.

The Radia Administrator Workstation 3.x Installation Wizard opens.

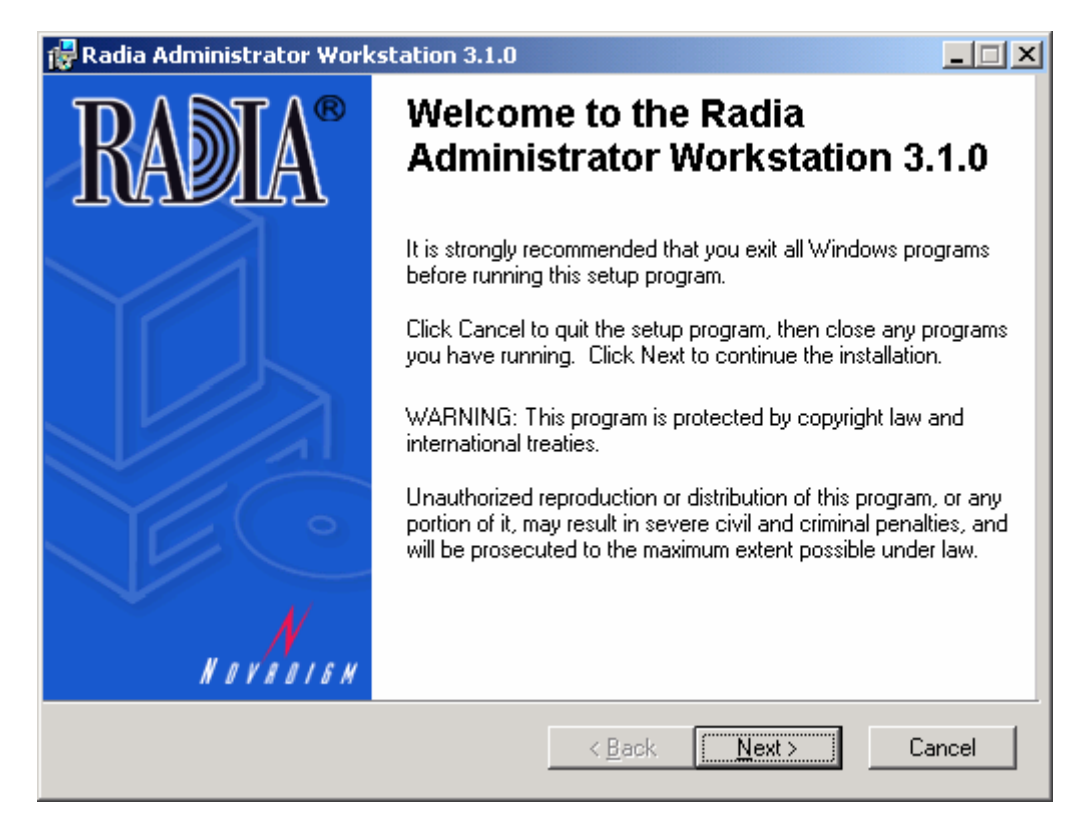

*Figure 4.2 ~ Welcome window.* 

### 2. Click Next.

If the Radia Client is not installed on the computer, the Destination Folder window opens.

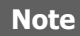

If the Radia Client is already installed on the computer, this window will not open and the Radia Administrator Workstation is installed in the same location as the Radia Client.

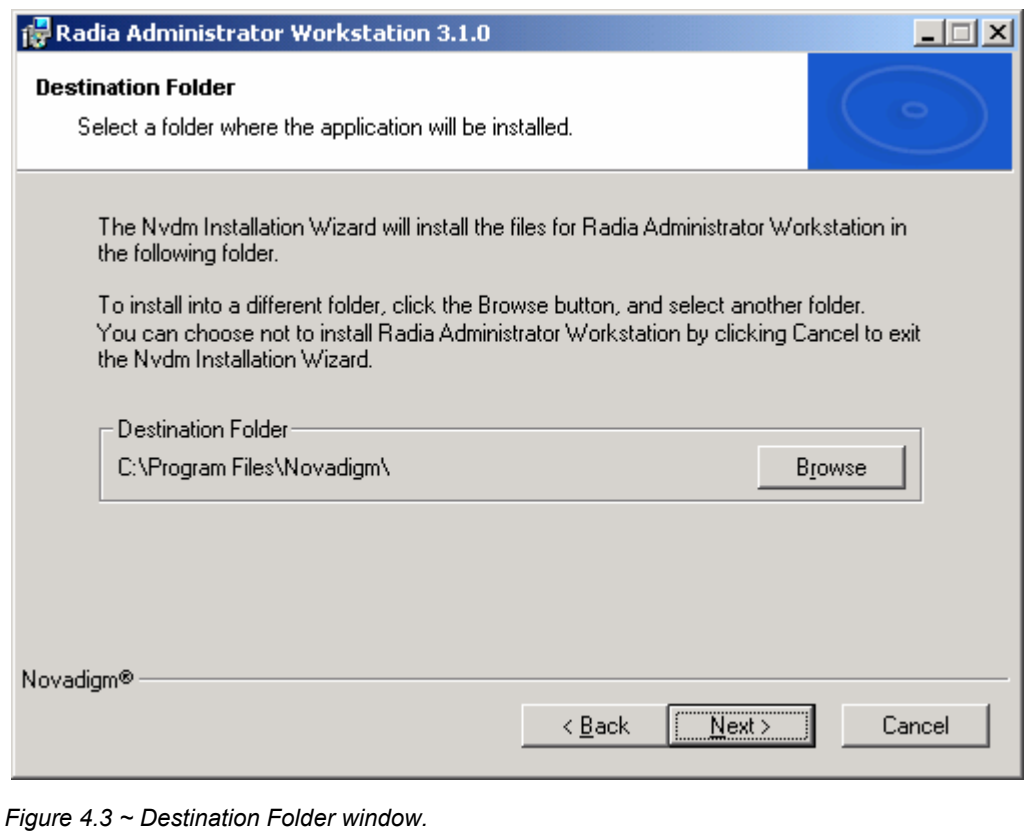

If you want to select a different destination for the Radia Administrator Workstation, click Browse, and then navigate to the appropriate destination folder.

Click OK to continue.

3. Click Next.

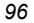

The Radia Configuration Server window opens.

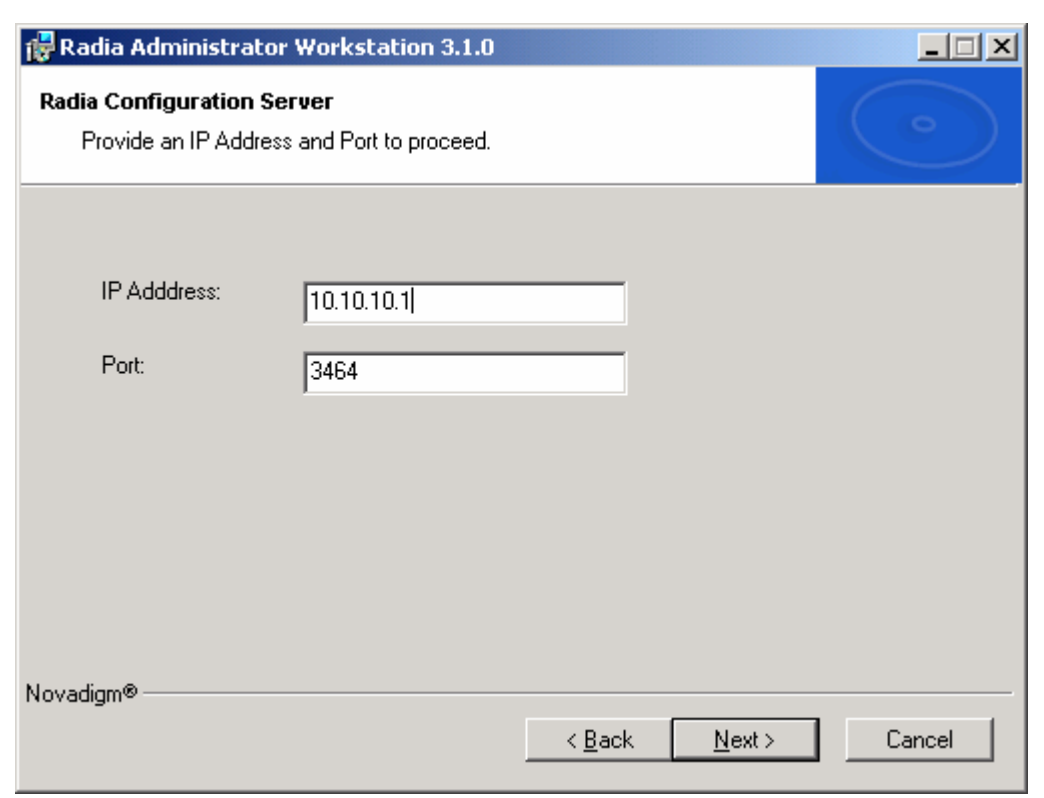

*Figure 4.4 ~ Radia Configuration Server window. .* 

- 4. In the IP Address text box, type the IP address for the Radia Configuration Server.
- 5. In the Port text box, type the port number (default is 3464).
- 6. Click Next.

The Select Features window opens.

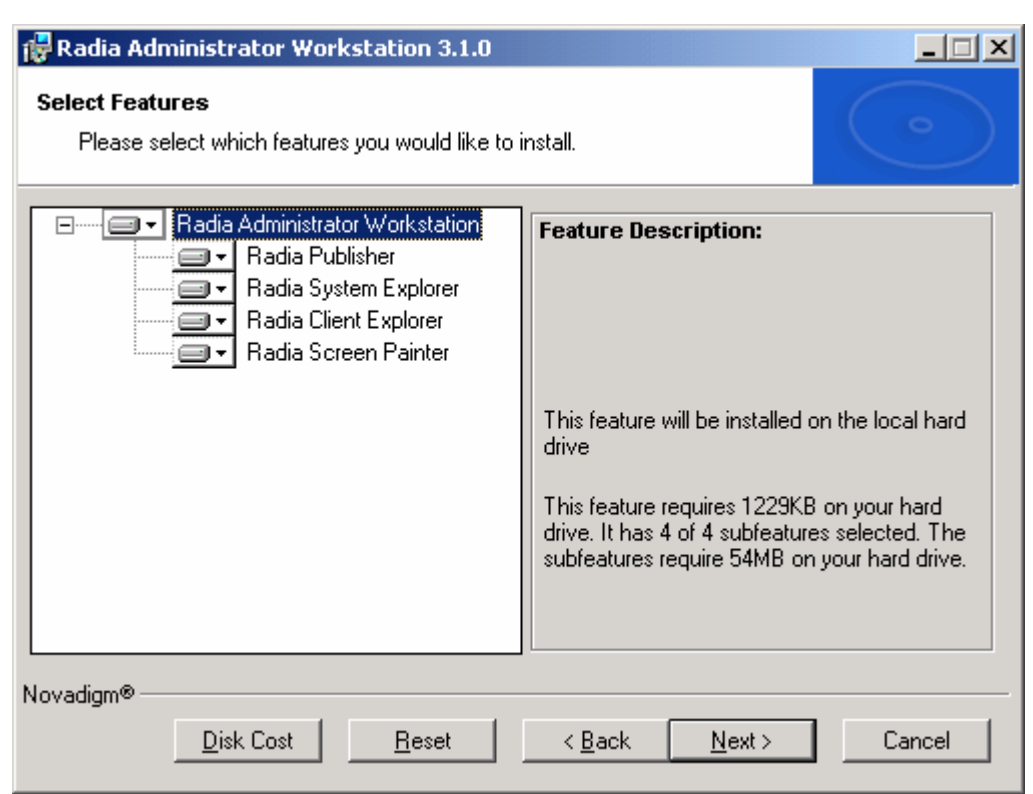

*Figure 4.5 ~ Select Features window.* 

7. Click  $\Box$  to select the features that you would like to install.

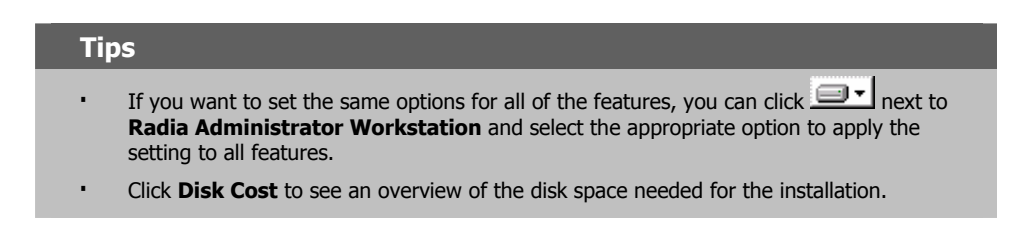

Each time you click  $\Box \bullet$  a shortcut menu for that feature opens.

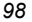

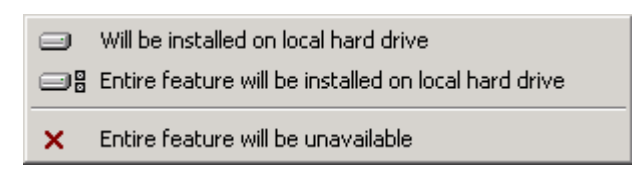

*Figure 4.6 ~ Feature set installation options.* 

8. From the shortcut menu, select an installation option. These options are described in Table 4.1 below.

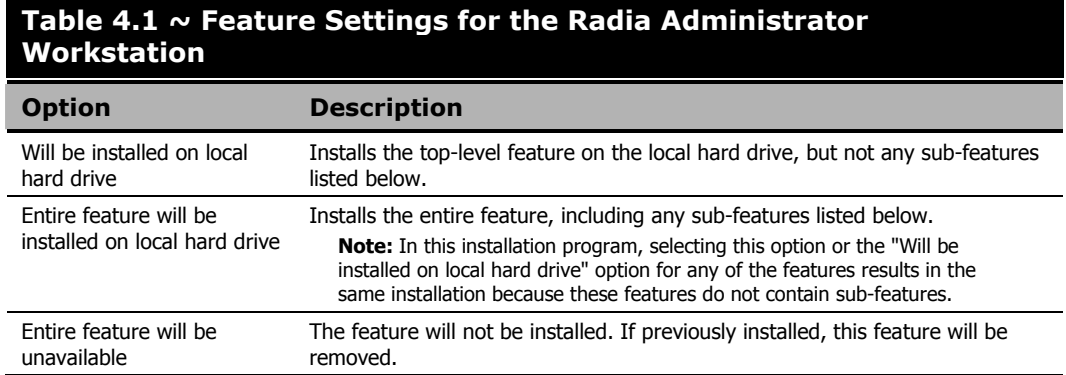

9. Click Next.

The Ready to Install the Application window opens.

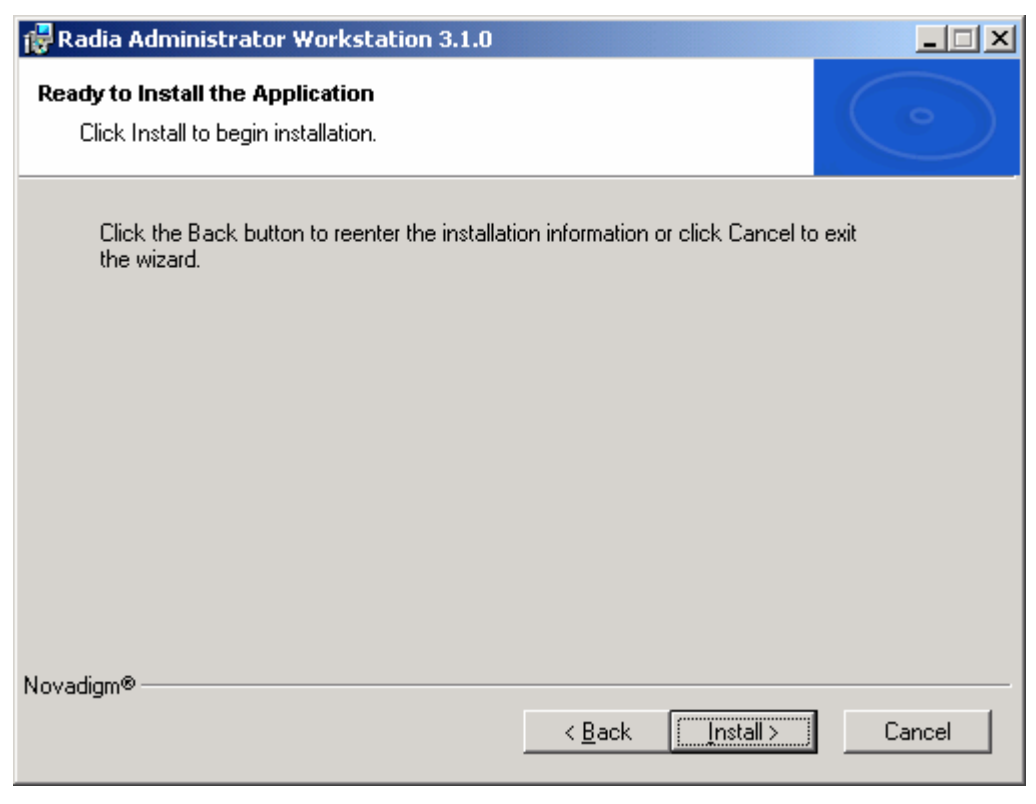

*Figure 4.7 ~ Ready to Install the Application window.* 

10. Click Install to begin the installation.

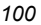

When the installation is done, the Successful Installation window opens.

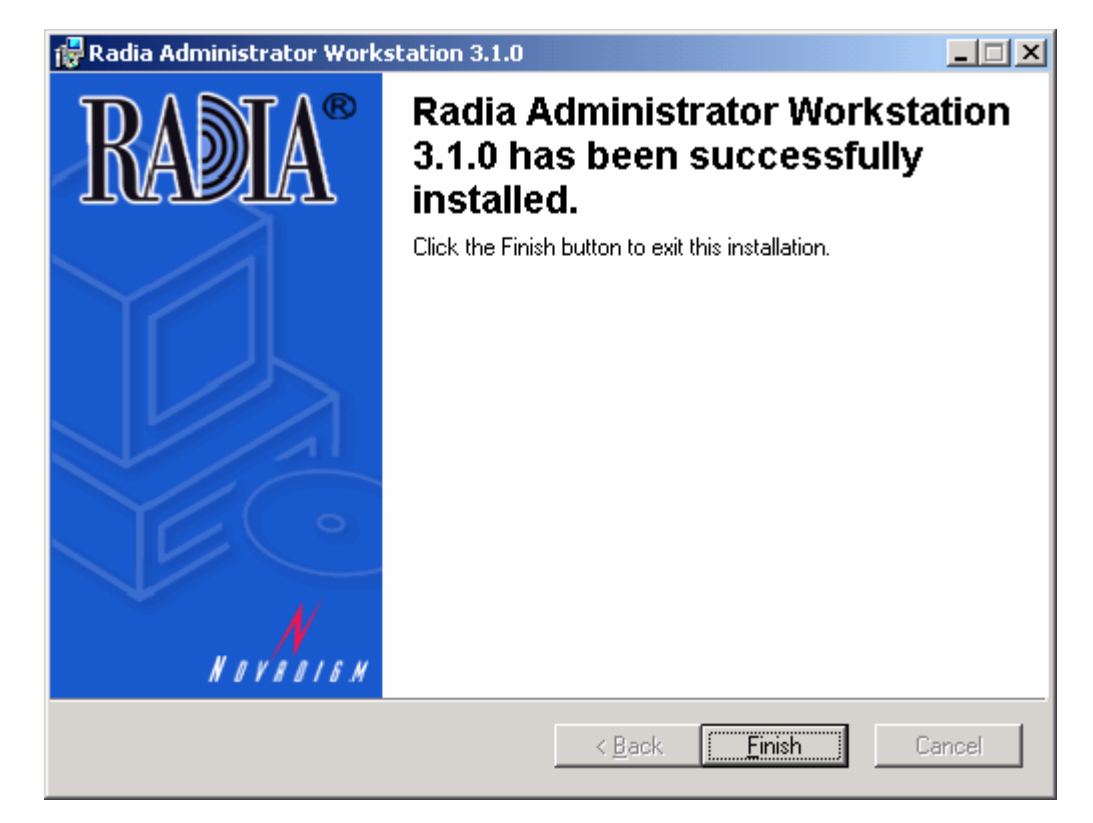

*Figure 4.8 ~ Successful installation window.* 

11. Click Finish to exit the installation.

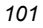

# **Using a Command Line to Install the Radia Administrator Workstation for Windows**

You can also use the command line to run the Radia Administrator Workstation installation program For example, if you want to install only the Radia Publisher on a computer, the command line that you run from the directory containing the Radia Administrator Workstation installation files might be:

setup.exe ADDLOCAL=NVDINSTALLPUBLISHER

## **Specifying the Features to Install**

To specify the features that you want to install, use the appropriate feature state argument, such as ADDLOCAL, and specify the features that you want to install.

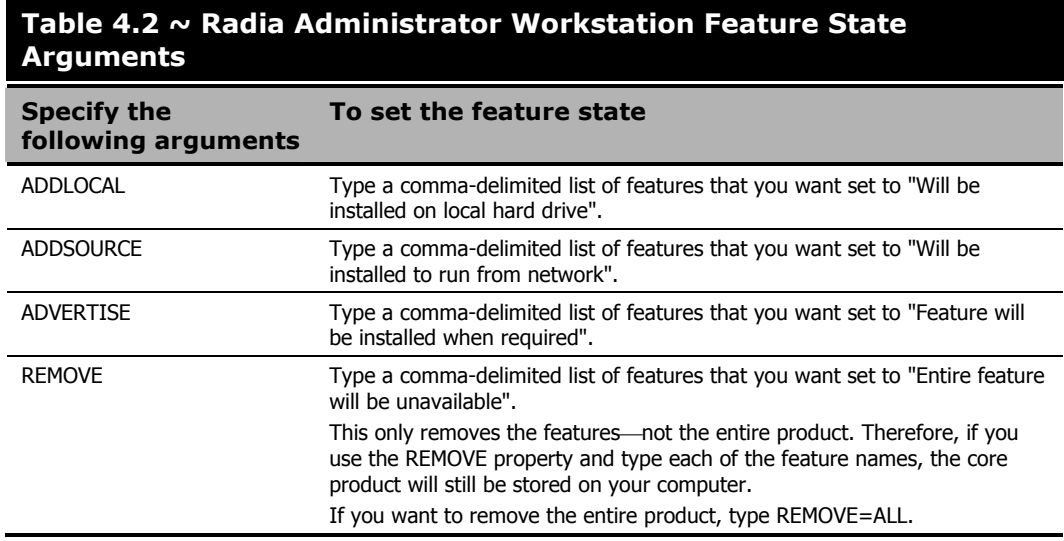

When specifying features on the command line, reference the Radia Administrator Workstation features as follows:

- NVDINSTALLPUBLISHER = Radia Publisher
- NVDINSTALLSYSTEMEXPLORER = Radia System Explorer
- NVDINSTALLCLIENTEXPLORER = Radia Client Explorer
- NVDINSTALLSCREENPAINTER = Radia Screen Painter
- 
- 

For example, if you want to install the Radia System Explorer and the Radia Client Explorer to the computer, the command line might be:

setup.exe ADDLOCAL= NVDINSTALLSYSTEMEXPLORER, NVDINSTALLCLIENTEXPLORER

### **Caution**

If you run the installation from a command line, be sure to pass the IP address for the Radia Configuration Server to the installation. For example:

```
setup.exe NVDOBJZMASTER_ZIPADDR=10.10.10.1
```
# **Additional Command Line Arguments**

Some additional arguments that you can pass to the installation program on the command line are described in Table 4.3 below.

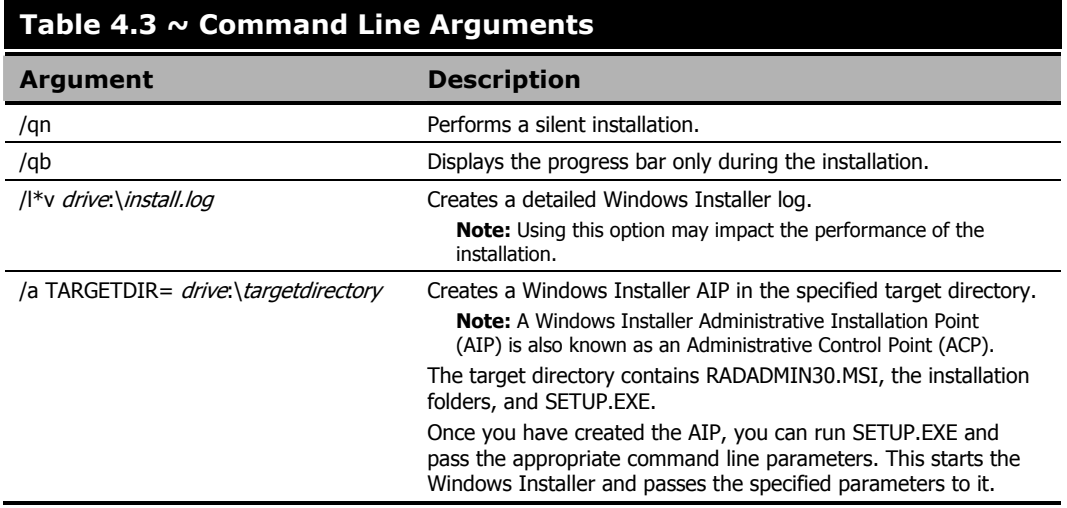

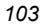

# **Removing the Radia Administrator Workstation**

The Windows Installer installation program offers the ability to remove the Radia 3.x Administrator. This section describes how to remove the Radia Administrator Workstation using the Installation Wizard and using a command line.

# **Using the Installation Wizard to Remove the Radia Administrator Workstation**

This section describes how to remove (uninstall) the Radia Administrator Workstation using the Installation Wizard.

# **Note**  To remove specific features of the Radia Administrator Workstation, use the Modify option on the Application Maintenance window. This is discussed in Modifying the Radia Administrator Workstation Installation on page 114.

### **To remove the Radia Administrator Workstation for Windows using the Installation Wizard**

1. From the folder containing the Radia Administrator Workstation installation files, doubleclick setup.exe.

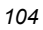

The Application Maintenance window opens.

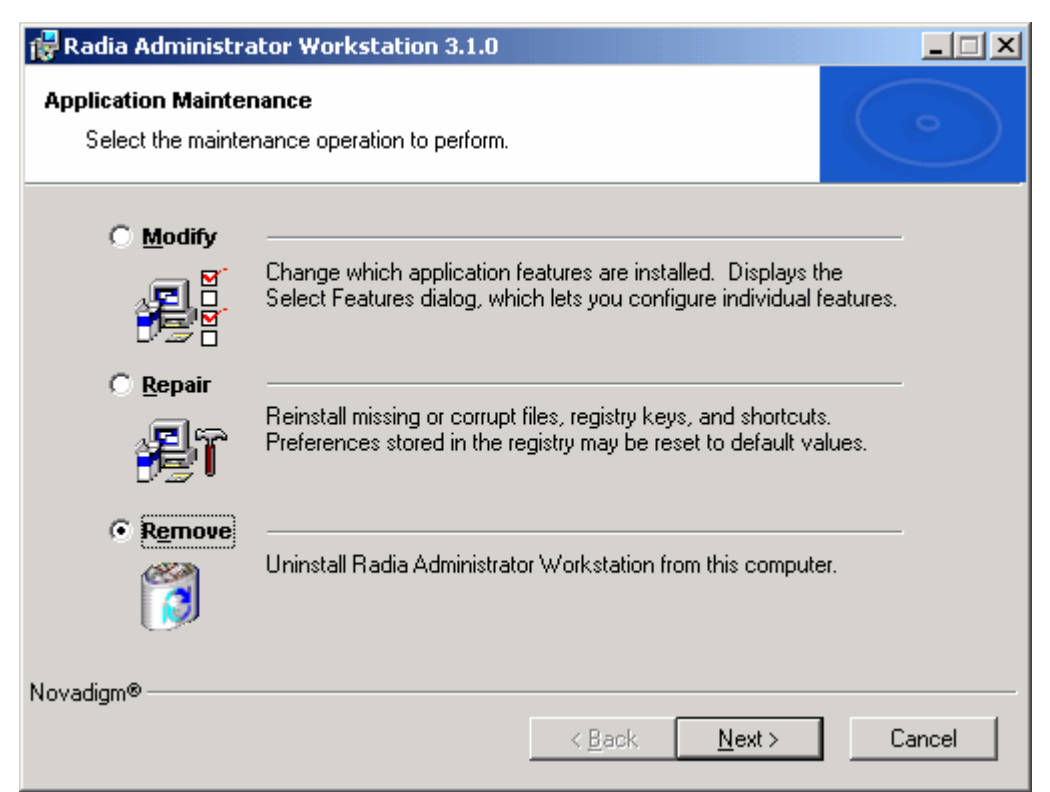

*Figure 4.9 ~ Application Maintenance window.* 

- 2. Select the Remove option.
- 3. Click Next.

### The Radia Administrator Workstation 3.x Uninstall window opens.

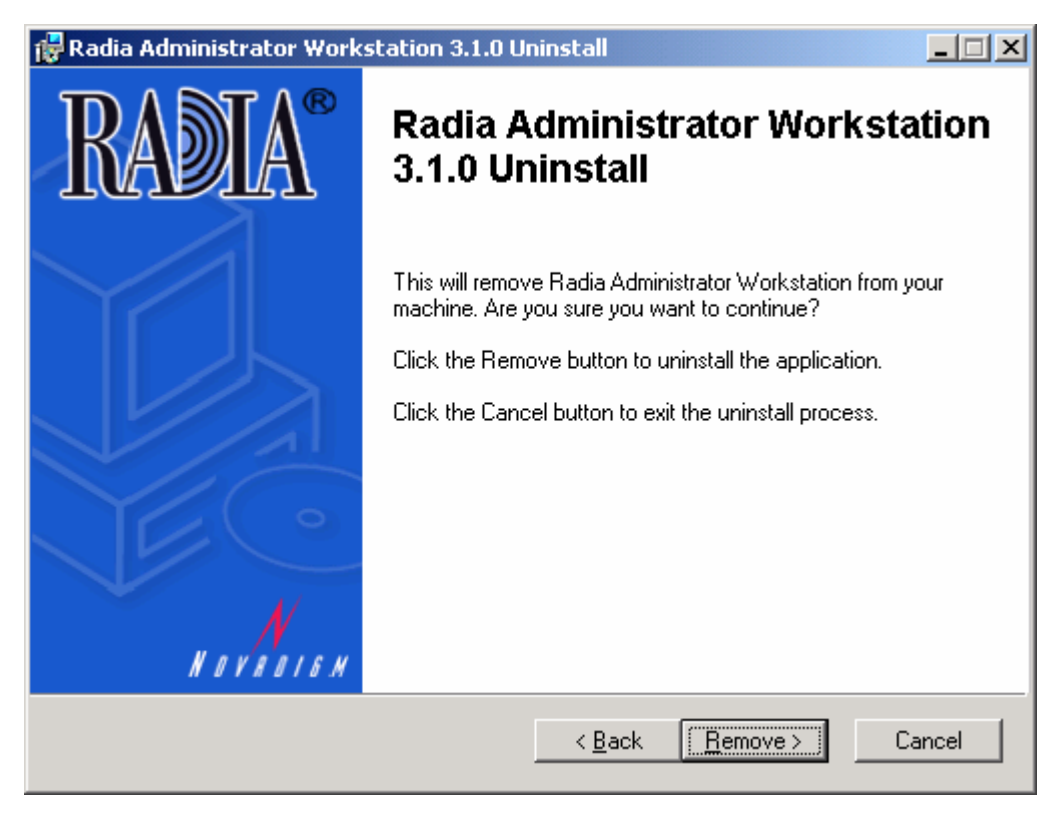

*Figure 4.10 ~ Radia Administrator Workstation Uninstall window.* 

### 4. Click Next.

The files for the Radia Administrator Workstation are removed from the computer.

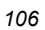

The Successful Uninstallation window opens.

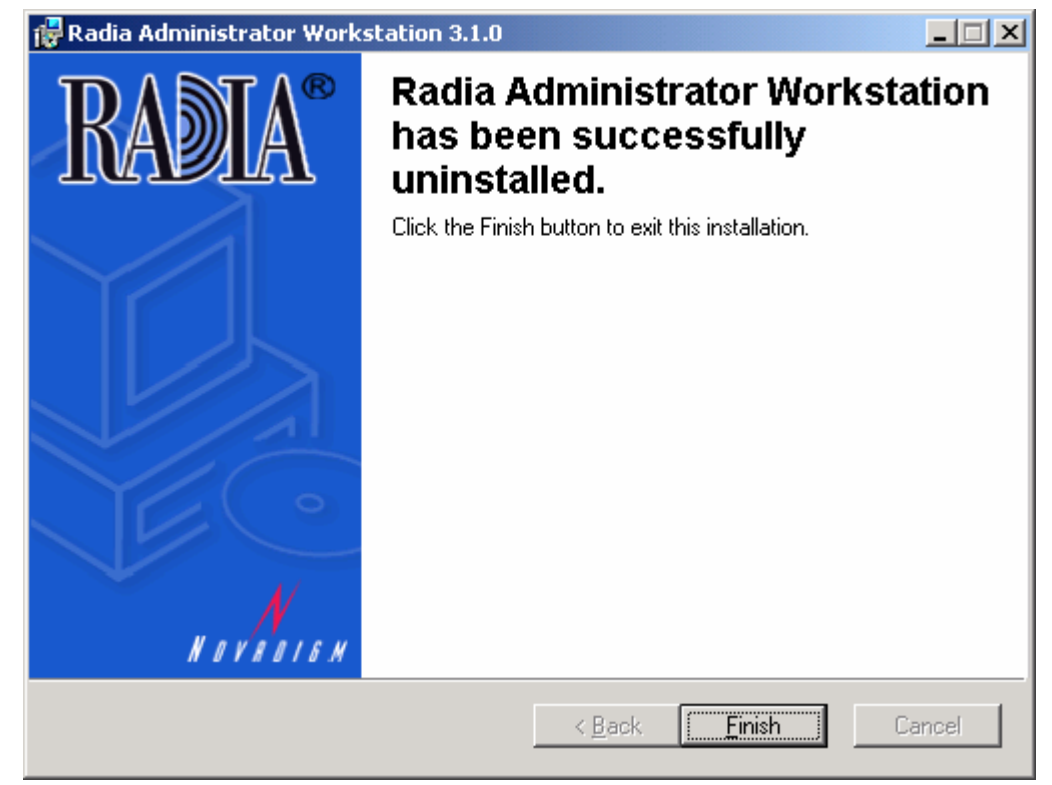

*Figure 4.11 ~ Successful Uninstallation window.* 

5. Click Finish.

# **Using a Command Line to Remove the Radia Administrator Workstation**

This section describes how to remove (uninstall) the Radia Administrator Workstation using a command line.

### **To remove the Radia Administrator Workstation using a command line**

■ From the folder containing the Radia Administrator Workstation installation files, type the following command line:

setup.exe REMOVE=ALL

### OR

If you would like to remove a single Radia Administrator Workstation feature, type a commadelimited list of the features that you want to remove on the command line.

### **EXAMPLE**

If you want to silently remove the Radia System Explorer and Radia Client Explorer, type: SETUP. EXE REMOVE=NVDINSTALLSYSTEMEXPLORER, NVDINSTALLCLIENTEXPLORER /qn

### **Note**

Reference the features for the Radia Administrator Workstations as follows:

- Radia Publisher = NVDINSTALLPUBLISHER
	- Radia System Explorer = NVDINSTALLSYSTEMEXPLORER
	- - Radia Client Explorer = NVDINSTALLCLIENTEXPLORER
- - Radia Screen Painter = NVDINSTALLSCREENPAINTER

### **Caution**

This only removes the features—not the entire product. Therefore, if you use the REMOVE property and type each of the feature names, the core product will still be stored on your computer.

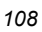
# **Repairing the Radia Administrator Workstation**

The Windows Installer installation program offers the ability to repair the Radia Administrator Workstation. For example, if you have a missing Radia Administrator Workstation module, you can use this tool to repair the installation. This tool will not overwrite modules that exist on the computer if they are newer than the ones provided with the installation.

This section describes how to repair the Radia Administrator Workstation using the Installation Wizard and using a command line.

### **Using the Installation Wizard to Repair the Radia Administrator Workstation**

This section describes how to repair the Radia Administrator Workstation using the Installation Wizard.

#### **To repair the Radia Administrator Workstation using the Installation Wizard**

1. From the folder containing the Radia Administrator Workstation installation files, doubleclick setup.exe.

The Application Maintenance window opens.

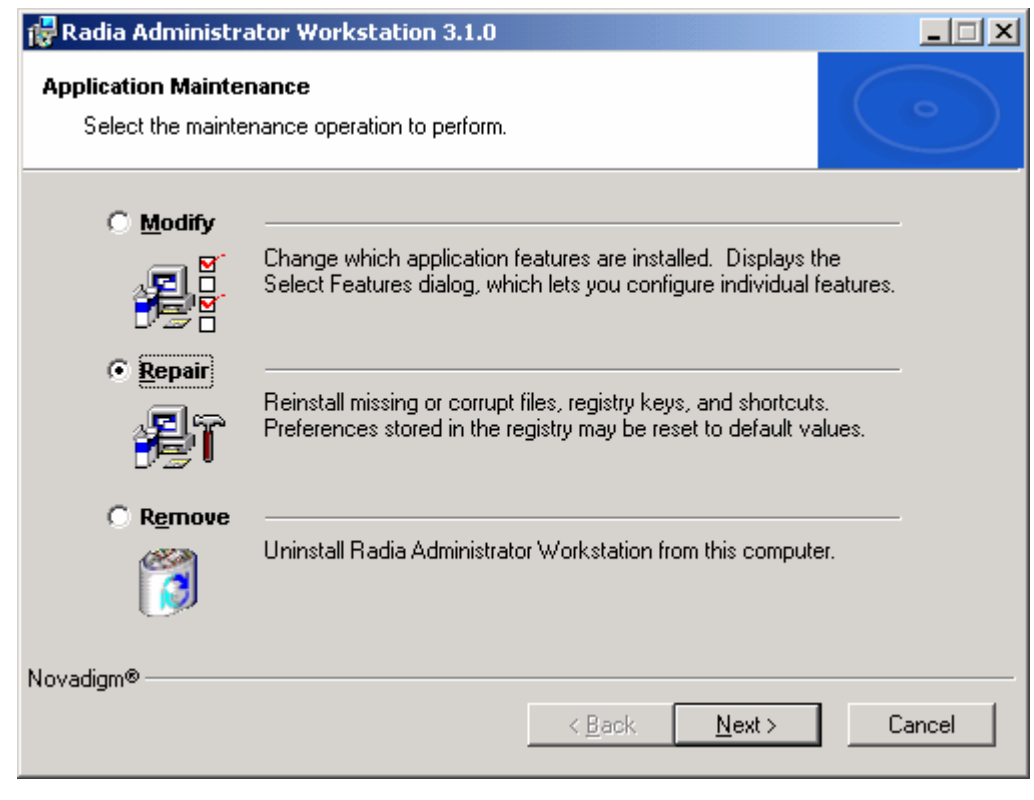

*Figure 4.12 ~ Application Maintenance window.* 

- 2. Select the Repair option.
- 3. Click Next.

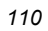

The Ready to Repair the Application window opens.

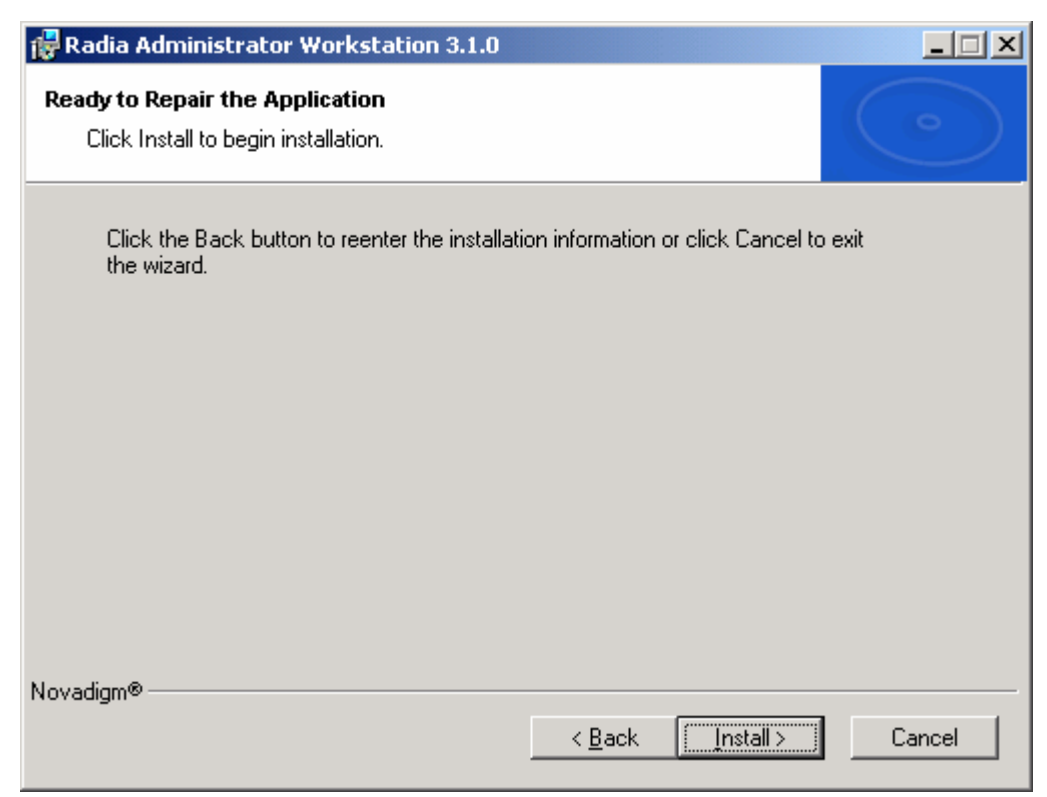

*Figure 4.13 ~ Ready to Repair the Application window.* 

#### 4. Click Next.

When the repair is done, the Successful Installation window opens.

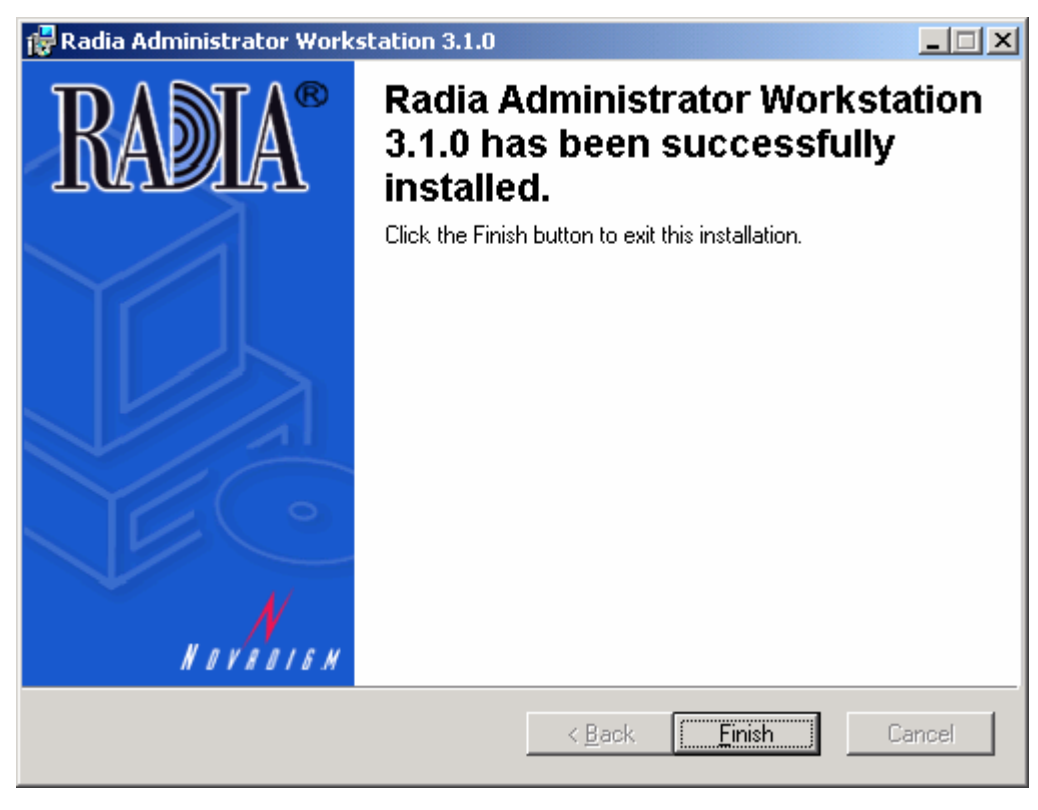

*Figure 4.14 ~ Successful installation window.* 

5. Click Finish.

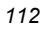

### **Using a Command Line to Repair the Radia Administrator Workstation**

This section describes how to repair the Radia Administrator Workstation using a command line.

#### **To repair the Radia Administrator Workstation for Windows using a command line**

■ From the folder containing the Radia Administrator Workstation installation files, type the following command line:

msiexec /f radiadmin30.msi

#### **Note**

Additional parameters can be used with this command line. For more information, see your Windows Installer documentation.

# **Modifying the Radia Administrator Workstation Installation**

The Windows Installer installation program offers the ability to modify the Radia 3.x Administrator Workstation installation by adding or removing individual features. This section describes how to modify the installation of the Radia Administrator Workstation using the Installation Wizard and using a command line.

### **Using the Installation Wizard to Modify the Radia Administrator Workstation**

This section describes how to modify the installation of the Radia Administrator Workstation using the Installation Wizard.

#### **To modify the Radia Administrator Workstation installation for Windows using the Installation Wizard**

1. From the folder containing the Radia Administrator Workstation installation files, doubleclick setup.exe.

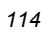

The Application Maintenance window opens.

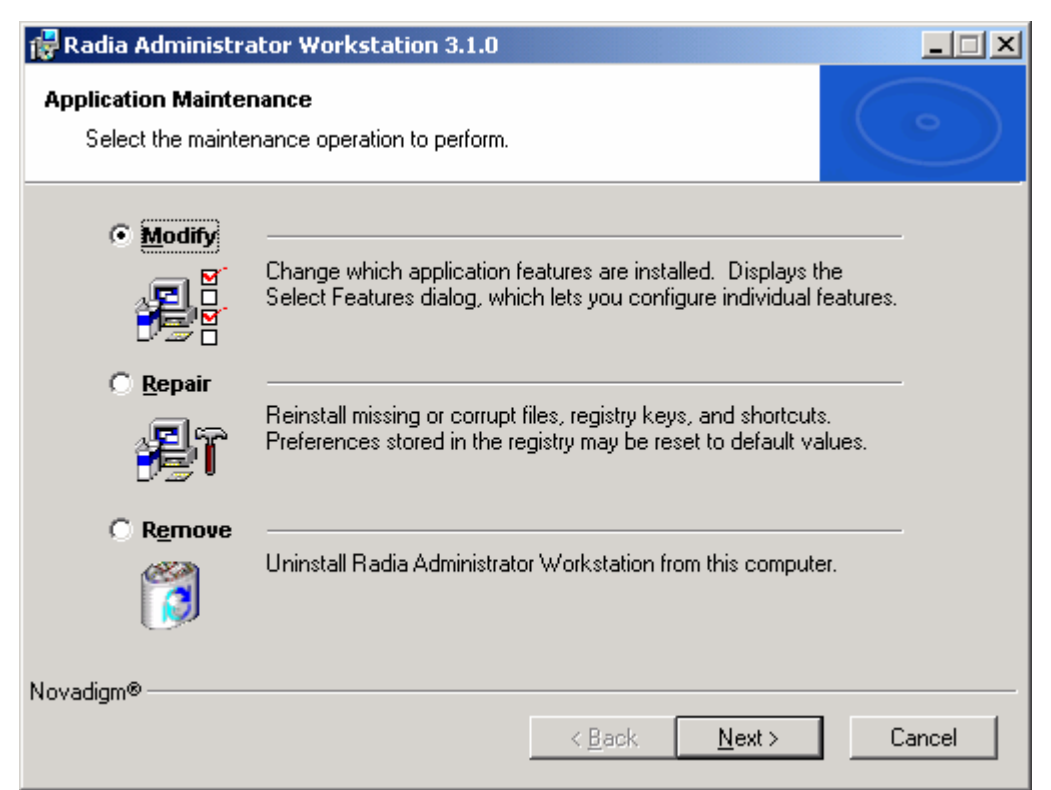

*Figure 4.15 ~ Application Maintenance window.* 

- 2. Select the Modify option.
- 3. Click Next.

The Select Features window opens. See Installing the Radia Administrator Workstation for Windows on page 94 for information about how to use this window.

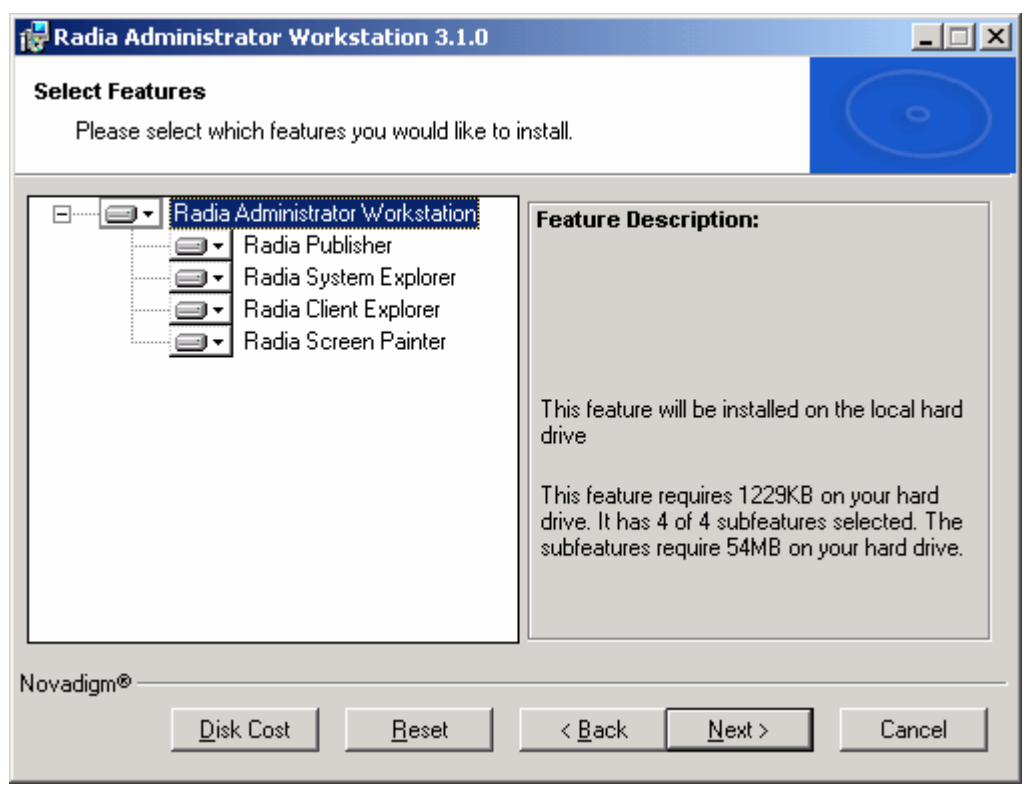

*Figure 4.16 ~ Select Features window.* 

4. Click Next.

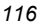

The Ready to Modify the Application window opens.

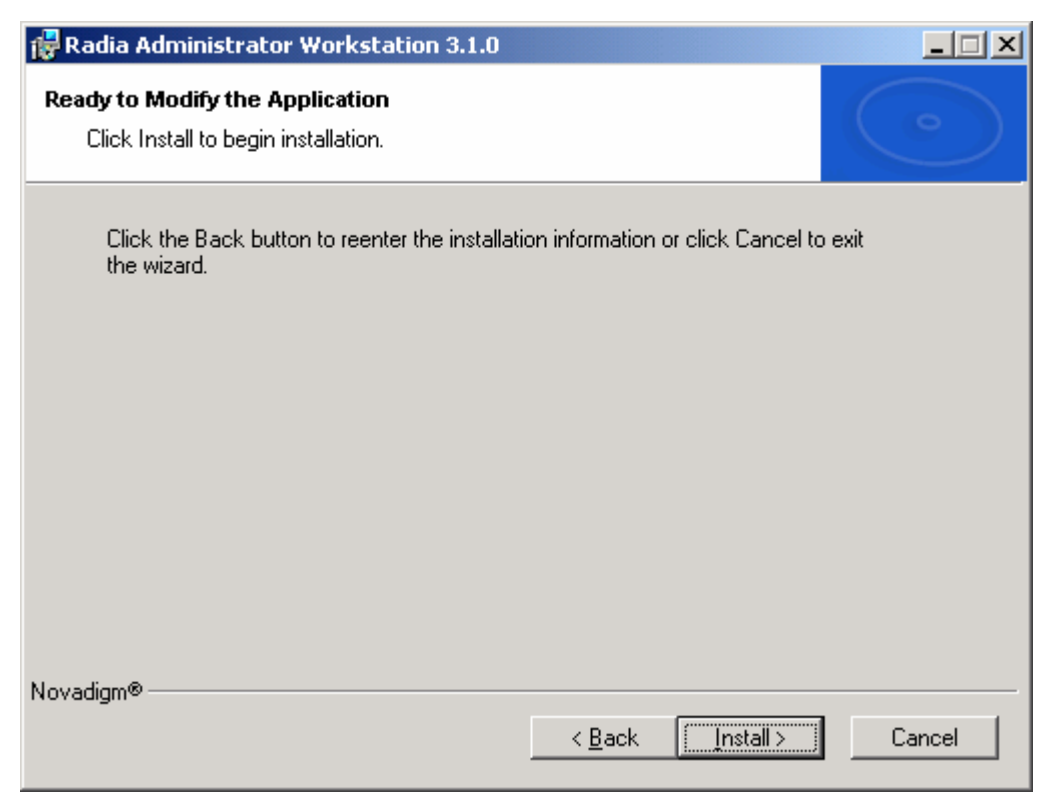

*Figure 4.17 ~ Ready to Modify the Application window.* 

#### 5. Click Next.

The Successful Installation window opens.

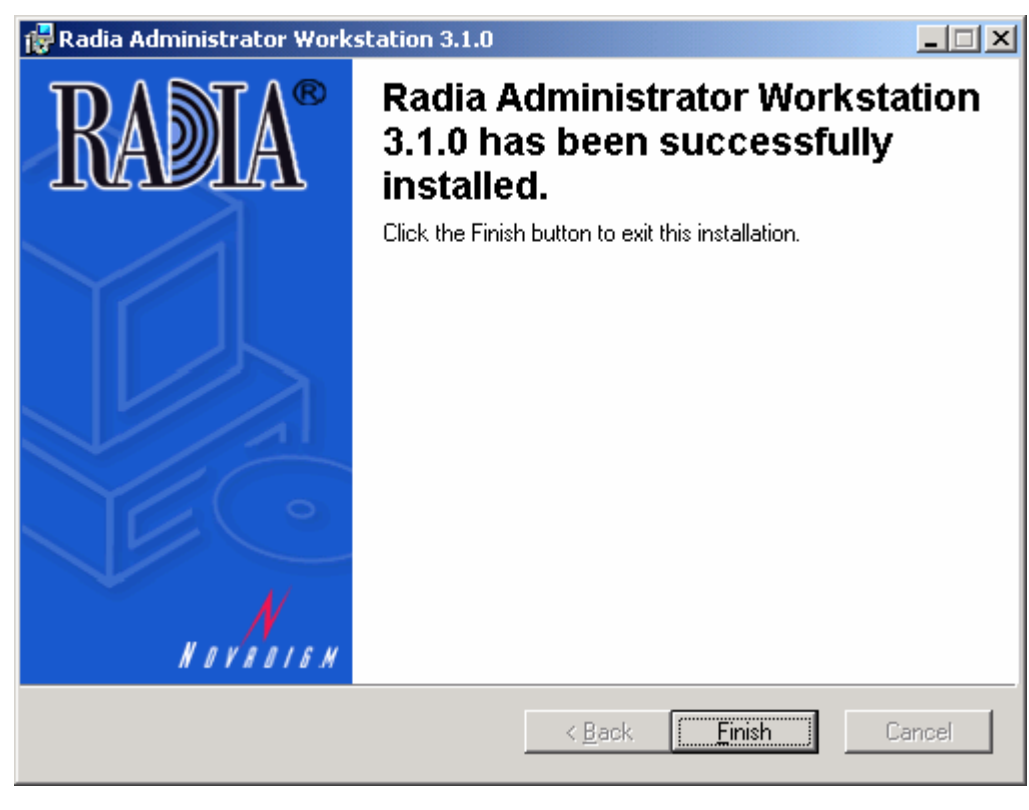

*Figure 4.18 ~ Successful installation window.* 

6. Click Finish to close the installation program.

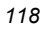

### **Using a Command Line to Modify the Radia Administrator Workstation Installation**

#### **To modify the Radia Administrator Workstation installation using a command line**

■ From the folder containing the Radia Administrator Workstation installation files, type the following command line:

setup.exe FeatureStateArgument=feature1, feature2

See Table 4.2 on page 102 for more information.

#### **EXAMPLE**

If you want to install the Radia Publisher to the local hard drive, and to make the Radia System Explorer and Radia Client Explorer unavailable, use the following command line: setup.exe ADDLOCAL=NVDINSTALLPUBLISHER REMOVE=NVDINSTALLSYSTEMEXPLORER,NVDINSTALLCLIENTEXPLORER

See Additional Command Line Arguments on page 103 for additional arguments.

# **Summary**

- The Radia Administrator Workstation consists of one MSI package with four feature sets―Radia Publisher, Radia System Explorer, Radia Client Explorer, and Radia Screen Painter.
- Install the Radia Administrator Workstation on a clean computer.
- You can install the Radia Administrator Workstation using a command line or using the Installation Wizard.

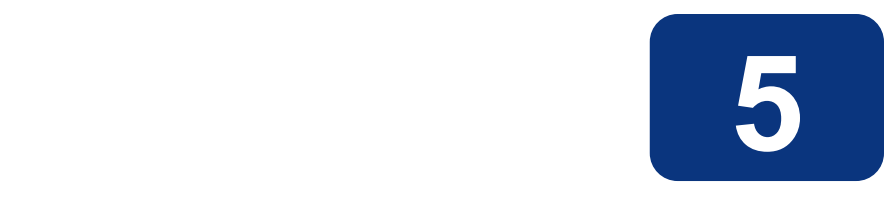

# Publishing Applications and Content

### **At the end of this chapter, you will:**

- Understand the publishing process.
- Understand the requirements for publishing software or content.
- Be able to publish an application using Component Selection Mode
- Be aware of the Radia Publishing Adapter.
- Use the New Application Wizard in the Radia System Explorer to create a service.
- Be able to prepare and distribute maintenance packages to the Radia Application Manager.

#### *Publishing Applications and Content*

This guide covers the *suggested* implementation for the Radia Application Manager. Although you will tailor this strategy to meet your organization's needs, it is recommended that you review this guide for a comprehensive understanding of the Radia Application Manager. This chapter focuses on publishing.

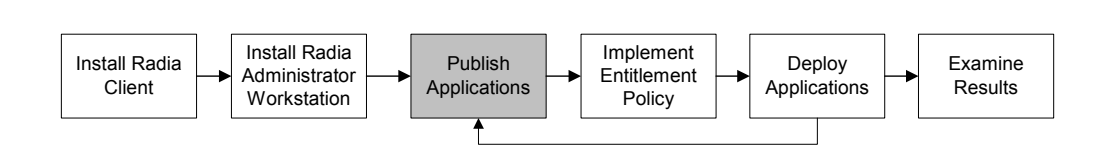

*Figure 5.1 ~ Overview of the Radia Application Manager Guide.* 

# **About Publishing**

Publishing is the process of identifying the components of the software and organizing them into packages. Packages contain the files and links that make up the software. The software that you distribute can vary greatly—from a single data file, such as a company telephone list, to an entire application suite.

For the UNIX version of the Radia Publisher, there is one publishing mode available, **Component** Selection Mode. In Component Selection Mode, you select the individual components that make up the application, such as files, directories, and links.

After you create a package, you *promote* it to the Radia Database. The package is copied to the Radia Database and several instances are created, as described below.

- An Application Packages (PACKAGE) instance that represents the promoted package.
- One UNIX File Resources (UNIXFILE) instance for each file in the package.
- One Path (PATH) instance for each unique path to one or more components on the computer where the software is installed.

#### **Note**

Above are some of the default classes available in the SOFTWARE domain. You can also add your own classes to the Radia Database. See the Radia System Explorer Help for information on how to add a class.

Then, you will use the Radia System Explorer to create a service, assign policies, and prepare the package for deployment. See the *Implementing Entitlement Policy* and *Deploying Applications* chapters in this book for more information.

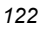

#### **Note**

The Radia System Explorer is currently available for 32-bit Windows platforms. For more information, refer to the *Radia System Explorer Guide.* 

#### **Note to Reliant Users**

Currently, the Radia Publisher (a component of the Radia Administrator Workstation) is not available for Reliant operating systems.

# **Publishing Considerations Checklist**

Before publishing your data, there are several items that you need to consider.

### **General**

- What is the name of the package going to be? Follow your naming conventions.
- □ Do you have a unique session ID? Follow your conventions.

### **System Configuration**

See Setting the Required System Configuration on page 149 for more information.

What operating systems are your target computers (workstations or servers) using?

### **Activation Options**

 $\Box$  When do you want to activate the application—immediately on distribution or at a later time?

See Setting Date and Time Constraints on page 151 for more information.

Which version of the application do you want to distribute, and when do you want to activate it?

See the *Deploying Applications* chapter in this book for more information.

□ Do you want to build and maintain versions? See the *Deploying Applications* chapter in this book for more information.

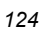

### **Data Options**

See Data Options Tab on page 162 for more information.

- What type of compression do you want to use?
- Are you distributing maintenance to the Radia Application Manager client?
- □ How do you want to promote the resources?
- Are you sending out an update and only want to deploy the changes?

### **Verify Options**

See *Client Management Tab* on page 157 for more information.

- Do you want to use the standard, default verification options?
- $\Box$  Is this a first time installation? Is there anything that you need to verify?
- $\Box$  When deploying files, what types of statistics do you want to check date, time, size?
- □ Do you want to update all files, or only newer files?
- $\Box$  If a file already exists, do you want to deploy it again to overwrite any changes that may have been made?

### **Delivery Options**

See Client Management Tab on page 157 for more information.

- Do your files or methods need to be deployed in a particular order?
- $\Box$  Is the data mandatory or optional?

**Note**: You can only deliver mandatory files with the Radia Application Manager.

Do you want the data deployed under the user or machine context?

### **Client Behaviors**

See Client Behaviors Tab on page 164 for more information.

- After the file is deployed, do you want to run any methods? If so, what are they?
- Does anything need to happen to enable the file once it's deployed? If so, what method will you run to enable it?
- If the subscriber is no longer subscribed to the software, do you want to delete the file?
- Do you want to compare the old and new version of the file that you are deploying? If so, what method do you want to use?

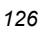

# **Setting Default Properties**

Soon, you will learn how to create packages using the Radia Publisher. However, before creating a package, you may want to set default properties (such as compression settings and verification options) for the files and directories that will be included in the package. Changes made to the default properties also apply to new publisher sessions. If necessary, you can modify the properties later for any file or directory from the **Set Properties and Locations** window. See Using Component Selection Mode on page 143 for more information.

You can also use the Radia System Explorer to modify the default properties in the base instance. Or, after you promote the package to the Radia Database, you can modify the properties for an individual instance in the UNIXFILE or PATH classes.

#### **Note**

The Radia System Explorer is currently available for 32-bit Windows platforms. For more information, refer to the Radia System Explorer Guide.

#### **To log on to the Radia Publisher**

- 1. Log in as root.
- **2.** Change your current working directory to the location of the **publishr** executable, and type ./publishr.
- 3. In the Radia Publisher Security Information dialog box, type your User ID and Password in the appropriate fields.

#### **Note**

The **User ID**, as shipped from HP, is **RAD\_MAST**. No password is necessary. This may have been changed during installation. You can also change this by selecting the **Change Password** check box and typing the new password in the **New Password** and **Verify New Password** fields.

4. Click OK.

#### **To access the Global Default Properties dialog box**

From the Edit menu, select Change Global Defaults. The Radia Publisher – Global Default Properties dialog box has four tabs: Client Management, Data Options, Database Information, and Client Behaviors.

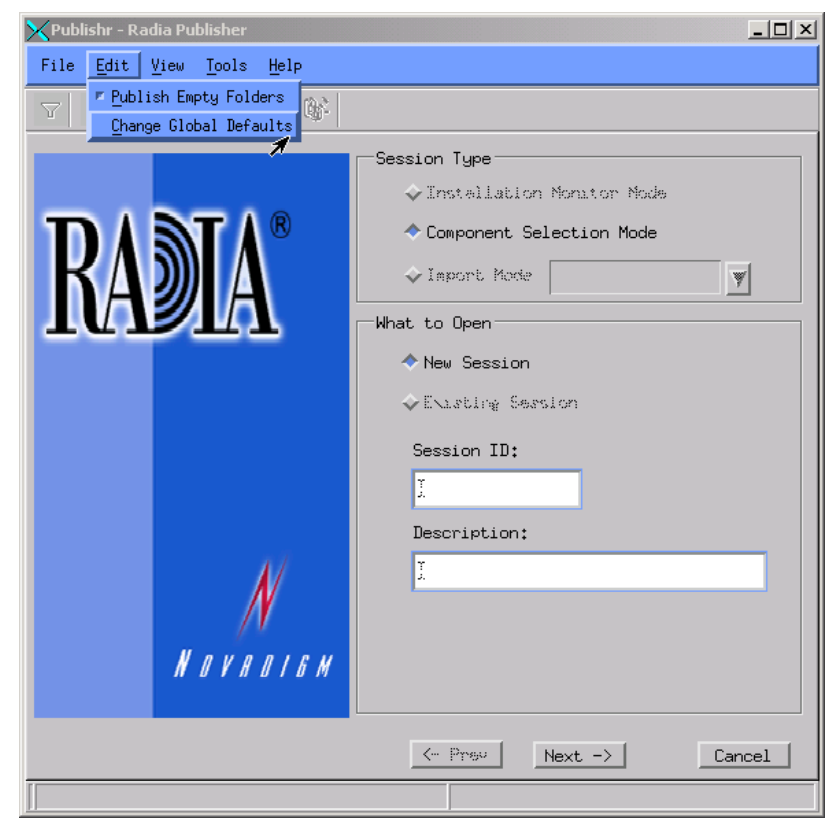

*Figure 5.2 ~ Edit menu, Change Global Defaults option.* 

### **Client Management Tab**

Use the Client Management tab to set verification and delivery options for the files or directories in the package.

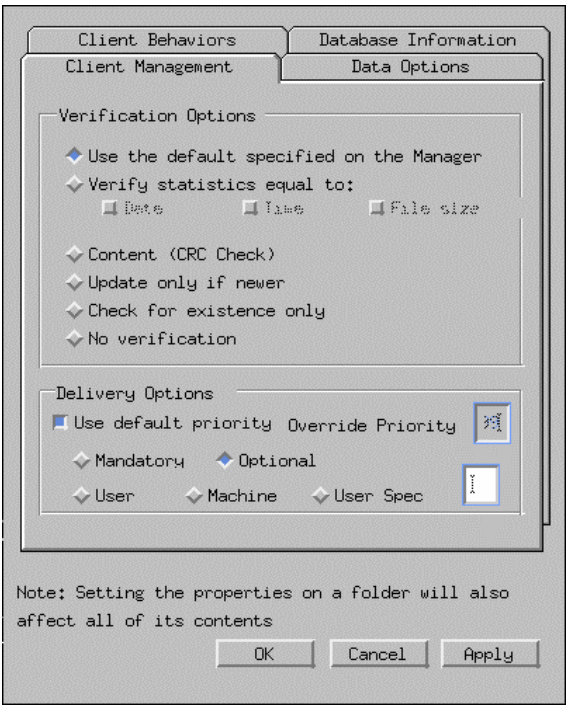

*Figure 5.3 ~ Global Default Properties dialog box, Client Management tab.* 

#### **Verification Options**

Use Verification Options to specify the default actions that the Radia Application Manager will take for the file or directories.

Your selections in this dialog box set the variable ZRSCVRFY in the base instance of the UNIXFILE class. Use the Radia System Explorer to view, or modify, this variable.

#### **Note**

The Radia System Explorer is currently available for 32-bit Windows platforms. For more information, refer to the Radia System Explorer Guide.

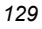

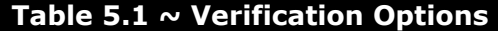

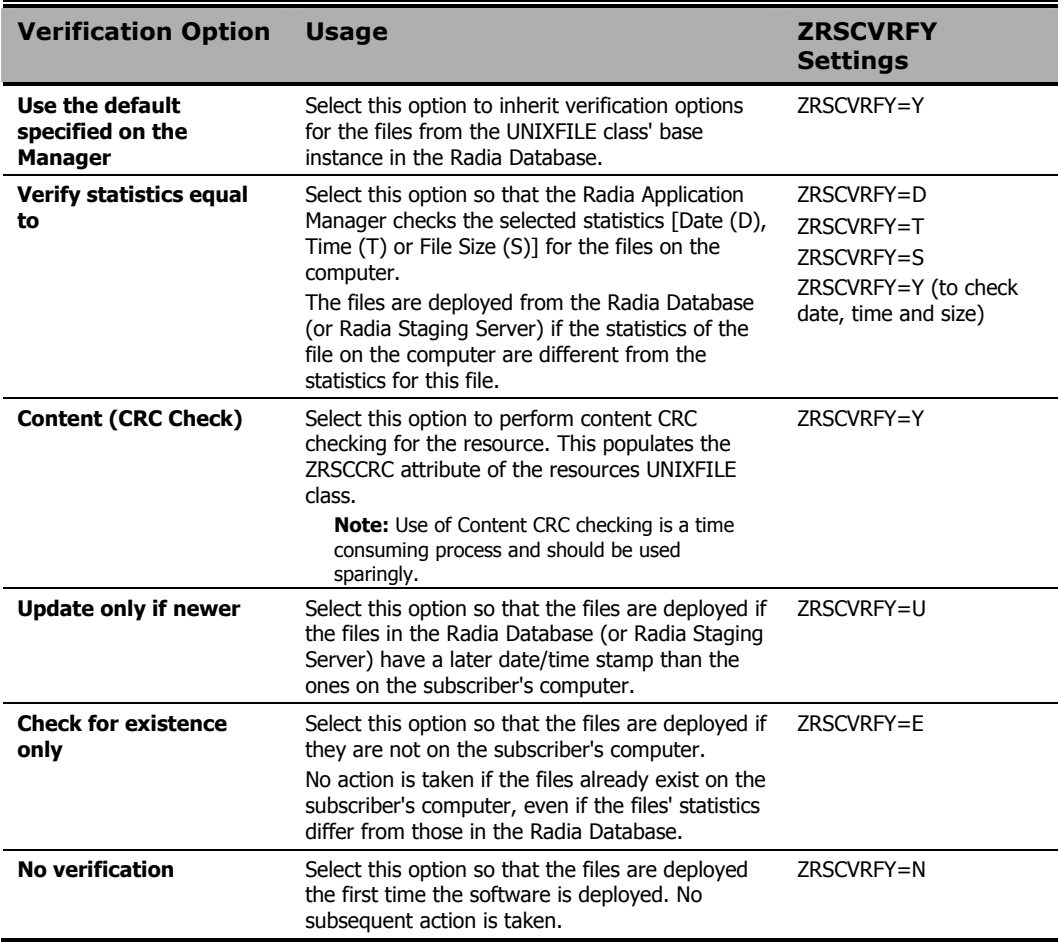

### **Delivery Options**

Use Delivery Options to specify the default delivery options, such as the order in which files are deployed.

Your selections in this dialog box set the corresponding variables in the base instance of the UNIXFILE class. Use the Radia System Explorer to view, or modify, the appropriate variables.

#### **Note**

The Radia System Explorer is currently available for 32-bit Windows platforms. For more information, refer to the Radia System Explorer Guide.

#### **Table 5.2 ~ Delivery Options**

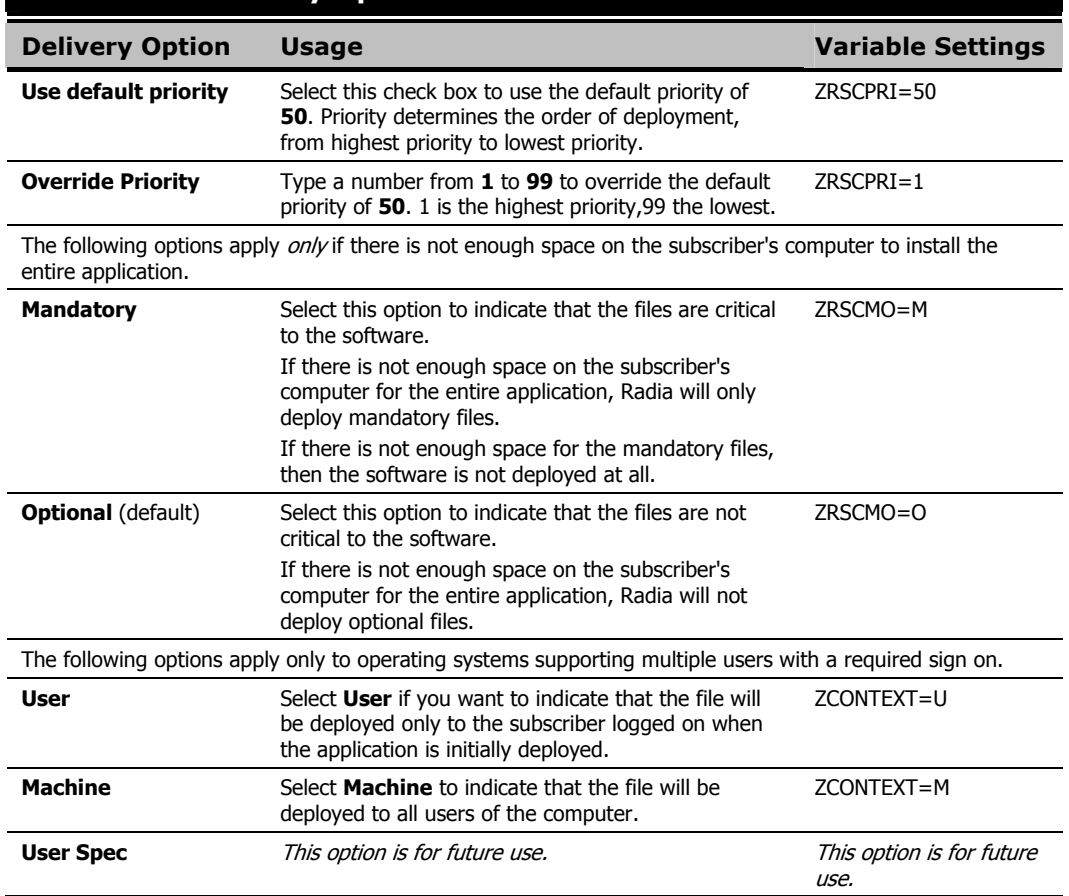

# **Data Options Tab**

Use the Data Options tab to specify the default data compression and other details about the files you will be distributing.

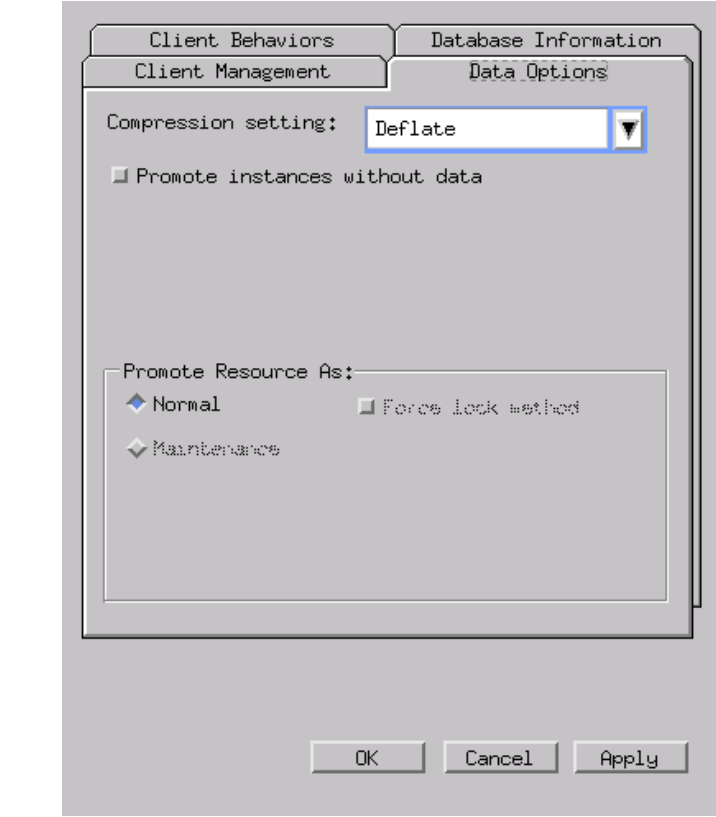

*Figure 5.4 ~ Global Default Properties dialog box, Data Options tab.* 

### **Table 5.3 ~ Data Options**

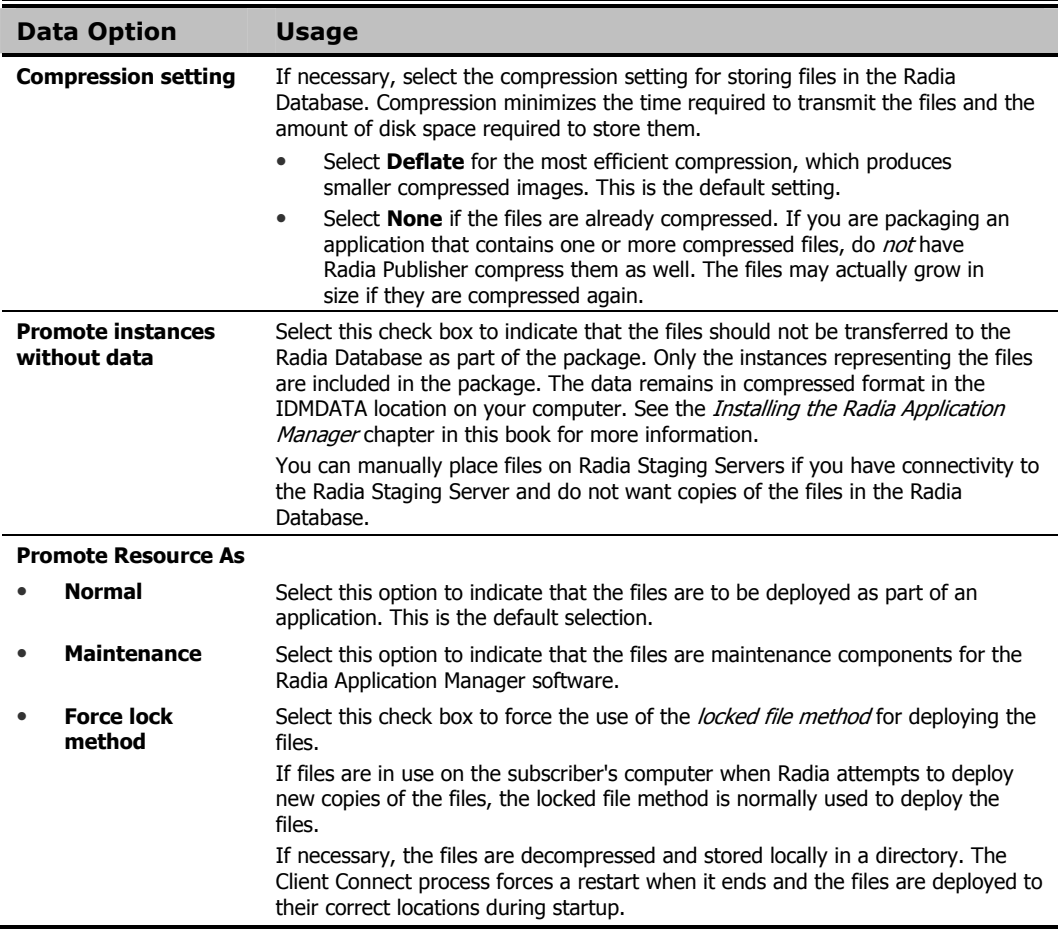

### **Client Behaviors Tab**

Use the Client Behaviors tab to specify default methods (or programs) that Radia executes on the subscriber's computer.

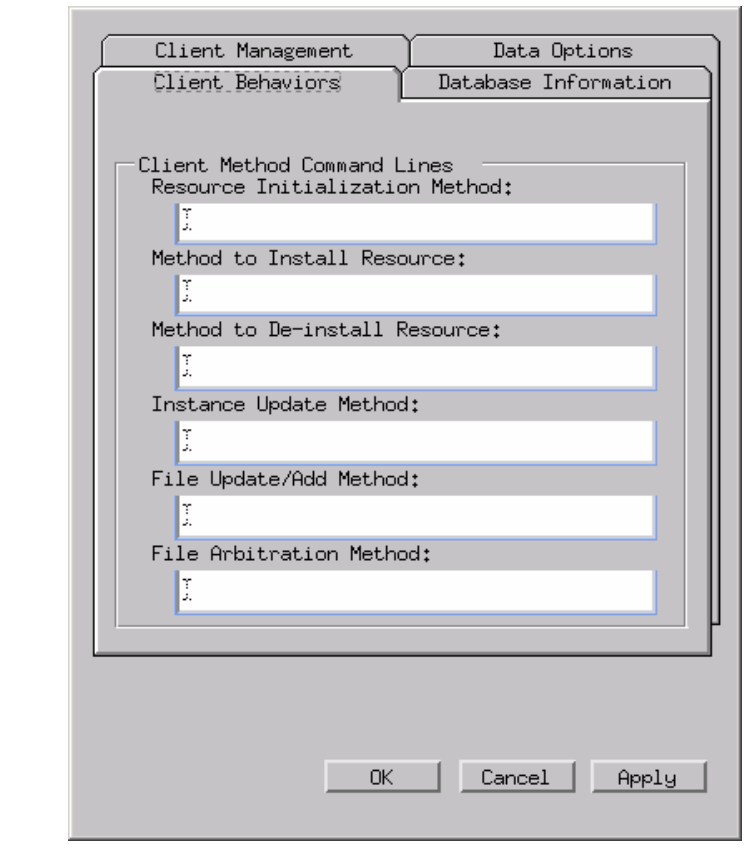

*Figure 5.5 ~ Global Default Properties dialog box, Client Behaviors tab.* 

The command lines that you type in this dialog box are stored in variables in the UNIXFILE class instances in the SOFTWARE domain. In Figure 5.5 above, you can see the command line, stored in a FILE class instance that was typed into the Method to De-install Resource text box.

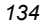

| $\Box$<br>Radia System Explorer - [1:rcs44 - 1]                                                                                   |                                                        |                         |                     |  |
|----------------------------------------------------------------------------------------------------|--------------------------------------------------------|-------------------------|---------------------|--|
| Edit<br>View<br>Window<br>File<br><b>Help</b>                                                                                     |                                                        |                         | <u>_ 리 지</u>        |  |
| $\frac{1}{2}$ : $\frac{1}{2}$<br>П<br>喻<br>ඳ                                                                                      |                                                        |                         |                     |  |
| Database Tree View:<br>Unix File Resources class _BASE_INSTANCE_ Instance Attributes:                                             |                                                        |                         |                     |  |
| 유급 Install Options (INSTALL)                                                                                                    | Name                                                   | Attribute Description   | Value               |  |
| Mac Alias (MACALIAS)                                                                                                    | ZRSCPADM                                               | Admin ID                |                     |  |
| 준비 MSI Features (MSIFEATS)                                                                                                    | <b>ZRSCSRC</b>                                         | Resource Source, i.e.   |                     |  |
| MSI Resources (MSI)<br>Panel Services (PANEL)<br><sup>46</sup> Path (PATH)<br>Registry Resources (REGISTRY)<br>Scheduling (TIMER) | ZPERUID                                                | File Owner Name         | Instance variable   |  |
|                                                                                                    | ZPE <mark>RGID</mark>                                  | File Group Name         |                     |  |
|                                                                                                    | ZINIT                                                  | Resource Initialization | <b>Command line</b> |  |
|                                                                                                    | <b>ZCFEATE</b>                                         | Method to Install Reso  |                     |  |
|                                                                                                    | ZDELETE                                                | Method to De-install R  | <b>RADREMF</b>      |  |
| 白 - - - - Laix File Resources (UNIXFILE)                                                                                          | <b>ZUPDATE</b>                                         | Client Instance Update  |                     |  |
| BASE_INSTANCE_                                                                                                    | <sup>¤∕~</sup>  ZFILEUPD                               | Client File Update/Add  |                     |  |
| Moneydance:<br>F.<br>Version Groups (VGROUP)                                                                                      | <sup>6</sup> ZOPENERR                                  | Client Method on File O | <b>BADLKM</b>       |  |
| └└└ <mark>봄</mark> Versions (VERSION)                                                                                             | $\mathsf{N}\mathbf{c}$ always $\blacksquare$           | Connect To              |                     |  |
| ⊹尹 SYSTEM                                                                                                    | $\mathsf{N}_{\mathbf{C}\_\mathsf{ALWAYS}\_\mathsf{C}}$ | Connect To              |                     |  |
| LICENSE                                                                                                    | $\mathsf{N}\boldsymbol{c}$ always                      | Connect To              |                     |  |
| e PROFILE<br>$\overline{+}$                                                                                                    | 111.211200                                             |                         |                     |  |
| 44 Unix File Resources CLASS _BASE_INSTANCE_ attribute(s) displayed                                                               |                                                        | 5/2/2001                | 3:27 PM             |  |

*Figure 5.6 ~ Command line stored in the FILE class instance.* 

#### **Note**

Figure 5.6 above depicts the Radia System Explorer, which is currently available for 32-bit Windows platforms. For more information, refer to the Radia System Explorer Guide.

Table 5.4 on page 136 describes the fields available on the Client Behaviors tab.

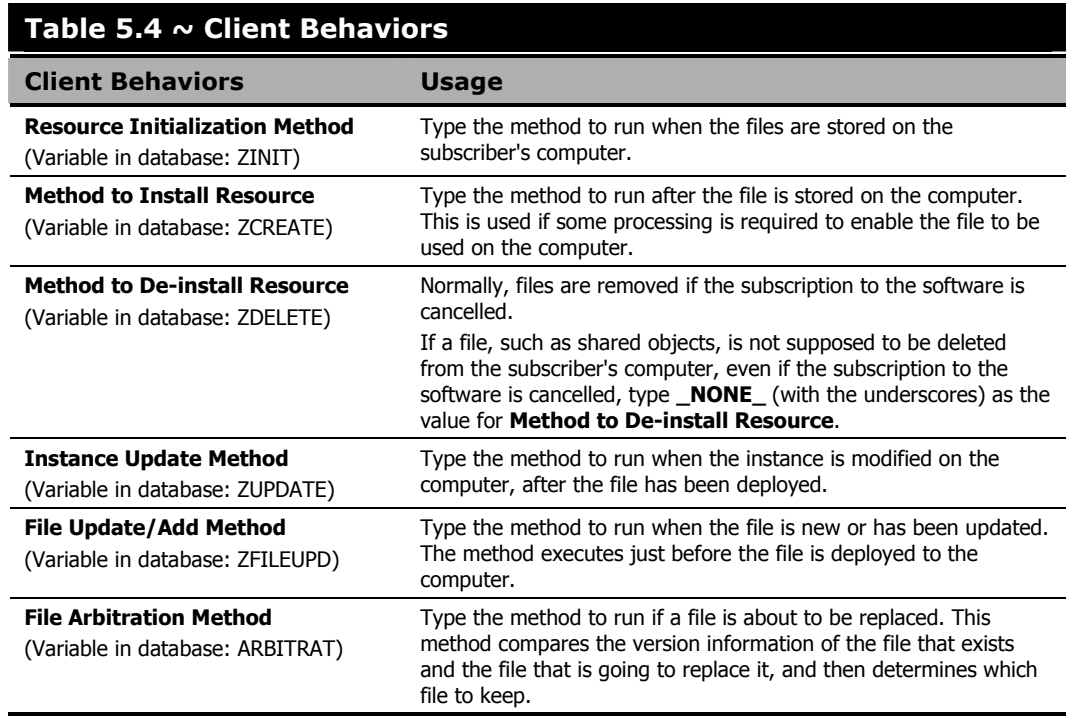

### **Database Information Tab**

Use the Database Information tab to specify where the instances for the selected files or directories will be stored in the Radia Database.

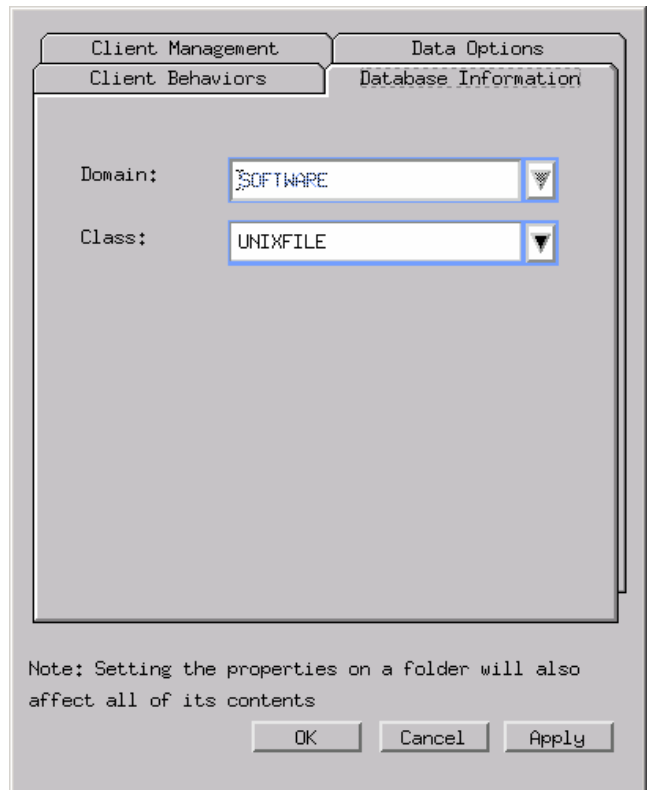

*Figure 5.7 ~ Global Default Properties dialog box, Database Information tab.* 

Table 5.5 on page 138 describes the fields available on the Database Information tab, as shown in Figure 5.7 above.

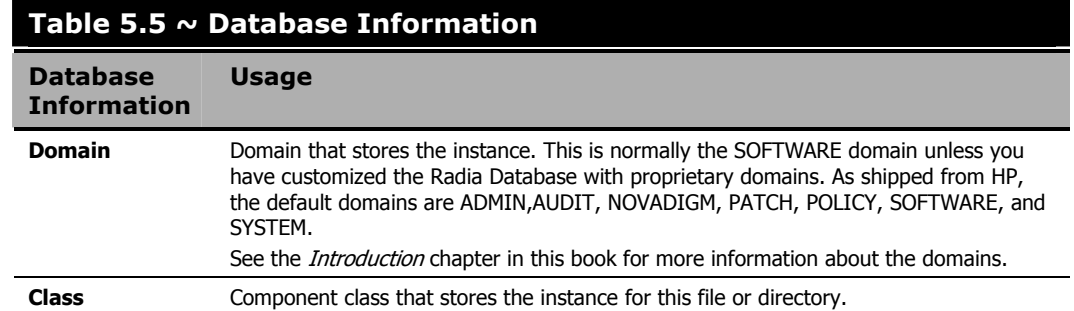

# **UNIX File Resources (UNIXFILE)**

During the publication process, the UNIXFILE attributes are defined. These attributes define the owner and group associations and permissions of each published resource. Each package published has a corresponding UNIXFILE instance within the PRIMARY domain. Use the Radia System Explorer to view and modify these attributes.

#### **Note**

The following instructions use the Radia System Explorer. The Radia System Explorer is currently available for 32-bit Windows platforms. For more information, see the Radia System Explorer Guide.

#### **To view the UNIXFILE class instances using the Radia System Explorer**

1. From the Start menu, select Programs, Radia Administrator Workstation, Radia System Explorer. The Radia System Explorer Security Information dialog box opens.

#### **Note**

The **User ID**, as shipped from HP, is **RAD\_MAST**. No password is necessary. This may have been changed in your installation. Check with your Radia security administrator to obtain your own **User ID** and **Password**, if necessary.

2. If necessary, type a User ID and Password, and then click OK.

The Radia System Explorer window opens.

- 3. Double-click PRIMARY.
- 4. Double-click SOFTWARE.
- 5. Double-click Unix File Resources (UNIXFILE).

6. Double-click the appropriate application. The attributes for the UNIXFILE instances for that application appear in the list view.

To change any instance attribute, double-click the attribute name in the list view. Make your desired changes in the box that opens, and click OK when finished.

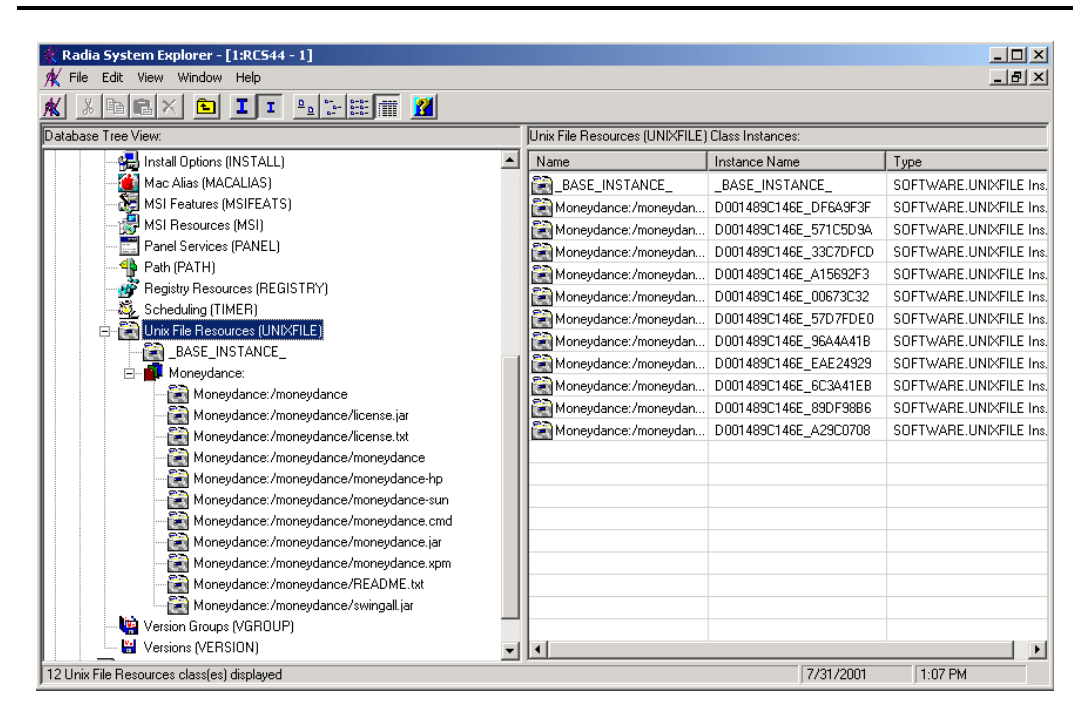

*Figure 5.8 ~ Example of a UNIXFILE class instance.* 

### **Published Owner, Group, and Permission Considerations**

The UNIXFILE class contains the attributes ZPERUID and ZPERGID. They define the user ID and group association of the promoted resource. These attributes are populated during the publishing session and reflect the user ID and group association of the resources being promoted. In addition, permission characteristics are captured during publishing and stored in the UNIXFILE.ZRSCRASH attribute. These attributes can be changed using the Radia System Explorer.

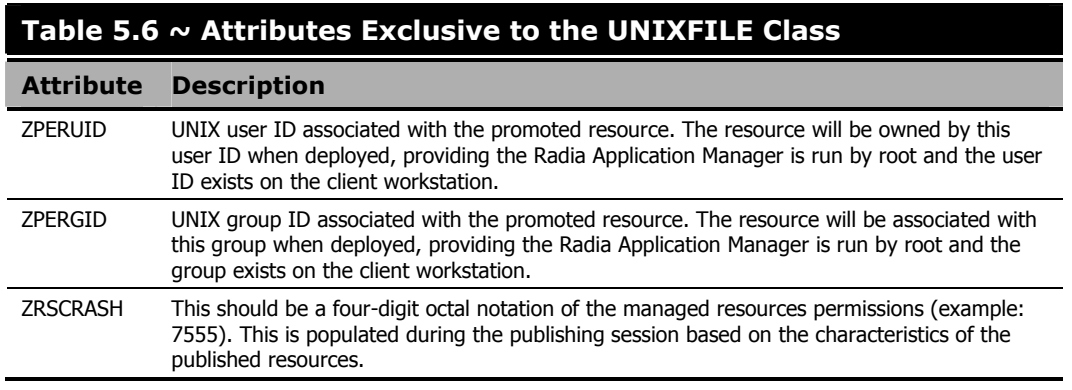

If the Radia Application Manager is run as a non-root user ID:

- All deployed resources will be associated with the user ID and group of the user ID who is running the Radia Application Manager.
- During publishing, the owner and group of the publisher resource is stored in the UNIXFILE instance data. The owner and group attributes within the instance are only applied if the Radia Client is run as root for only root has the ability to perform changes in owner and group characteristics.
- Radia Client capabilities are limited to the permission constraints of the current user ID and group membership for the Unix user ID running the connect.
- Radia will be unable to deploy to directories where the directory permissions prohibit the nonroot user and or group membership to write.
- Radia may be unable to set permissions on resources placed under Radia management that are already on the client workstation though owned by a different UID and/or GID.
- Radia will be unable to launch client methods requiring root authority.

If the Radia Application Manager is run as root and:

- If the owner name of the resource, as defined in ZPERUID, and the user ID exist on the client workstation, the resource will be owned by the UNIX user ID specified.
- If the group name of the resource, as defined in ZPERGID, and the group exist on the client workstation, the resource will be associated with the UNIX group specified.

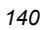

#### **Important Note**

To prevent security breaches please note the following:

If the owner of a resource, as defined in ZPERUID, does not exist on the client workstation, the owner designation of the managed resource will be set to "nobody" (uid 60001).

If the group of a resource, as defined in ZPERGID, does not exist on the client workstation, the group designation of the managed resource will be set to "nobody" (gid 60001).

# **The Radia Publisher Toolbar**

The Radia Publisher toolbar, as seen in Figure 5.9 below, is used to navigate among the various completed publishing sections during Installation Monitor Mode, which is available for the Windows version of the Radia Publisher. The buttons available for use with the UNIX version of the Radia Publisher platform will be highlighted.

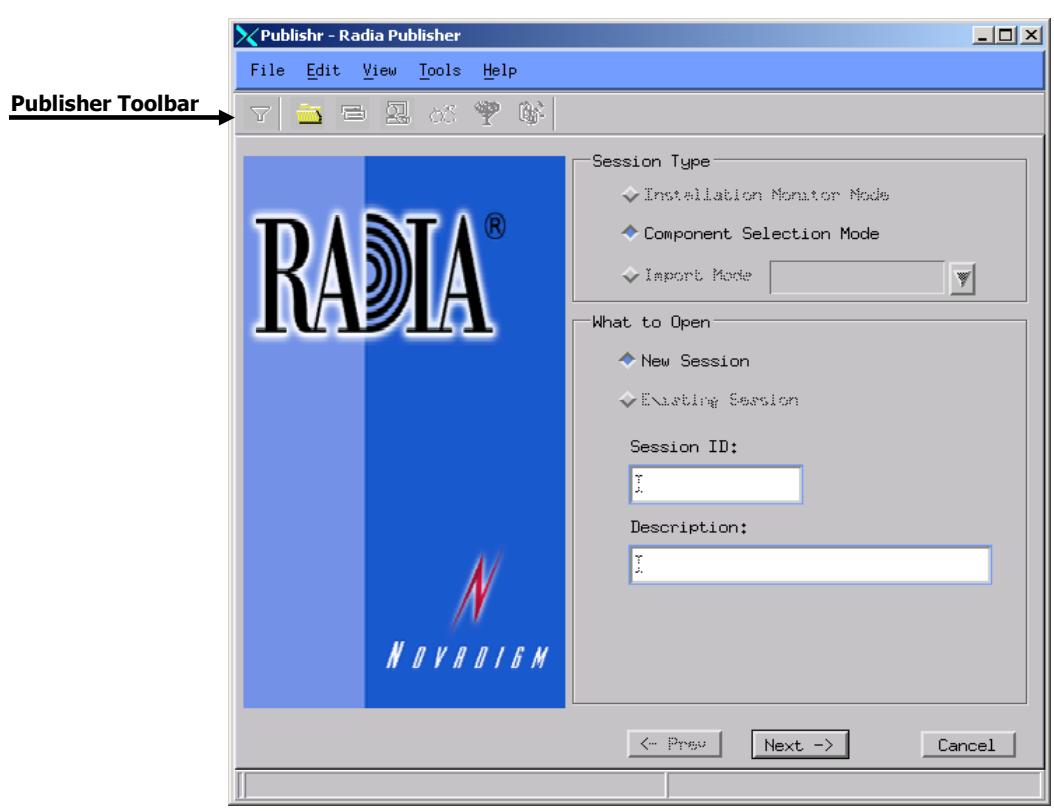

*Figure 5.9 ~ Radia Publisher toolbar.* 

# **Using Component Selection Mode**

In Component Selection Mode, you select the individual components that make up the application, such as files, directories, and links to create a package.

Publishing in Component Selection Mode involves three phases:

- 1. Defining the application's operating system requirements.
- 2. Selecting the individual files to be published.
- 3. Promoting the files to the Radia Database.

### **Prerequisites**

Before publishing your application in Component Selection Mode:

■ Install the target application on your packaging machine. This ensures that the files you need to select reside on the computer.

# **Publishing**

This section guides you through publishing a sample application using the Component Selection Mode and provides detailed information about each screen that you encounter.

In this example, we publish the shareware application, Moneydance. You can substitute another application or file in its place.

Use this example to become familiar with Component Selection Mode. However, please remember that there are many variables when publishing applications.

#### **Reminder**

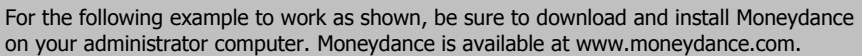

- 1. Step 1: Logging On to Radia Publisher
- 2. Log in as root.
- **3.** Change your current working directory to the location of the **publishr** executable, and type ./publishr.
- 4. In the Radia Publisher Security Information dialog box, type your User ID and Password in the appropriate fields.

#### **Note**

The **User ID**, as shipped from HP, is **RAD\_MAST**. No password is necessary. This may have been changed during installation. You can also change this by selecting the **Change Password** check box and typing the new password in the **New Password** and **Verify New Password** fields.

#### 5. Click OK.

The Open Publishing Session window opens.

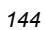
# **Step 2: Completing the Open Publishing Session Window**

Use the Open Publishing Session window to select the publishing mode and enter information to identify the publishing session.

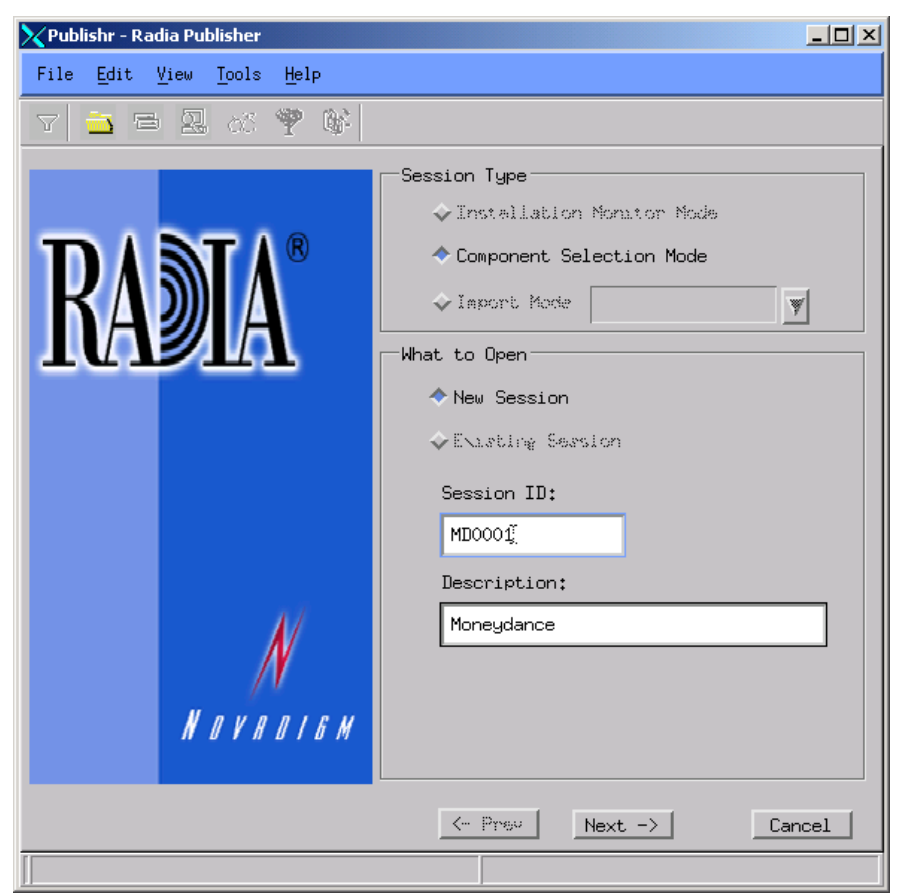

*Figure 5.10 ~ Open Publishing Session window (Component Selection Mode).* 

At the end of a publishing session, you will have a Radia package – a unit of distributable software and/or data – that you will connect to a service. You will set up policies to distribute the software or data to the targeted subscribers.

The following section describes the options on the **Open Publishing Session** window, as shown in Figure 5.10 above.

#### **Note**

We recommend that you review the Global Defaults prior to beginning any Publishing Session. See Setting Default Properties beginning on page 127.

# **Session Type Area**

#### ■ Installation Monitor Mode Not available at this time.

■ Component Selection Mode

Use this mode to create Radia packages when you know which files need to be distributed and what impact the installation will have on the subscriber's computer. In this mode, you identify the files that are packaged and then promoted to the Radia Database.

■ Import Mode

Not available at this time.

# **What to Open Area**

■ New Session

Select New Session to begin a new publishing session. You must complete the Session ID and Description fields.

- Existing Session Select Existing Session to resume the previous session.
- Session ID

Type a *unique* identifier that is one to six characters long.

■ Description

Type a description of the session.

In the Moneydance example, as shown in Figure 5.10 on page 145, we are using **Component** Selection Mode to begin a New Session. The Session ID is MD0001 and we've described the session as Moneydance.

Click Next to go to the Package Properties window.

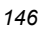

# **Step 3: Entering Package Properties**

Use the Package Properties window to name the package and include additional descriptive information.

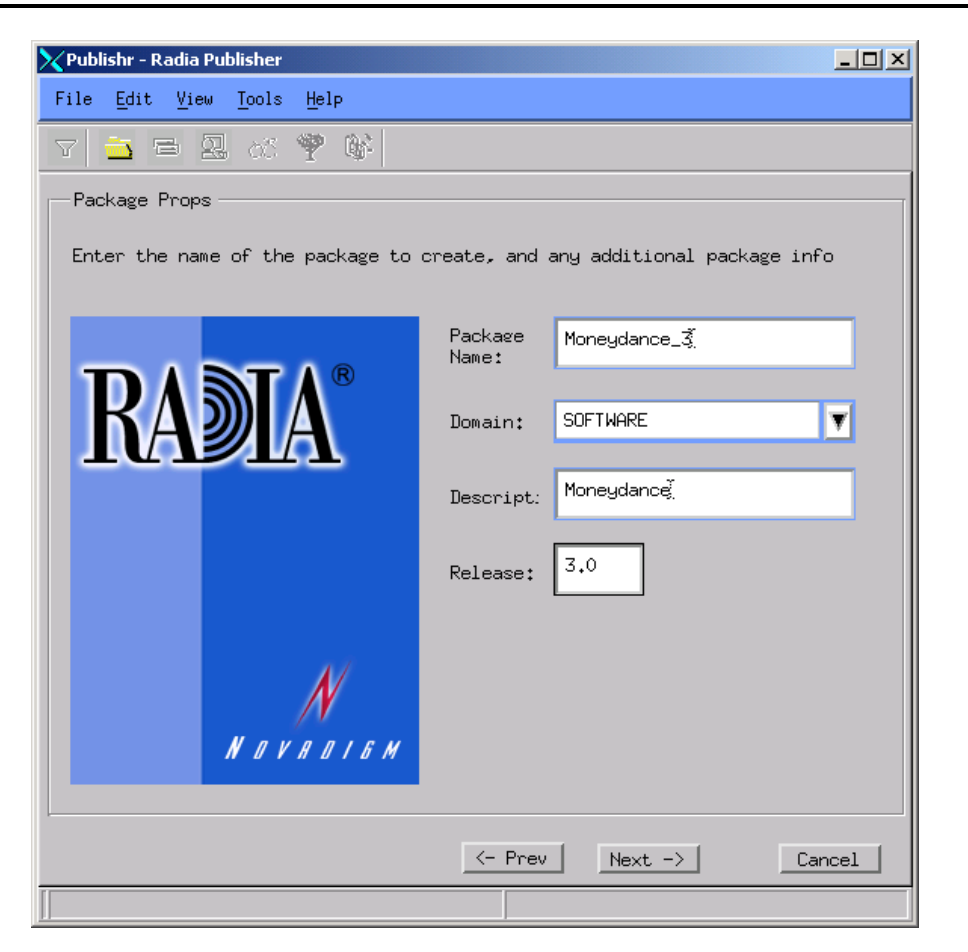

*Figure 5.11 ~ Package Properties window (Component Selection Mode).* 

## Package Name

Type a name for the package. This is the name for the PACKAGE class instance in the Radia Database and should conform to your naming conventions. Note that the name cannot contain any spaces.

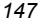

#### **Note**

You may want to establish a naming convention to ensure that identifiers are unique. Radia Publisher uses this identifier to construct data objects and filenames.

See Appendix A: Naming Conventions for more information.

#### ■ Domain

Select the domain to store the instance in. This is normally the SOFTWARE domain unless you customized the Radia Database with proprietary domains. As shipped from HP, the default domains are ADMIN, AUDIT, NOVADIGM, PATCH, POLICY, SOFTWARE, and SYSTEM.

See the Introduction chapter in this book for more information about the domains.

■ Description

Type a description for the package.

#### ■ Release

Type the release number of the software.

In the Moneydance example, as shown in Figure 5.11 on page 147, we named the package Moneydance\_3 and gave it a description and release number: Moneydance, and 3.0, respectively.

Click Next to go to the System Configuration window.

# **Step 4: Setting the Required System Configuration**

Use the System Configuration window to limit the distribution of the package to computers that meet specific requirements. Distribution is based on the computer's operating system. If none of the options is selected, the package will be available to all eligible subscribers.

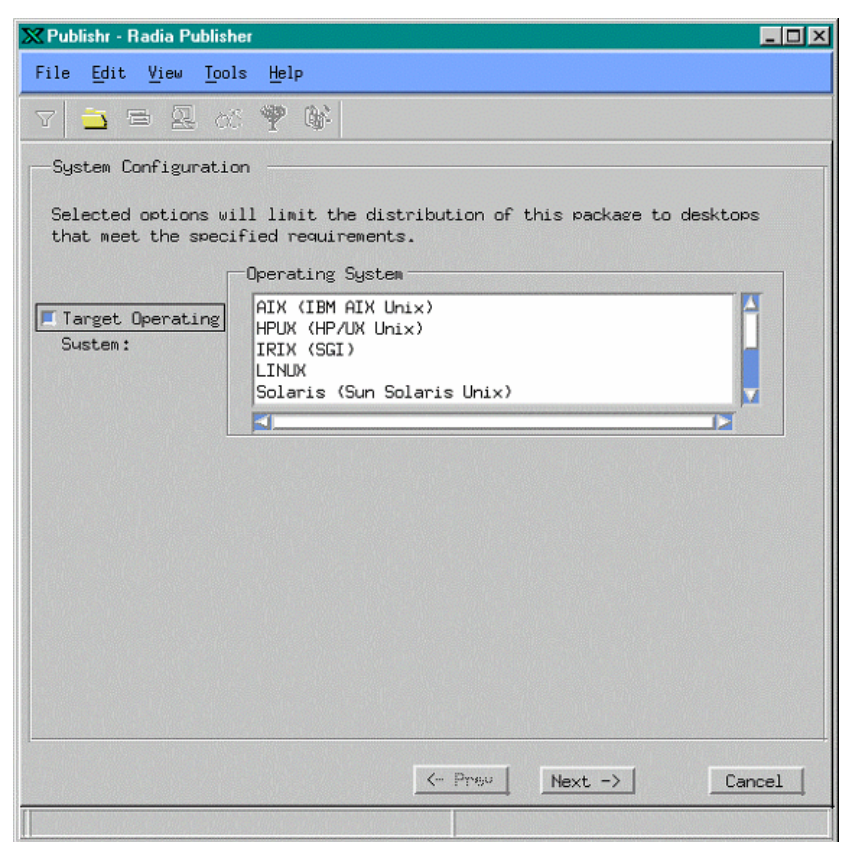

*Figure 5.12 ~ System Configuration window (Component Selection Mode).* 

## Target Operating System

Select this check box to make the Operating System options available. Then, select the operating systems for which this package applies.

- To select multiple, consecutive operating systems, hold down the SHIFT key on your keyboard and click the appropriate items.
- To select multiple, non-consecutive operating systems, hold down the CTRL key on your keyboard and click the appropriate items.

# *Publishing Applications and Content*

In the Moneydance example, we set the target operating system to Solaris. Click Next to go to the Availability window.

# **Step 5: Setting Date and Time Constraints**

Use the Availability window to specify the date and time when the package will be available for deployment. The date and time are based on the system clock of the computer running the Radia Configuration Server. If no date and time constraints are specified, the package is available as soon as it is promoted to the Radia Database and configured for distribution. After promoting this package to the Radia Database, you can still modify these settings using the Radia System Explorer.

#### **Note**

The Radia System Explorer is currently available for 32-bit Windows platforms. For more information, refer to the Radia System Explorer Guide.

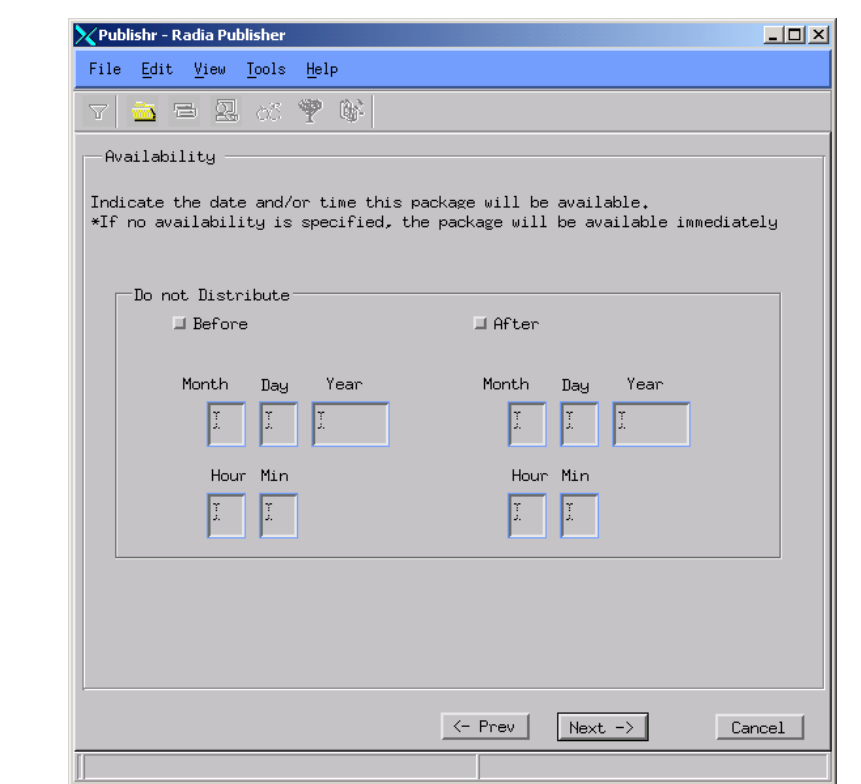

*Figure 5.13 ~ Availability window (Component Selection Mode).* 

### ■ Before

Select this check box to prevent distribution of the package before the specified date and time. Use the Month, Day, Year, Hour, and Min fields to specify the date and time.

■ After

Select this check box to prevent distribution of the package after the specified date and time. Use the Month, Day, Year, Hour, and Min fields to specify the date and time.

In the Moneydance example, as shown in Figure 5.13 on page 151, we accepted the default settings so that the package will be available for distribution as soon as we promote it to the Radia Database.

Click Next to go to the Select Files to Be Published window.

# **Step 6: Selecting the Files to Publish**

Use the Select Files to be Published window to select all files that need to be included in the package.

## **To select the files to publish**

Navigate through your file system (shown in the tree view in Figure 5.14 below) and select the files or directories to be included in the package. Click a check box again to clear a selection.

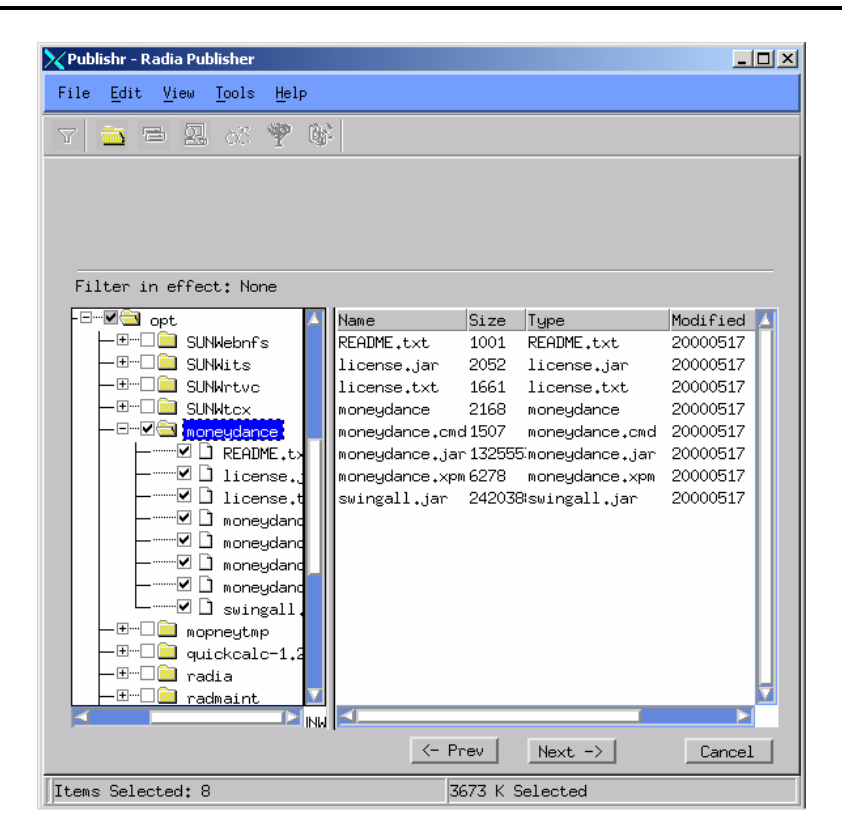

*Figure 5.14 ~ Select Files to be Published window.* 

In the Moneydance example, we selected the directory **/opt/moneydance** that contains the program files, as shown in Figure 5.14 above.

The file selection window displays the files available in order by:

#### *Publishing Applications and Content*

- An alphabetized listing of directories.
- Then, an alphabetized listing of files.
- An alphabetized listing of UNIX links.

Re-size the file selection window by positioning your mouse over the vertical bar separating the two windows, clicking and dragging to the left or right.

Click Next to go to the Set Properties and Locations window.

# **Step 7: Viewing File Properties and Locations**

Use the Files tab on the Set Properties and Locations window to see the selected files and directories in the package.

#### **To view the selected files and directories**

- 1. Right-click Selected Files and select Expand All. Check marks indicate that the properties for the file have been specified and the Radia Publisher is ready to promote them.
- 2. Select a file in the tree view to see its properties in the list view.

Some of the properties in Figure 5.15 below, such as Verify, Priority, and Mandatory/Optional, are initially set according to the selections in the **Radia Publisher** – Global Default Properties dialog box, as described starting on page 127. In Step 8: Setting Properties and Locations on page 157, you will learn how to modify these settings, if necessary.

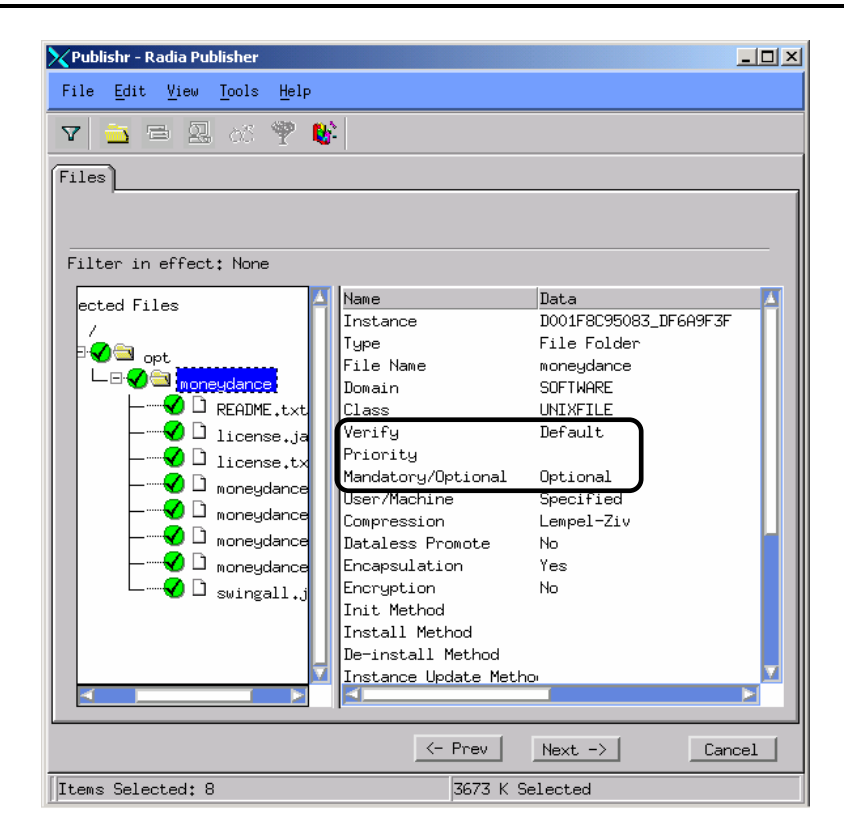

*Figure 5.15 ~ View selected files window.* 

# **To filter the displayed files and directories**

If the package contains many files, you can use filtering to limit the type of files that you want to see in the window.

- **1.** Click the filter button  $\overline{Y}$  to filter the files in the tree view.
- 2. In the Set Filter dialog box, type the file type as a string. If the filter string is found anywhere in the file or directory name, it is considered a match.
- 3. Click OK.

# **To remove a filter**

- **1.** Click the filter button  $\Gamma$  to open the **Set Filter** dialog box.
- 2. Click Clear.
- **3.** Click **OK**.

Click Next to continue.

In the Moneydance example, we expanded the selected files to confirm that the necessary components are selected. No filters have been applied.

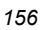

# **Step 8: Setting Properties and Locations**

Use the Instance Properties dialog box to modify the properties of the files and directories in the package. A file's properties are stored in its instance in the Radia Database.

Use the Radia Publisher – Global Default Properties dialog box to set the default values of these properties. For more information see Setting Default Properties on page 127.

#### **To access the Instance Properties dialog box**

- 1. Right-click the file or directory whose attributes you want to set.
- 2. From the shortcut menu, select Set Properties. If you selected a directory, you must also choose to select Directory Only or Directory and Files. The Instance Properties dialog box opens. It has four tabs: Client Management, Data Options, Database Information, and Client Behaviors.

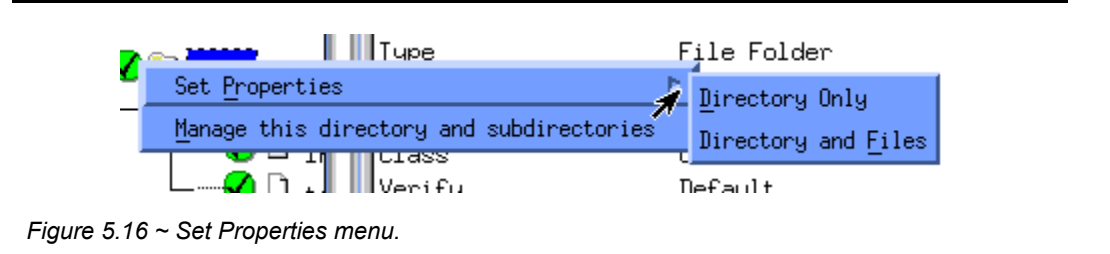

# **Client Management Tab**

Use the Client Management tab to set verification and delivery options for the selected files or directories in the package. After promoting this package to the Radia Database, you can still modify these settings using the Radia System Explorer.

#### **Note**

The Radia System Explorer is currently available for 32-bit Windows platforms. For more information, refer to the Radia System Explorer Guide.

- Use the **verification options** to specify the actions that the Radia Application Manager will take for this file or directory.
- Use the **delivery options** to specify delivery options, such as the order in which files are deployed.

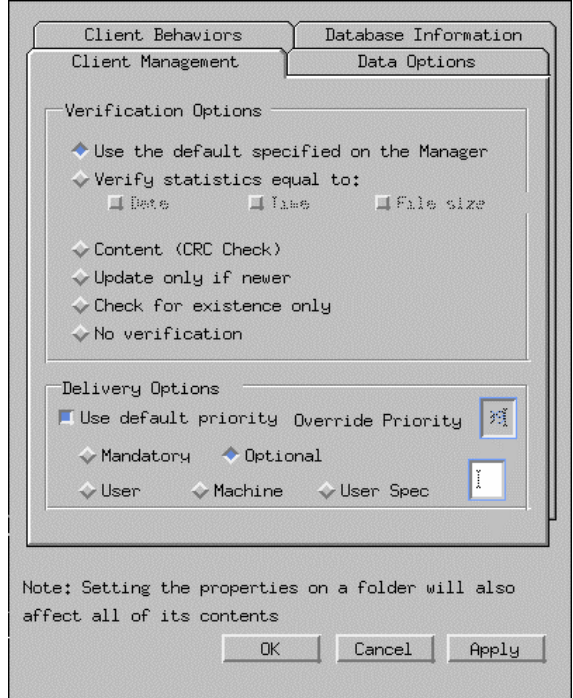

*Figure 5.17 ~ Instance Properties dialog box, Client Management tab.* 

#### **VERIFICATION OPTIONS**

#### ■ Use the default specified on the Manager (default)

Select this option so that verification options for these files or directories are inherited from the base instance of the UNIXFILE class.

Use the Radia System Explorer to look at the ZRSCVRFY attribute of the base instance of the FILE class to determine what verification options apply, by default. For example, in Figure 5.18 on page 159, ZRSCVRFY=Y.

#### **Note**

The following figure and bullet points refer to the Radia System Explorer. The Radia System Explorer is currently available for 32-bit Windows platforms. For more information, refer to the Radia System Explorer Guide.

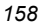

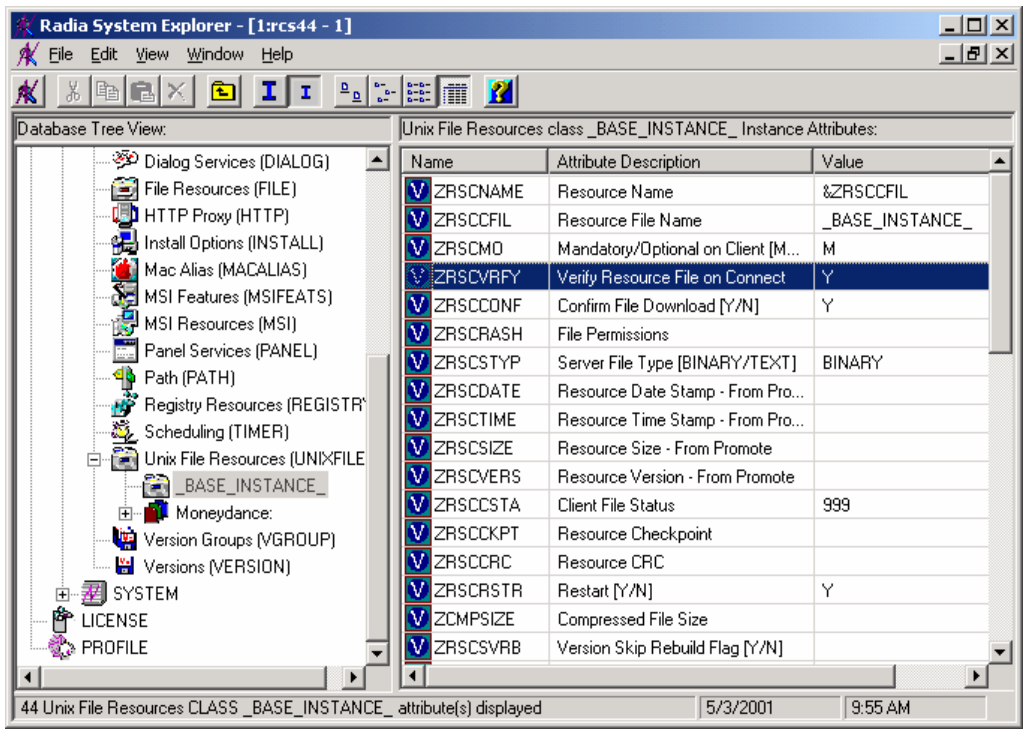

*Figure 5.18 ~ ZRSCVRFY attribute.* 

#### ■ Verify statistics equal to

Select this option so that the Radia Application Manager checks the selected statistics (Date, Time, or File Size) for the files or directories on the computer. The files or directories are deployed from the Radia Database or Radia Staging Server if the statistics of the files or directories on the computer are different from the statistics for these files or directories. You can also use Radia System Explorer to set this option: ZRSCVRFY=D, ZRSCVRFY=S, ZRSCVRFY=T, or ZRSCVRFY=Y.

#### ■ Content (CRC Check)

Select this option to perform content CRC checking for the resource. This populates the ZRSCCRC attribute of the resource's UNIXFILE class. ZRSCVRFY is set to Y.

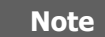

Use of Content CRC checking is a time consuming process and should be used sparingly.

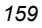

## ■ Update only if newer

Select this option so that these files or directories are deployed if the files or directories in the Radia Database (or Radia Staging Server) have a later date/time stamp than those on the subscriber's computer. You can also use the Radia System Explorer to set this option: ZRSCVRFY=U.

# ■ Check for existence only

Select this option so that these files or directories are deployed if they are not on the subscriber's computer. No action is taken if the files or directories already exist on the subscriber's computer, even if the statistics differ from those in the Radia Database. You can also use the Radia System Explorer to set this option: ZRSCVRFY=E.

# ■ No verification

Select this option so that the files are deployed the first time the application is deployed. No subsequent action is taken. You can also use the Radia System Explorer to set this option: ZRSCVRFY=N.

## **DELIVERY OPTIONS**

# ■ Use default priority

Select this check box to use the default priority of 50. Priority determines the order of deployment, from highest priority to lowest priority. You can also use the Radia System Explorer to set this option: ZRSCPRI=50.

# ■ Override Priority

Type a number from 1 to 99 to override the default priority of 50. 1 is the highest priority and 99 is the lowest. You can also use the Radia System Explorer to set this option: ZRSCPRI=1.

The following options apply *only* if there is not enough space on the subscriber's computer to install the entire application.

# **Mandatory**

Select this option to indicate that these files or directories are critical to the application. If there is not enough space on the subscriber's computer for the entire application, Radia will deploy *only* mandatory files. If there is not enough space for the mandatory files, then the application is not deployed at all. You can also use the Radia System Explorer to set this option: ZRSCMO=M.

## ■ **Optional** (default)

Select this option to indicate that files or directories are not critical to the application. If there is not enough space on the subscriber's computer for the entire application, Radia will *not* deploy optional files. You can also use the Radia System Explorer to set this option: ZRSCMO=O.

The following options apply only to operating systems supporting multiple users with a required sign on, such as Windows NT 4.0 or 2000.

# ■ User

Select User if you want to indicate that the file will be deployed only to the subscriber logged on when the application is initially deployed. You can also use the Radia System Explorer to set this option: ZCONTEXT=U.

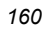

# ■ Machine

Select Machine to indicate that the file will be deployed to all users of the computer. You can also use the Radia System Explorer to set this option: ZCONTEXT=M.

# ■ User Spec

This option is reserved for future use.

In the Moneydance example, we accepted the default verification and delivery settings.

# **Data Options Tab**

Use the **Data Options** tab to specify data compression and other details about the files or directories that you will be distributing.

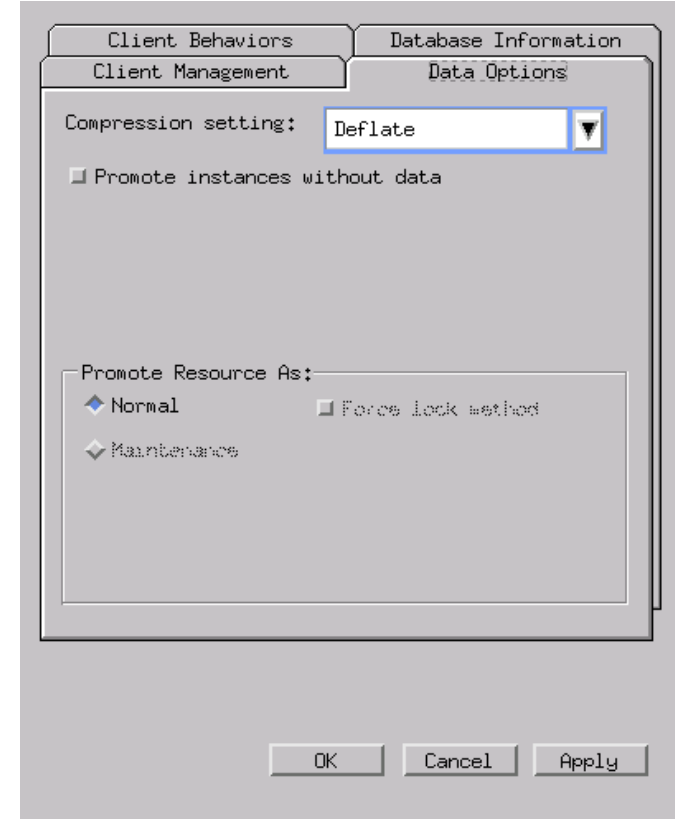

*Figure 5.19 ~ Instance Properties dialog box, Data Options tab.* 

#### ■ Compression setting

If necessary, select the compression setting for storing these files or directories in the Radia Database. Compression minimizes the time required to transmit it and the amount of disk space required to store it.

- Select Deflate for the most efficient compression, which produces smaller compressed images. This is the default setting.
- Select **None** if the files or directories are already compressed. If you are packaging an application that contains one or more compressed files, do not have the Radia Publisher compress the file as well. The file may actually grow in size if it is compressed again.

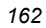

#### Promote instances without data

Select this check box to indicate that these files or directories should not be transferred to the Radia Database as part of the package. Only the instance representing the file is included in the package. The data remain in compressed form in the IDMDATA location on your computer. See the *Installing the Radia Application Manager* chapter in this book for more information. You can manually place files on a Radia Staging Server if you have connectivity to it and do not want a copy of the file in the Radia Database.

#### **PROMOTE RESOURCE AS**

#### ■ Normal

Select this option to indicate that these files or directories are to be deployed as part of an application.

#### ■ Maintenance

Select this option to indicate that these files or directories are a maintenance component for the Radia Application Manager software.

#### Force lock method

Select this check box to force the use of the *locked file method* for deploying these files or directories. If the files or directories are in use on the client computer when Radia attempts to deploy new copies of the files or directories, the locked file method is normally used to deploy the files or directories. If necessary, these files or directories are decompressed and stored locally in a directory. The Client Connect process forces a restart when it ends and the files or directories are deployed to their correct location during the startup.

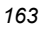

# **Client Behaviors Tab**

Use the **Client Behaviors** tab to specify methods (or programs) that Radia executes on the subscriber's computer.

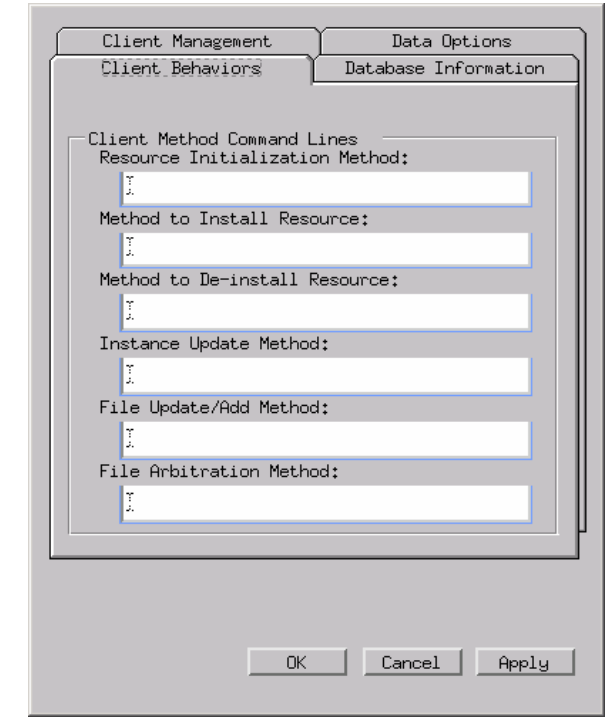

*Figure 5.20 ~ Instance Properties dialog box, Client Behaviors tab.* 

The command lines that you type in this dialog box are stored in variables in the UNIXFILE class instances in the SOFTWARE domain.

#### **CLIENT METHOD COMMAND LINES**

- Resource Initialization Method (Variable in Database: ZINIT) Type the method to run when the files or directories are stored on the subscriber's computer.
- Method to Install Resource (Variable in Database: ZCREATE) Type the method to run after the file is stored on the computer. This is used if some processing is required to enable the file to be used on the computer.
- Method to De-install Resource (Variable in Database: ZDELETE) Normally, files are removed if the subscription to the software is cancelled. If a file, such as a shared object file, should not be deleted from the subscriber's computer, even if the

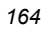

subscription to the software is cancelled, type \_NONE\_ (with the underscores) as the value for Method to De-install Resource.

- Instance Update Method (Variable in Database: ZUPDATE) Type the method to run when the instance is modified on the computer, after the file has been deployed.
- File Update/Add Method (Variable in Database: ZFILEUPD) Type the method to run when the file is new or has been updated. The method executes just before the file is deployed to the computer.
- File Arbitration Method (Variable in Database: ARBITRAT) Type the method to run if files or directories are about to be replaced. This method examines the version information of the files or directories that exist and the files or directories that are going to replace it, and then determines which to keep.

In the Moneydance example, we did not specify any methods.

## **Database Information Tab**

Use the **Database Information** tab to specify where the instance for the selected files or directories will be stored in the Radia Database.

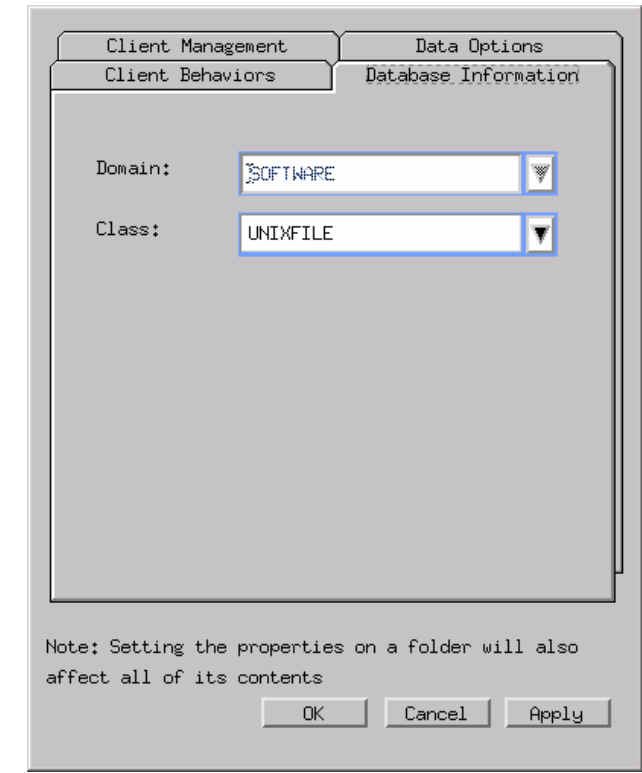

*Figure 5.21 ~ Instance Properties dialog box, Database Information tab.* 

#### ■ Domain

Select the domain in which to store the instance. This is normally the SOFTWARE domain unless you added proprietary domains to the Radia Database. The default domains are ADMIN, AUDIT, NOVADIGM, PATCH, POLICY, SOFTWARE, and SYSTEM. See the Introduction for more information about the domains.

# ■ Class

Select the component class to store the instances for these files or directories in.

In the Moneydance example, we accepted the default settings for the domain and class.

Click OK to return to the Set Properties and Locations window.

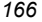

# **Step 9: Directory Management**

From the shortcut menu in Figure 5.22 below, select Manage this directory and subdirectories to control the level of directory management desired.

## **To establish management of specific directories**

- 1. Expand the directory tree until the directory from where you would like to begin management is shown.
- 2. Right-click this directory and select Manage this directory and subdirectories. The directory and files will become highlighted, indicating Radia will now manage each directory and file beneath this directory.

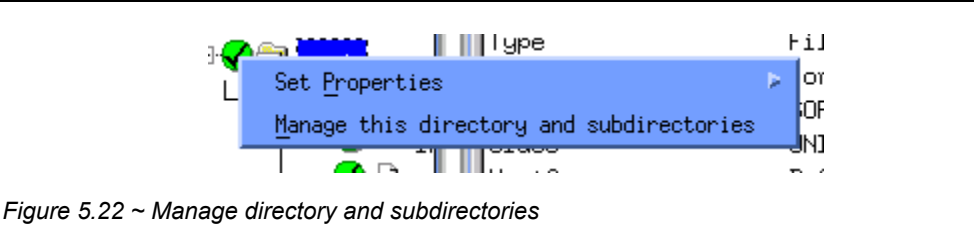

If you selected a directory you would not like managed, right-click the managed directory and select UnManage this directory and subdirectories from the shortcut menu.

The default behavior is UnManage directories and subdirectories.

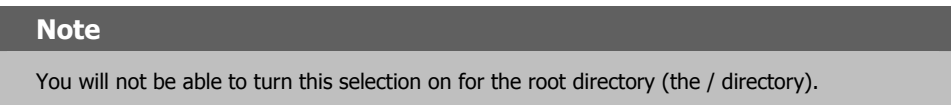

If you decide to leave this option turned off, you will be prompted to confirm your decision not to explicitly manage any directories within the current package as seen in Figure 5.23 on page 168.

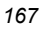

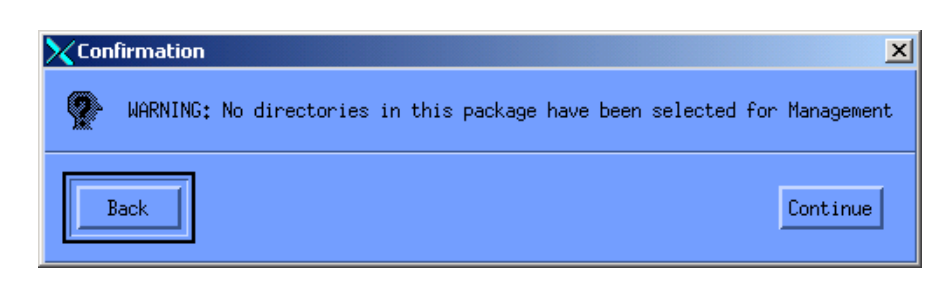

*Figure 5.23 ~ Confirm no management of directories.* 

At this dialog box, you may click Back to choose directories for explicit management, or click Continue to proceed with the publishing of the package.

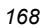

# **Step 10: Promoting Packages**

Use the Promote Files window to create instances for the package in the Radia Database.

#### **To view the files to be promoted**

Right-click Files to be Promoted, and select Expand All.

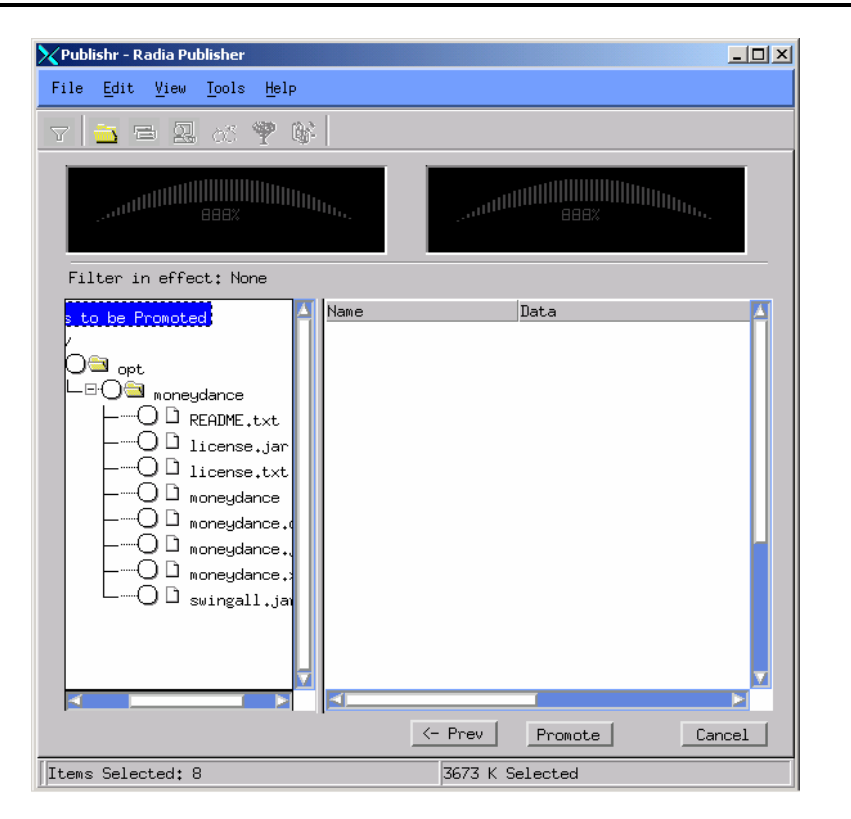

*Figure 5.24 ~ Promote Files window.* 

#### **Note**

If you need to change or modify your selections, click **Prev** until you reach the appropriate window. When you are satisfied with the package, click **Next** until you arrive back at this window.

You can also use the buttons in the toolbar to return to a previous screen.

# **To promote the package**

- 1. Click Promote.
- 2. Click OK when you receive the message that the package has been promoted successfully.
- 3. Click Finish to close Radia Publisher.
- 4. Click Yes to confirm that you want to close the Radia Publisher.

In this example, Moneydance was promoted to the Radia Database. Next, use the Radia System Explorer to create a service. For more information, see Creating a Service on page on page 172.

## **Note**

The Radia System Explorer is currently available for 32-bit Windows platforms. For more information, refer to the Radia System Explorer Guide.

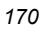

# **Radia Publishing Adapter**

The Radia Publishing Adapter (RPA) is a command-line alternative to using Component Selection Mode, which offers an automated, repeatable command-line process to create Radia packages and store them in the Radia Database for distribution.

The Radia Publishing Adapter can:

- Search for files on multiple drives/file systems.
- Search for, and publish files, from any mapped file/drive system.
- Be configured to limit the subdirectories that are searched.
- Include or exclude at the file level.
- Select files by type.

The Radia Publishing Adapter can also accommodate frequent patching of internal applications. Its capacity to revise content material is reliable, and can be designed to perform continuously, at designated times, and in predetermined intervals. RPA can be easily executed from within any script or code capable of calling a command prompt.

# **Radia Native Packaging**

Radia Native Packaging, is a feature of the Radia Publishing Adapter specifically designed for UNIX environments. Radia Native Packaging is a command-line driven content-publishing tool supporting native HP-UX and Solaris software. Radia Native Packaging is installed during the regular installation of the RPA on a UNIX system.

Radia Native Packaging explores UNIX native software depots, searches for available native packages and publishes wrapped native packages to the Radia Configuration Server. Radia Native Packaging will publish all necessary information that will allow you immediate installation of native software to end clients. When the Radia Application Manager client is installed, a Tcl script is included in the IDMSYS directory that is required when packages published using Radia Native Packaging are deployed. For more information, see the Radia Publishing Adapter Guide.

**Note** 

The Radia Publishing Adapter is an optional feature available from HP. Please contact your sales representative for more details.

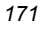

# **Creating a Service**

Once you have created a package with the Radia Publisher, use the New Application Wizard in the Radia System Explorer to create a service. A service is the fundamental unit of content managed by Radia. Use the Radia System Explorer to see services listed in the Application (ZSERVICE) class.

In this example, you will create a service using the Moneydance package that you created in Component Selection Mode, beginning on page 143.

# **Using the New Application Wizard to Create a Service**

## **Note**

The following instructions use the Radia System Explorer. The Radia System Explorer is currently available for 32-bit Windows platforms. For more information, refer to the Radia System Explorer Guide.

#### **Step 1: Accessing the Radia System Explorer**

- 1. Go to Start, Programs, Radia Administrator Workstation, and select Radia System Explorer.
- 2. In the Radia System Explorer Security Information dialog box, type your User ID and Password in the appropriate fields.

#### **Note**

The **User ID**, as shipped from HP, is **RAD\_MAST**. No password is necessary. This may have been changed during installation. You can also change this by selecting the **Change Password** check box and typing the new password in the **New Password** and **Verify New Password** fields.

## 3. Click OK.

#### **Step 2: Navigating to the PACKAGE class of the SOFTWARE domain**

- **1.** Double-click **PRIMARY**. The domains of the PRIMARY file appear beneath its icon in the tree view and in the list view.
- 2. Double-click SOFTWARE. The classes of the SOFTWARE domain appear beneath its icon in the tree view and in the list view.
- 3. Double-click Application Packages (PACKAGE) to open the PACKAGE class. The instances of the PACKAGE class appear beneath its icon in the tree view and in the list view.

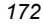

| Radia System Explorer - [1:rcs44 - 1]                                                 |                                                 |                                               | $-10 \times$    |
|---------------------------------------------------------------------------------------|-------------------------------------------------|-----------------------------------------------|-----------------|
| File<br>Edit View Window<br>Help                                                      |                                                 |                                               | $  B $ $\times$ |
| $\frac{1}{2}$ $\frac{1}{2}$ $\frac{1}{2}$ $\frac{1}{2}$<br>ΙI<br>hal fal X<br>T.<br>臼 |                                                 |                                               |                 |
| Database Tree View:                                                                   | Application Packages (PACKAGE) Class Instances: |                                               |                 |
| ø<br>Database                                                                         | Name                                            | Instance Name                                 | Type            |
| PP PRIMARY<br>Ė                                                                       | <sup>5</sup> 】 BASE INSTANCE                    | BASE INSTANCE                                 | SOFTWARE.PACKA  |
| <b>C</b> ADMIN<br>Ė                                                                   | Aq_CLASS_BEHAVIORS_FIL  _CLASS_BEHAVIORS_FILE_  |                                               | SOFTWARE.PACKA  |
| $\mathcal N$ Novadigm                                                                 |                                                 | AA_CLASS_BEHAVIORS_RE   _CLASS_BEHAVIORS_REGI | SOFTWARE PACKA  |
| nes≸ POLICY                                                                           | Sh CLIENT BEHAVIORS                             | CLIENT BEHAVIORS                              | SOFTWARE.PACKA  |
| m i <sup>9</sup> e) software                                                          | <b>An Adapatibility Behaviors PG</b>            | RADIA DISCOVERY                               | SOFTWARE.PACKA  |
| Application [ZSERVICE]                                                                | Adaptability Behaviors 3/2                      | RADIA ADAPT2                                  | SOFTWARE.PACKA  |
| Application Packages (PACKAGE)                                                        | 사) Amortize Windows 95/98                       | AMORTIZE2 W95                                 | SOFTWARE.PACKA  |
| <b>A</b> BASE INSTANCE                                                                | -34 Amortize Windows NT/2000                    | AMORTIZE2 NT                                  | SOFTWARE.PACKA  |
| An CLASS BEHAVIORS FILE<br>Sp CLASS BEHAVIORS REGISTRY                                | -14 Drag & View Windows 95/98 DRAGVIEW2 W95     |                                               | SOFTWARE PACKA  |
| 4) _CLIENT_BEHAVIORS_                                                                 | Sh Drag & View Windows NT                       | DRAGVIEW2 NT                                  | SOFTWARE PACKA  |
| Adapatibility Behaviors PGM Discovery                                                 | Sh GS-Calc Windows 95/98                        | GSCALC2 W95                                   | SOFTWARE.PACKA  |
| Adaptability Behaviors 3/21/2000                                                      | ीन GS-Calc Windows NT                           | GSCALC2 NT                                    | SOFTWARE.PACKA  |
| -SPI Amortize Windows 95/98                                                           | - Moneydance                                    | MONEYDANCE                                    | SOFTWARE.PACKA  |
| -SPI Amortize Windows NT/2000                                                         | Sh Radia Adaptability 10/18/99                  | RADIA_ADAPT_101899                            | SOFTWARE.PACKA  |
| ीन Drag & View Windows 95/98                                                          | Sh Radia Adaptability Behavio                   | ADAPT2                                        | SOFTWARE.PACKA  |
| - 아 Drag & View Windows NT                                                            | Sh Radia Auditing - (EXECUT                     | RADIA AUDIT                                   | SOFTWARE.PACKA  |
| ीन GS-Calc Windows 95/98                                                              | ीने Radia Behaviors                             | RADIA BEHAVIORS 232                           | SOFTWARE.PACKA  |
| ीन GS-Calc Windows NT                                                                 | ीन Radia Behaviors 5/18/99                      | <b>ADAPT</b>                                  | SOFTWARE.PACKA  |
| ्षि Moneydance                                                                        | ीने Radia Client Behaviors                      | CLIENT BEHAVIORS 237                          | SOFTWARE.PACKA  |
| - 所 Radia Adaptability 10/18/99                                                       | 新Radia e-Wrap Presentation                      | RADIA EWRAP1                                  | SOFTWARE.PACKA  |
| ीन Radia Adaptability Behaviors 5/20/99                                               | 病Radia e-Wrap Presentation                      | RADIA EWRAP2                                  | SOFTWARE.PACKA  |
| Sh Radia Auditing - (EXECUTE.REX)                                                     | - 아 Redbox Organizer Window                     | REDBOX2 W95                                   | SOFTWARE.PACKA  |
| · Ch Radia Behaviors                                                                  | Sh Redbox Organizer Window                      | REDBOX2 NT                                    | SOFTWARE.PACKA  |
| ीन Radia Behaviors 5/18/99<br>ीन Radia Client Behaviors                               | 病1Sales Demo Windows 95/                        | SALES2 W95                                    | SOFTWARE.PACKA  |
| 29 Application Packages class(es) displayed                                           |                                                 | 5/3/2001                                      | 10:14 AM        |

*Figure 5.25 ~ Application Packages (PACKAGE) class.* 

# **Step 3: Using the New Application Wizard to Create a Service**

1. In the PACKAGE class of the SOFTWARE domain, right-click the Moneydance instance. A shortcut menu opens.

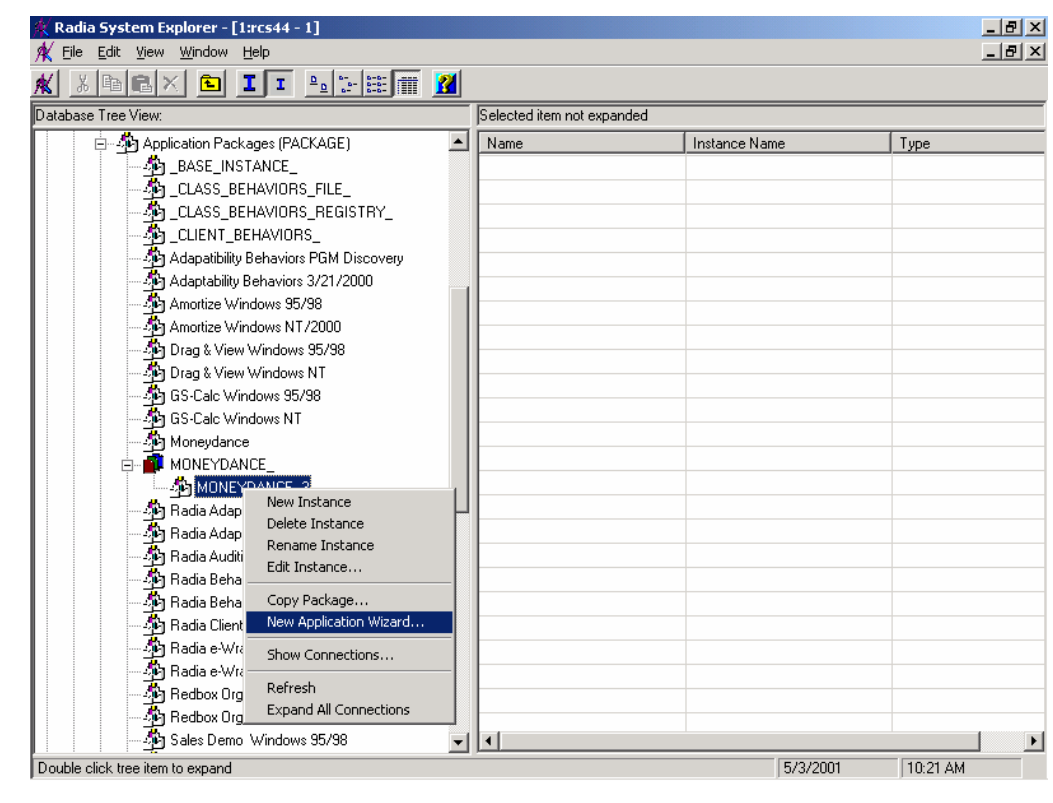

*Figure 5.26 ~ Selecting New Application Wizard.* 

2. Click New Application Wizard.

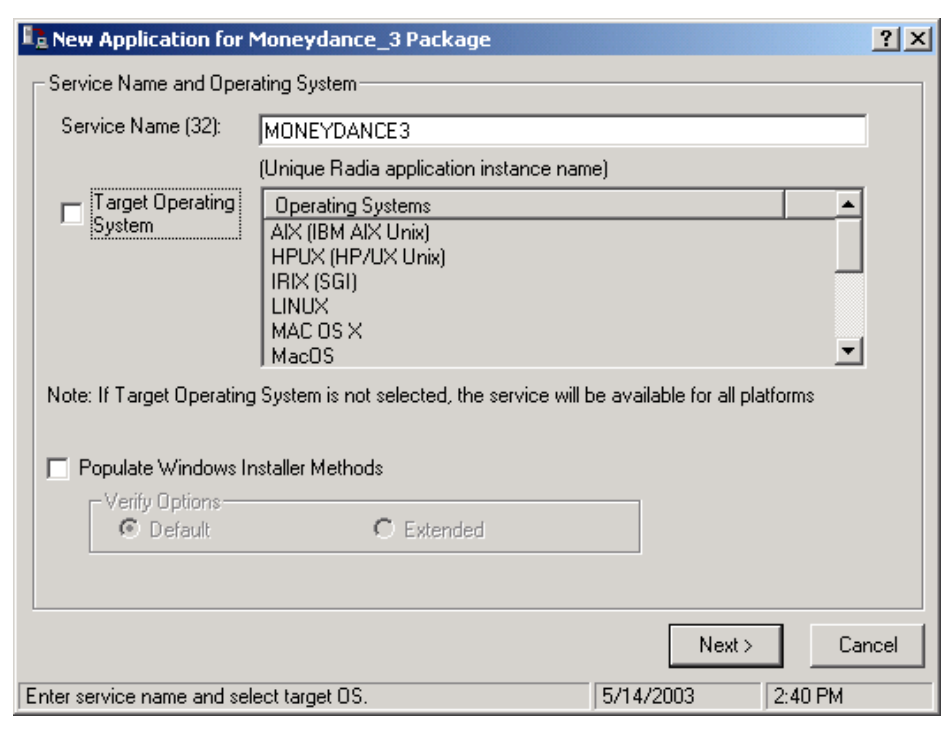

*Figure 5.27 ~ Enter service name and select target OS dialog box.* 

- 3. In the Service Name (32) text box, type a name, such as MONEYDANCE3, for the Application (ZSERVICE) instance.
- 4. Select the Target Operating System check box only if your intended target operating system appears in the list, and the specific operating system for which the package applies is selected.
- 5. If you are creating a service for a Windows Installer-enabled application, you must select the Populate Windows Installer Methods check box. Do not select this check box for this exercise. This option is not applicable to UNIX-specific packages.
- 6. Click Next to select the application target type.

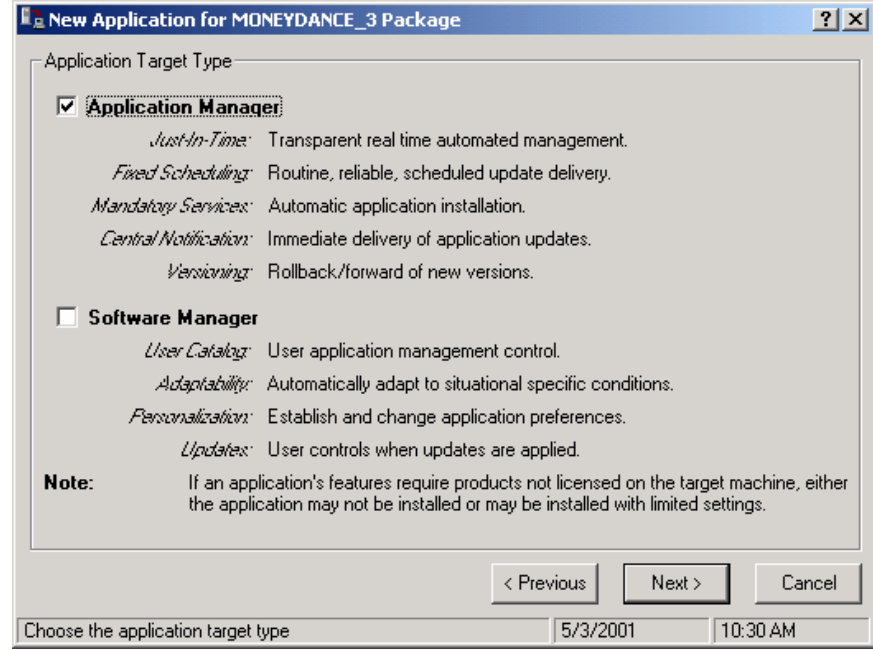

*Figure 5.28 ~ Select the Application Target Type dialog box.* 

7. Select the Application Manager check box. This designates the service as a mandatory application for your subscribers.

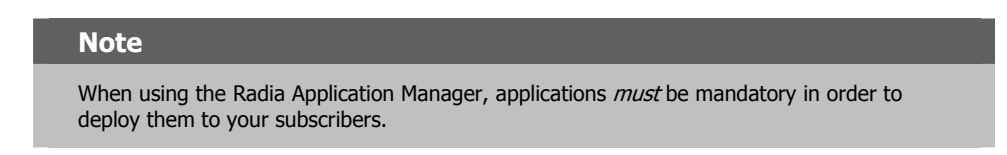

8. Click **Next** to enter the application properties.

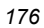

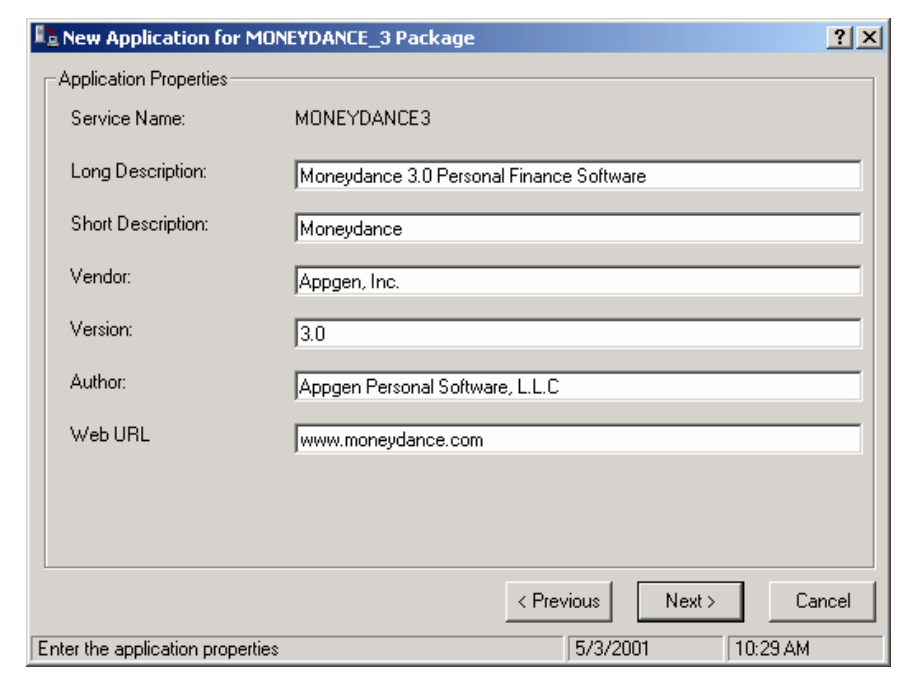

*Figure 5.29 ~ Enter the application properties.* 

9. Type the appropriate information in the fields as shown in Figure 5.29 above.

10. Click Next to select the events that the Radia Application Manager will report on.

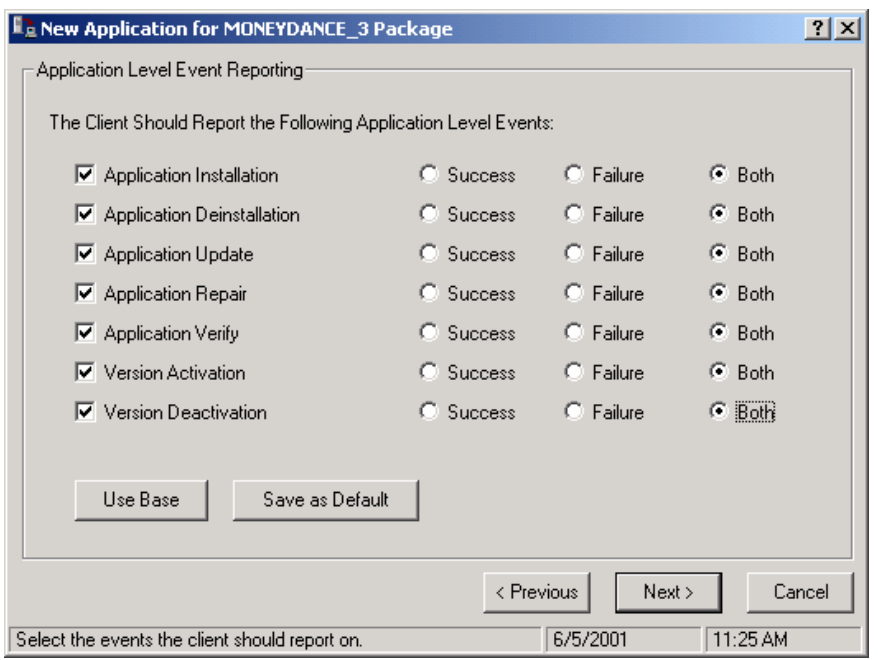

*Figure 5.30 ~ Selecting the events that the Radia Application Manager will report on.* 

11. Click the check box for each event that you want to report on. Then, select the appropriate option button to indicate whether to report on the event's success, failure, or both.

# OR

Click Use Base if you want to inherit the values for the ERTYPE and EVENTS variables from the base instance of the Application (ZSERVICE) instance. These variables control event reporting.

For this example, we selected every Application Event to be reported in the event of a success or failure.

| Radia System Explorer - [1:rcs44 - 1]                                                                         |                                                       |                                   | <u>- 미지</u>                     |  |  |
|----------------------------------------------------------------------------------------------------|-------------------------------------------------------|-----------------------------------|---------------------------------|--|--|
| File<br>Edit<br>Window<br>View<br>Help                                                                        | <u>_ 리 지</u>                                          |                                   |                                 |  |  |
| $\frac{p}{\sqrt{2}}$ : $\frac{p}{\sqrt{2}}$<br>$\mathbf{r}$<br>嚕<br>÷.                                        |                                                       |                                   |                                 |  |  |
| Database Tree View:                                                                                           | Application class _BASE_INSTANCE_Instance Attributes: |                                   |                                 |  |  |
| Database                                                                                                    | Name                                                  | Attribute Description             | Value                           |  |  |
| ۴<br>PRIMARY<br>Ė                                                                                             | VERSION                                               | Version Description               |                                 |  |  |
| ใต้ๆ ADMIN<br>由                                                                                               | <b>NAME</b>                                           | Friendly name                     |                                 |  |  |
| $-M$ novadigm<br>Ė                                                                                            | <b>OWNER</b>                                          | <b>Application Contact</b>        |                                 |  |  |
| ∲ <sub>ବ</sub> ି POLICY                                                                                       | RUNDLG                                                | Dialog Processing [Y/N]           | N                               |  |  |
| <b>A</b> SOFTWARE<br>F.                                                                                       | <b>REBOOT</b>                                         | Install/Update/Delete/Version C   |                                 |  |  |
| 급 - 그 Application (ZSERVICE)                                                                                  | <b>EVENTS</b>                                         | Events to Report                  | AI=B AD=B AU=F AR=N, VA=F, VD=F |  |  |
| BASE_INSTANCE_                                                                                                | <b>ERTYPE</b>                                         | Event Reporting Method [0/E/X]    | 0                               |  |  |
| Amortize                                                                                                    | <b>ADAPTIVE</b>                                       | Auto Adaptability [Y/N]           |                                 |  |  |
| <b>The Straw West Second</b><br><b>The Moneydance</b><br><b>The Moneydance</b><br><b>The Redbox Organizer</b> | LREPAIR                                               | Local Repair [Y/N]                |                                 |  |  |
|                                                                                                    | REMOVAL                                               | Un-Managed Behavior [A/D/U]       | D                               |  |  |
|                                                                                                    | <b>RECONFIG</b>                                       | Reconfiguration Enabled [Y/N]     |                                 |  |  |
|                                                                                                    | ZSVCCAT                                               | Service Visible in Catalog? [Y/N] |                                 |  |  |
| Sales Information                                                                                             | <b>UIOPTION</b>                                       | Progress Indicator[NONE/FULL/     |                                 |  |  |
|                                                                                                    |                                                       |                                   |                                 |  |  |
| 71 Application CLASS BASE INSTANCE attribute(s) displayed                                                     |                                                       |                                   | 5/3/2001<br>10:34 AM            |  |  |

*Figure 5.31 ~ Application (ZSERVICE) base instance.* 

For more information about these variables and the APPEVENT object, see the Radia Client Objects chapter in this book.

- 12. If you want to save the current settings as the default settings for the Application Event Panel, click Save as Default.
- 13. Click Next to review your selections.

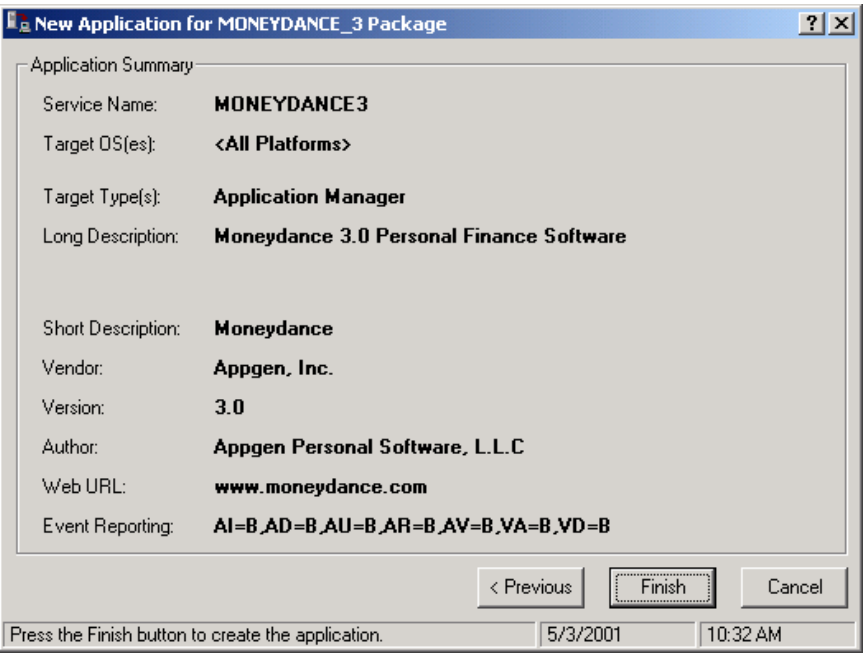

*Figure 5.32 ~ Summary of the application settings.* 

- 14. Click Finish to create the application instance.
- **15.** Click OK when you are prompted with a message indicating that the application has been added. The instance appears in the ZSERVICE class.

#### **Note**

If you want to modify any of the information that you entered in the New Application Wizard, locate the corresponding variable and change its value.

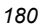
| Radia System Explorer - [1:rcs44 - 1]<br>Window<br>Eile<br>Edit<br>View<br>Help                                                               |                                              |                                                                                                    |                 |          |      |                            | <u>니미지</u><br>$  \mathbb{F}$ $\times$ |
|----------------------------------------------------------------------------------------------------|----------------------------------------------|----------------------------------------------------------------------------------------------------|-----------------|----------|------|----------------------------|---------------------------------------|
| 啕<br>區<br>ж<br>玉                                                                                                    | $\left(\frac{\mathsf{D}}{\mathsf{D}}\right)$ | $\begin{bmatrix} 0 & 0 & 0 \\ 0 & 0 & 0 \\ 0 & 0 & 0 \end{bmatrix} \begin{bmatrix} 0 & 0 \\ 0 & 0 \\ 0 & 0 \end{bmatrix}$<br>П |                 |          |      |                            |                                       |
| Database Tree View:                                                                                                    |                                              | Application [ZSERVICE] Class Instances:                                                                                        |                 |          |      |                            |                                       |
| g<br>Database                                                                                                    |                                              | Name                                                                                                    | Instance Name   |          | Type |                            |                                       |
| 酔<br>PRIMARY<br>Ė                                                                                                    |                                              | BASE_INSTANCE_                                                                                                    | BASE INSTANCE   |          |      | SOFTWARE.ZSERVICE Instance |                                       |
| ใติวิ ADMIN<br>由                                                                                                    |                                              | Amortize                                                                                                    | <b>AMORTIZE</b> |          |      | SOFTWARE.ZSERVICE Instance |                                       |
| NOVADIGM<br>中                                                                                                    |                                              | Drag & View                                                                                                    | DRAGVIEW        |          |      | SOFTWARE.ZSERVICE Instance |                                       |
| ९% POLICY!<br>由                                                                                                    |                                              | <b>S</b> GS-CALC                                                                                                    | GS-CALC         |          |      | SOFTWARE.ZSERVICE Instance |                                       |
| Ė<br><b>PH</b> SOFTWARE                                                                                                    |                                              | Moneydance                                                                                                    | MONEYDANCE3     |          |      | SOFTWARE.ZSERVICE Instance |                                       |
| Application (ZSERVICE)<br><b>PA</b> BASE_INSTANCE<br><b>PA</b> Amortize<br><b>PA</b> Drag & View<br><b>PA</b> GS-CALC<br><b>PA</b> Moneydance |                                              | Redbox Organizer                                                                                                    | REDBOX          |          |      | SOFTWARE.ZSERVICE Instance |                                       |
|                                                                                                    |                                              | Sales Information                                                                                                    | SALES           |          |      | SOFTWARE.ZSERVICE Instance |                                       |
|                                                                                                    |                                              | Staging Service                                                                                                    | ACCESS1         |          |      | SOFTWARE.ZSERVICE Instance |                                       |
|                                                                                                    |                                              | StratusPad                                                                                                    | STRATUS_PAD     |          |      | SOFTWARE.ZSERVICE Instance |                                       |
|                                                                                                    |                                              |                                                                                                    |                 |          |      |                            |                                       |
|                                                                                                    |                                              |                                                                                                    |                 |          |      |                            |                                       |
| Redbox Organizer<br>Sales Information<br>Staging Service                                                                                      |                                              |                                                                                                    |                 |          |      |                            |                                       |
|                                                                                                    |                                              |                                                                                                    |                 |          |      |                            |                                       |
| StratusPad                                                                                                    |                                              | ⊣                                                                                                    |                 |          |      |                            |                                       |
| 9 Application class(es) displayed                                                                                                    |                                              |                                                                                                    |                 | 5/3/2001 |      | 10:37 AM                   |                                       |
|                                                                                                    |                                              |                                                                                                    |                 |          |      |                            |                                       |

*Figure 5.33 ~ New ZSERVICE instance.* 

Now, you are ready to set up policies identifying which subscriber receives what software. See the Implementing Entitlement Policy chapter in this book for more information.

# **Radia Service Groups**

Radia manages products that require more than one service-package to establish full product installation or operation. You can use Radia Service Groups when a product requires other service packages or has dependencies on other services.

This includes MSI packaged products where:

- A product may utilize more than one MSI service-package.
- A large product may need to be split into smaller sub-services to install only specific parts of the product suite.

For detailed information on creating Radia Service Groups, refer to the Radia System Explorer Guide.

# **Radia Application Manager Self-Maintenance**

Occasionally, we provide updates to the Radia Application Manager client. You can use Radia to distribute these updates to your subscribers. This is called *self-maintenance* because you are using the Radia product to distribute updates to itself.

This section provides an overall description of the process used to maintain the Radia Application Manager, as well as a guided example.

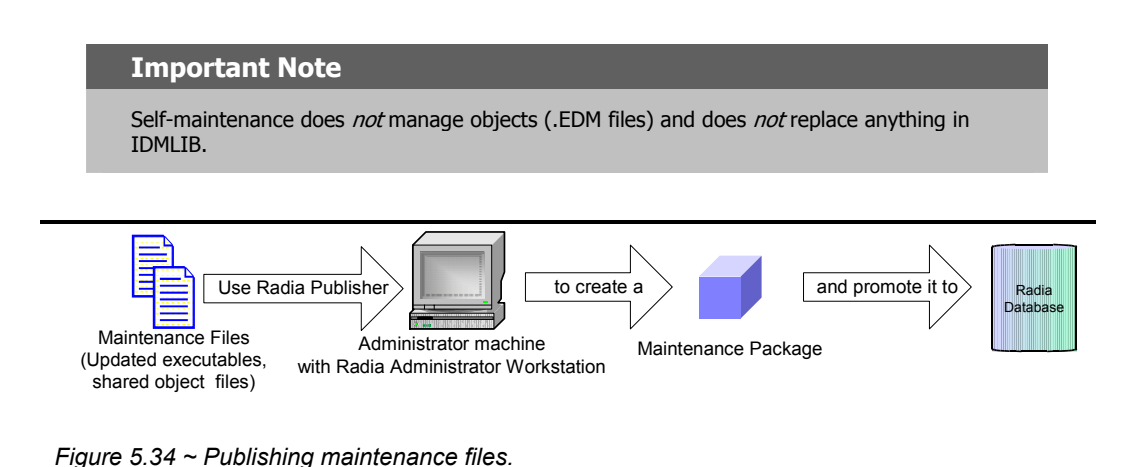

1. Use the Radia Publisher to package the updated files as maintenance files and promote them

to the Radia Database. 2. Use the Radia System Explorer to connect the maintenance package to the Client Self Maintenance application instance, located in NOVADIGM.ZSERVICE.

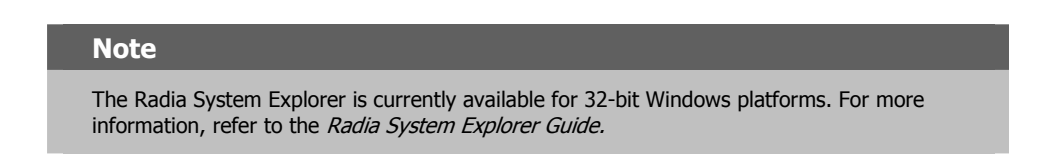

See the Implementing Entitlement Policy and Deploying Applications chapters in this book for more information on making connections.

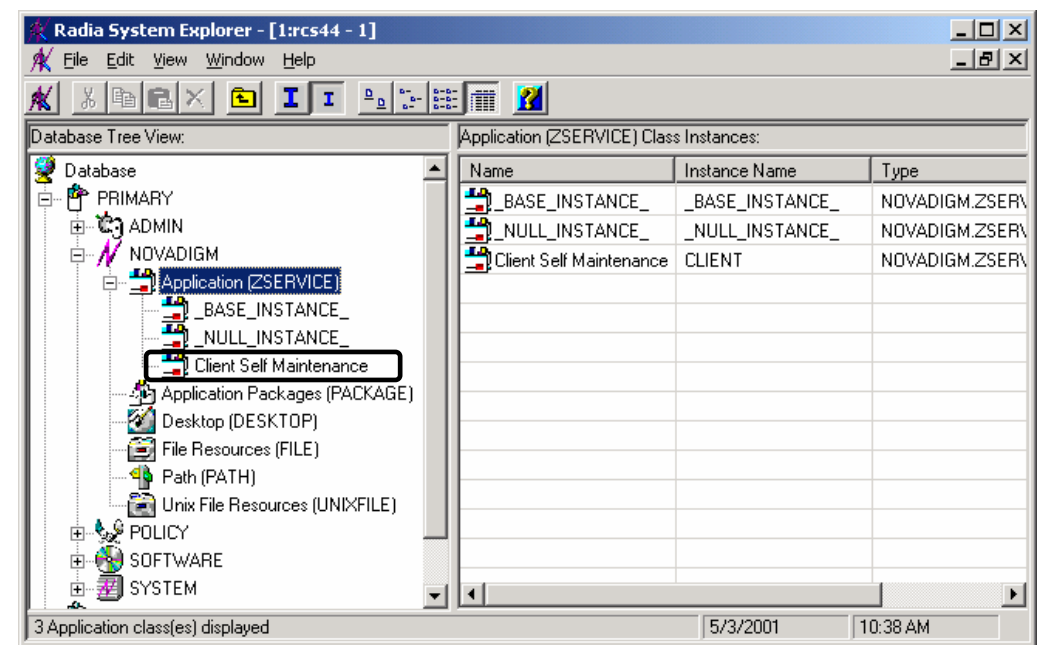

*Figure 5.35 ~ Client Self Maintenance application instance.* 

3. Connect the Client Self Maintenance application instance to the appropriate POLICY class instance.

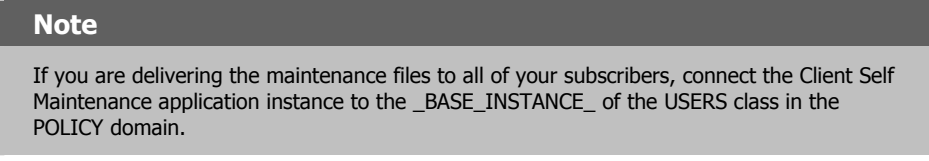

At the next Client Connect, the maintenance files are downloaded from the server into a subdirectory called NEW located under the installed Radia Client.

The maintenance files are copied into IDMSYS. If there are existing files that are older than these files, they are replaced.

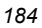

# **Example of Client Self-Maintenance**

The following example walks you through the steps above based on the scenario below.

# **Scenario**

Imagine that you have 2500 Radia Application Manager clients and need to update the **radtimeq** and radrexx Radia executables. Use Radia Notify to push this update out to all 2500 Radia Application Manager clients immediately. The Radia Administrator Workstation is installed on your computer and you have a TCP/IP connection to the Radia Configuration Server.

# **Step 1: Publishing Maintenance Files**

Use Radia Publisher to package the updated files as maintenance files and promote them to the Radia Database. The following procedures show you how to publish the maintenance files that you need to distribute, as specified in the scenario above.

For more information about Component Selection Mode, see Using Component Selection Mode beginning on page 143.

## **To prepare the maintenance files to be published**

1. Create a new directory on your local drive. In this example, we named the new directory /opt/radmaint.

## **Important Note**

To maintain the cyclic redundancy check (CRC) value for the directory, it *must* have the same path and directory name each time you prepare to deploy self-maintenance to the Radia Application Manager.

2. Copy the files intended for distribution to the client as self-maintenance into your new directory, /opt/radmaint.

In this example we copied the files radtimeq and radrexx into /opt/radmaint.

#### **Note**

When promoting resources for the purpose of self-maintenance, be sure the owner and group characteristics of the file match those of the installed Radia Client. If the client was installed as root and the primary group associated with root is **sys**, then the files published as maintenance should be owned by root with and belong to the 's' group.

## **To publish maintenance files using the Radia Publisher**

This section walks you through the steps used to publish maintenance files. You will use Component Select Mode to prepare the files for distribution. There are some slight, yet important,

#### *Publishing Applications and Content*

differences between the way that you package your normal applications and the way that you package files for self-maintenance. These differences are discussed in this section. For a detailed description of all the fields that you will encounter in this exercise, see Using Component Selection Mode beginning on page 143.

- 1. Log in as root.
- **2.** Change your current working directory to the location of the **publishr** executable, and type ./publishr.
- 3. In the Radia Publisher Security Information dialog box, type your User ID and Password in the appropriate fields.

## **Note**

The **User ID**, as shipped from HP, is **RAD\_MAST**. No password is necessary. This may have been changed during installation. You can also change this by selecting the **Change Password** check box and typing the new password in the **New Password** and **Verify New Password** fields.

## 4. Click OK.

- 5. Complete the text boxes as shown in Figure 5.36 on page 187.
	- In the Session Type area, select Component Selection Mode.
	- $\bullet$  In the What to Open area, leave New Session selected.
	- In the Session ID text box, type your session ID, such as M00001.
	- In the Description text box, type a description of the session, such as Maintenance for Fix # 000001.

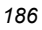

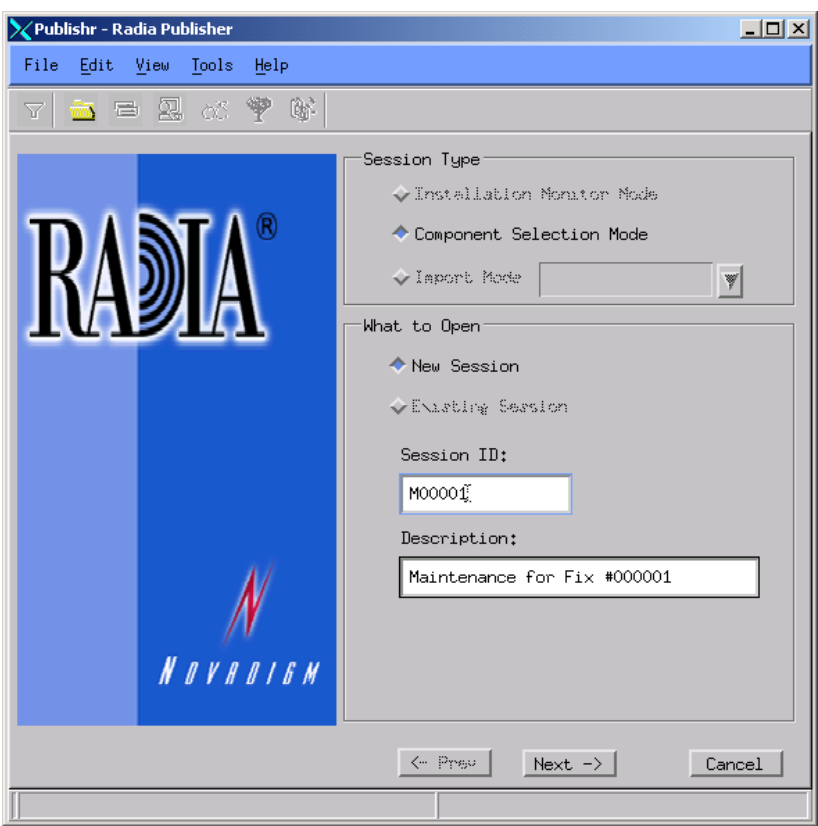

*Figure 5.36 ~ Open Publishing Session window (Self Maintenance).* 

Click Next to continue.

- 6. Complete the text boxes as shown in Figure 5.37 on page 188.
	- In the Package Name text box, type a name for the package, such as Maint\_00001.
	- $\bullet$  In the Domain drop-down list, select NOVADIGM.

## **Caution**

The **Domain** is normally set to **SOFTWARE**. However, the **NOVADIGM** domain stores self-maintenance packages for the Radia Application Manager.

Therefore, when creating a self-maintenance package, be sure to change the domain to **NOVADIGM**.

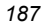

- $\bullet$  In the Descript text box, type a description of the session, such as **Maintenance for Fix #** M000001.
- $\bullet$  In the Release text box, type a release number, such as 1.0.

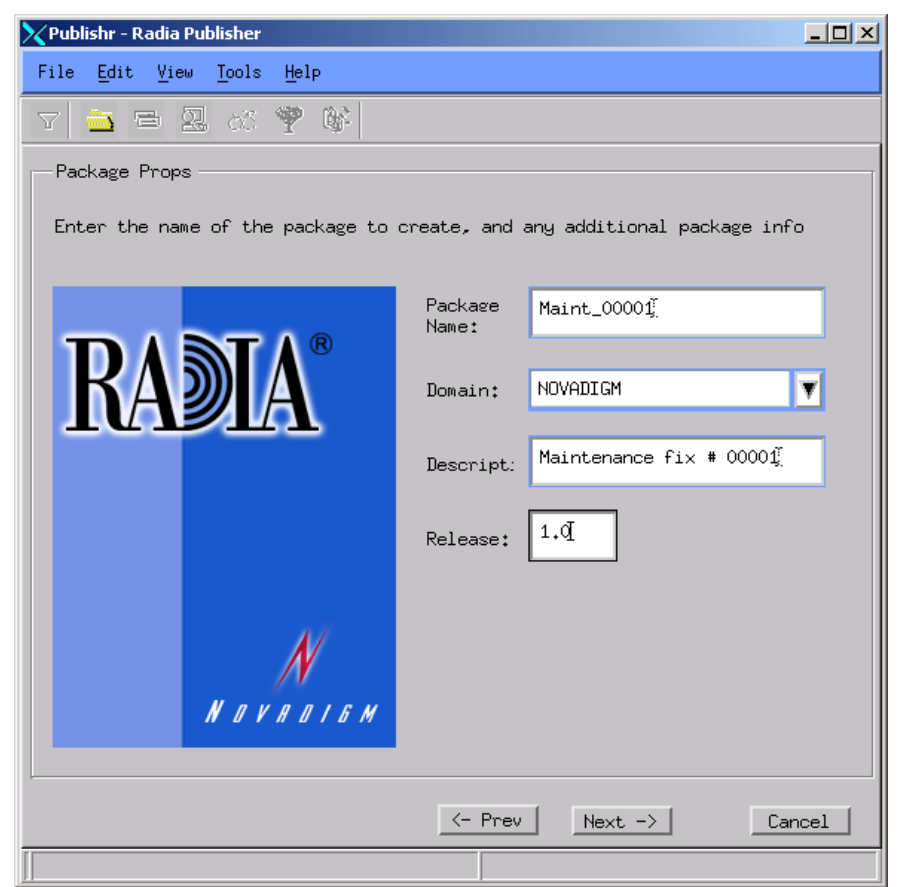

*Figure 5.37 ~ Package Properties window (Self Maintenance).* 

Click Next to continue.

7. In the System Configuration window, be sure to select the specific operating systems to which the Radia self-maintenance applies.

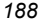

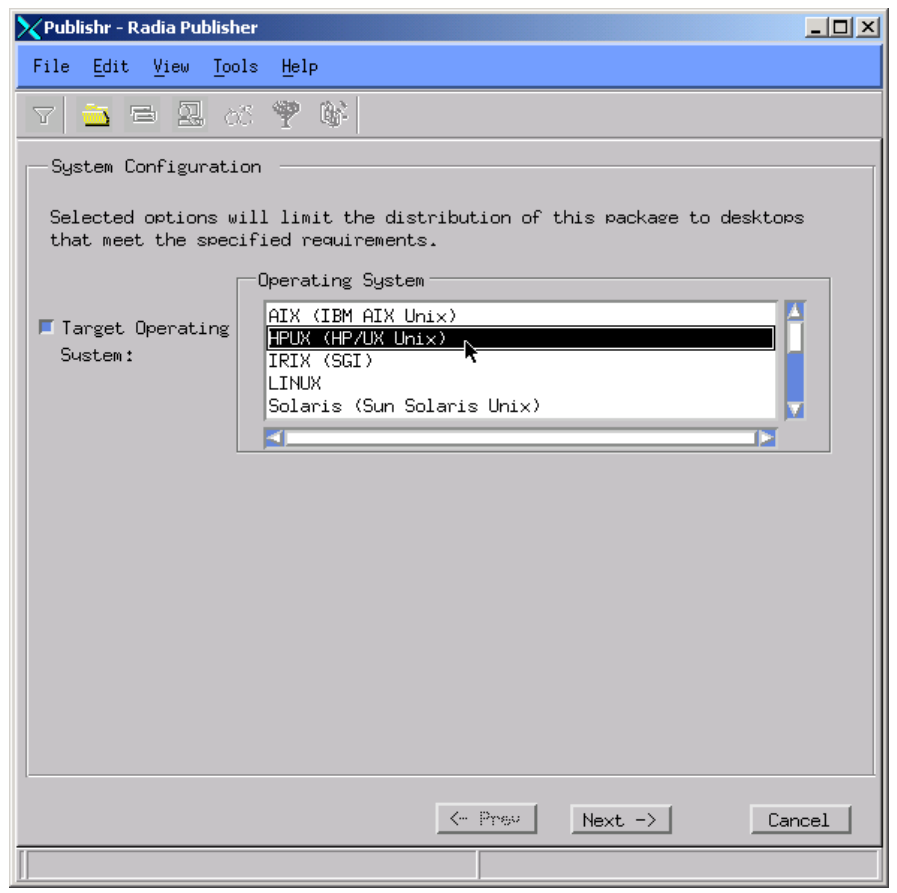

*Figure 5.38 ~ System Configuration window (Self Maintenance).* 

Click Next to continue.

8. In the Availability window, accept the default settings.

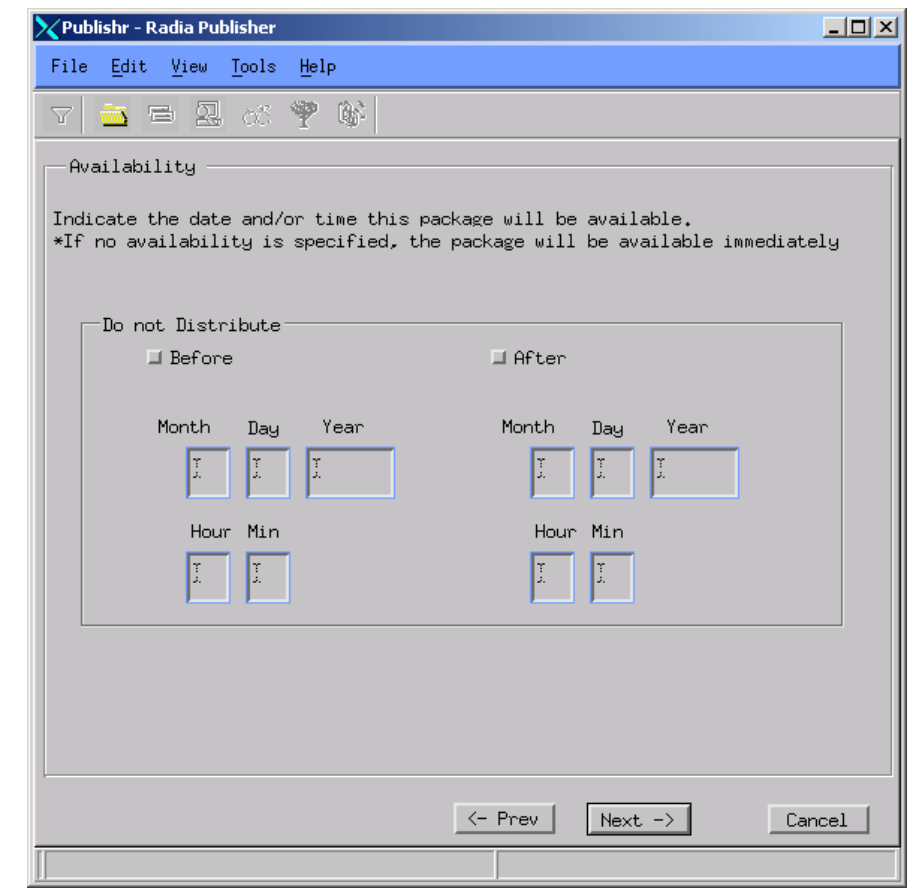

*Figure 5.39 ~ Availability window (Self Maintenance).* 

Click Next.

9. In the Select Files to be Published window, navigate to the directory (/opt/radmaint) that you created and select its check box.

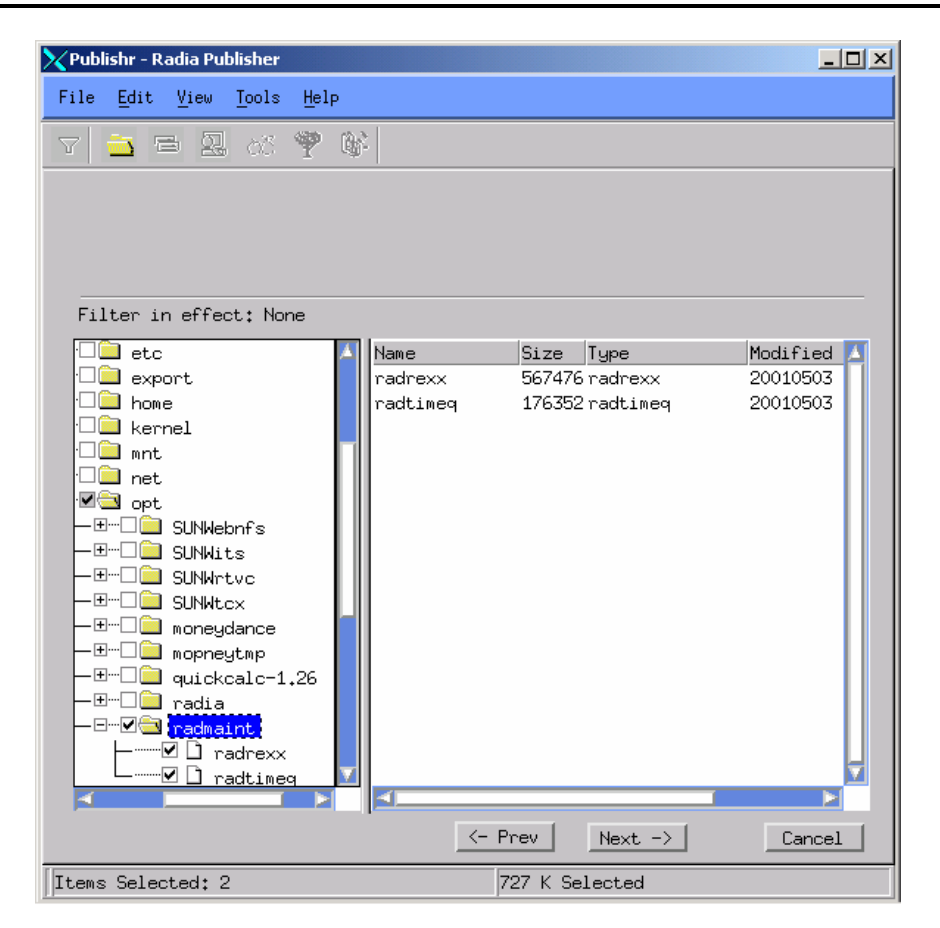

*Figure 5.40 ~ Select files to be published window (Self Maintenance).* 

Then, click Next.

- 10. When the next window opens, right-click Selected Files, and then select Expand All.
- 11. Right-click the directory radmaint and from the shortcut menu, select Set Properties, then Directory and Files.

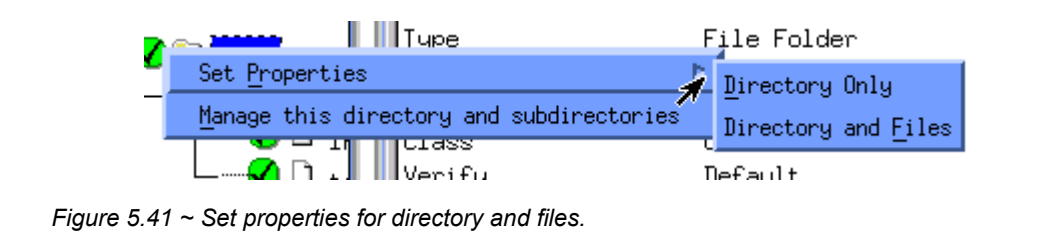

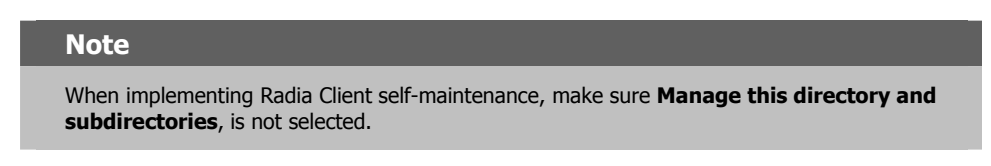

The Instance Properties dialog box opens.

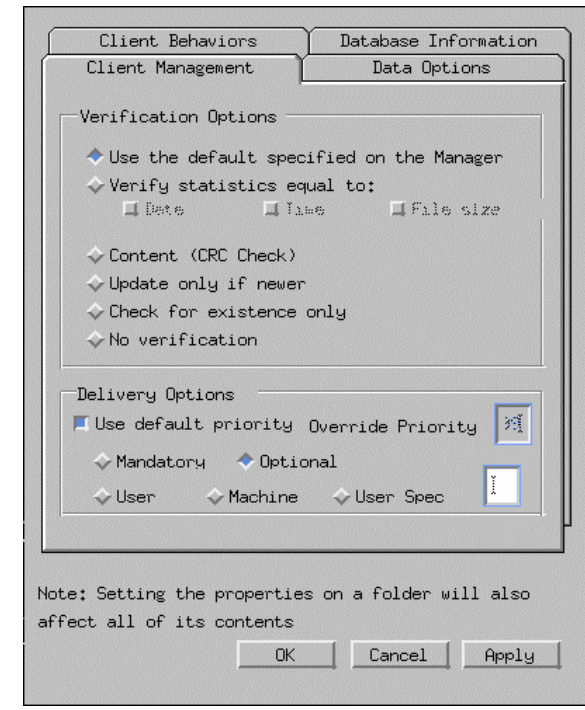

*Figure 5.42 ~ Instance Properties dialog box, Client Management tab.* 

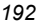

- 12. On the Client Management tab, select No Verification. All verification flags are ignored when publishing maintenance files.
- 13. Click the Data Options tab.

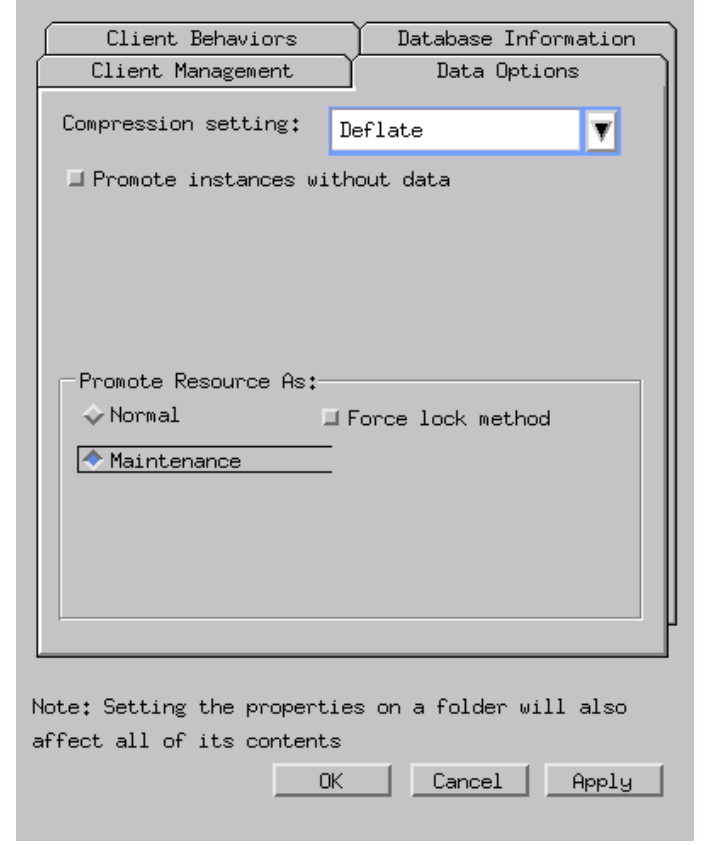

*Figure 5.43 ~ Instance Properties dialog box, Data Options tab.* 

14. In the Promote Resource As area, select Maintenance to indicate that the files to be deployed are part of a maintenance component of the Radia Application Manager software.

#### **Note**

If the **Maintenance** option button is not available, return to the **Client Management tab** and be sure to select **No Verification** in the **Verification Options** area.

15. Click OK to close the Data Options dialog box. Then, click Next.

You should receive a warning message, as displayed in Figure 5.44 , below.

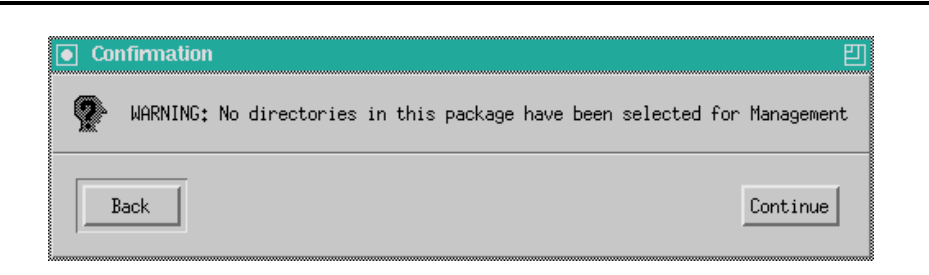

*Figure 5.44 ~ Warning message confirmation dialog box.* 

16. Click Continue.

17. Click Promote to compress and transfer the files to the Radia Database.

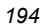

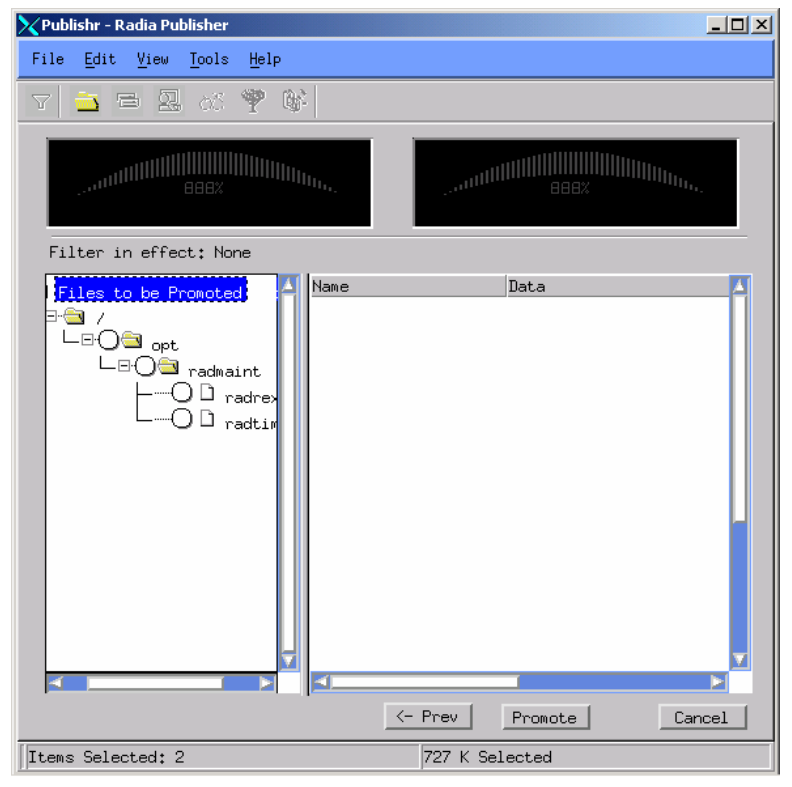

*Figure 5.45 ~ Promote Files window.* 

- 18. When the promote is done, click OK. Then, click Finish to close the Radia Publisher.
- 19. Click Yes to confirm that you are ready to close the Radia Publisher. You are now ready to prepare the package for distribution.

## **Step 2: Connecting the Maintenance Package to a Service**

Use the Radia System Explorer to connect the maintenance package to the Client Self Maintenance service, located in NOVADIGM.ZSERVICE. After the package is connected, you will need to modify the maintenance PATH instance so that the maintenance files are distributed to the appropriate place on the subscriber's computer.

## **To connect the maintenance package to the application**

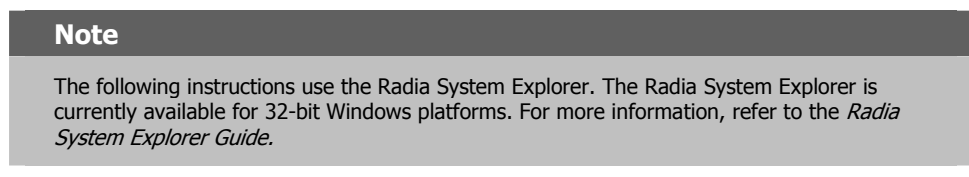

1. Go to Start, Programs, Radia Administrator Workstation, and select Radia System Explorer.

#### **Note**

The **User ID**, as shipped from HP, is **RAD\_MAST**. No password is necessary. This may have been changed during installation. You can also change this by selecting the **Change Password** check box and typing the new password in the **New Password** and **Verify New Password** fields.

- 2. In the Radia System Explorer Security Information dialog box, type your User ID and Password in the appropriate fields.
- 3. Click OK.
- 4. Navigate to PRIMARY.NOVADIGM.ZSERVICE and double-click Application (ZSERVICE).

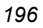

| Radia System Explorer - [1:rcs44 - 1]        |                                           |                 | $\Box$        |
|----------------------------------------------|-------------------------------------------|-----------------|---------------|
| File Edit View Window<br>Help                |                                           |                 | <u> - 레 지</u> |
| II.<br>$ {\bf e} {\bf c} \times $<br>Y,<br>囼 | $\frac{p}{p}$ $\frac{p}{p}$ $\frac{p}{p}$ |                 |               |
| Database Tree View:                          | Application [ZSERVICE] Class Instances:   |                 |               |
| Database                                     | Name                                      | Instance Name   | Tу            |
| PP PRIMARY<br>ė                              | EN_BASE_INSTANCE_                         | _BASE_INSTANCE_ | ΝC            |
| ⊞‴©े] ADMIN                                  | NULL_INSTANCE_  _NULL_INSTANCE_           |                 | ΝC            |
| <b>E-</b> / NOVADIGM                         | Client Self Maintenance                   | <b>CLIENT</b>   | ΝC            |
| □ - - - Application (ZSERVICE)               |                                           |                 |               |
| BASE_INSTANCE_<br>NULL_INSTANCE_             |                                           |                 |               |
| Client Self Maintenance                      |                                           |                 |               |
| Many Application Packages (PACKAGE)          |                                           |                 |               |
| Desktop (DESKTOP)                            |                                           |                 |               |
| File Resources (FILE)                        |                                           |                 |               |
| ¶∳ Path (PATH)                               |                                           |                 |               |
| — सिक्की Unix File Resources (UNIXFILE)      |                                           |                 |               |
| ⊟ <sup>।</sup> ∳≫ POLICY                     |                                           |                 |               |
| Ė<br><b>PU</b> SOFTWARE                      |                                           |                 |               |
| <sub>□"</sub> 习 SYSTEM                       |                                           |                 |               |
| 3 Application class(es) displayed            | 5/3/2001                                  | 11:12 AM        |               |

*Figure 5.46 ~ PRIMARY.NOVADIGM.ZSERVICE.* 

5. Right-click the Client Self Maintenance instance, and from the shortcut menu select Show Connections.

The NOVADIGM.ZSERVICE Connections dialog box opens.

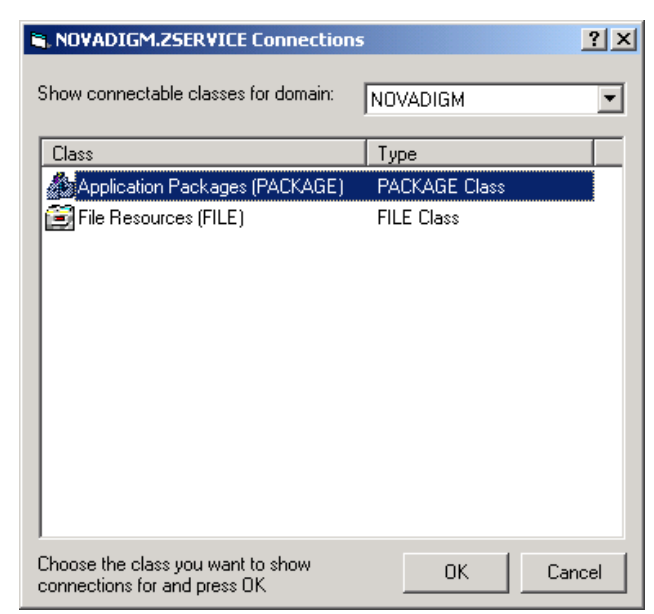

*Figure 5.47 ~ NOVADIGM.ZSERVICE Connections dialog box.* 

6. Double-click Application Packages (PACKAGE). The dialog box closes.

In the Radia System Explorer, a list of the Application Packages appears in the list view. You can connect any of these packages to the Client Self Maintenance application. Notice the package that you published earlier, Maintenance for Fix #000001.

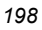

| Radia System Explorer - [1:rcs44 - 1]                                  |                             |                 | $ \Box$ $\times$          |  |  |  |
|------------------------------------------------------------------------|-----------------------------|-----------------|---------------------------|--|--|--|
| $-10 \times$<br>File Edit View Window<br>Help                          |                             |                 |                           |  |  |  |
| <b>BEET 2</b><br>ΙI<br>电自X<br>$\mathbf{I}$<br>呁                        |                             |                 |                           |  |  |  |
| Application Packages (PACKAGE) Class Instances:<br>Database Tree View: |                             |                 |                           |  |  |  |
| 9<br>Database                                                          | Name                        | Instance Name   | Type                      |  |  |  |
| 白 PP PRIMARY                                                           | APL_BASE_INSTANCE_          | _BASE_INSTANCE_ | NOVADIGM.PACKAGE Instance |  |  |  |
| ⊞~ <b>ີC-)</b> ADMIN                                                   | hp_NULL_INSTANCE_           | NULL_INSTANCE_  | NOVADIGM.PACKAGE Instance |  |  |  |
| <b>⊟-</b> / NOVADIGM                                                   | An Maintenance fix # 000001 | MAINT_00001     | NOVADIGM.PACKAGE Instance |  |  |  |
| 급 <u>사</u> Application (ZSERVICE)                                      |                             |                 |                           |  |  |  |
|                                                                        |                             |                 |                           |  |  |  |
| Client Self Maintenance                                                |                             |                 |                           |  |  |  |
| 白… Spplication Packages (PACKAGE)                                      |                             |                 |                           |  |  |  |
| -駒_BASE_INSTANCE_                                                      |                             |                 |                           |  |  |  |
| 4 NULL_INSTANCE                                                        |                             |                 |                           |  |  |  |
| ··· \$ <mark>4</mark> ] Maintenance fix # 000001                       |                             |                 |                           |  |  |  |
| Desktop (DESKTOP)<br>М                                                 |                             |                 |                           |  |  |  |
| File Resources (FILE)                                                  |                             |                 |                           |  |  |  |
| <sup>4</sup> Path (PATH)                                               |                             |                 |                           |  |  |  |
| <b>िनो Unix File Resources (UNIXFILE)</b><br>≟. ♦ POLICY               |                             |                 |                           |  |  |  |
| <b>PH</b> SOFTWARE                                                     |                             |                 |                           |  |  |  |
| 3 Application Packages class(es) displayed                             |                             | 5/3/2001        | 11:34 AM                  |  |  |  |

*Figure 5.48 ~ Application Packages for Client Self Maintenance.* 

- 7. In the list view, drag the **Maintenance for Fix #000001** instance to the tree view and drop it on the Client Self Maintenance instance in the Application (ZSERVICE) class.
- 8. When the cursor changes into a paper clip release the mouse button.

The Select Connection Attribute dialog box opens.

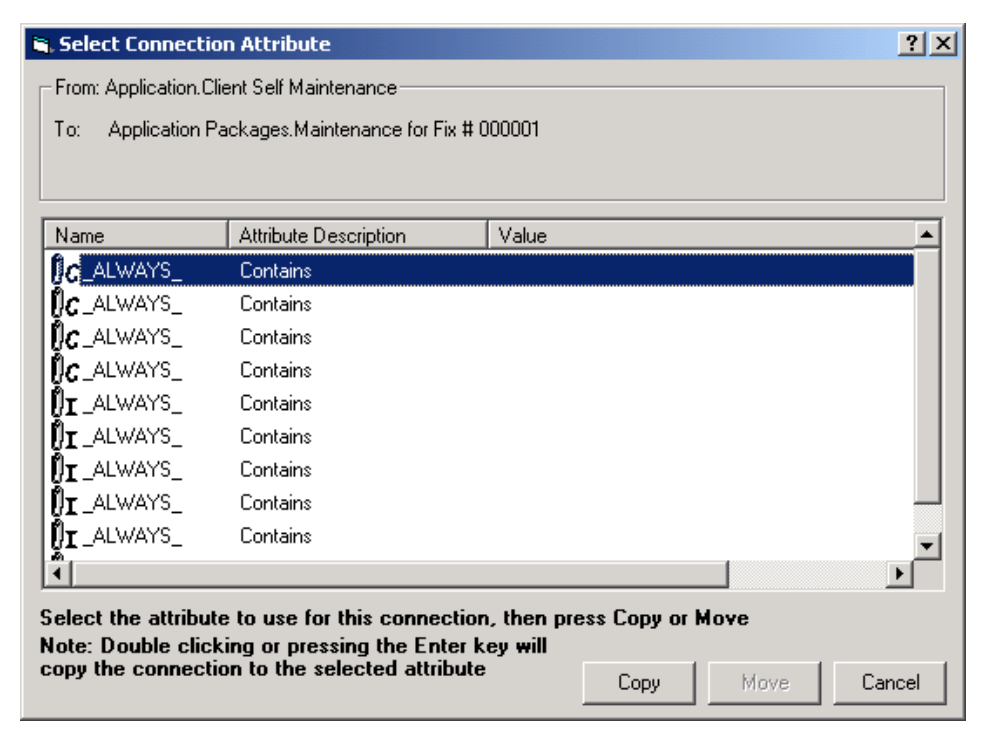

- 9. Click Copy.
- 10. Click Yes to confirm that you want to connect Client Self Maintenance to Maintenance Fix # 000001.
- 11. Click OK to close the confirmation message.

The connection appears under the Client Self Maintenance instance.

*Figure 5.49 ~ Select Connection Attribute dialog box.* 

| Radia System Explorer - [1:rcs44 - 1]<br>Edit View Window<br>File<br>Help                                                                     |                                          |                                 | $ \Box$ $\times$<br><u>_ 리 지</u> |  |  |  |
|----------------------------------------------------------------------------------------------------|------------------------------------------|---------------------------------|----------------------------------|--|--|--|
| ΙI<br>喻<br>寉                                                                                                    | П                                        |                                 |                                  |  |  |  |
| Application class Client Self Maintenance Instance Attributes:<br>Database Tree View:                                                         |                                          |                                 |                                  |  |  |  |
| Database                                                                                                    | Name                                     | Attribute Description           | Value                            |  |  |  |
| Ėŀ<br>۳<br>PRIMARY                                                                                                    | 33 ZSTOP000                              | Expression Resolution Method    | EDMGETV(ZMASTER,ZOBJFL           |  |  |  |
| ใต้ๆ ADMIN<br>Ė                                                                                                    | 33 ZSTOP001                              | Expression Resolution Method -  |                                  |  |  |  |
| $N$ NOVADIGM<br>Ėŀ                                                                                                    | 33 ZSTOP002                              | Expression Resolution Method -  |                                  |  |  |  |
| □ - - - Application (ZSERVICE)                                                                                                    | <b>V</b> ZSVCNAME                        | Service Name/Description        | Client Self Maint                |  |  |  |
| BASE_INSTANCE                                                                                                    | <b>V</b> ZSVCMO                          | Mandatory or Optional Service [ | м                                |  |  |  |
| NULL INSTANCE                                                                                                    | <b>V</b> ZSVCSEL                         | Update Force Bypass Remove[U    |                                  |  |  |  |
| E- En Client Self Maintenance<br>-第1 Maintenance fix # 000001<br>白… Sy Application Packages (PACKAGE)<br>躺 BASE INSTANCE<br>A _NULL_INSTANCE_ | V ZSVCACTD                               | Service Activiation Date (MM/D  |                                  |  |  |  |
|                                                                                                    | <b>V</b> ZSVCACTT                        | Service Activation Time (HH:MM  |                                  |  |  |  |
|                                                                                                    | V ZSVCEXPD                               | Service Expiration Date (MM/DD  |                                  |  |  |  |
|                                                                                                    | <b>V</b> ZSVCEXPT                        | Service Expiration Time (HH:MM  |                                  |  |  |  |
| An Maintenance fix # 000001                                                                                                    | V ZSVCCONF                               | Confirm Service Install [Y/N]   | Ν                                |  |  |  |
| М<br>Desktop (DESKTOP)                                                                                                    | $\overline{\text{v}}$<br><b>ZSVCCSTA</b> | Service Status on Client (999)  | 999                              |  |  |  |
| File Resources (FILE)                                                                                                    | ۷<br><b>ZSVCINST</b>                     | Service Installation Date/Time  |                                  |  |  |  |
| So Path (PATH)                                                                                                    | <b>ZSVCUPD</b><br>V                      | Service Update Date/Time        |                                  |  |  |  |
| िनी Unix File Resources (UNIXFILE)                                                                                                    | <b>V</b> ZSVCPRI                         | Service Create Ordering [01-99] |                                  |  |  |  |
| ≟∳® P∩LICY                                                                                                    |                                          |                                 |                                  |  |  |  |
| 11:35 AM<br>51 Application CLASS Client Self Maintenance attribute(s) displayed<br>5/3/2001                                                   |                                          |                                 |                                  |  |  |  |

*Figure 5.50 ~ Package connected to the Client Self Maintenance application.* 

## **To modify the location for the maintenance files**

Modify the maintenance PATH instance so that the maintenance files are distributed to the appropriate place on the subscriber's computer.

- 1. Double-click the Maintenance fix # 000001 instance located under the Client Self Maintenance instance (in NOVADIGM.ZSERVICE).
- **2.** Double-click the Path icon  $\mathbf{\hat{P}}$ . The tree expands to display the Maintenance path instance.
- 3. Double-click the Maintenance path instance to display the instance's variables, as shown in Figure 5.51 on page 202.

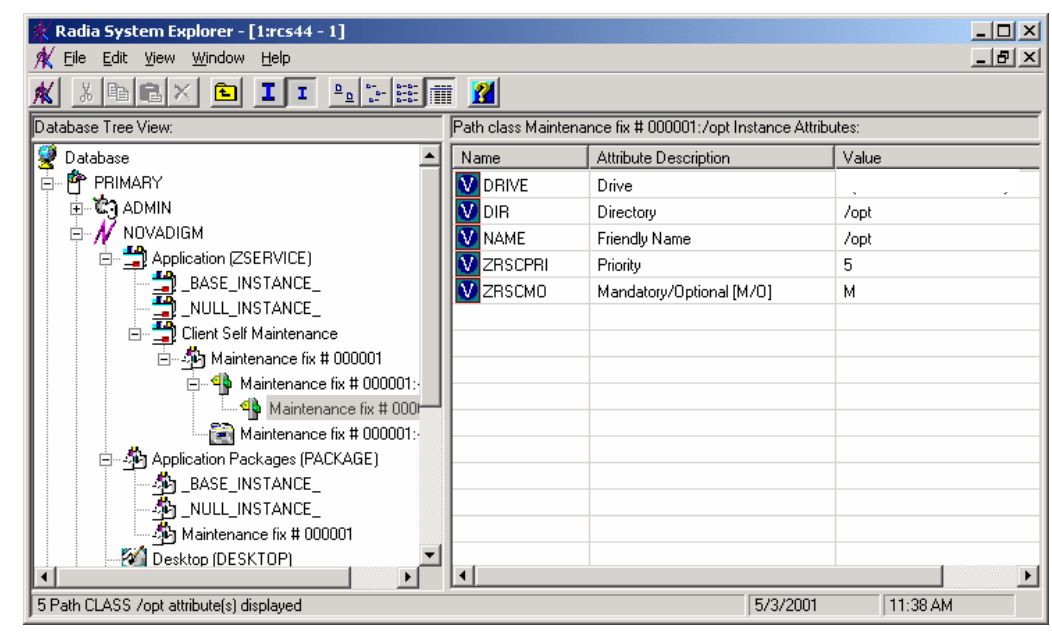

*Figure 5.51 ~ Client Self Maintenance path instance variables.* 

4. In the list view, double-click the DIR variable. The Editing Instance dialog box opens.

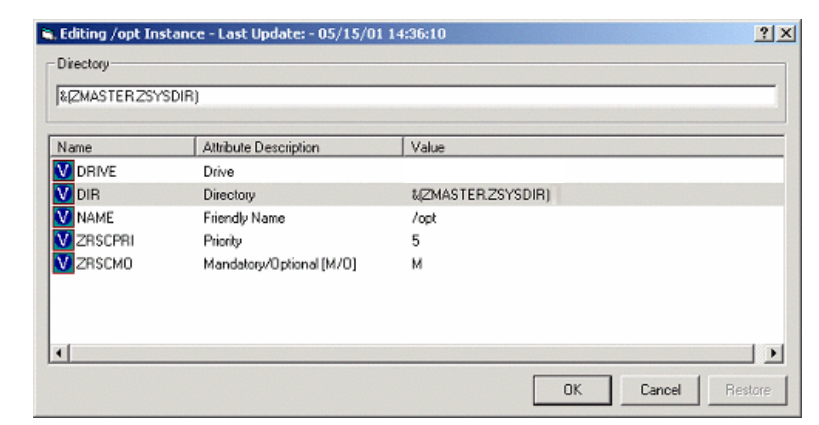

*Figure 5.52 ~ Editing Instance dialog box.* 

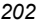

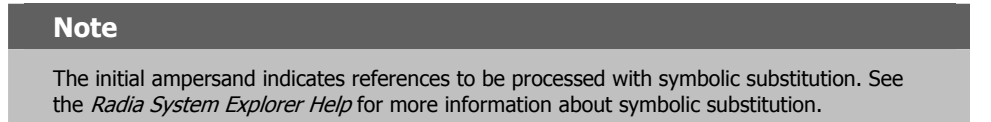

- In the Directory text box, change the value to  $\&$  (ZMASTER.ZSYSDIR) to ensure that the maintenance files are delivered to the appropriate directory.
- Select the NAME variable. In the Friendly Name text box, modify the friendly name that will appear in the Radia System Explorer.

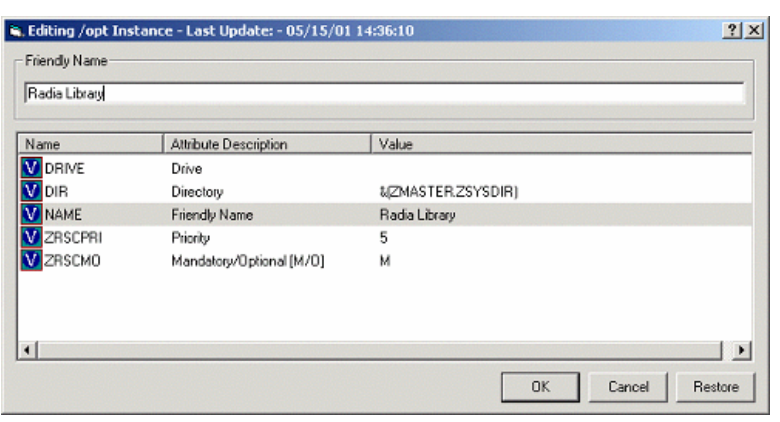

*Figure 5.53 ~ Editing Instance dialog box with new values.* 

5. Click OK to save your changes and return to the Radia System Explorer.

# **Step 3: Connecting the Client Self Maintenance Application to a Policy**

Use the Radia System Explorer to connect the Client Self Maintenance application to a POLICY class instance. This distributes the maintenance files for the Radia Application Manager to the appropriate subscribers. In this example, the maintenance files are to be delivered to all 2500 subscribers. Therefore, the Client Self Maintenance instance can be connected to the \_BASE\_INSTANCE\_ of the USER class in the POLICY domain.

For more information about setting up policies, see the *Implementing Entitlement Policy* chapter in this book.

# **To connect the Client Self Maintenance application to the \_BASE\_INSTANCE\_**

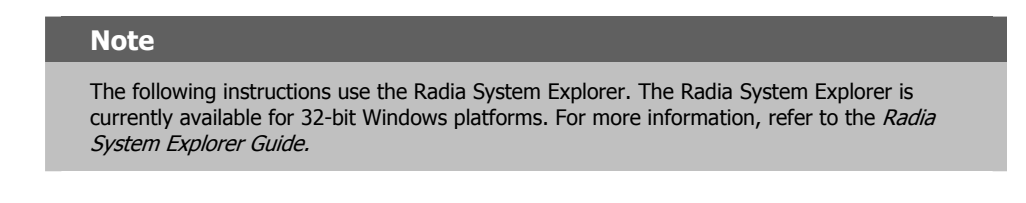

1. Navigate to PRIMARY.POLICY.USER.

| Radia System Explorer - [1:rcs44 - 1]                                       |                                   |                      |                      | $\Box$ o $\Box$ |  |
|-----------------------------------------------------------------------------|-----------------------------------|----------------------|----------------------|-----------------|--|
| File<br>Edit View Window<br>Help                                            |                                   |                      |                      | <u>_ 리 지</u>    |  |
| $\mathbf{R}$ m $\mathbf{z}$<br>$\mathbf{I}$ $\mathbf{I}$<br><b>陶品区</b><br>囿 |                                   |                      |                      |                 |  |
| Users (USER) Class Instances:<br>Database Tree View:                        |                                   |                      |                      |                 |  |
| Ŧ<br>Database                                                               | Name                              | Instance Name        | Type                 |                 |  |
| PP PRIMARY<br>Ė                                                             | ▓▓▁BASE_INSTANCE_│_BASE_INSTANCE_ |                      | POLICY.USER Instance |                 |  |
| ∄-ਇੰ? ADMIN                                                                 | NULL_INSTANCE_ _NULL_INSTANCE_    |                      | POLICY.USER Instance |                 |  |
| $\mathcal M$ novadigm<br>Ė                                                  | Administrator                     | <b>ADMINISTRATOR</b> | POLICY.USER Instance |                 |  |
| ⊟ ਇੰ≫ POLICY                                                                | <b>D</b> CDROM                    | CDROM                | POLICY.USER Instance |                 |  |
| Countries (COUNTRY)                                                         | <b>D</b> ChrisG                   | CHRISG               | POLICY.USER Instance |                 |  |
| <mark>출</mark> 한 Departments (DEPT)                                         | <b>AD</b> HTTP                    | <b>HTTP</b>          | POLICY.USER Instance |                 |  |
| Server Stagers (STAGER)<br>⊟… Na Users (USER)                               | <b>P</b> Robin                    | <b>ROBIN</b>         | POLICY.USER Instance |                 |  |
| BASE_INSTANCE_                                                              | <b>AD</b> sunarea                 | SUNAREA              | POLICY USEB Instance |                 |  |
| NULL_INSTANCE_                                                              | <b>D</b> TRAINEY                  | TRAINEY              | POLICY.USER Instance |                 |  |
| Administrator                                                               | <b>A</b> WILLIAM                  | <b>WILLIAM</b>       | POLICY.USER Instance |                 |  |
| <b>D</b> CDROM                                                              |                                   |                      |                      |                 |  |
| <b>D</b> ChrisG                                                             |                                   |                      |                      |                 |  |
| <b>AD</b> HTTP                                                              |                                   |                      |                      |                 |  |
| <b>B</b> Robin                                                              |                                   |                      |                      |                 |  |
| 。 <sup>19</sup> sunarea                                                     |                                   |                      |                      |                 |  |
| <b>B</b> TRAINEY                                                            |                                   |                      |                      |                 |  |
| <b>D</b> WILLIAM                                                            |                                   |                      |                      |                 |  |
| Workgroups (WORKGRP)                                                        |                                   |                      |                      |                 |  |
| <b>PU</b> SOFTWARE<br>审                                                     |                                   |                      |                      |                 |  |
| Ėŀ<br><b>翠</b> SYSTEM                                                       | $\overline{\bullet}$              |                      |                      |                 |  |
| 5/3/2001<br>11:45 AM<br>10 Users class[es] displayed                        |                                   |                      |                      |                 |  |

*Figure 5.54 ~ Base instance of the USER class.* 

- 2. Right-click \_BASE\_INSTANCE\_, and then from the shortcut menu select Show Connections. The POLICY.USER Connections dialog box opens.
- 3. In the Show connectable classes for domain drop-down list, select NOVADIGM.
- 4. Double-click Application (ZSERVICE). The POLICY.USER Connections dialog box closes and the applications appear in the list view.

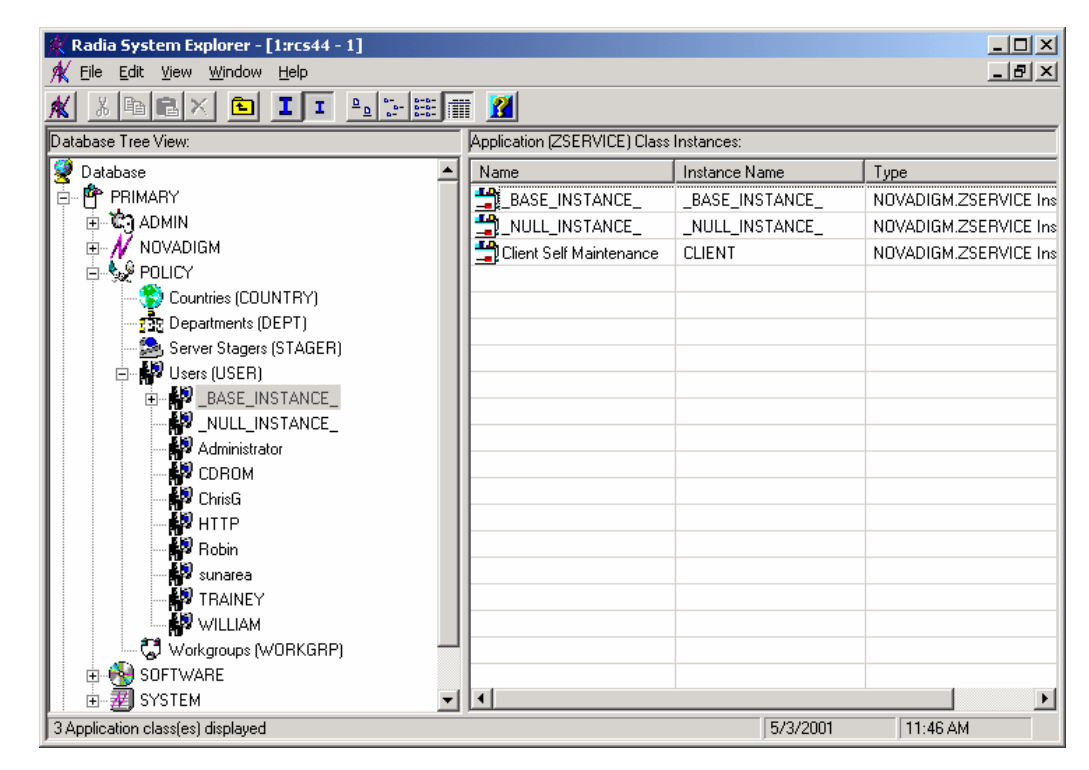

*Figure 5.55 ~ ZSERVICE applications displayed.* 

- 5. In the list view, drag the Client Self Maintenance application instance to the tree view and drop it on the \_BASE\_INSTANCE\_ in the Users (USER) class.
- 6. When your cursor turns into a paper clip, release the mouse button. The Select Connection Attribute dialog box opens.
- 7. Click Copy.
- 8. Click Yes to confirm that you want to connect the Client Self Maintenance application to the \_BASE\_INSTANCE\_.
- 9. Click OK when the message appears indicating that the connection has been made.

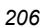

## **Step 4: Initiate a Client Connect to Distribute the Maintenance Files**

The maintenance files are ready to be distributed to your subscribers at the next Client Connect. In this example, we will use Radia Notify to initiate a Client Connect and update the target computers.

For more information about Radia Notify, see the *Deploying Applications* chapter in this book.

## **To initiate a Client Connect using Radia Notify**

#### **Note**

The following instructions use the Radia System Explorer. The Radia System Explorer is currently available for 32-bit Windows platforms. For more information, refer to the Radia System Explorer Guide.

1. Navigate to PRIMARY.NOVADIGM.ZSERVICE.

#### 2. Right-click Client Self Maintenance.

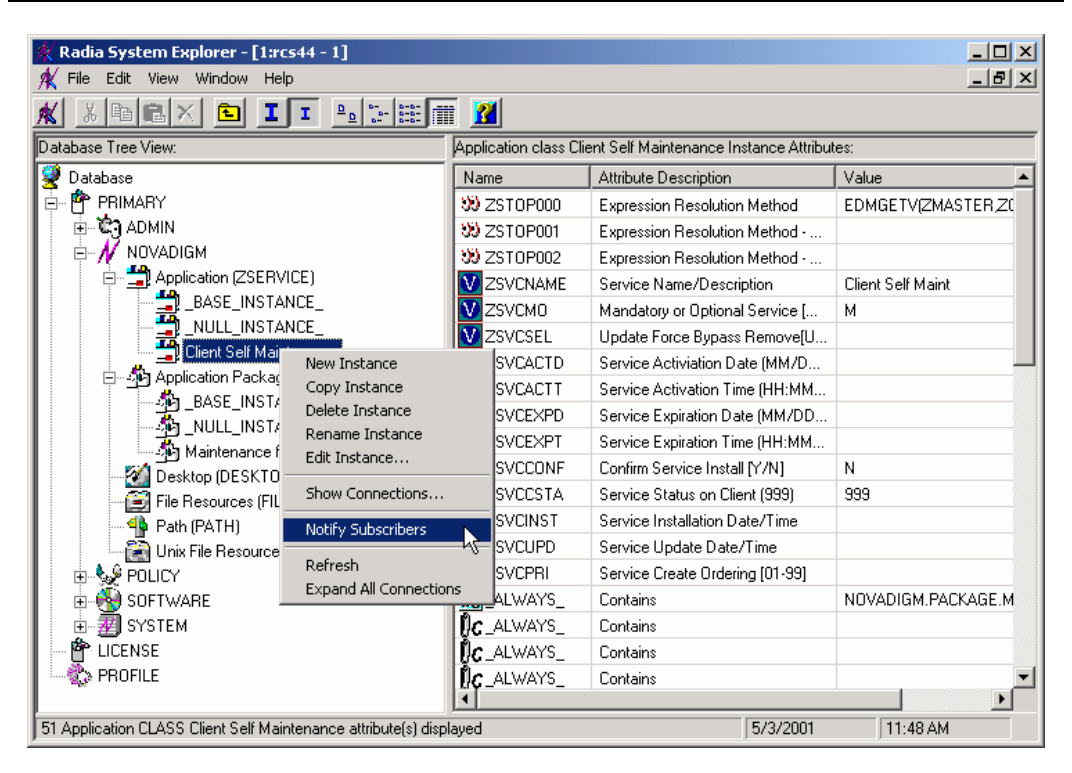

*Figure 5.56 ~ Notify Subscribers of Client Self Maintenance.* 

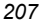

3. Select Notify Subscribers. A message asks if you would like to build an audience list. Click Yes.

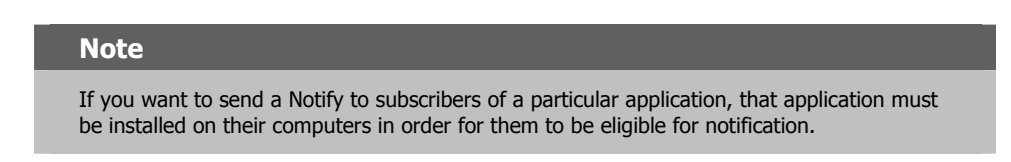

The Radia Notify Manager dialog box opens.

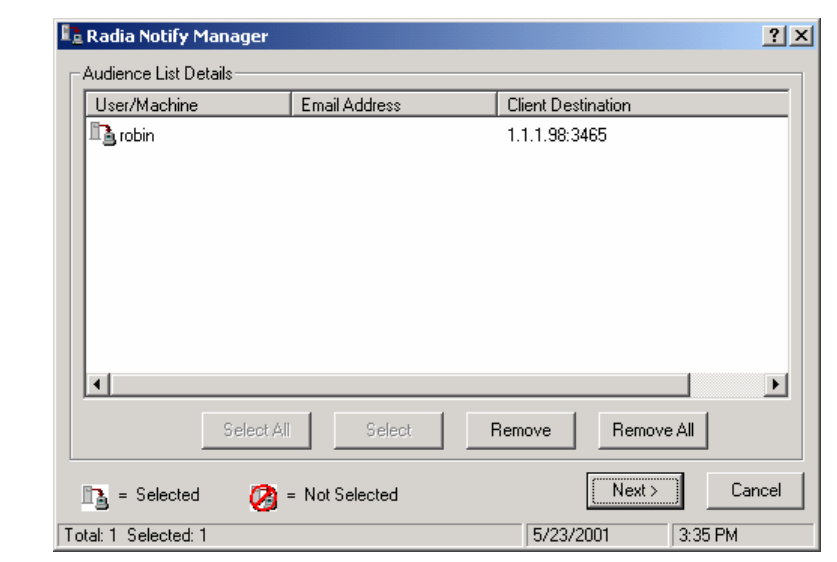

*Figure 5.57 ~ Radia Notify Manager dialog box.*

- 4. Select all of the users that you want to notify. By default, all users in the audience list are selected. If you want to select individual subscribers, you can:
	- **•** Click **Remove All**, and then select the appropriate subscribers.
	- Select individual subscribers that you want to remove, and then click Remove.
- 5. Then, click Next to select the notification type.

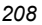

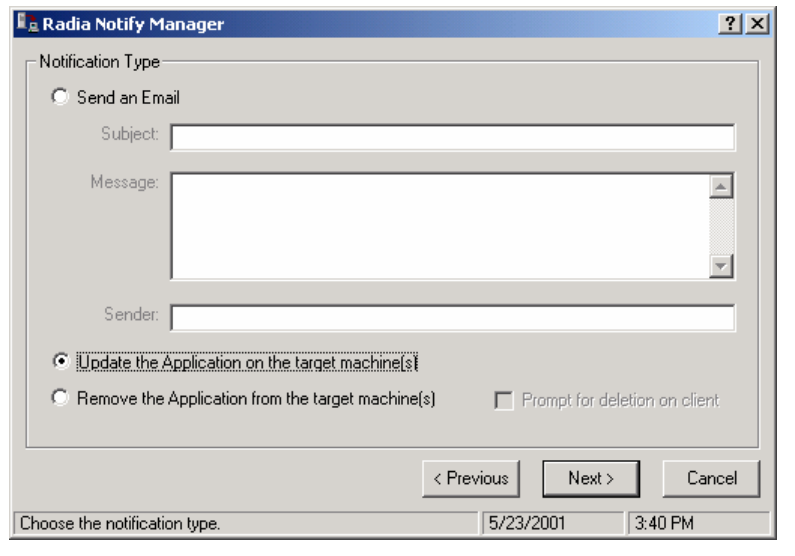

*Figure 5.58 ~ Select notification type.* 

- 6. Select a notification type (in this example, Update the Application on the target machines), and then click Next.
- 7. In the Notification Details window, do not select either check box, and then click Next. The Notification Summary window appears.

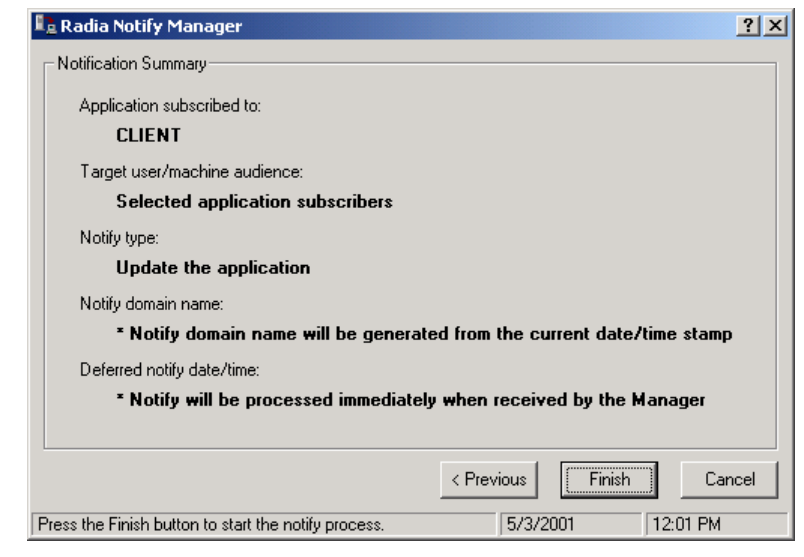

*Figure 5.59 ~ Notification Summary dialog box.* 

8. Review the Notification Summary and then click Finish. A notification initialization message opens.

If you need to modify your selection, click Previous.

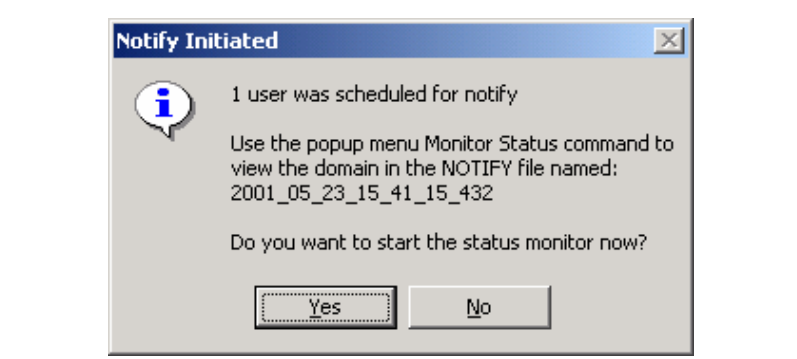

*Figure 5.60 ~ Notification initialization message.* 

9. Click Yes. The status monitor opens.

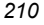

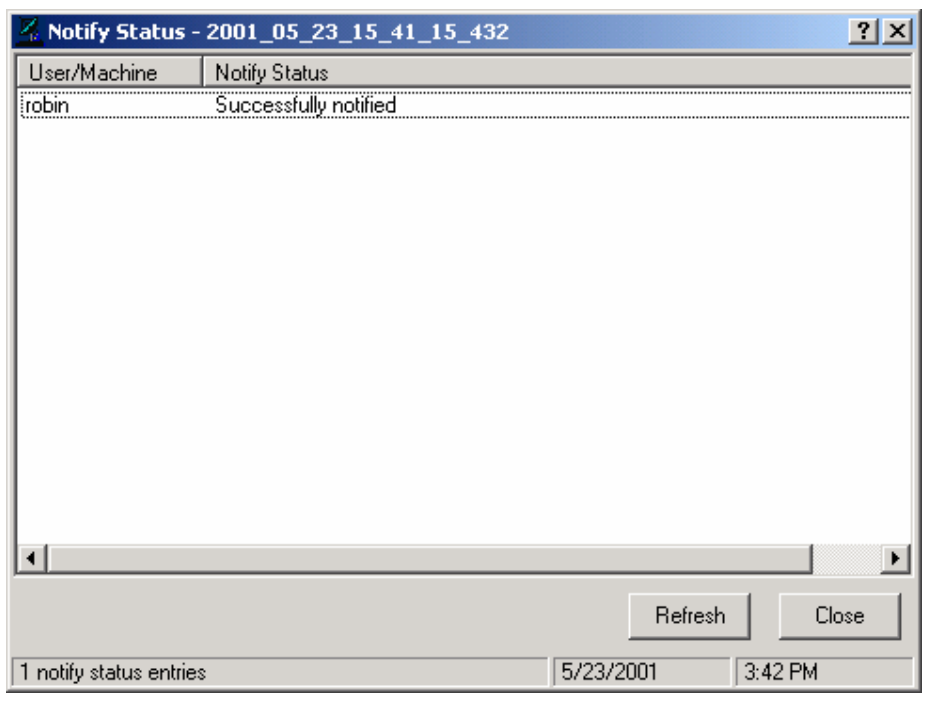

*Figure 5.61 ~ Status Monitor (Self Maintenance).* 

The Radia Application Manager is automatically updated on your subscribers' computers. Below you can see the directory structure as it appears on the subscriber's computer. The NEW directory stores the maintenance files that you deployed using the Notify function.

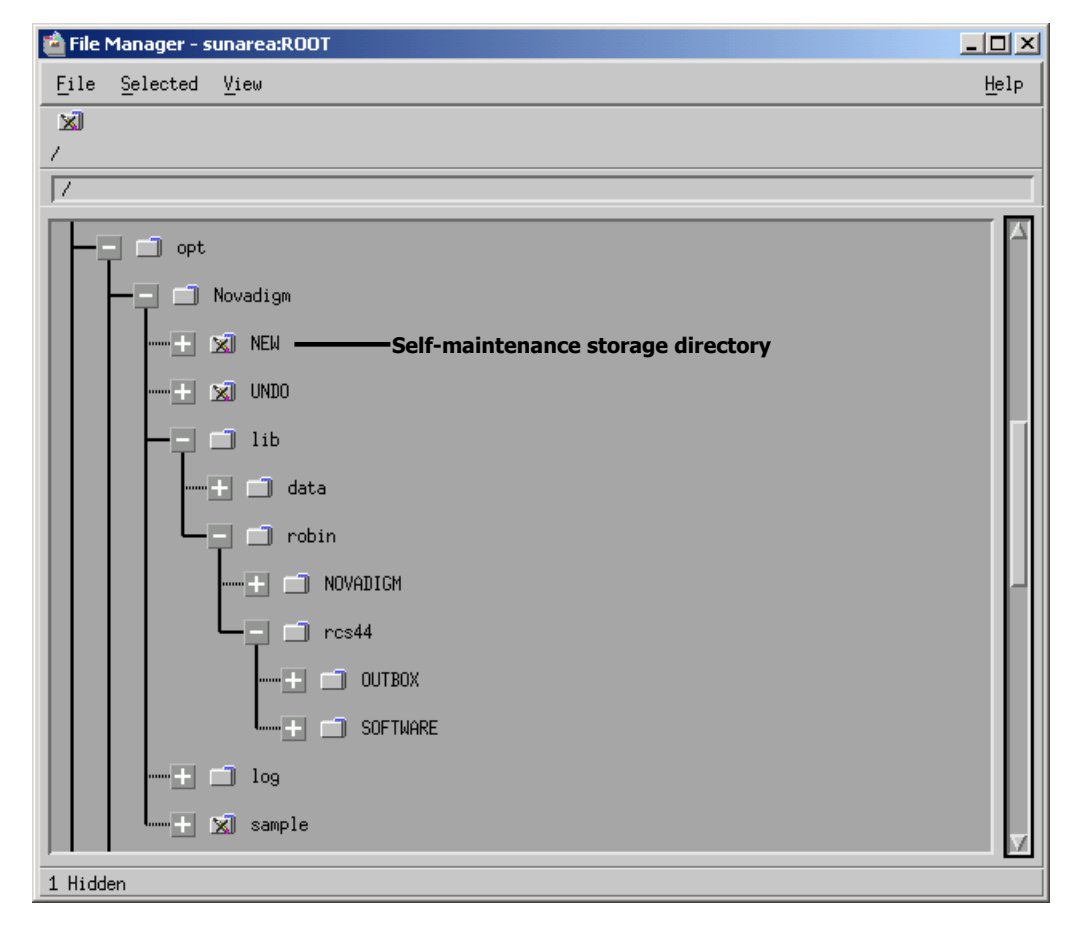

*Figure 5.62 ~ Radia Application Manager - self maintenance directory.* 

# **Optimizing Services**

Service Optimization uses byte level differencing and its ability to generate patches to recreate original data. A *patch* allows administrators to upgrade data to reflect bug fixes, feature additions, and added information. These patches contain the minimum number of bytes required to fix a flawed program and/or complete software upgrades. These patches are smaller than the data, thus conserving network bandwidth at the expense of CPU overhead.

# **Note to Reliant Users**

Currently, Radia does not support Byte-level differencing for Reliant operating systems.

The Radia Publisher automatically creates components that are eligible for byte-level differencing patching, assuming the component class contains the proper signature attributes as specified in the Radia Configuration Server specifications.

#### **Note**

Initially, to allow for the functionality of byte level differencing, the following limitations are set:

- Patches will be managed at the SOFTWARE.ZSERVICE level between PACKAGES instances that are hierarchically connected together.
- Patches can only be created between components with the same fully qualified names.
- Patches can only be created for components that contain a signature. Initially, only MD5 is supported.
- Components being used for patching must be published from the same location, or computer, to qualify for byte-level differencing patching. This will populate the eightbyte CRC found in the suffix of the instance names.

For detailed information, see the Radia System Explorer Guide.

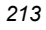

# **Summary**

- Publishing is the process of identifying the components of the software or content and organizing them into packages.
- Radia publishing mode: Component Selection Mode.
- To publish packages, install the Radia Publisher onto a clean computer. To configure applications you must use the Radia System Explorer.
- Install the Radia Publisher onto a machine you will be using for publishing applications.
- You can use Component Selection Mode for packaging simple applications by selecting the individual components that make up the software.
- Use the Radia Publishing Adapter as an alternative to Component Selection Mode.
- After publishing applications, use the New Application Wizard in the Radia System Explorer to create a service—the fundamental unit of content managed by Radia.
- You can use Radia to prepare and distribute maintenance to the Radia Application Manager.

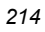

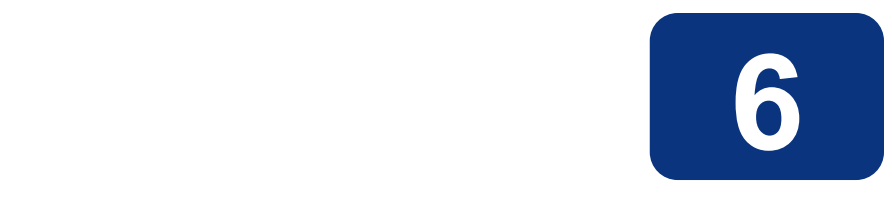

# Implementing Entitlement Policy

# **At the end of this chapter, you will:**

- Understand how Radia can integrate with your existing policy information.
- Understand the Radia POLICY domain.
- Be able to create new users and assign them to groups for use in simple environments.
- Be able to connect services to groups.

#### *Implementing Entitlement Policy*

This guide covers the *suggested* implementation for the Radia Application Manager. Although you will tailor this strategy to meet your organization's needs, it is recommended that you review this guide for a comprehensive understanding of the Radia Application Manager. This chapter covers Implementing Entitlement Policy, assigning users to groups, and connecting applications to users.

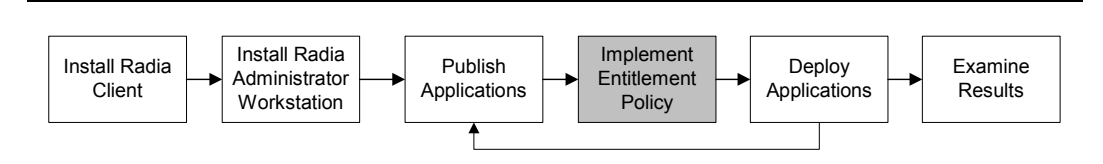

*Figure 6.1 ~ Overview of the Radia Application Manager Guide.* 

# **About Policy Management and Radia**

As your organization grows and changes, it is your job to manage who has access to what software. You've invested time and money to determine the best way to handle policy information for your organization. Now, you want to use Radia to manage your digital assets. With Radia, you have the advantage of using your *existing* policy information, while using Radia to manage your digital assets.

Radia can use real-time policy information from:

- NT Domains
- Active Directory
- NDS
- iPlanet
- ISOCOR
- SQL Server, Oracle, or Sybase
- SQL 92-compliant (ODBC) data sources
- Any LDAP-compliant directory

You can continue to use the tools that you are already familiar with to administer policies. And, as you modify group assignments, subscriptions to digital assets are kept up-to-date.

# **Accessing Existing External Policy Information**

When a Radia Client connects to the Radia Configuration Server, Radia retrieves policy information in real-time from the appropriate data stores. In the simplest environment, such as a lab used for testing, you might want Radia to search the Radia Database for this information. However, typically, you will want Radia to search your existing policy stores. This information is

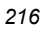
sent back to the Radia Configuration Server, which determines which digital assets are to be managed for the user, group, or computer.

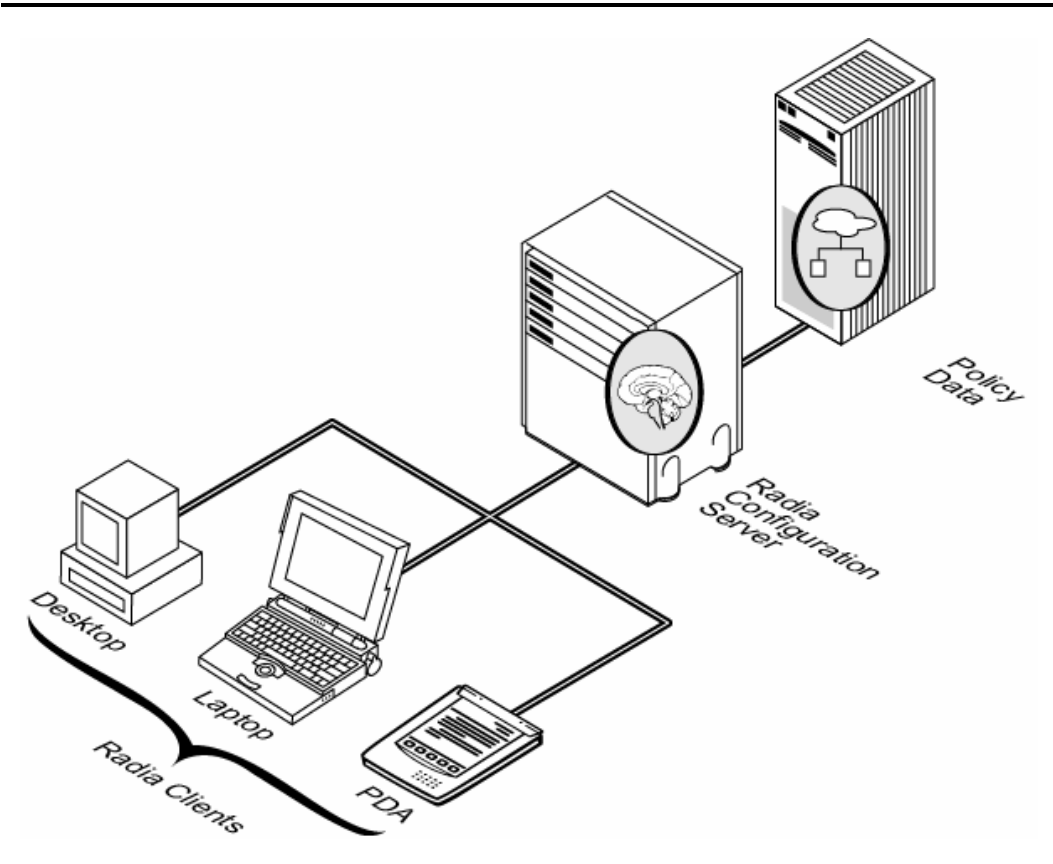

*Figure 6.2 ~ Retrieving policy information from an external source.* 

Radia also supports using multiple Radia Configuration Servers with multiple types of external policy stores. This is especially useful in migration scenarios where you may be consolidating multiple external policy stores over a period of time. During this time, you can continue to use as many existing policy stores as necessary.

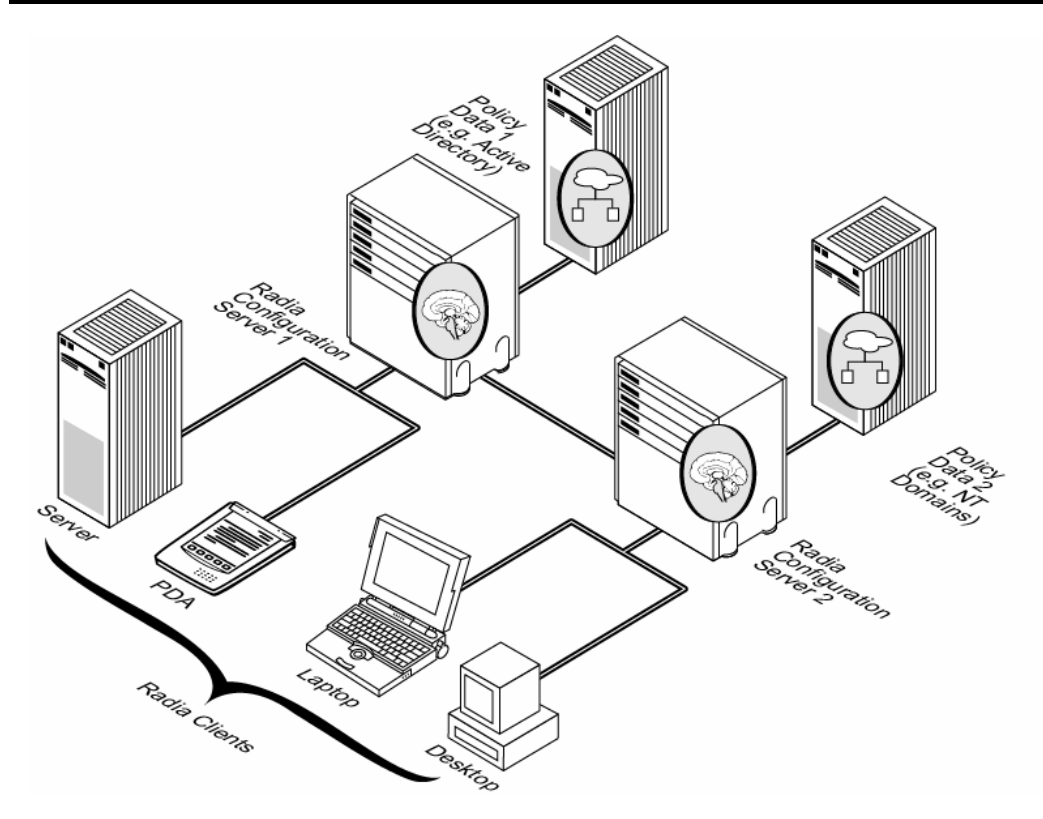

*Figure 6.3 ~ Retrieving policy information from multiple external sources.* 

## **Integrating with Existing External Policy**

In order to use real-time policy information from an external source to manage your digital assets, Radia must communicate with your policy system. Each policy system has its own interface; some are proprietary, some are standardized.

### **Note**

For technical details about integrating your existing policy with Radia, see the HP OpenView web site.

### **Directories-Based Entitlement**

### (such as Active Directory and NDS)

If you want to leverage your investment in LDAP-based directory services or SQL-based databases, we offer the Radia Policy Manager. The Radia Policy Manager is a plug-in to the Radia Integration Server (RIS) used for administration purposes such as mapping services to users in the directory tree. The Radia Configuration Server can be configured to query the Radia Policy Manager to determine what services should be distributed and managed for the client that is currently logged on.

### **Important Note**

The Radia Policy Manager is an optional feature available from HP. Contact your HP sales representative for details.

See the Radia Policy Manager Guide for more information.

Radia's integration with existing policy greatly reduces the total cost of ownership of your environment by allowing you to continue to manage policies from your existing repository while Radia manages your digital assets.

# **About the Radia POLICY Domain**

If you are using real-time policy information from an external source to manage your digital assets, you may need to configure a connection from your external policy store to the POLICY domain in the Radia Database. The configuration may vary based on the policy store.

This section is intended to provide you with an overview of the POLICY domain. Most medium to large organizations will use their existing policy information and will have limited use for this domain. However, in the simplest environment, you can use the POLICY domain in the Radia Database to organize subscribers into logical groups in preparation for distributing software.

In this section, you will learn:

- About the classes in the POLICY domain.
- How to create users and groups.
- How to assign users to groups.

Once you are familiar with the POLICY domain and understand the basics of managing policy information within Radia, you can extend that knowledge to learn how to integrate your existing policy information with Radia. This information may also be useful if you want to create a simple lab environment to test the management of your digital assets.

#### **Note**

The following section uses the Radia System Explorer, which is available for 32-bit Windows platforms. For more information, refer to the Radia System Explorer Guide.

### **To access the POLICY domain**

1. From the Start menu, select Programs, Radia Administrator Workstation, Radia System Explorer. The Radia System Explorer Security Information dialog box opens.

### **Note**

The **User ID,** as shipped from HP, **RAD\_MAST** works with no password required. This may have been changed in your installation. Check with your Radia security administrator to obtain your own **User ID** and **Password**, if necessary.

- 2. If necessary, type a User ID and Password, and then click OK. The Radia System Explorer window opens.
- 3. Double-click PRIMARY.
- 4. Double-click POLICY.

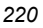

| Radia System Explorer - [ABC: rpeterman - 1]<br>Edit<br>File<br>View<br>Window<br>Help<br>3   h   12   X  <br>臼                                                                                                    | $\frac{d}{dt}$ $\approx$ $\frac{d}{dt}$ $\frac{d}{dt}$                                                                                               | $\Box$<br><u>니리지</u>                                                                                                  |
|----------------------------------------------------------------------------------------------------|----------------------------------------------------------------------------------------------------|----------------------------------------------------------------------------------------------------|
| Database Tree View:                                                                                                    | POLICY Domain Classes:                                                                                                    |                                                                                                    |
| Database<br>P LICENSE<br>ė-<br><b>PP</b> PRIMARY<br>ିଙ୍କ ADMIN<br><b>V</b> NOVADIGM<br><b>B</b> POLICY<br>Countries (COUNTRY)<br>┈ <mark>ਜ</mark> ਼ਬੋਦ Departments (DEPT)<br>Server Stagers (STAGER)<br>Users (USER)<br>( Workgroups (WORKGRP)<br>⊡ HHJ SOFTWARE<br>⊡⊹ <mark>羿</mark> SYSTEM<br>ৠৣ৽ PROFILE | Class<br>Countries (COUNTRY)<br>7월 Departments (DEPT)<br>Server Stagers (STAGER)<br>Users (USER)<br>( Workgroups (WORKGRP)<br>$\left  \cdot \right $ | Type<br>POLICY.COUNTRY Class<br>POLICY.DEPT Class<br>POLICY.STAGER Class<br>POLICY.USER Class<br>POLICY.WORKGRP Class |
| 5 POLICY class(es) displayed                                                                                                    | 2/12/2001                                                                                                    | 4:22 PM                                                                                                    |

*Figure 6.4 ~ The POLICY domain.* 

### **Classes in the POLICY Domain**

The POLICY domain has five default classes, Countries (COUNTRY), Departments (DEPT), Server Stagers (STAGER), Users (USER), and Workgroups (WORKGRP), as described below.

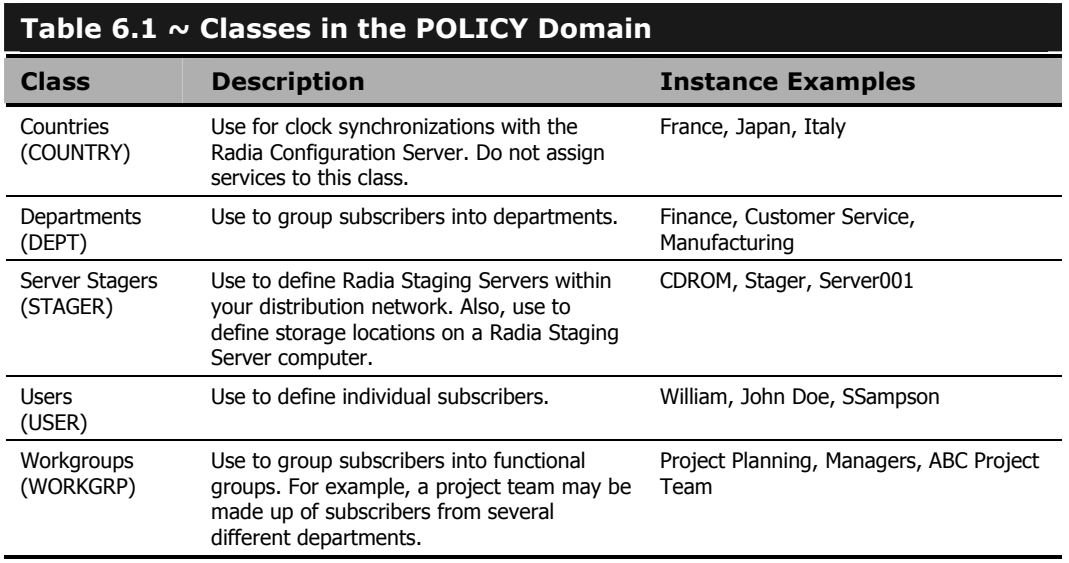

You can also add other classes to the POLICY domain, as per your organization's needs. For example, if your organization is an insurance company, you may add an AGENTS or OFFICES class. Or, if your organization is a bank, you might add classes such as BRANCHES or TELLERS to organize your subscribers.

### **Note**

See the Radia System Explorer Guide for information about creating new classes.

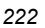

# **Creating Users or Groups in Radia**

There may be times when you need to create individual users or groups in Radia. For example, you might want to create a lab environment used to test the distribution and management of your digital assets. To create a simple environment, you may want to create several users, assign them to groups, and then assign services to the groups.

In this section, you will learn how to create a user in the Users (USER) class in the POLICY domain of the Radia Database. You can follow the same steps to create a new Workgroups (WORKGRP) instance or Departments (DEPT) instance by substituting the appropriate class name.

In the following example, you will use the Radia System Explorer to create a new user (Robin) in the USER class.

#### **Note**

The following instructions use the Radia System Explorer. The Radia System Explorer is currently available for 32-bit Windows platforms. For more information, see the Radia System Explorer Guide.

### **To create a new user**

1. From the Start menu, select Programs, Radia Administrator Workstation, Radia System Explorer. The Radia System Explorer Security Information dialog box opens.

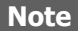

The **User ID**, as shipped from HP, is **RAD\_MAST**. No password is necessary. This may have been changed in your installation. Check with your Radia security administrator to obtain your own **User ID** and **Password**, if necessary.

- 2. If necessary, type a User ID and Password, and then click OK. The Radia System Explorer window opens.
- 3. Double-click PRIMARY.
- 4. Double-click POLICY.
- 5. Right-click Users (USER).

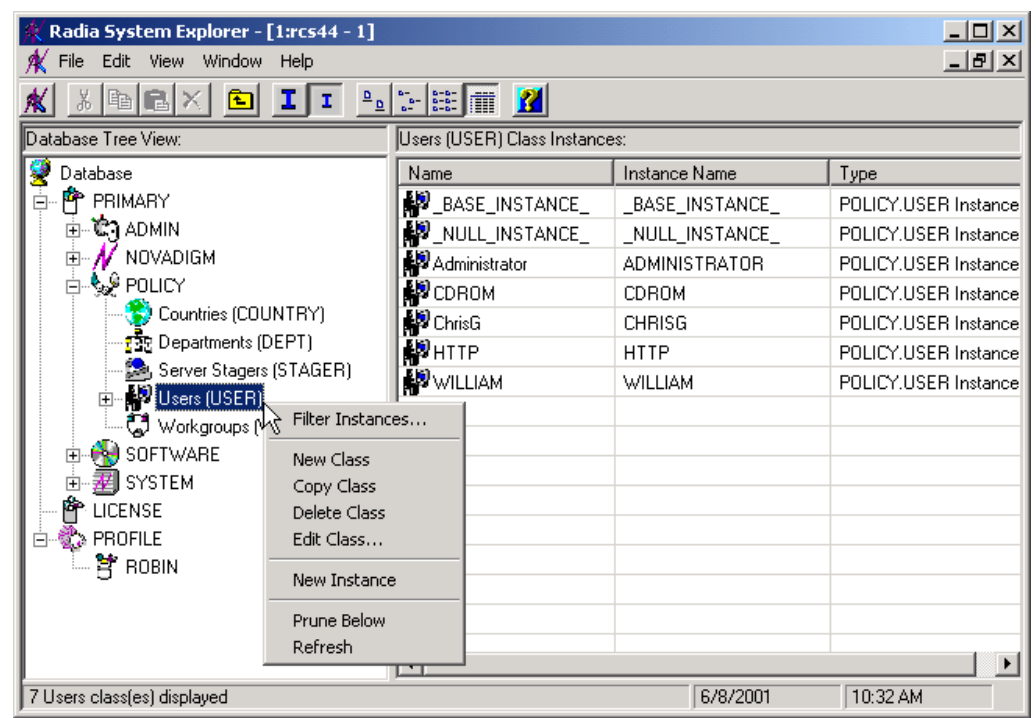

*Figure 6.5 ~ Shortcut menu for the USER class.* 

- 6. Select New Instance.
- **7.** In the **Create Instance** dialog box, type a display name (up to 25 characters) and instance name (up to 25 characters).

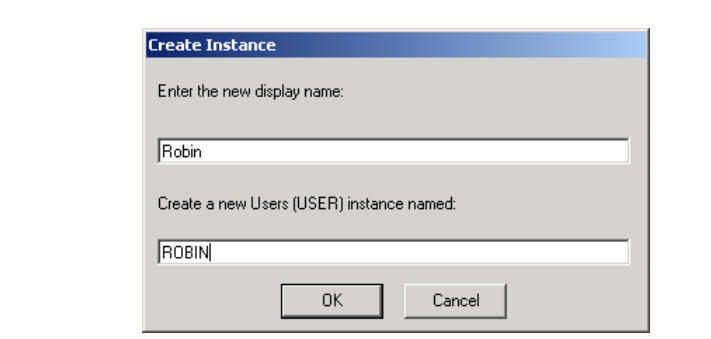

*Figure 6.6 ~ Create Instance dialog box.* 

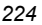

### 8. Click OK.

The user instance, Robin, is created.

| Radia System Explorer - [1:rcs44 - 1]                                                                                                    |                                 |                      | $\Box$ ol $\times$ |  |  |  |
|----------------------------------------------------------------------------------------------------|---------------------------------|----------------------|--------------------|--|--|--|
| K File Edit View Window Help                                                                                                    |                                 |                      | <u>_ [리 지</u>      |  |  |  |
| R<br>$\begin{array}{c} \begin{array}{ c c c c c } \hline \mathbf{a} & \mathbf{a} & \mathbf{b} & \mathbf{b} \\ \hline \mathbf{b} & \mathbf{a} & \mathbf{b} & \mathbf{b} \\ \hline \mathbf{b} & \mathbf{b} & \mathbf{b} & \mathbf{b} \\ \hline \end{array} \end{array}$<br>※  @  @  X  <br>回<br>ΙI<br>I.<br>ж |                                 |                      |                    |  |  |  |
| Database Tree View:                                                                                                    | Users (USER) Class Instances:   |                      |                    |  |  |  |
| g<br>Database                                                                                                    | Name                            | Instance Name        | Type               |  |  |  |
| PP PRIMARY<br>Ė                                                                                                    | BASE_INSTANCE_                  | _BASE_INSTANCE_      | POLICY.USER Instan |  |  |  |
| ∄- <b>ऐ</b> ] ADMIN                                                                                                    | NULL_INSTANCE_  _NULL_INSTANCE_ |                      | POLICY.USER Instan |  |  |  |
| <b>E-</b> / NOVADIGM                                                                                                    | Administrator                   | <b>ADMINISTRATOR</b> | POLICY.USER Instan |  |  |  |
| ⊟. ∳s <sup>6</sup> POLICY<br>Countries (COUNTRY)<br>·感 Departments (DEPT)<br>Set, Server Stagers (STAGER)<br><b>H</b> - $\bigoplus$ Users (USER)                                                                                                    | <b>D</b> CDROM                  | CDROM                | POLICY.USER Instan |  |  |  |
|                                                                                                    | <b>D</b> ChrisG                 | <b>CHRISG</b>        | POLICY.USER Instan |  |  |  |
|                                                                                                    | ∰UHTTP                          | <b>HTTP</b>          | POLICY.USER Instan |  |  |  |
|                                                                                                    | <b>D</b> Robin                  | <b>ROBIN</b>         | POLICY.USER Instan |  |  |  |
| Workgroups (WORKGRP)                                                                                                    | <b>B</b> WILLIAM                | <b>WILLIAM</b>       | POLICY.USER Instan |  |  |  |
| <b>PH</b> SOFTWARE<br>田                                                                                                    |                                 |                      |                    |  |  |  |
| 剥 SYSTEM<br>南                                                                                                    |                                 |                      |                    |  |  |  |
| P LICENSE                                                                                                    |                                 |                      |                    |  |  |  |
| <b>द्धि</b> PROFILE                                                                                                    |                                 |                      |                    |  |  |  |
|                                                                                                    |                                 |                      |                    |  |  |  |
|                                                                                                    | $\lvert \cdot \rvert$           |                      |                    |  |  |  |
| 8 Users class(es) displayed                                                                                                    |                                 | 6/8/2001             | 11:19 AM           |  |  |  |

*Figure 6.7 ~ The Robin USER instance.* 

### **Assigning Users to Groups**

If you have created several users, you might want to assign them to one or more groups. In the following example, we will use the Radia System Explorer to assign the user Robin to the Sales department.

#### **Note**

The Sales instance, shown in the Departments (DEPT) class in Figure 6.13 on page 233, may not appear in your Radia Database. To add this instance (or instances that are appropriate to your organization), follow the procedure To create a new user on page 223. However, instead of right-clicking USER, you would right-click the appropriate class, such as Departments (DEPT).

#### **Note**

The following instructions use the Radia System Explorer. The Radia System Explorer is currently available for 32-bit Windows platforms. For more information, see the Radia System Explorer Guide.

### **To assign a user to a department**

1. From the Start menu, select Programs, Radia Administrator Workstation, Radia System Explorer. The Radia System Explorer Security Information dialog box opens.

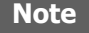

The **User ID**, as shipped from HP, is **RAD\_MAST**. No password is necessary. This may have been changed in your installation. Check with your Radia security administrator to obtain your own **User ID** and **Password**, if necessary.

- 2. If necessary, type a User ID and Password, and then click OK. The Radia System Explorer window opens.
- 3. Double-click PRIMARY.
- 4. Double-click POLICY.
- **5.** Double-click **Users (USER)** to open the list of all user instances.
- 6. Right-click the user instance (in this example, Robin) and select **Show Connections**.

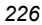

| Radia System Explorer - [1:rcs44 - 1]                  |                                                                                          |                              |                            | $ \Box$ $\times$ $\vert$ |  |  |  |
|--------------------------------------------------------|------------------------------------------------------------------------------------------|------------------------------|----------------------------|--------------------------|--|--|--|
| Edit View Window Help<br>File                          |                                                                                          |                              |                            | $  E $ $\times$          |  |  |  |
| $ {\bf e} {\bf e} \times $<br>X,<br>回                  | $\mathbb{E}_{\mathbf{a}}$ : $\mathbb{E}$ $\mathbf{m}$ $\mathbf{N}$<br>ΙI<br>$\mathbf{T}$ |                              |                            |                          |  |  |  |
| Database Tree View:                                    | Users class Robin Instance Attributes:                                                   |                              |                            |                          |  |  |  |
| Database                                               |                                                                                          | Name                         | Attribute Description      | Value                    |  |  |  |
| PP PRIMARY<br>Ė-                                       |                                                                                          | <b>V</b> UNAME               | Name                       |                          |  |  |  |
| ⊞~ <b>โ∷</b> า ADMIN                                   |                                                                                          | V ZCONFIG                    | Collect Hardware Info N7   | Y                        |  |  |  |
| <b>⊡- //</b> NOVADIGM                                  |                                                                                          | V ZSETMS                     | Send Message to Audit R    | DAILY                    |  |  |  |
| ≐∳ POLICY                                              |                                                                                          | V ZDLIMIT                    | Maximum Disk Space         | 0                        |  |  |  |
| Countries (COUNTRY)                                    |                                                                                          | <b>V</b> USERID              | Enterprise User Id         |                          |  |  |  |
| <mark>n</mark> ng Departments (DEPT)                   |                                                                                          | V ZTIMEO                     | Client Timeout (Seconds)   | 240                      |  |  |  |
| Sey, Server Stagers (STAGER)                           |                                                                                          | <b>V</b> ZTRACEL             | Trace Log Level [0-999]    | 040                      |  |  |  |
| <b>⊟ Map</b> Users (USER)                              |                                                                                          | <b>V</b> ZTRACE              | Trace On or Off [Y/N]      | N                        |  |  |  |
| BASE_INSTANCE_<br>NULL_INSTANCE_<br>Administrator      |                                                                                          | V ZPRIORIT                   | Exec. Priority             | 000                      |  |  |  |
|                                                        |                                                                                          | <b>V</b> ZSHOW               | Display Status Indicator [ | N                        |  |  |  |
|                                                        | ∰ CDROM                                                                                  |                              | Utility Method             |                          |  |  |  |
| <b>D</b> ChrisG                                        |                                                                                          |                              | Member of                  | POLICY.WORKGRP.DE        |  |  |  |
| <b>AD</b> HTTP                                         |                                                                                          | ${{\sf N}}{\bm c}$ alway     | Member of                  |                          |  |  |  |
| <b>P</b> Robin                                         | New Instance                                                                             | $\mathsf{R}$ c_alway…        | Member of                  |                          |  |  |  |
| A <sup>S</sup> WILL                                    | Copy Instance                                                                            | $\mathsf{N}\mathsf{c}$ alway | Member of                  |                          |  |  |  |
| (C) Workgrou                                           | Delete Instance                                                                          | $\mathsf{N}\mathsf{c}$ alway | Member of                  |                          |  |  |  |
| EI-PH SOFTWARE                                         | Rename Instance                                                                          | IIc_alway…                   | Member of                  |                          |  |  |  |
| Ėŀ<br>$\cdot$ $\overline{\mathbf{\mathcal{F}}}$ system | Edit Instance                                                                            | $\mathbb{R}$ c_alway…        | Member of                  |                          |  |  |  |
| ۴ħ<br>LICENSE                                          | Show Connections                                                                         | IIC_ALWAY…                   | Member of                  |                          |  |  |  |
| <b>PA PROFILE</b>                                      |                                                                                          | $\mathbb{R}$ alway           | Member of                  |                          |  |  |  |
|                                                        | Prune Below<br>Refresh                                                                   | <b>TC</b> _ALWAY             | Member of                  | NOVADIGM.ZSERVICE        |  |  |  |
|                                                        | <b>Expand All Connections</b>                                                            |                              |                            |                          |  |  |  |
| 30 Users CLASS Robin attribute(s) displayed            |                                                                                          |                              | 6/8/2001                   | 11:45 AM                 |  |  |  |

*Figure 6.8 ~ Show the connectable classes for Robin.* 

The POLICY.USER Connections dialog box opens. This dialog box displays a list of classes that you can connect the selected instance to.

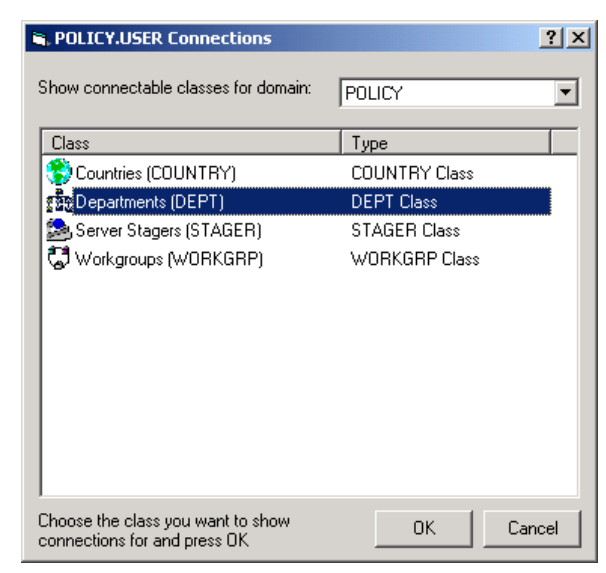

*Figure 6.9 ~ The POLICY.USER Connections dialog box.* 

- 7. Select Departments (DEPT) and then click OK. The DEPT class instances appear in the list view of the Radia System Explorer. This allows you to easily make a connection between an instance in the DEPT class and an instance in the USER class.
- 8. Select the Sales instance from the list view and drag it to the appropriate Users instance (in this example, Robin). When your cursor turns into a paper clip, release the mouse button.

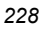

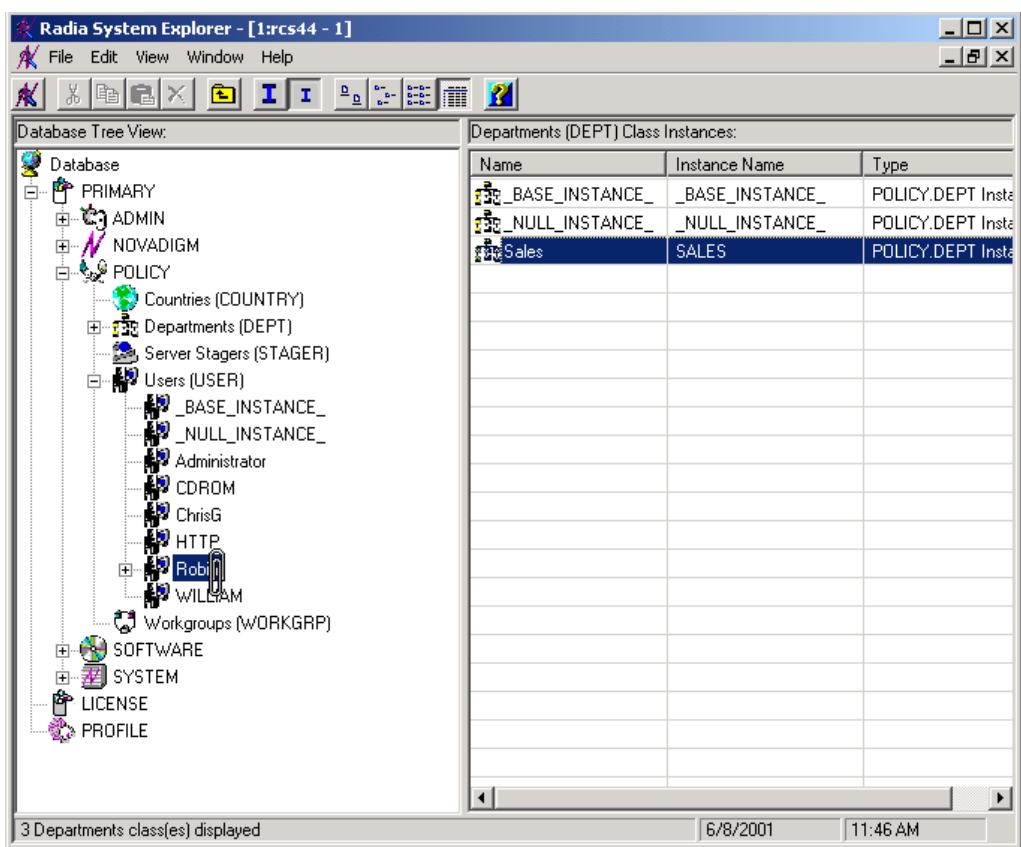

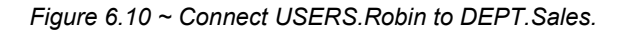

The Select Connection Attribute dialog box opens.

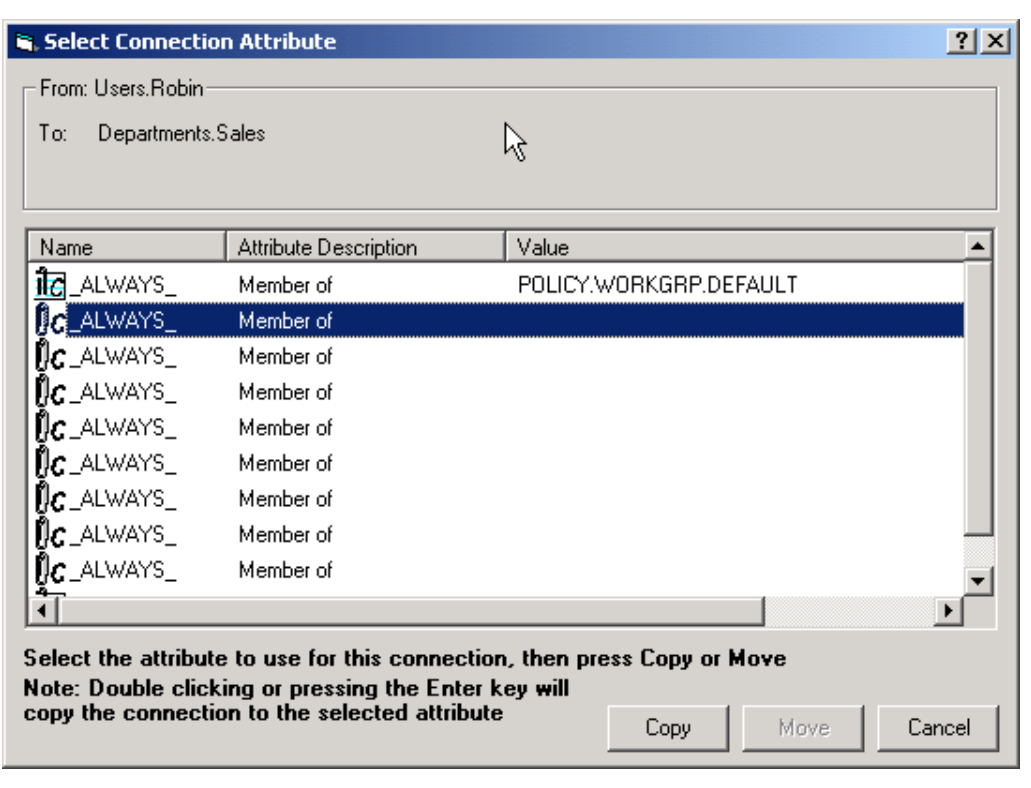

*Figure 6.11 ~ Select the attribute for the connection.* 

- 9. Click Copy to create the connection from Users.Robin to Department.Sales.
- 10. Click Yes to confirm the connection.
- 11. Click OK when you receive the confirmation that "Robin has been connected to Sales."

In the Radia System Explorer tree view (Figure 6.12 on page 231), notice that Sales is now listed under the Robin user instance, which indicates that Robin is part of the Sales department.

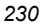

| Radia System Explorer - [1:rcs44 - 1]                         |                                  |                            | $\Box$ $\Box$ $\times$ |  |  |  |  |
|---------------------------------------------------------------|----------------------------------|----------------------------|------------------------|--|--|--|--|
| Edit View Window Help<br>File                                 |                                  |                            | <u>_ 리 지</u>           |  |  |  |  |
| <b>BEXEII</b> PERE<br>Y,                                      |                                  |                            |                        |  |  |  |  |
| Database Tree View:<br>Users class Robin Instance Attributes: |                                  |                            |                        |  |  |  |  |
| Ÿ<br>Database                                                 | Name                             | Attribute Description      | Value                  |  |  |  |  |
| PP PRIMARY<br>Ė-                                              | <b>V</b> UNAME                   | Name                       |                        |  |  |  |  |
| ⊞ © CRADMIN                                                   | V ZCONFIG                        | Collect Hardware Info [Y/  | Υ                      |  |  |  |  |
| <b>E-</b> / NOVADIGM                                          | ZSETMS                           | Send Message to Audit R    | DAILY K                |  |  |  |  |
| ⊟⊸∳⊗ POLICY                                                   | <b>V</b> ZDLIMIT                 | Maximum Disk Space         | 0                      |  |  |  |  |
| Countries (COUNTRY)                                           | <b>V</b> USERID                  | Enterprise User Id         |                        |  |  |  |  |
| 由 no Departments (DEPT)                                       | V ZTIMEO                         | Client Timeout (Seconds)   | 240                    |  |  |  |  |
| Server Stagers (STAGER)<br><b>⊟ MP</b> Users (USER)           | <b>V</b> ZTRACEL                 | Trace Log Level [0-999]    | 040                    |  |  |  |  |
| <b>D</b> _BASE_INSTANCE_                                      | <b>V</b> ZTRACE                  | Trace On or Off [Y/N]      | N                      |  |  |  |  |
| NULL_INSTANCE_                                                | <b>V</b> ZPRIORIT                | Exec. Priority             | 000                    |  |  |  |  |
| Administrator                                                 | <b>V</b> ZSHOW                   | Display Status Indicator [ | N                      |  |  |  |  |
| <b>D</b> CDROM                                                | ALWAY                            | Utility Method             |                        |  |  |  |  |
| <b>D</b> ChrisG                                               | <b>IC</b> _ALWAY                 | Member of                  | POLICY.WORKGRP.DE      |  |  |  |  |
| ∰ HTTP                                                        | <b>T</b> a ALWAY                 | Member of                  | POLICY.DEPT.SALES      |  |  |  |  |
| <b>⊟</b> Bobin                                                | $\mathsf{II}_{\bm{C}}$ alway     | Member of                  |                        |  |  |  |  |
| ්ට් Default                                                   | ${\rm I\!\!R}$ c alway           | Member of                  |                        |  |  |  |  |
| <mark>공</mark> 공 Sales                                        | $\mathsf{N}\boldsymbol{c}$ alway | Member of                  |                        |  |  |  |  |
| Client Self Maintenance                                       | ${{\sf N}}{\bm c}$ alway         | Member of                  |                        |  |  |  |  |
| <b>D</b> WILLIAM                                              | $\mathsf{N}\boldsymbol{c}$ alway | Member of                  |                        |  |  |  |  |
| CJ Workgroups (WORKGRP)                                       | ${{\sf N}}{\bm c}$ alway         | Member of                  |                        |  |  |  |  |
| 由 (N) SOFTWARE                                                | $\mathsf{N}_{\bm{C}}$ alway      | Member of                  |                        |  |  |  |  |
|                                                               | <b>TC</b> _ALWAY                 | Member of                  | NOVADIGM.ZSERVICE      |  |  |  |  |
| A <sup>P</sup> LICENSE                                        | <b>V</b> NAME                    | Friendly name              | Robin                  |  |  |  |  |
| <b>PAPROFILE</b>                                              |                                  |                            |                        |  |  |  |  |
| 30 Users CLASS Robin attribute(s) displayed                   |                                  | 6/8/2001                   | 11:52 AM               |  |  |  |  |

*Figure 6.12 ~ Robin is connected to the Sales department instance.* 

### **Connecting Services to Groups**

Whether you are using an external policy source, or you are managing policy within Radia, you will need to define the services that your subscribers will receive.

#### **Note**

If you are using the Radia Policy Manager, see the Radia Policy Manager Guide for more information.

In this section, you will learn how to connect users and groups to the services that Radia will manage. In the following example, we will use the Radia System Explorer to authorize all subscribers in the Sales department for the Moneydance application.

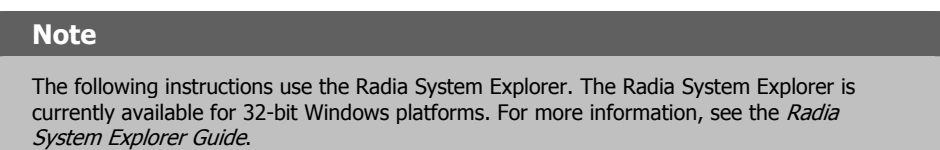

### **To connect the Moneydance application to the Sales Department**

1. From the Start menu, select Programs, Radia Administrator Workstation, Radia System Explorer. The Radia System Explorer Security Information dialog box opens.

#### **Note**

The **User ID**, as shipped from HP, is **RAD\_MAST**. No password is necessary. This may have been changed in your installation. Check with your Radia security administrator to obtain your own **User ID** and **Password**, if necessary.

- 2. If necessary, type a User ID and Password, and then click OK. The Radia System Explorer window opens.
- 3. Double-click PRIMARY.
- 4. Double-click POLICY.
- **5.** Double-click **Departments (DEPT)** to open the Departments class.

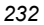

| Radia System Explorer - [1:rcs44 - 1]                                       |                                                   |               | $\Box$ d $\boxtimes$ |
|-----------------------------------------------------------------------------|---------------------------------------------------|---------------|----------------------|
| File Edit View Window Help                                                  |                                                   |               | <u>_ 리 지</u>         |
| X,<br>$ {\bf E}  {\bf E} \times $<br>$\mathbf{I}$<br>囼                      |                                                   |               |                      |
| Database Tree View:                                                         | Departments (DEPT) Class Instances:               |               |                      |
| Database                                                                    | Name                                              | Instance Name | Type                 |
| PP PRIMARY<br>Ė                                                             | <mark>făs</mark> _BASE_INSTANCE_│_BASE_INSTANCE_│ |               | POLICY.DEPT Instance |
| ⊞ ™©∩ ADMIN                                                                 | FRE NULL INSTANCE   NULL INSTANCE                 |               | POLICY.DEPT Instance |
| <b>⊡- //</b> NOVADIGM                                                       | <mark>코</mark> 포Sales                             | <b>SALES</b>  | POLICY.DEPT Instance |
| ⊟ & POLICY                                                                  |                                                   |               |                      |
| Dountries (COUNTRY)                                                         |                                                   |               |                      |
| 白… <mark>: 한</mark> 민 Departments (DEPT)                                    |                                                   |               |                      |
| -- <mark>: 我</mark> _BASE_INSTANCE_<br>--- <mark>- 초</mark> _NULL_INSTANCE_ |                                                   |               |                      |
| --- <mark>- 로</mark> 로 Sales                                                |                                                   |               |                      |
| Server Stagers (STAGER)                                                     |                                                   |               |                      |
| <b>E</b> . Mail Users (USER)                                                |                                                   |               |                      |
| C Workgroups (WORKGRP)                                                      |                                                   |               |                      |
| <b>E-CO</b> SOFTWARE                                                        |                                                   |               |                      |
| 白 尹 SYSTEM                                                                  |                                                   |               |                      |
| P LICENSE                                                                   |                                                   |               |                      |
| <b>PROFILE</b>                                                              | $\lvert$                                          |               |                      |
| 3 Departments class(es) displayed                                           |                                                   | 5/3/2001      | 1:25 PM              |

*Figure 6.13 ~ The Departments (DEPT) class.* 

- 6. Right-click the Sales instance (in the tree view), and from the shortcut menu select Show Connections. The POLICY.DEPT Connections dialog box opens. This dialog box displays a list of classes that you can connect the selected instance to.
- 7. From the Show connectable classes for domain drop-down list, select SOFTWARE.

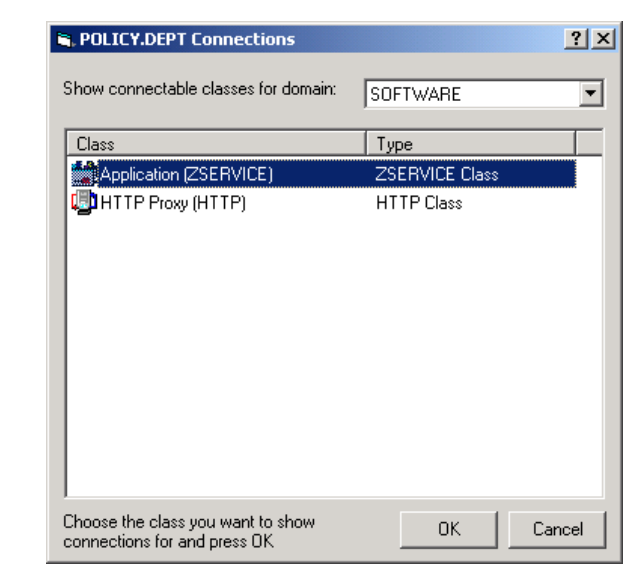

*Figure 6.14 ~ The POLICY.DEPT Connections dialog box.* 

8. Click Application (ZSERVICE), and then click OK. The instances in the ZSERVICE class appear in the list view.

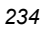

| File Edit View Window Help                         |                                         |                 |                            | $  B $ $\times$ |
|----------------------------------------------------|-----------------------------------------|-----------------|----------------------------|-----------------|
| <b>BIX</b><br>自<br>向                               |                                         |                 |                            |                 |
| Database Tree View:                                | Application [ZSERVICE] Class Instances: |                 |                            |                 |
| 9<br>Database                                      | Name                                    | Instance Name   | Type                       |                 |
| PP PRIMARY<br>Ė                                    | BASE_INSTANCE_                          | BASE INSTANCE   | SOFTWARE.ZSERVICE Instance |                 |
| ିଙ୍କ ADMIN<br>Ė                                    | Amortize                                | <b>AMORTIZE</b> | SOFTWARE.ZSERVICE Instance |                 |
| $\mathcal M$ Novadigm<br>Ėŀ                        | Drag & View                             | DRAGVIEW        | SOFTWARE.ZSERVICE Instance |                 |
| ⊟ G∲POLICY                                         | <b>B</b> GS-CALC                        | <b>GS-CALC</b>  | SOFTWARE ZSERVICE Instance |                 |
| 由 SV Countries (COUNTRY)                           | Moneydance                              | MONEYDANCE3     | SOFTWARE.ZSERVICE Instance |                 |
| 白 rie Departments (DEPT)                           | Redbox Organizer                        | REDBOX          | SOFTWARE ZSERVICE Instance |                 |
| <b>THE BASE INSTANCE</b>                           | Sales Information                       | SALES           | SOFTWARE.ZSERVICE Instance |                 |
| ∙ <mark>f</mark> se_null_instance_                 | щ<br>Staging Service                    | ACCESS1         | SOFTWARE.ZSERVICE Instance |                 |
| <mark>न के</mark> र Sales                          | StratusPad                              | STRATUS_PAD     | SOFTWARE.ZSERVICE Instance |                 |
| Server Stagers (STAGER)<br>-∭ND Users (USER)<br>由  |                                         |                 |                            |                 |
| Workgroups (WORKGRP)                               |                                         |                 |                            |                 |
| <b>PU</b> SOFTWARE                                 |                                         |                 |                            |                 |
| 습 <u>"-1</u> Application (ZSERVICE)                |                                         |                 |                            |                 |
| $\Box$ BASE_INSTANCE                               |                                         |                 |                            |                 |
| Amortize<br>Amortize<br>Big GS-CALC<br>The GS-CALC |                                         |                 |                            |                 |
|                                                    |                                         |                 |                            |                 |
|                                                    |                                         |                 |                            |                 |
| 9<br>Moneydance                                    |                                         |                 |                            |                 |
| Redbox Organizer                                   |                                         |                 |                            |                 |
| 핔<br>Sales Information                             |                                         |                 |                            |                 |
| 5<br><b>Staging Service</b>                        |                                         |                 |                            |                 |
| <b>马</b> StratusPad                                |                                         |                 |                            |                 |
| 白… Splication Packages (PACKAGE)                   |                                         |                 |                            |                 |
| 4h_BASE_INSTANCE_                                  |                                         |                 |                            |                 |
|                                                    |                                         |                 |                            |                 |
| 9 Application class(es) displayed                  |                                         |                 | 5/3/2001                   | 1:26 PM         |

*Figure 6.15 ~ ZSERVICE class instances in the list view.* 

**9.** Select the **Moneydance** instance from the list view and then drag it to the appropriate Departments instance (in this example, Sales). When your cursor turns into a paper clip (see Figure 6.16 on page 236), release the mouse button.

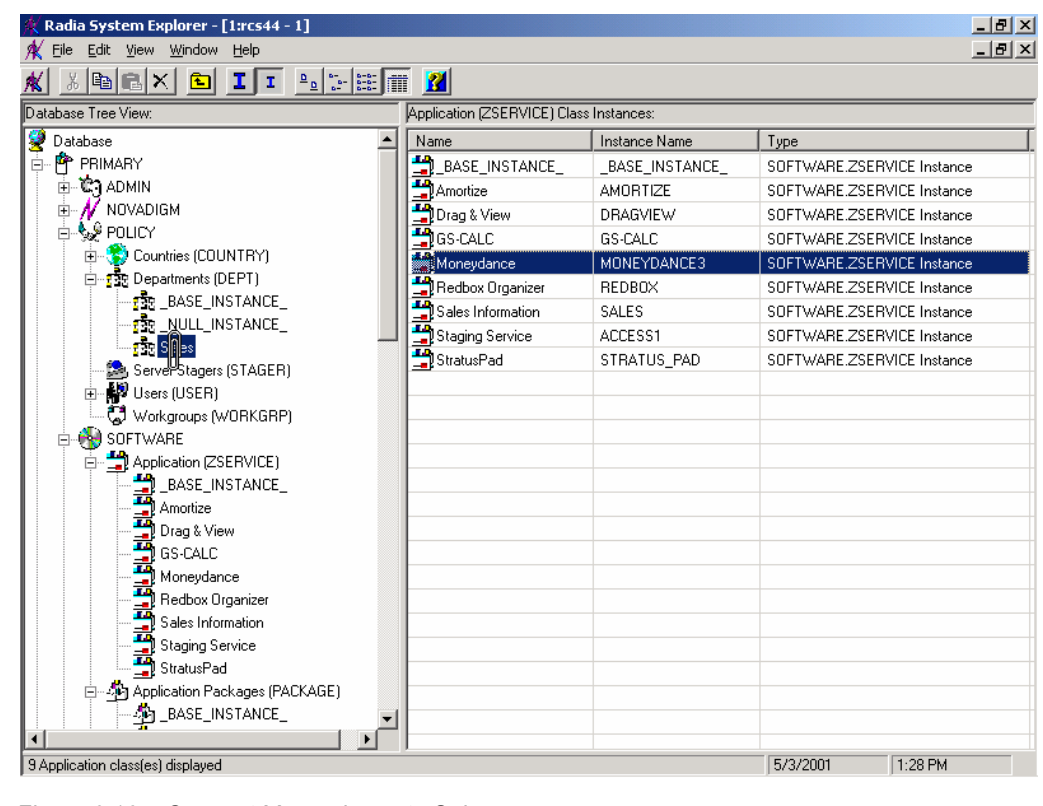

*Figure 6.16 ~ Connect Moneydance to Sales.* 

10. The Select Connection Attribute dialog box opens.

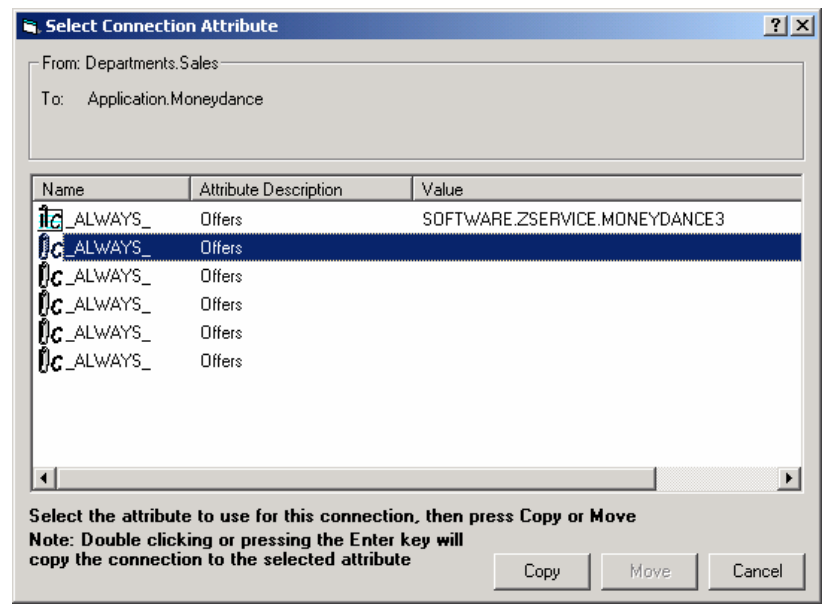

*Figure 6.17 ~ Select Connection Attribute dialog box.* 

- 11. Click Copy to create the connection from Departments.Sales to Application.Moneydance.
- 12. Click Yes to confirm the connection.
- 13. Click OK when you receive the confirmation that "Sales has been connected to the Moneydance."

In the Radia System Explorer tree view (see Figure 6.18 on page 238), notice that Moneydance is listed under the Sales department instance, which indicates that the entire Sales department is now authorized to receive the Moneydance application.

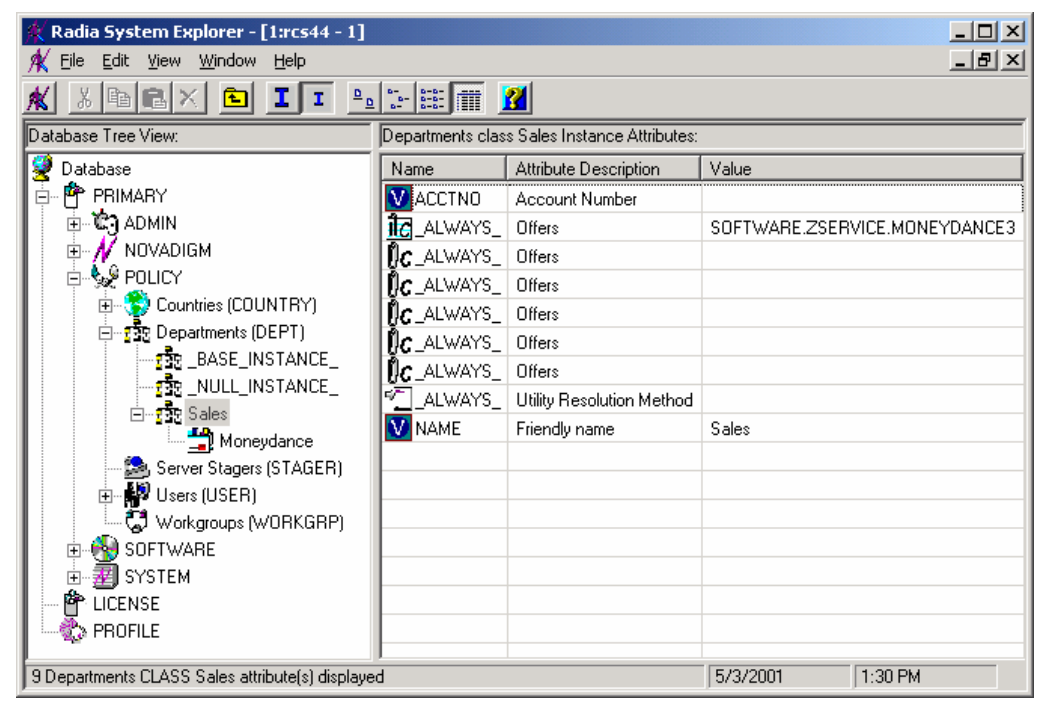

*Figure 6.18 ~ The Moneydance application is authorized for the Sales department.* 

In Figure 6.19 on page 239, notice that Robin, listed in the Users (USER) class, is part of the Sales department. You can also see that the Moneydance application has been authorized for the entire Sales department. Therefore, as long as Robin is part of the Sales department, Radia will manage the Moneydance application on his computer.

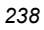

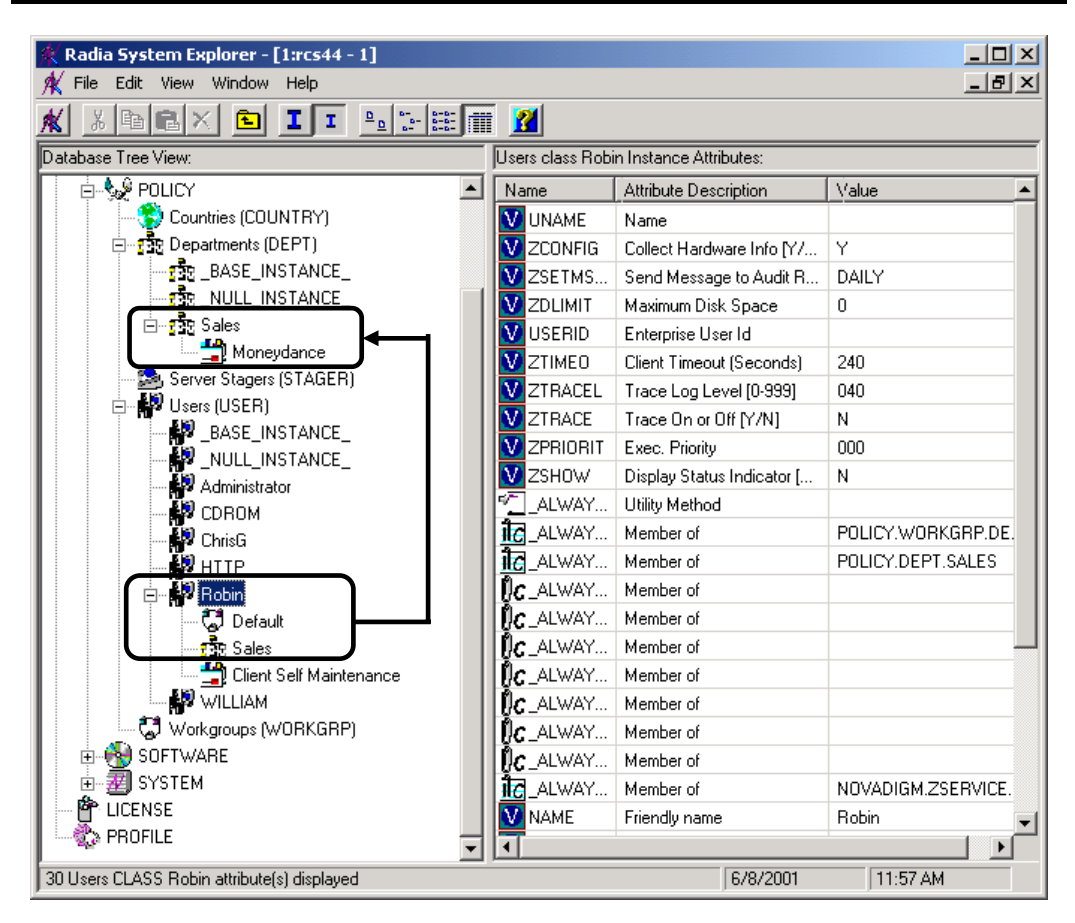

*Figure 6.19 ~ Radia manages Moneydance for the Sales department.* 

You can see how using groups simplifies assigning applications to users. You can modify the applications that the individuals in the Sales department are authorized for, simply by manipulating the connections between the applications and the Sales department group. And, you can add users to the Sales department, quickly authorizing them for a series of applications. Or, you can remove users from the Sales department, taking away their authorization to applications.

# **Summary**

- Radia can integrate with your existing policy information.
- The Radia POLICY domain organizes subscribers into logical groups.
- You can create new users and assign them to groups.
- Assign the services to be managed by Radia to the appropriate groups.

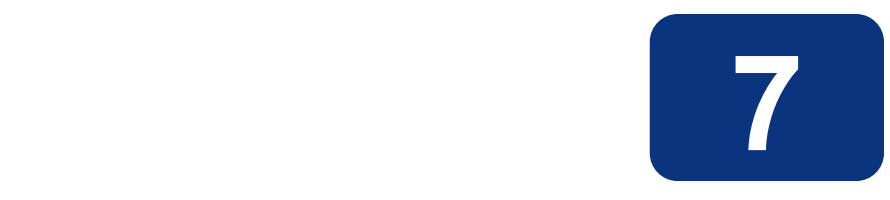

# Deploying Applications

### **At the end of this chapter, you will:**

- Understand the different deployment methods available in Radia and when to use each one.
- Be able to deploy a service at a predetermined time using the Scheduler.
- Know how to use the Notify function to update an application, remove an application, or send an e-mail message to a subscriber.
- Be familiar with key special case deployments.
- Be able to create and implement a Version Group.

### *Deploying Applications*

This guide covers the *suggested* implementation for the Radia Application Manager. Although you will tailor this strategy to meet your organization's needs, it is recommended that you review this guide for a comprehensive understanding of the Radia Application Manager. This chapter covers the process of deploying applications.

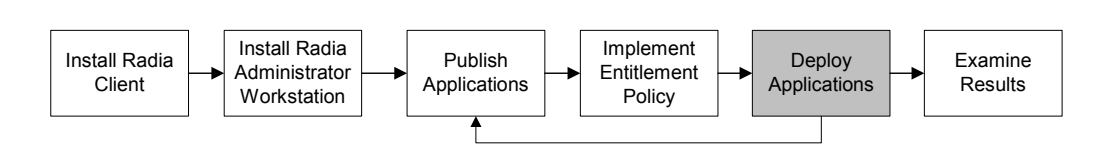

*Figure 7.1 ~ Tasks completed in this guide.* 

### **Deploying Applications**

After creating a service using the Radia System Explorer, and deciding which users or groups will receive the application, you are now ready to deploy the package to subscribers' computers. Refer to the Publishing Applications and Content chapter for information on creating a service, and refer to the *Implementing Entitlement Policy* chapter for information on assigning subscribers. Before deploying the service, choose a deployment method.

### ■ Scheduler

Installs the service at a specific time or sets any command line to run at an interval.

### ■ Notify

Forces one or more client computers to connect to the Radia Configuration Server to update or remove an application, or send an e-mail to subscribers of a particular service.

### ■ Version Groups

Roll out a new version of an application to the subscribers who need it, and activate it upon delivery or at a predetermined time.

**Note** 

The term *computer* is used to refer to a workstation or server.

In other systems management software, the definition of a *job* includes a set of instructions to be performed, a package consisting of the files or software, a target (or targets) for the job, and a schedule for carrying out the job. In Radia you publish a package of files or software, create a service from the package, assign the users to the service, and then choose your deployment method. This allows flexibility in creating your deployment schema for various needs in your enterprise.

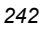

# **Methods of Deployment**

With the service created and the policies assigned, you are now ready to send the application to your subscribers. Decide which method to use by asking the following questions:

- Does the application need to be deployed at a certain time? If so, use the Radia Scheduler.
- Do you want to notify the users via e-mail when you are deploying the application? If so, use Notify.
- Do the users need to be notified of an application installation, update, or removal? If so, use Notify.
- Are there multiple versions of the application? If so, use Version Groups.

Normally, you deploy and activate an application at the same time. When you use the Radia Scheduler or Notify, both deployment and activation occur together. When you use version groups, you deploy the application and can set the activation for later.

# **Scheduling (TIMER)**

The Radia Scheduler service, radsched, is installed with the Radia Application Manager. The Radia Scheduler allows you to deploy a service at a specific time. It wakes up once a minute to see if there are any scheduled items to execute.

### **Note**

The **radsched** daemon may be started as a service on UNIX workstations. We recommend running the **radsched** daemon as root. Please consult your company's Radia system administrator for more information.

The information about when to deploy the service is stored in two places. First, the time and date are configured in the Scheduler (TIMER) instance in the SOFTWARE domain in the Radia Database on the Radia Configuration Server. The next time the client computer connects to the Radia Configuration Server, the ZTIMEQ object is created on the client computer, and the timer variables are transferred to the ZTIMEQ object. ZTIMEQ is explored in Troubleshooting Timers on page 267.

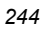

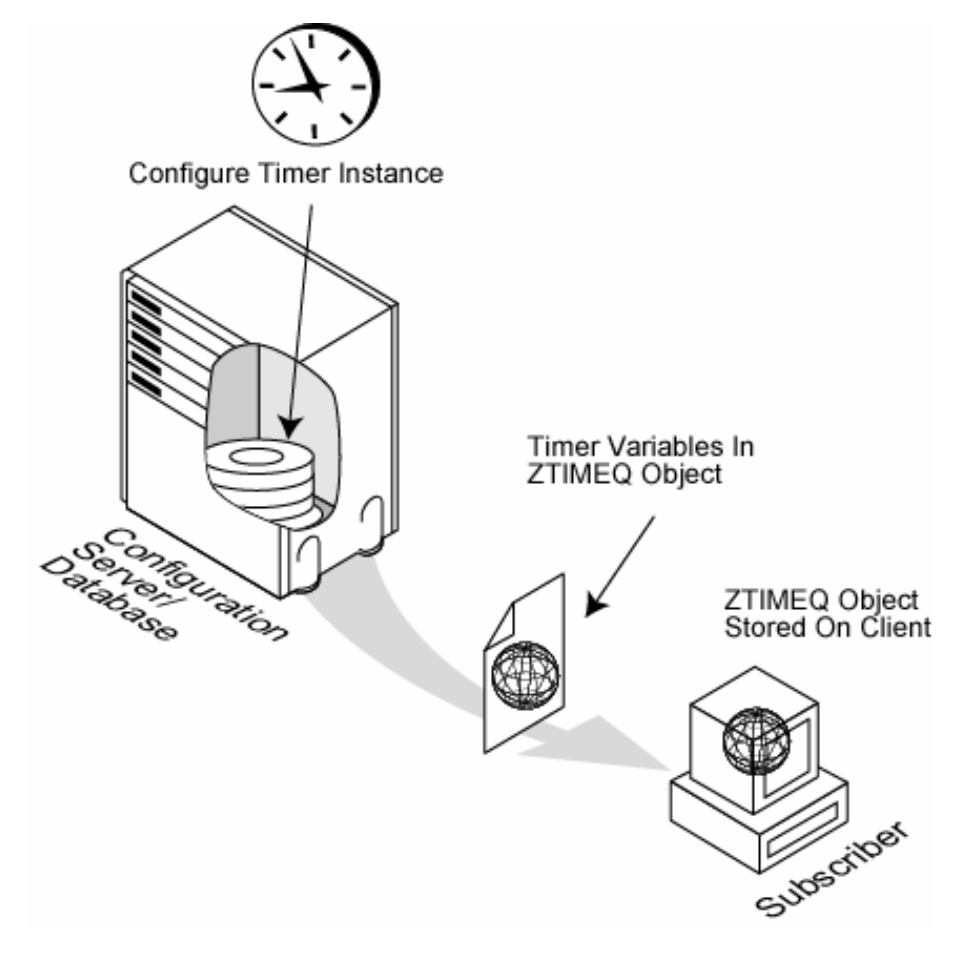

*Figure 7.2 ~ Transferring the timer instance.* 

### **Configuring Timers in the Radia Database**

Below is a summary of the steps needed to create a timer. Detailed procedures for creating a timer follow.

- 1. Create a Scheduling (TIMER) instance in the SOFTWARE domain.
- 2. Modify the Scheduling (TIMER) instance.
- 3. Connect the Scheduling (TIMER) instance to the appropriate Application (ZSERVICE) instance or Application Packages (PACKAGE) instance.

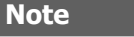

The following instructions use the Radia System Explorer. The Radia System Explorer is currently available for 32-bit Windows platforms. For more information, see the Radia System Explorer Guide.

### **To create a new timer in the SOFTWARE domain**

1. From the Start menu, select Programs, Radia Administrator Workstation, Radia System Explorer. The Radia System Explorer Security Information dialog box opens.

### **Note**

The **User ID**, as shipped from HP, is **RAD\_MAST**. No password is necessary. This may have been changed in your installation. Check with your Radia security administrator to obtain your own **User ID** and **Password**, if necessary.

- 2. If necessary, type a User ID and Password, and then click OK. The Radia System Explorer window opens.
- 3. Double-click PRIMARY.
- 4. Double-click SOFTWARE.
- 5. Right-click the Scheduling (TIMER) class.

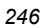

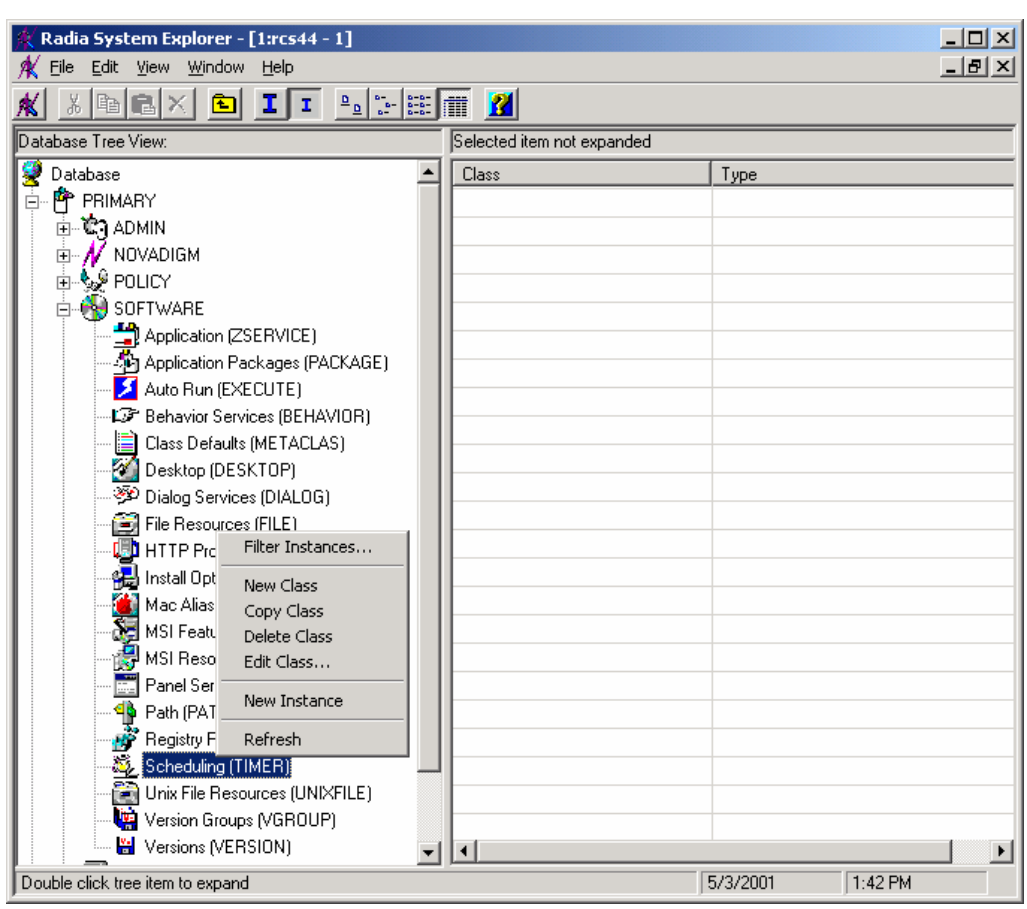

*Figure 7.3 ~ Timer shortcut menu.* 

### 6. Select New Instance.

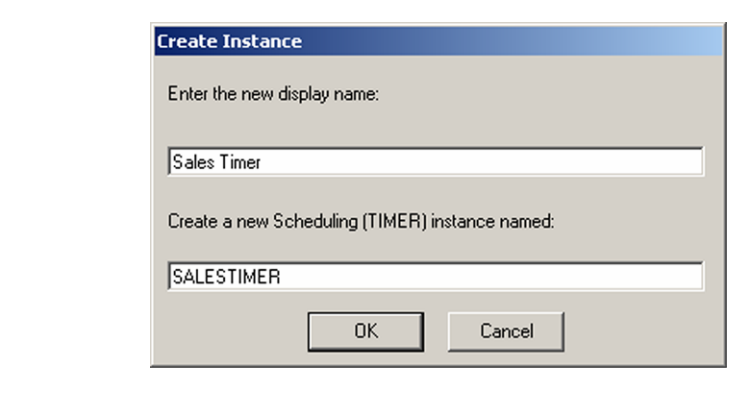

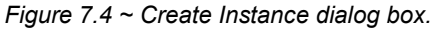

- 7. Type the name of the new timer instance. In this example, we created a timer instance for the Sales application called Sales Timer.
- 8. Click OK. The timer instance is created.

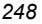

| Radia System Explorer - [1:rcs001 - 1]                     |                  |                      |                                                   | <u> - 미지</u>    |
|------------------------------------------------------------|------------------|----------------------|---------------------------------------------------|-----------------|
| Edit View Window Help<br>File                              |                  |                      |                                                   | 그러지             |
| E[X]<br>囼<br>ΙI<br>ж                                       |                  |                      |                                                   |                 |
| Database Tree View:                                        |                  |                      | Scheduling class Sales Timer Instance Attributes: |                 |
| AL Install Options (INSTALL)                               | $\blacktriangle$ | Name                 | Attribute Description                             | Value           |
| Mac Alias (MACALIAS)                                       |                  | V ZOBJPRI            | Priority [00-99]                                  | 90              |
| ு⊺<br>Mac File Resources (MACFILE)                         |                  | 33 ZSTOP             | Stop Expression                                   |                 |
| Se MSI Features (MSIFEATS)                                 |                  | <b>V</b> ZSCHMODE    | Timer Owner [MANAGER/D                            | DEFAULT         |
| MSI Resources (MSI)                                        |                  | <b>V</b> ZSCHDEF     | <b>Timer Parameter</b>                            |                 |
| m<br>Panel Services (PANEL)                                |                  | <b>W</b> ZSCHTYPE    | Type [IMMEDIATE/DEFERR                            | DEFERRE         |
| SO Path (PATH)                                             |                  | V ZSCHFREQ           | Frequency [PERIODIC/ONC                           | <b>PERIODIO</b> |
| <b>HP</b> Registry Resources (REGISTRY)                    |                  | V ZRSCCMDL           | Command line to execute                           | radskman        |
| 白磁 Scheduling (TIMER)                                      |                  | $\mathsf{Nc}$ always | Connect To                                        |                 |
| ALL_BASE_INSTANCE_                                         |                  | ${\rm E}$ always     | Connect To                                        |                 |
| Adapt Graphic                                              |                  | <b>WINAME</b>        | Friendly Name                                     | Sales Tim       |
| E- <b>FI</b> DAILY<br>Fixed Schedule for Sales Application |                  | APPSVC               | Application                                       |                 |
| ä.<br>Radia Adaptability                                   |                  | <b>W</b> REQUEST     | Application Request                               | "Apply Up       |
| Radia Adaptability - Silent                                |                  | DOMAIN               | Server Domain Name                                | &ZMAST          |
| Radia Adaptability Copy                                    |                  | <b>V</b> IPADDR      | Server IP Address/Name                            | &ZMAST          |
| Sales Timer                                                |                  | <b>V</b> SOCKET      | Server Socket Number                              | &ZMAST          |
| Software Manager Daily                                     |                  | MGRNAME              | Server Name                                       | &ZMAST          |
| <b>WEEKLY</b><br>由…                                        |                  | <b>ZCREATE</b>       | Client create method                              | radtimeg        |
| SD Dependencies (SDDEP)                                    |                  | °∏ZVERIFY            | Client verify method                              | radtimeg        |
| ■體<br>SD Packages (SD)                                     |                  | <b>TEN ZUPDATE</b>   | Client update method                              | radtimeg        |
| 靈<br>SVR4 Dependencies (SVR4DEP)                           |                  | <b>TELETE</b>        | Client delete method                              | radtimeg        |
| 30 SVR4 Packages (SVR4)                                    |                  | <b>V</b> ZSVCOID     | Service OID                                       | &ZSERVI         |
| in Unix File Resources (UNIXFILE)                          |                  | <b>M</b> ZCHNNAME    | Channel (Domain) Name                             | <b>MZSERVE</b>  |
| No Version Groups (VGROUP)                                 |                  |                      |                                                   |                 |
| PRIMARY\SOFTWARE\Scheduling (TIMER)\Sales Timer\           |                  |                      | 5/12/2003<br>11:27 AM                             |                 |

*Figure 7.5 ~ Sales Timer created.* 

### **Modify the Timer**

The Scheduling (TIMER) instance contains the information needed to execute the timer on the client computer. This information includes the date, time, frequency of expiration (ZSCHFREQ), as well as the command line to execute on the client computer when the timer expires (ZRSCCMDL). Modify the timer based on your enterprise's needs.

### **Note**

The following instructions use the Radia System Explorer. The Radia System Explorer is currently available for 32-bit Windows platforms. For more information, see the Radia System Explorer Guide.

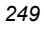

### **To view the timer instance**

1. From the Start menu, select Programs, Radia Administrator Workstation, Radia System Explorer. The Radia System Explorer Security Information dialog box opens.

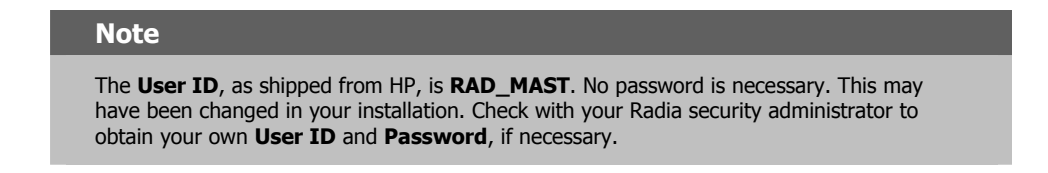

- 2. If necessary, type a User ID and Password, and then click OK. The Radia System Explorer window opens.
- 3. Double-click PRIMARY.
- 4. Double-click SOFTWARE.
- 5. Double-click Scheduling (TIMER).
- 6. Double-click the appropriate timer instance. In this example, we are viewing the Sales Timer instance.

| Radia System Explorer - [1:rcs001 - 1]                                                      |                                            |                                                   | $   \Box   \times  $ |
|---------------------------------------------------------------------------------------------|--------------------------------------------|---------------------------------------------------|----------------------|
| Edit View Window Help<br><b>File</b>                                                        |                                            |                                                   | <u>_ 리 지</u>         |
| $\mathbb{E}\left[\mathbb{E}\left[\mathbb{H}\right]\right]$<br>电日<br>ΙI<br>$\mathbf{I}$<br>臼 |                                            |                                                   |                      |
| Database Tree View:                                                                         |                                            | Scheduling class Sales Timer Instance Attributes: |                      |
| $\left  \right $<br>AL Install Options (INSTALL)                                            | Name                                       | Attribute Description                             | Value                |
| Mac Alias (MACALIAS)                                                                        | V ZOBJPRI                                  | Priority [00-99]                                  | 90                   |
| P<br>Mac File Resources (MACFILE)                                                           | <b>33 ZSTOP</b>                            | Stop Expression                                   |                      |
| MSI Features (MSIFEATS)                                                                     | <b>V</b> ZSCHMODE                          | Timer Owner [MANAGER/D                            | DEFAULT              |
| 得 MSI Resources (MSI)                                                                       | <b>V</b> ZSCHDEF                           | <b>Timer Parameter</b>                            |                      |
| Panel Services (PANEL)                                                                      | <b>V</b> ZSCHTYPE                          | Type [IMMEDIATE/DEFERR                            | DEFERRE              |
| <sup>4</sup> Path (PATH)                                                                    | <b>V</b> ZSCHFREQ                          | Frequency [PERIODIC/ONC                           | PERIODIO             |
| Registry Resources (REGISTRY)                                                               | <b>V</b> ZRSCCMDL                          | Command line to execute                           | radskman             |
| Scheduling (TIMER)<br>Ėŀ                                                                    | $\mathsf{N}\mathbf{c}$ always              | Connect To                                        |                      |
| BASE INSTANCE                                                                               | ${\sf Nc}$ always .                        | Connect To                                        |                      |
| Adapt Graphic                                                                               | <b>V</b> INAME                             | Friendly Name                                     | Sales Tim            |
| <b>FL</b> DAILY<br>中国                                                                       | <b>V</b> APPSVC                            | Application                                       |                      |
| Fixed Schedule for Sales Application                                                        | REQUEST                                    | <b>Application Request</b>                        | "Apply Up            |
| Radia Adaptability<br>Radia Adaptability - Silent                                           | <b>D</b> DOMAIN                            | Server Domain Name                                | &ZMAST               |
|                                                                                             | <b>V</b> IPADDR                            | Server IP Address/Name                            | &ZMAST               |
| Radia Adaptability Copy<br>Sales Timer                                                      | <b>M</b> SOCKET                            | Server Socket Number                              | &ZMAST               |
| Software Manager Daily                                                                      | N.<br>MGRNAME                              | Server Name                                       | &ZMAST               |
| <b>NE WEEKLY</b>                                                                            | ψF<br><b>ZCREATE</b>                       | Client create method                              | radtimeg             |
| 田<br>SD Dependencies (SDDEP)                                                                | <b>ZVERIFY</b>                             | Client verify method                              | radtimeg             |
| <b>FO</b> SD Dependencies (<br>FO SD Packages (SD)                                          | ZUPDATE                                    |                                                   |                      |
| 왩<br>SVR4 Dependencies (SVR4DEP)                                                            |                                            | Client update method                              | radtimeg             |
| 30 SVR4 Packages (SVR4)                                                                     | <b>ZDELETE</b>                             | Client delete method                              | radtimeg             |
| Unix File Resources (UNIXFILE)                                                              | <b>V</b> ZSVCOID                           | Service OID                                       | &ZSERVI              |
| Version Groups (VGROUP)                                                                     | <b>NA</b> ZOHNNAME<br>$\blacktriangleleft$ | Channel (Domain) Name                             | <b>XIZSERVE</b>      |
| PRIMARY\SOFTWARE\Scheduling (TIMER)\Sales Timer\                                            |                                            | 5/12/2003<br>11:27 AM                             |                      |

*Figure 7.6 ~ Sales Timer instance.* 

7. Double-click the variable (in the list view) that you want to edit and modify as described in the following sections. See the procedure, To edit a variable on page 260 for information about how to modify the variables.

### *Deploying Applications*

Table 7.1 below describes the variables of the Scheduling (TIMER) class. At a minimum, review or change the ZSCHDEF, ZSCHTYPE, ZSCHFREQ, and ZRSSCMDL variables.

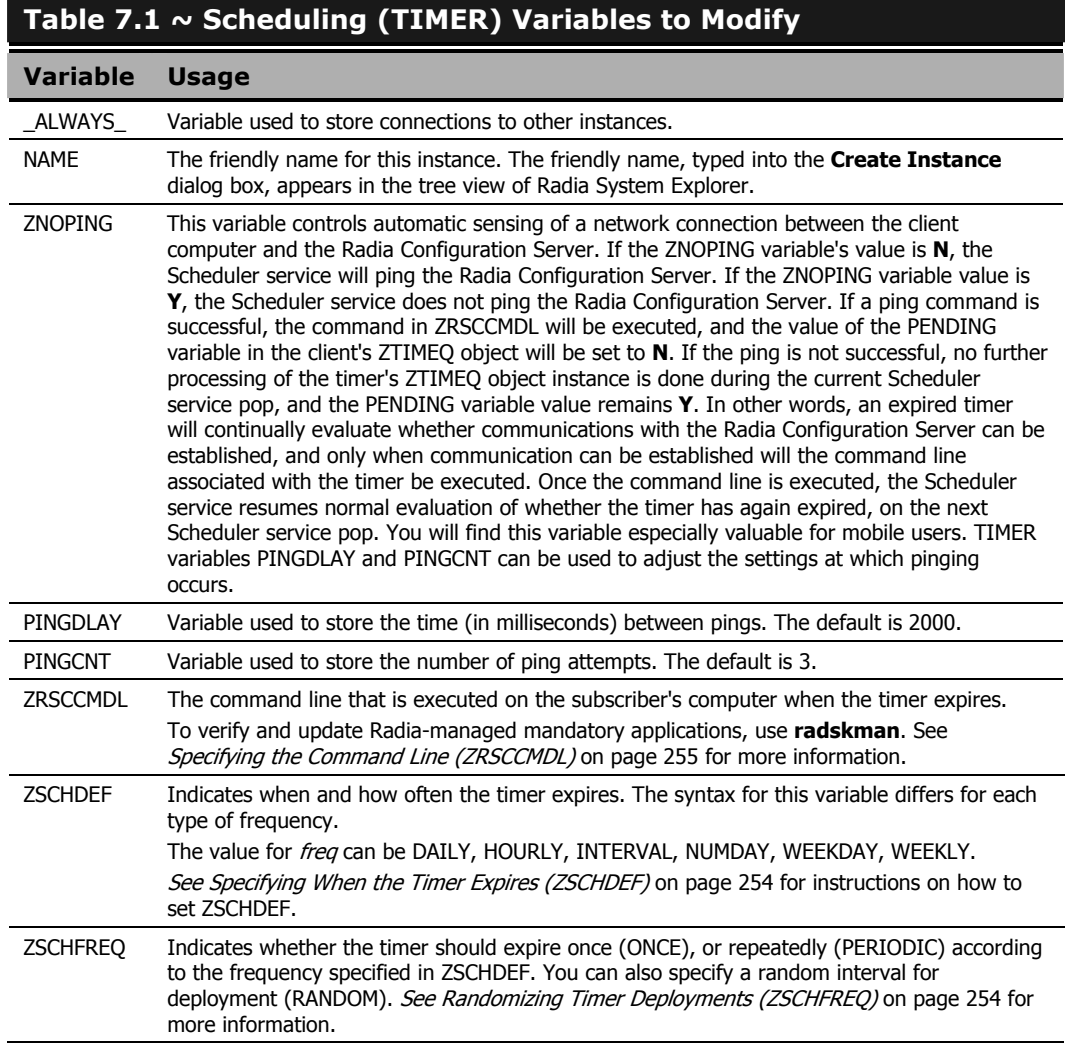
## **Table 7.1 ~ Scheduling (TIMER) Variables to Modify**

## **Variable Usage**

j

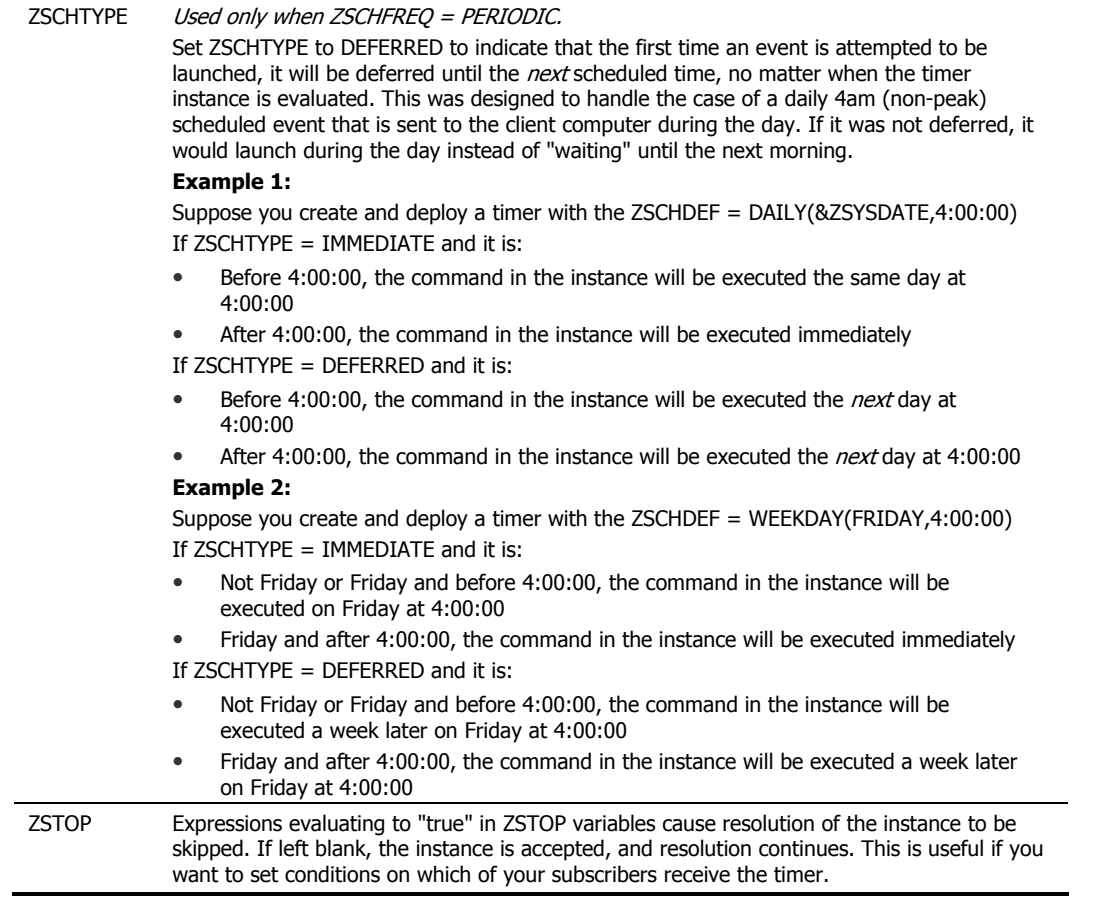

Table 7.2 below describes variables whose values are determined in the base instance of TIMER and should not be edited.

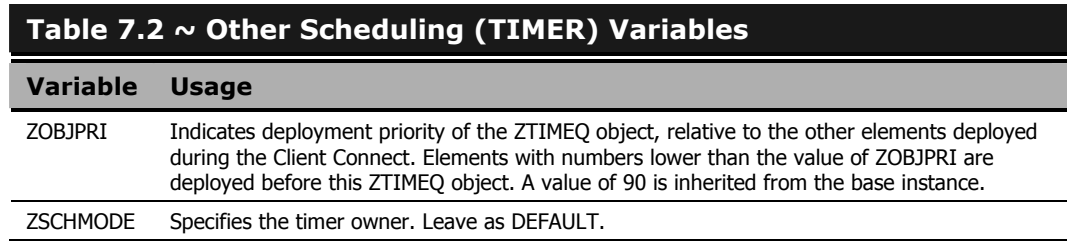

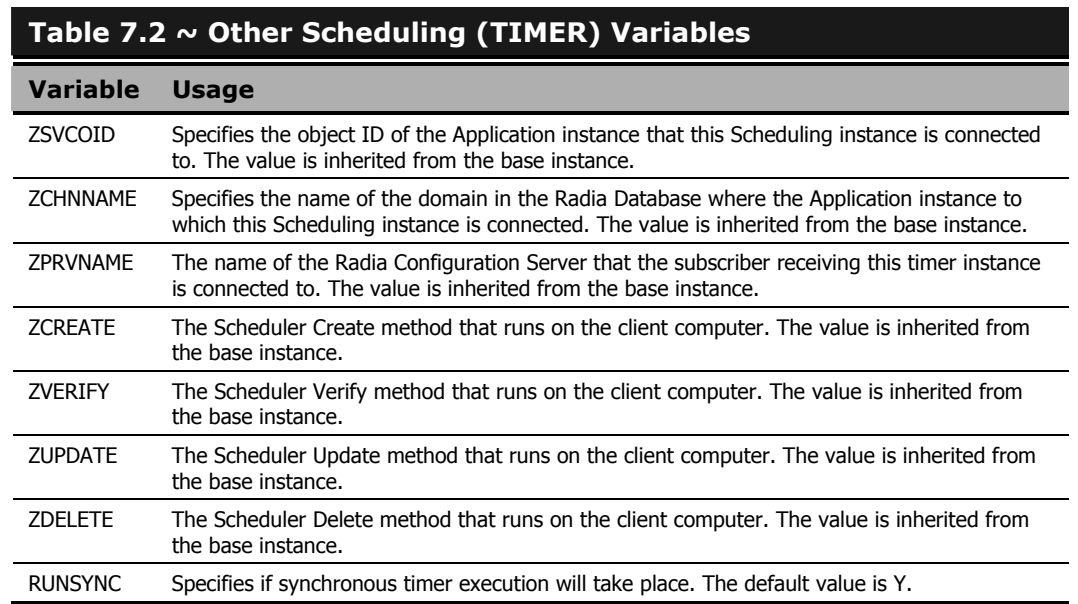

## **Specifying When the Timer Expires (ZSCHDEF)**

Decide when the timer needs to expire for the application. Table 7.3 below and the procedure To edit a variable on page 260 describe how to configure your timer to expire at the appropriate time or interval.

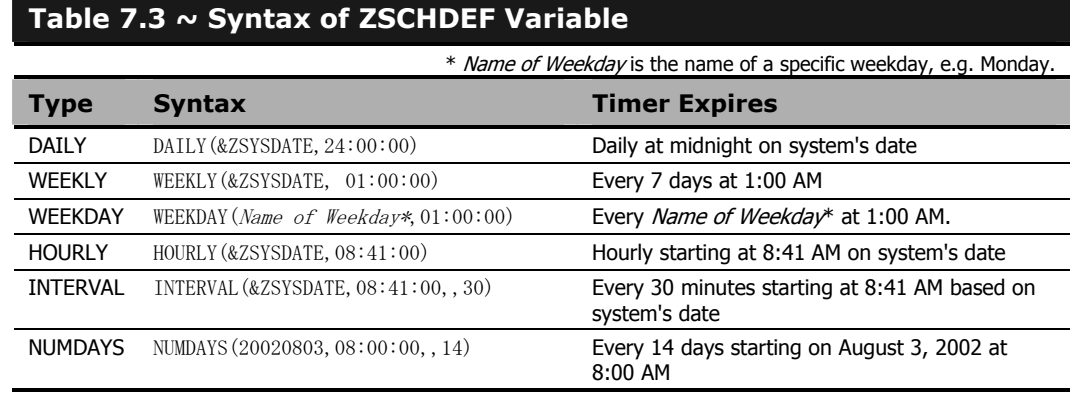

## **Randomizing Timer Deployments (ZSCHFREQ)**

Use the RANDOM value of the ZSCHFREQ variable to alleviate network congestion by spreading out the deployment of an application. RANDOM spreads out the deployment over a period of time. To indicate that a random time should be generated, set ZSCHFREQ to RANDOM. For

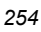

instructions, see the procedure To edit a variable on page 260. Randomization is based on a range of time set in ZSCHDEF. The time for expiration is generated based on this information and sent to the ZTIMEQ object on the client computer.

If you set ZSCHFREQ to RANDOM, then ZSCHDEF should take the following format:

ZSCHDEF = $\langle frequency \rangle (\langle date \rangle, \langle from time \rangle, \langle to time \rangle, \langle limit \rangle)$ 

The syntax and parameters are described in Table 7.4 below and Table 7.5 below.

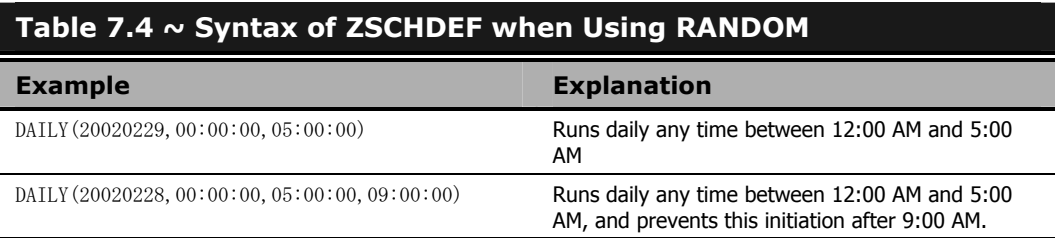

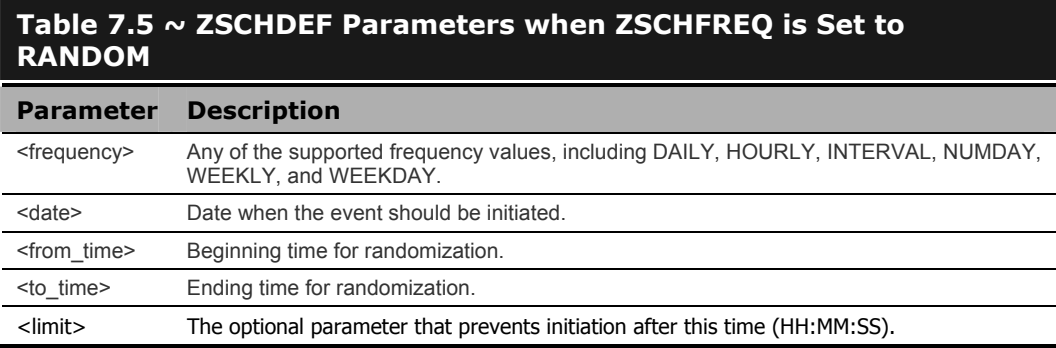

## **Specifying the Command Line (ZRSCCMDL)**

The Radia Desktop Manager, radskman, is designed to process mandatory applications. By checking the status of all services, radskman can see what actions need to take place. Applications may need to be updated, installed, or deleted. Use the **radskman** command line to:

- Check the status of all existing mandatory applications.
- Add new mandatory applications.
- Remove any mandatory applications that are no longer assigned to the subscriber.

### **Note**

You may want to set up a timer associated with a dummy service that expires weekly to check for new mandatory applications and deletes any applications that the subscriber is no longer assigned to.

Below is an example of a command line that will update *all* mandatory services and perform client self-maintenance:

radskman cat=prompt,ulogon=n,mname=manager name,dname=SOFTWARE,ip=manager ip,port=manager port,uid=user ID,ind=n

### **Note**

Consider creating a shell script that contains this command line so that you can try the different parameters. Save the file in the IDMSYS directory on the client computer. The executable **radskman** resides in IDMSYS.

## **Table 7.6 ~ radskman Parameters**  l **Parameter Required? Default Explanation**  ask No No N Set **ask = y** to prompt the subscriber before restarting the computer. This allows subscribers to save their work and close applications before the computer restarts. Set **ask = n** to restart the computer without prompting the subscriber. This is useful for unattended computers. autofix  $N_0$   $Y$  Set **autofix = y** to automatically repair any broken applications. Set **autofix = n** to prevent broken applications from being fixed. cat No Y Set **cat = prompt** to run self-maintenance, display the logon panel, and check the status of other services. Set **cat = Y** to simply check the status of services. Set **cat = n** to use the local machine catalog for resolving the user's service list. context No N/A Set **context = m** when installing an application in the machine context. If context  $=$  m then the following defaults are assumed: uid=\$MACHINE startdir=SYSTEM cat=prompt ulogon=n Set **context =**  $\bf{u}$  when installing an application in the user context. If context  $=$  u then the following defaults are assumed: startdir=\$USER uid=\$USER cat=prompt ulogon=y Where \$USER and \$MACHINE represent the user running Radia and the machine name where Radia is run

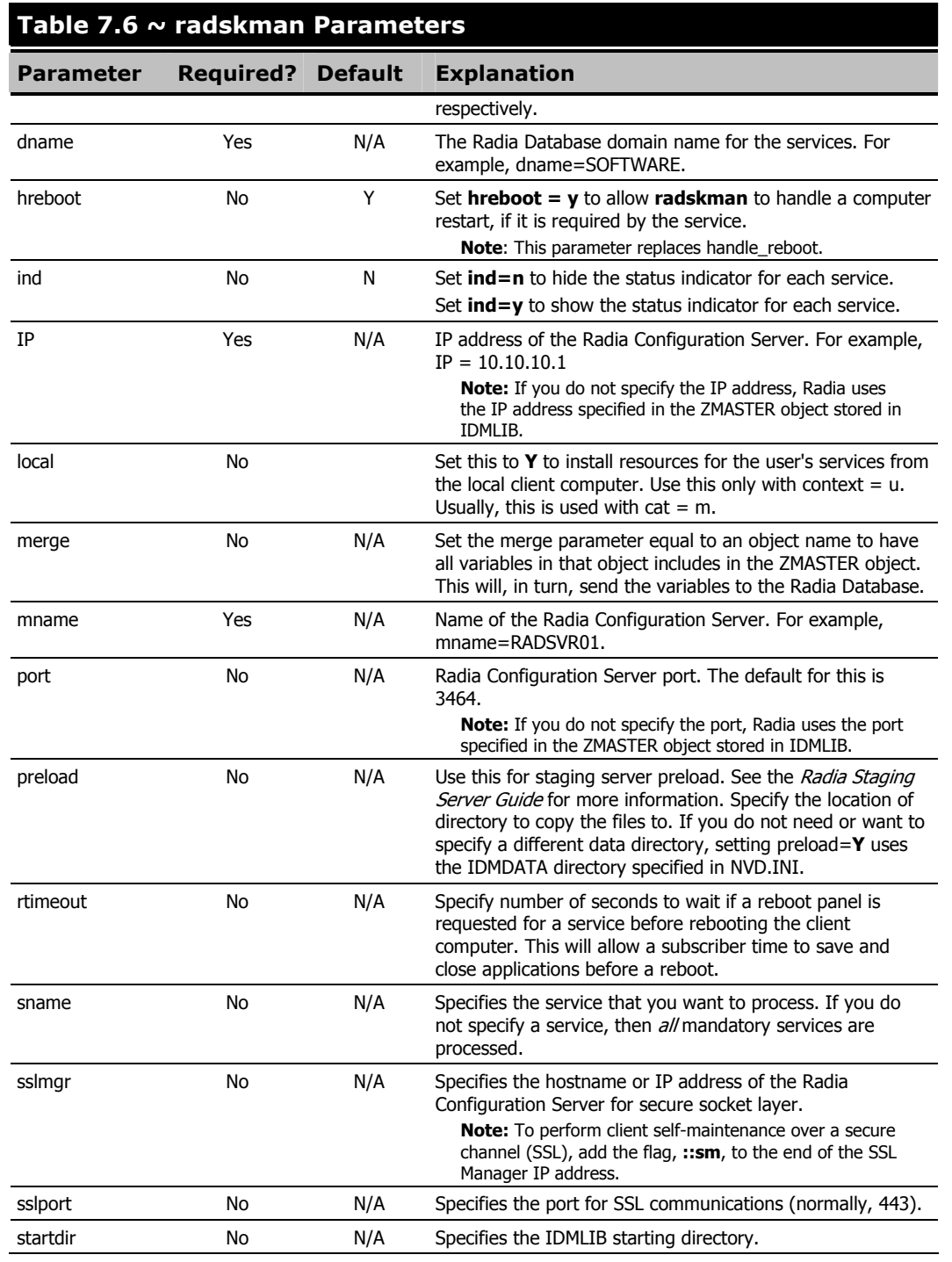

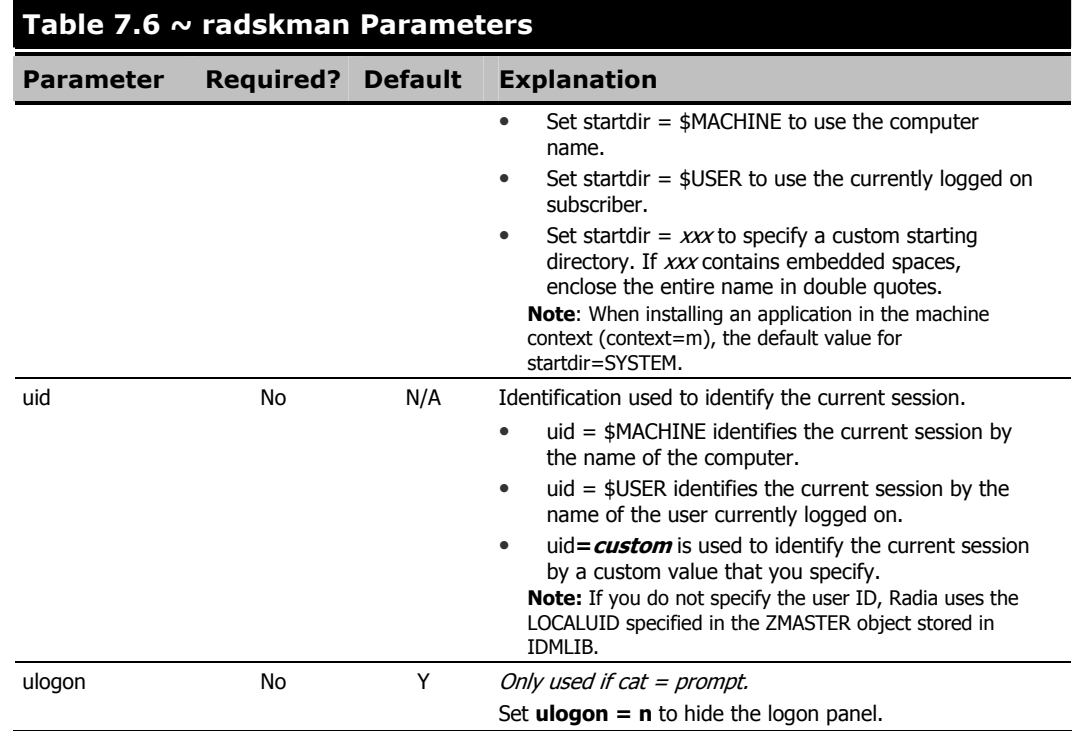

| Radia System Explorer - [1:rcs44 - 1]<br>File Edit View Window<br>Help                                                                            |                                            |               | $   \times$ $-$<br>$ P$ $\times$ |
|----------------------------------------------------------------------------------------------------|--------------------------------------------|---------------|----------------------------------|
| $T$ $T$ $^2$ $\approx$ $\approx$ $\frac{1}{2}$ $\frac{1}{2}$ $\frac{1}{2}$ $\frac{1}{2}$<br>$\lambda$ $\blacksquare$ $\blacksquare$ $\times$<br>囿 |                                            |               |                                  |
| Database Tree View:                                                                                                    | Application [ZSERVICE] Class Instances:    |               |                                  |
| Ŧ<br>Database                                                                                                    | Name                                       | Instance Name | Type                             |
| PP PRIMARY<br>Ė-                                                                                                    | BASE_INSTANCE_                             | BASE INSTANCE | SOFTWARE ZSERVICE Instance       |
| <b>C</b> ADMIN<br>Ė.                                                                                                    | Amortize                                   | AMORTIZE      | SOFTWARE.ZSERVICE Instance       |
| N NOVADIGM                                                                                                    | Drag & View                                | DRAGVIEW      | SOFTWARE ZSERVICE Instance       |
| ने - €. <sup>©</sup> POLICY                                                                                                    | <b>凸</b> GS-CALC                           | GS-CALC.      | SOFTWARE ZSERVICE Instance       |
| ⊟- AN SOFTWARE                                                                                                    | Moneydance                                 | MONEYDANCE3   | SOFTWARE ZSERVICE Instance       |
| Application (ZSERVICE)<br>Ėŀ                                                                                                    | Redbox Organizer                           | REDBOX        | SOFTWARE.ZSERVICE Instance       |
| ीन Application Packages (PACKAGE)                                                                                                    | Sales Information                          | <b>SALES</b>  | SOFTWARE ZSERVICE Instance       |
| Auto Run (EXECUTE)                                                                                                    | Staging Service                            | ACCESS1       | SOFTWARE ZSERVICE Instance       |
| <b>LG</b> Behavior Services (BEHAVIOR)                                                                                                    | StratusPad                                 | STRATUS PAD   | SOFTWARE.ZSERVICE Instance       |
| Class Defaults (METACLAS)                                                                                                    |                                            |               |                                  |
| K.<br>Desktop (DESKTOP)                                                                                                    |                                            |               |                                  |
| 學 Dialog Services (DIALOG)                                                                                                    |                                            |               |                                  |
| File Resources (FILE)                                                                                                    |                                            |               |                                  |
| HTTP Proxy (HTTP)                                                                                                    |                                            |               |                                  |
| See Install Options (INSTALL)                                                                                                    |                                            |               |                                  |
| Mac Alias (MACALIAS)                                                                                                    |                                            |               |                                  |
| MSI Features (MSIFEATS)                                                                                                    |                                            |               |                                  |
| MSI Resources (MSI)<br>Panel Services (PANEL)                                                                                                    |                                            |               |                                  |
| <b>OB</b> Path (PATH)                                                                                                    |                                            |               |                                  |
| Registry Resources (REGISTRY)                                                                                                    |                                            |               |                                  |
| 由磁 Scheduling (TIMER)                                                                                                    |                                            |               |                                  |
| िन्ते Unix File Resources (UNIXFILE)                                                                                                    |                                            |               |                                  |
| Version Groups (VGROUP)                                                                                                    |                                            |               |                                  |
| Wersions (VERSION)                                                                                                    | $\overline{1}$<br>$\overline{\phantom{a}}$ |               |                                  |
| 9 Application class(es) displayed                                                                                                    |                                            |               | 5/3/2001<br>1:54 PM              |

*Figure 7.7 ~ Application instance names.* 

For information about other parameters for radskman, see the HP OpenView web site.

## **Editing Timer Variables**

Once you have decided on your schedule, and determined the appropriate syntax, use the following procedure to edit the variables.

## **To edit a variable**

- 1. Double-click the appropriate instance in the tree view; in this case, the Timer instance that you want to modify.
- 2. Double-click the variable in the list view. In this example, we are modifying ZSCHDEF.
- **3.** Modify the variable that you want to change. In this example, we edited the ZSCHDEF variable for the Sales Timer instance to expire once a week at 11:00 PM.
- 4. Select the next variable to modify, and type or select the new value.

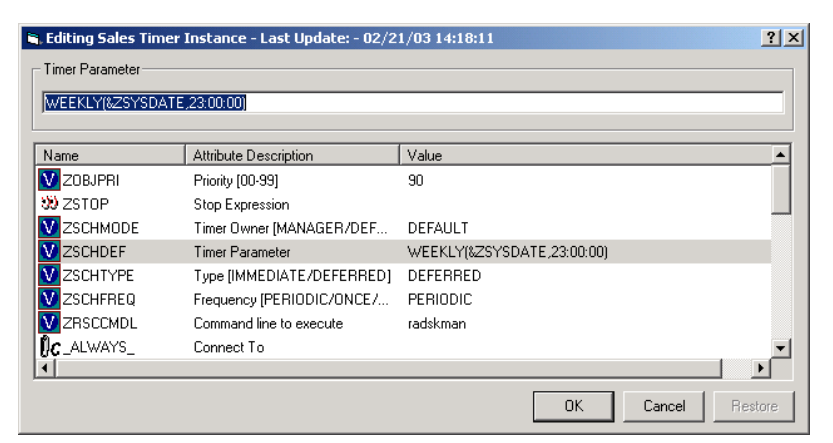

*Figure 7.8 ~ Editing instance dialog box.* 

- **5.** Click **OK** when you are finished editing all variables.
- 6. Click Yes to confirm the changes.

Once you have completed editing the timer instance, the next step is to connect the timer to an appropriate service.

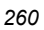

## **Connecting the Timer to a Service**

To deploy a timer to a subscriber, the Scheduling (TIMER) instance must be connected to an instance of the Application (ZSERVICE) class. To do this, you can use the Radia System Explorer to drag the Scheduling instance to the Application instance, use the Connections dialog box, or type the connection information manually. To avoid error, we recommend that you either drag the instance or use the **Show Connections** dialog box. Each subscriber that receives the service, to which the timer is connected, will receive the Scheduling (TIMER) instance the next time his Radia Client connects to the Radia Configuration Server.

## **Note**

The following instructions use the Radia System Explorer. The Radia System Explorer is currently available for 32-bit Windows platforms. For more information, see the Radia System Explorer Guide.

### **To drag a connection**

1. From the Start menu, select Programs, Radia Administrator Workstation, Radia System Explorer. The Radia System Explorer Security Information dialog box opens.

### **Note**

The **User ID**, as shipped from HP, is **RAD\_MAST**. No password is necessary. This may have been changed in your installation. Check with your Radia security administrator to obtain your own **User ID** and **Password**, if necessary.

- 2. If necessary, type a User ID and Password, and then click OK. The Radia System Explorer window opens.
- 3. Double-click PRIMARY.
- 4. Double-click SOFTWARE.
- 5. Double-click Application (ZSERVICE).
- 6. Double-click Scheduler (TIMER).
- 7. Click on the appropriate Scheduling (TIMER) instance in the tree view, such as Sales Timer, to select it.
- 8. Drag the Sales Timer Scheduling (TIMER) instance to the Sales Information Application (ZSERVICE) instance in the tree view.

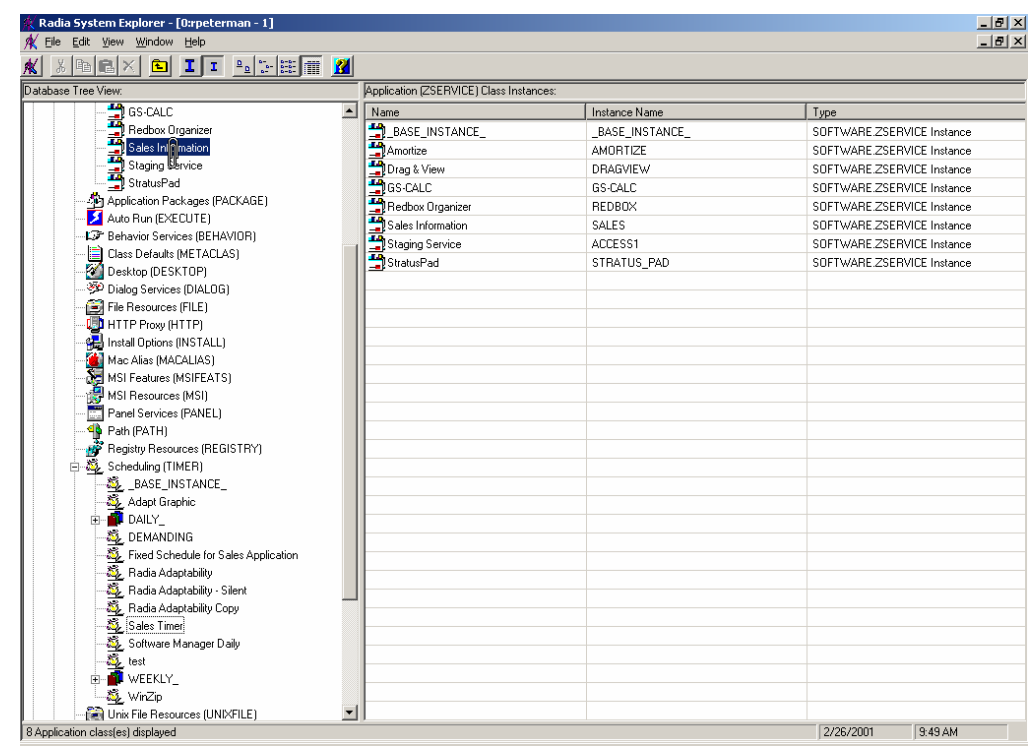

*Figure 7.9 ~ Connecting a timer to an application instance.* 

9. Release the mouse button.

The Select Connection Attribute dialog box opens.

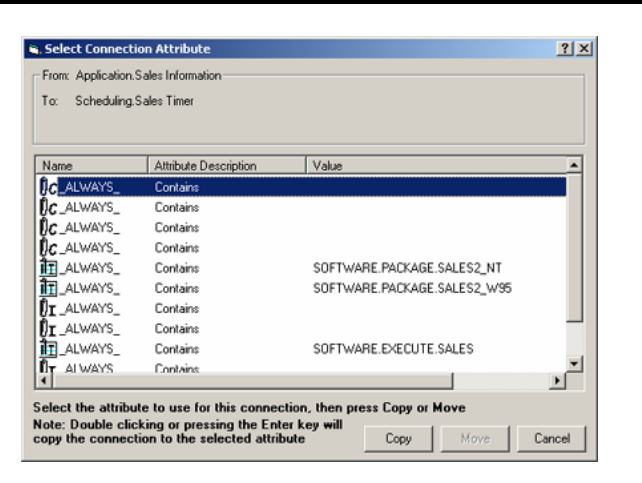

*Figure 7.10 ~ Select Connection Attribute for Sales Information.* 

The first available connection attribute in the selected instance is highlighted.

- 10. Click Copy to accept this connection attribute.
- 11. Click Yes if you are asked to confirm the connection.
- 12. Click OK when the Instance Connection message box appears telling you that Radia has created the connection. Connected instances are listed below the instance containing the connections.

## **To make a connection using Show Connections**

1. In the tree view of the Radia System Explorer, right-click the Application instance that you want to connect a timer to. A shortcut menu opens.

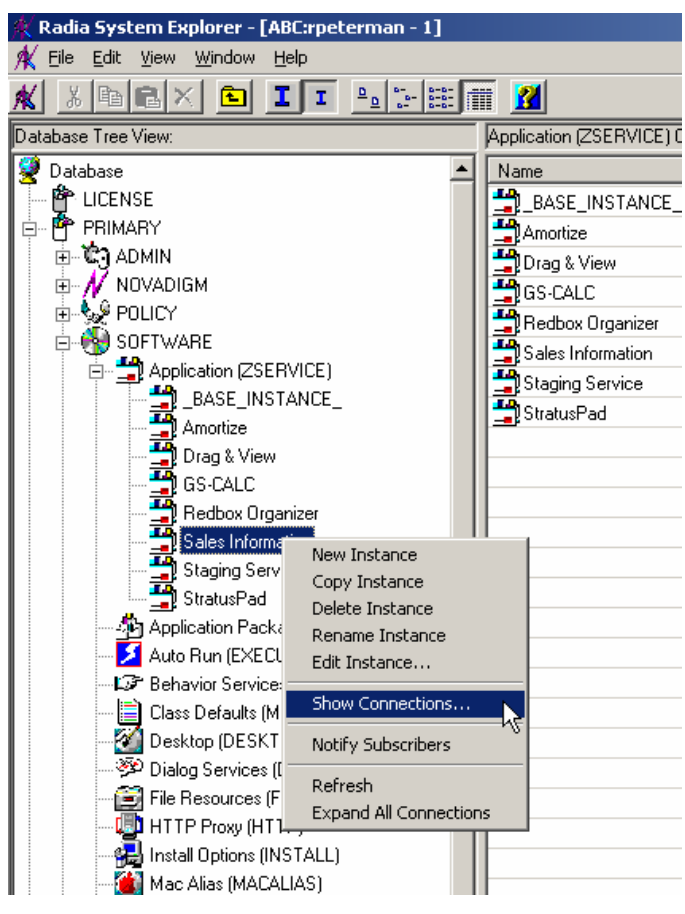

*Figure 7.11 ~ Application (ZSERVICE) shortcut menu.* 

2. Select Show Connections. The Connections dialog box opens, listing the classes that the instance can connect to.

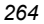

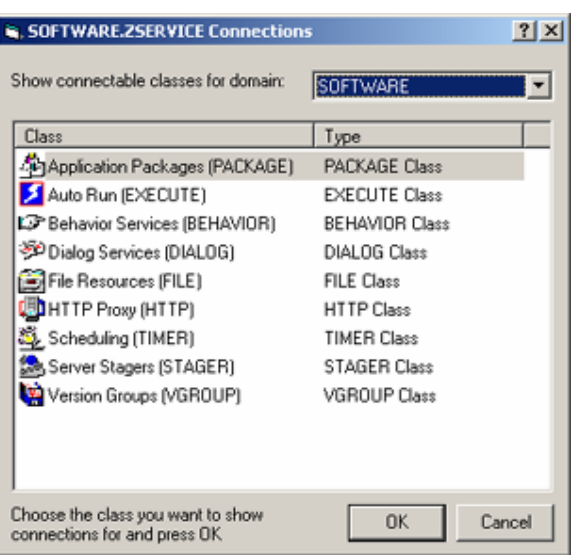

*Figure 7.12 ~ Show Connections dialog box.* 

The dialog box defaults to listing classes in the same domain as the selected instance. To connect to a class in a different domain, use the **Show connectable classes for domain** dropdown list to select from the available domains. The list of classes that you are allowed to connect to from that domain appears. If there are no connectable classes in the selected domain, a message appears. Click OK to close the message.

The Radia Database contains rules for which classes can be connected. See *Maintaining* Connection Rules in the Radia System Explorer Help for more information.

- 3. Double-click the Scheduling (TIMER) class. The instances of the selected class appear in the list view.
- 4. Click on the appropriate Scheduling (TIMER) instance in the list view, such as Sales Timer, to select it.
- 5. Drag the Sales Timer Scheduling (TIMER) instance to the only Application (ZSERVICE) instance in the tree view.

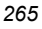

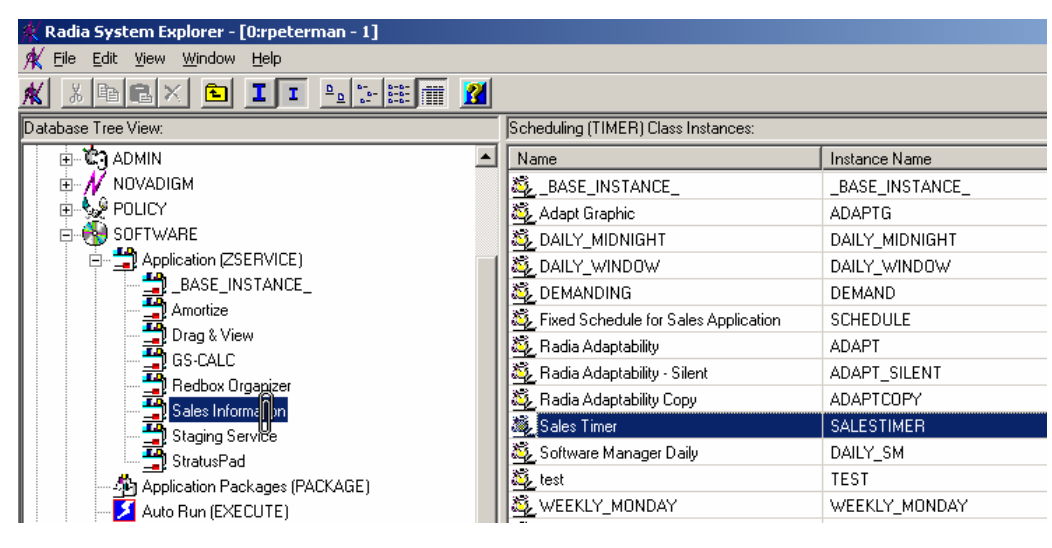

*Figure 7.13 ~ Connect timer to Application instance using Connection dialog box.* 

- 6. Release the mouse button. The Select Connection Attribute dialog box opens. The first available connection attribute is selected.
- 7. Click Copy to accept this connection attribute.
- 8. Click Yes to confirm that you want to create this connection.
- **9.** Click **OK** when the **Instance Connection** message box appears telling you that Radia has created the connection. Connected instances are listed below the instance containing the connections.

# **Troubleshooting Timers**

The first time a client computer connects to the Radia Configuration Server after the timer is created, the timer is transferred to the client computer in the ZTIMEQ object. Each Scheduling (TIMER) instance is represented by one instance in the ZTIMEQ object located in the IDMROOT directory on the client computer. If two services have timer instances associated with them, then there will be two instances in the ZTIMEQ object. The IDMROOT directory is the directory identified by the IDMROOT=path statement in the [NOVAEDM] section of the **.edmprof** file located in the home directory of the UNIX user ID who installed the Radia Application Manager. The path of IDMROOT defaults to **/opt/Novadigm/lib**.

Examine the ZTIMEQ object on the client computer to see how changing different variables affects the timer. Use the Radia Client Explorer to view or modify the ZTIMEQ object.

## **To view the ZTIMEQ object on the client computer**

## **Note to Reliant Users**

Currently, the Radia Client Explorer is not available for Reliant operating systems.

- **1.** Change your current working directory to the directory containing the file **radobjed** (located in the **/opt/Novadigm** directory by default) and type **./radobjed**.
- 2. Double-click the ZTIMEQ object.

| Ob jects         | <b>Nate</b> | Tine       | Size  |              |  |
|------------------|-------------|------------|-------|--------------|--|
| data             |             |            |       | [DIR]        |  |
| root.            |             |            |       | <b>EDTR1</b> |  |
| <b>SYSTEM</b>    |             |            |       | [DIR]        |  |
| <b>CONNECT</b>   | 05/09/2003  | 09:56:21AM | 4624  |              |  |
| <b>DHSYNC</b>    | 05/09/2003  | 09:56:21AM | 4624  |              |  |
| LEXICON          | 05/09/2003  | 09:56:41AM | 5136  |              |  |
| <b>LICENSE</b>   | 05/12/2003  | 11:08:40AM | 5136  |              |  |
| <b>PACKAGE</b>   | 05/09/2003  | 10:39:15AM | 5136  |              |  |
| <b>PATH</b>      | 05/09/2003  | 10:39:10AM | 5136  |              |  |
| <b>PCI STGNO</b> | 05/09/2003  | 09:56:21AM | 8208  |              |  |
| <b>PREFACE</b>   | 05/12/2003  | 11:08:24AM | 5136  |              |  |
| <b>RADPARMS</b>  | 05/12/2003  | 11:08:24RM | 10256 |              |  |
| <b>RADSETUP</b>  | 05/12/2003  | 11:08:41AM | 8208  |              |  |
| <b>RADUSERS</b>  | 05/12/2003  | 11:08:41AM | 5136  |              |  |
| <b>SYNOPSIS</b>  | 05/12/2003  | 11:08:39AM | 8208  |              |  |
| <b>ZADHTN</b>    | 05/09/2003  | 10:10:12AM | 4624  |              |  |
| ZERROLD          | 05/12/2003  | 11:08:24AM | 5136  |              |  |
| 21 OCAL          | 05/12/2003  | 11:08:41AM | 5136  |              |  |
| <b>ZMASTER</b>   | 05/12/2003  | 11:08:41AM | 4624  |              |  |
| <b>ZOSYALUE</b>  | 05/09/2003  | 10:10:13AM | 10256 |              |  |
| <b>ZPAKSESS</b>  | 05/09/2003  | 10:41:45AM | 5136  |              |  |
| <b>ZPROMOTE</b>  | 05/09/2003  | 10:41:11AM | 73744 |              |  |
| <b>ZPUBDEF</b>   | 05/09/2003  | 10:36:40AM | 5136  |              |  |
| <b>ZPUBNEH</b>   | 05/09/2003  | 10:39:09AM | 77840 |              |  |
| <b>ZTIMEQ</b>    | 05/12/2003  | 11:08:32AH | 6160  |              |  |

*Figure 7.14 ~ Radia Client Explorer objects.* 

The following is an example of an instance of the ZTIMEQ object.

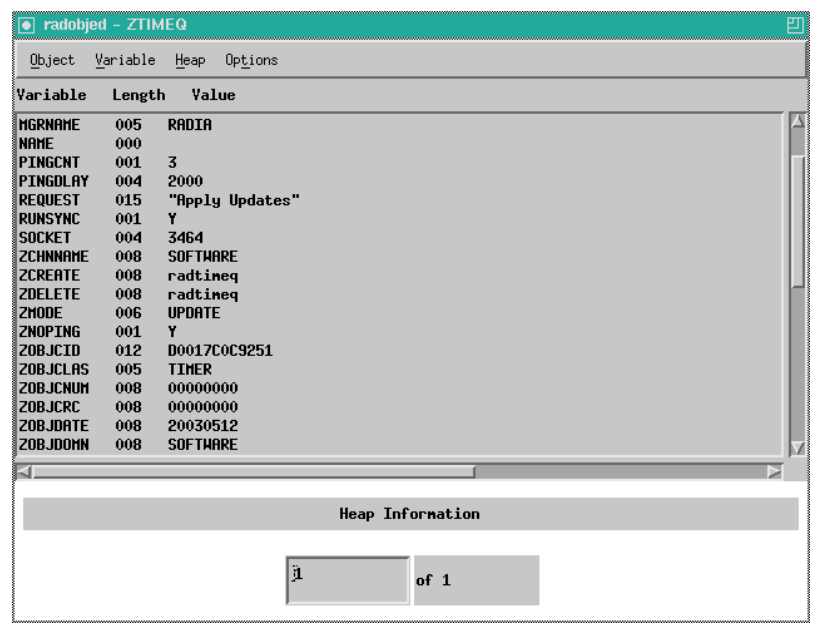

*Figure 7.15 ~ An instance of the ZTIMEQ object.* 

## **Testing Timers**

Modify the ZRSCCMDL, ZSCHDEF, ZSCHFREQ, and ZSCHTYPE fields, and see what happens to test different timers. To edit a field, double-click it, and then change the field's value.

In a testing situation aimed at determining whether the timer expires, you can change ZRSCCMDL to run any executable. When the timer expires, the program executes, confirming that the Scheduler did expire.

## **Timer Logs**

Timer events can be tracked in three logs, stored in the IDMLOG directory. The IDMLOG directory is identified by the IDMLOG=path line in the [NOVAEDM] section of the .edmprof file, located in the home directory of the UNIX user ID who installed the Radia Application Manager. Table 7.7 on page 270 identifies and describes these logs.

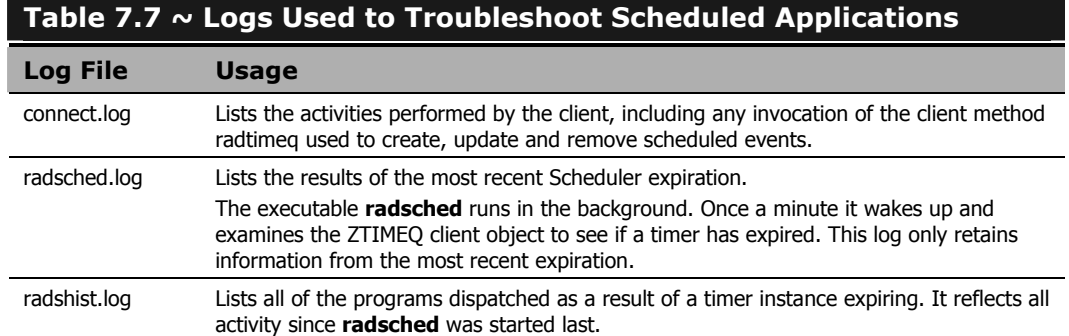

# **Notify**

Use Radia Notify to force one or more client computers to connect to the Radia Configuration Server, and update or remove an application. Each client computer runs the Radia Notify service in the background. This service waits to receive a Notify message from the Radia Configuration Server. When a notification is received, Radia Notify causes the client computer to connect to the Radia Configuration Server and perform the action initiated by the Notify operation. Radia Notify can also send e-mail notification to client computers, based upon the applications Radia manages for them.

Notify communicates with client computers that are members of an *audience list*. A client computer is added to the audience list when Radia installs an application to that computer.

# **Requirements to Use Notify**

There are five prerequisites to use Notify:

The subscriber must have connected to the Radia Configuration Server prior to the notification. In order for Notify to work, all the necessary information must have been written to the PROFILE file during the last connection to the Radia Configuration Server, because the network address is searched for in the PROFILE file.

### **Caution**

Notify is designed to notify only subscribers whose information is in the PROFILE file in the Radia Database.

- The subscriber must already have installed the application using Radia in order to appear in the audience list for the specified application.
- The Radia Notify Service, radexecd, must be running on the client computer.

- If you choose to use e-mail to notify subscribers, then be sure that the e-mail address for the subscriber is in the EMAIL variable of the USER instance in the POLICY domain, USER class.
- The Radia Configuration Server must be properly configured for Notify. The relevant lines are written to the Radia Configuration Server Settings file during the Radia Configuration Server installation. Figure 7.16 below shows the appropriate values for the settings in the Radia Configuration Server Settings file, .edmprof (EDMPROF.DAT for Windows NT, 2000, 9x).

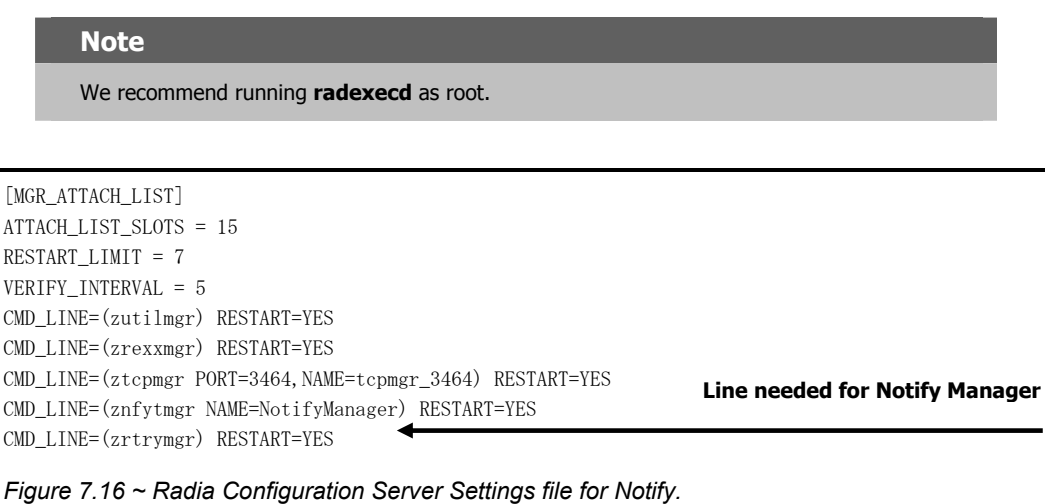

# **Using Notify**

## **Note**

The following instructions use the Radia System Explorer. The Radia System Explorer is currently available for 32-bit Windows platforms. For more information, see the Radia System Explorer Guide.

The Radia System Explorer offers two ways to initiate a Notify action:

- Drag a POLICY (USER, DEPT, WORKGRP) class instance to an Application (ZSERVICE) instance.
- Select Notify Subscribers from the shortcut menu.

Once the Notify is initiated, the Radia System Explorer follows the same notification process, regardless of which method you choose.

## **To initiate a Notify by dragging the policy instance**

- 1. Select a Policy instance (Workgroup, Department, or User).
- 2. Drag it to an Application (ZSERVICE) instance.

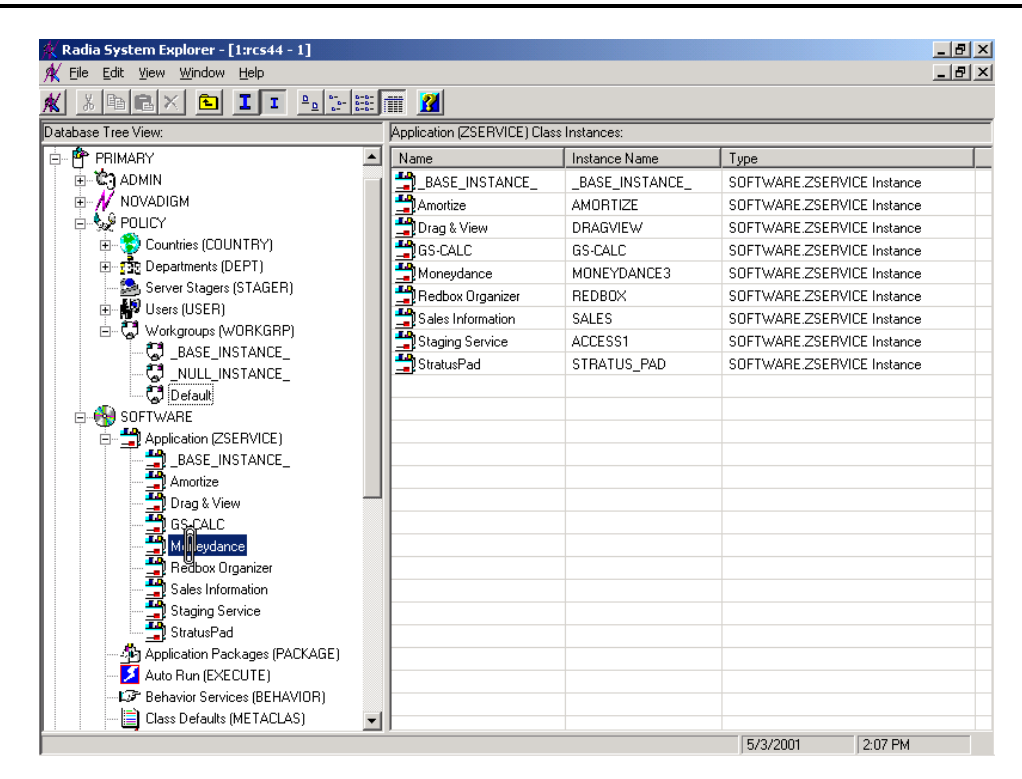

*Figure 7.17 ~ Connecting a Policy to a ZSERVICE for Notify.* 

3. Release the mouse button. The Radia Notify Manager opens with an audience list.

## **To initiate a menu-based Notify**

1. Right-click the Application (ZSERVICE) instance. A shortcut menu opens.

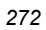

| Radia System Explorer - [1:rcs44 - 1]                         |                                         |                       |                            | $-10x$       |
|---------------------------------------------------------------|-----------------------------------------|-----------------------|----------------------------|--------------|
| View Window<br>File<br>Edit<br>Help                           |                                         |                       |                            | $-10 \times$ |
| II <sup>o</sup> <sup>o</sup> FEI <sup>N</sup><br>晒日<br>×<br>囿 |                                         |                       |                            |              |
| Database Tree View:                                           | Application [ZSERVICE] Class Instances: |                       |                            |              |
| ø<br>Database                                                 | Name                                    | Instance Name<br>Type |                            |              |
| <b>LE</b> PRIMARY<br>Ė                                        | BASE_INSTANCE_                          | BASE INSTANCE         | SOFTWARE ZSERVICE Instance |              |
| <b>C</b> ADMIN<br>Ėŀ                                          | y<br>Amortize                           | <b>AMORTIZE</b>       | SOFTWARE ZSERVICE Instance |              |
| $M$ Novadigm                                                  | Drag & View                             | DRAGVIEW              | SOFTWARE ZSERVICE Instance |              |
| ⊟ G POLICY                                                    | <b>当</b> GS-CALC                        | GS-CALC               | SOFTWARE.ZSERVICE Instance |              |
| E-SV Countries (COUNTRY)                                      | Moneydance                              | MONEYDANCE3           | SOFTWARE ZSERVICE Instance |              |
| 由 - The Departments (DEPT)                                    | Redbox Organizer                        | <b>REDBOX</b>         | SOFTWARE ZSERVICE Instance |              |
| Server Stagers (STAGER)                                       | Sales Information                       | SALES                 | SOFTWARE.ZSERVICE Instance |              |
| Users (USER)<br>由<br>□ C Workgroups [N                        | Staging Service                         | ACCESS1               | SOFTWARE ZSERVICE Instance |              |
| New Instance<br>t BASE_IN<br>Copy Instance                    | StratusPad                              | STRATUS PAD           | SOFTWARE.ZSERVICE Instance |              |
| <b>CJ_NULL_IN</b><br>Delete Instance                          |                                         |                       |                            |              |
| ិវិ Default<br>Rename Instance                                |                                         |                       |                            |              |
| Edit Instance<br><b>CH</b> SOFTWARE                           |                                         |                       |                            |              |
| Application [ZS]<br>Ėŀ<br>Show Connections                    |                                         |                       |                            |              |
| BASE_IN                                                       |                                         |                       |                            |              |
| Notify Subscribers<br>т<br>Amortize                           |                                         |                       |                            |              |
| 国马马<br>Drag & Vie<br>Refresh                                  |                                         |                       |                            |              |
| GS-CALC<br><b>Expand All Connections</b>                      |                                         |                       |                            |              |
| Moneydance<br>5<br>Redbox Organizer                           |                                         |                       |                            |              |
| Sales Information                                             |                                         |                       |                            |              |
| j<br>J<br>Staging Service                                     |                                         |                       |                            |              |
| ŋ<br>StratusPad                                               |                                         |                       |                            |              |
| Application Packages (PACKAGE)                                |                                         |                       |                            |              |
| Auto Run (EXECUTE)                                            |                                         |                       |                            |              |
| FF Behavior Services (BEHAVIOR)                               | $\blacksquare$                          |                       |                            |              |
|                                                               |                                         |                       | 5/3/2001<br>2:08 PM        |              |

*Figure 7.18 ~ Application (ZSERVICE) instance shortcut menu.* 

- 2. Select Notify Subscribers. The Notify Start message box opens.
- 3. Click Yes to create an audience list.

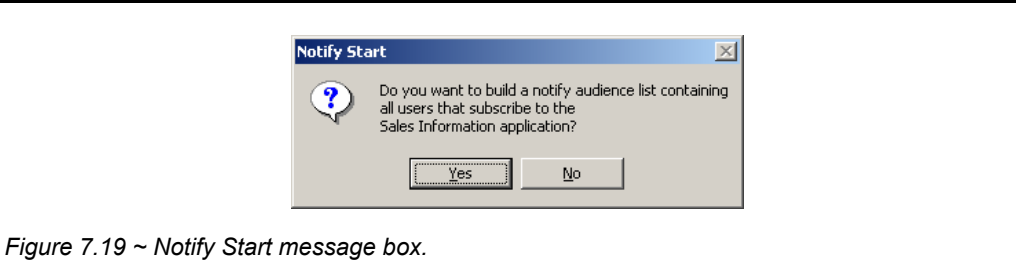

4. The Radia Notify Manager opens.

# **Notifying Subscribers**

Whichever method you used to access the Radia Notify Manager, the remainder of the steps are the same. When using a menu-based Notify, you will be prompted to confirm that you want to create an audience list.

## **To notify subscribers**

1. Click Yes to continue.

## OR

Click No to cancel the Notify.

The Notify action retrieves the set of the subscribers from the POLICY domain. If the selected application does not have any subscribers, the following message opens.

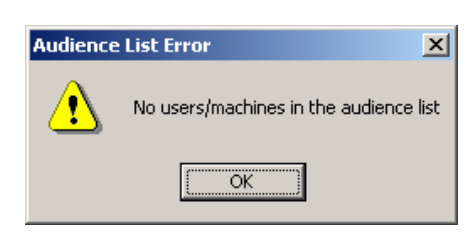

*Figure 7.20 ~ Alert message when no users are in the audience list.* 

2. When the Radia Notify Manager opens, it contains an audience list with the subscribers currently subscribed to the application. A dialog box similar to the following opens.

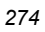

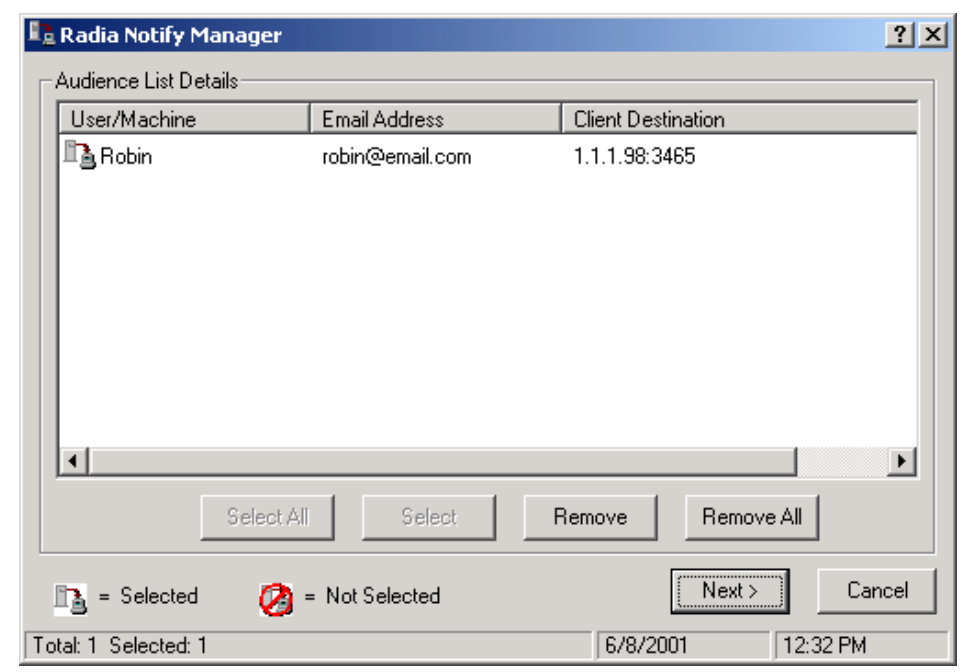

*Figure 7.21 ~ Notify audience list.* 

To notify the entire audience, click Select All. This is the default when the audience list first opens.

To modify the Notify audience, select the rows associated with the clients and click Select or Remove. You may want to click the Remove All button to clear all client computers in the audience list before using the Select button.

The symbols to the left of the subscriber indicate who has been selected. The total number of client computers in the audience list and the number of client computers selected are displayed at the bottom left of the dialog box.

- **3.** Click **Next** when you have finished selecting client computers in the Notify audience list.
- 4. Select the type of Notify action you want. The selected action will be taken for all of the selected members of the audience list.

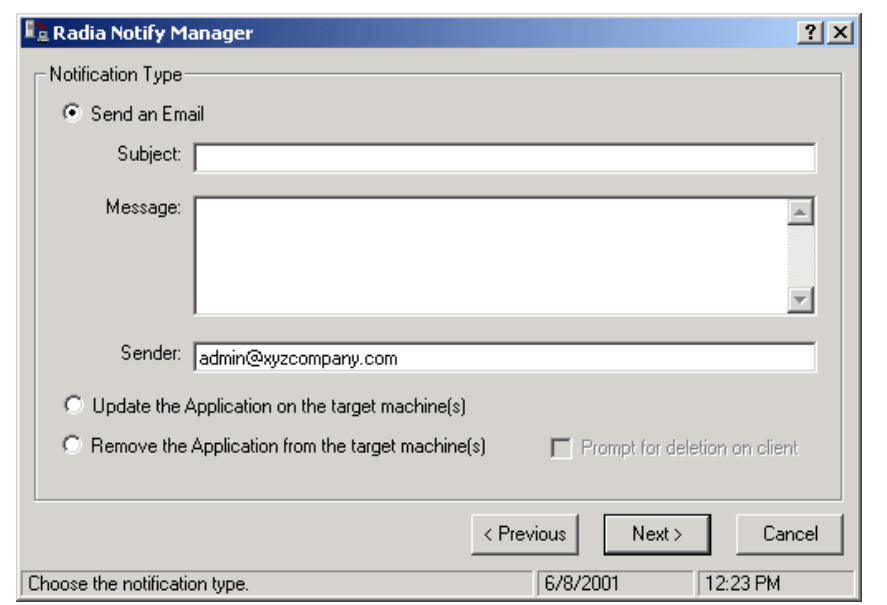

*Figure 7.22 ~ Radia Notify Manager Notification Types.* 

## • Send an Email

Select this option to inform subscribers of an application's status or optional availability. The subscriber's e-mail attribute in the user instance *must* contain a valid entry. If you select Send an Email, fill in the fields, as shown in Figure 7.23 on page 277.

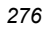

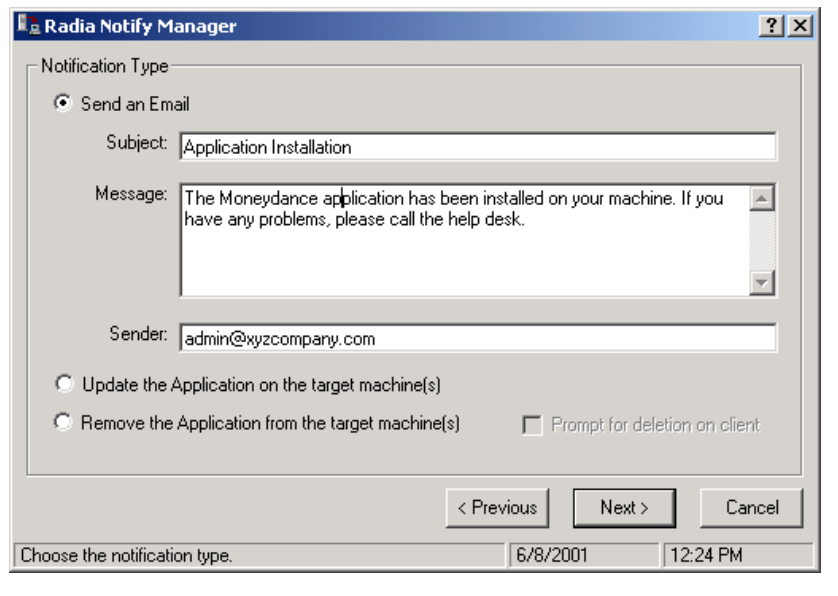

*Figure 7.23 ~ Notification e-mail.* 

## Update the Application on the target machine(s)

Select this option to install updates or new versions of an application. To update the application on selected client computers in the audience list, click Update the Application on the target machine(s).

### $\bullet$  Remove the Application on the target machine(s)

Select this option to remove an application from the specified subscribers. To remove the application from the selected client computers in the audience list, click Remove the Application from the target machine(s). When you select this option, the Prompt for deletion on client check box becomes enabled. Normally, Notify will remove the application from the selected client computers in the audience list without requesting permission from the client. This allows unattended application removal from client computers.

To require the subscriber to give permission to remove an application, select the **Prompt** for deletion on client check box. When the notification is received on the client computer, a dialog box will open on the client computer requesting permission to remove the application. If the subscriber agrees, Radia removes the application. If the subscriber denies permission, the application is left intact on the subscriber's computer.

**5.** When you have finished selecting the notification type, click **Next** to continue. The Notification Details dialog box opens.

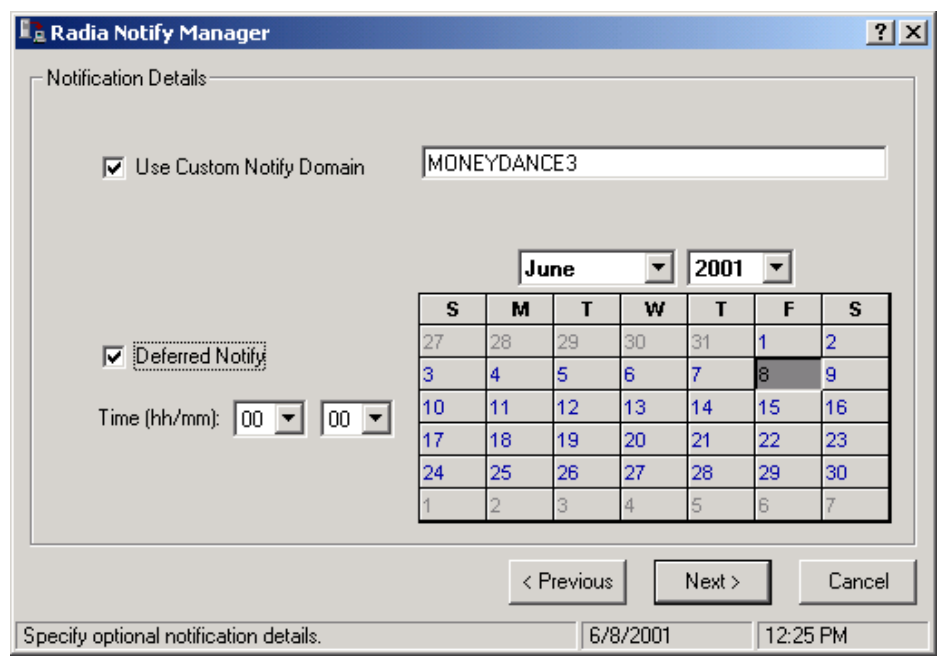

*Figure 7.24 ~ Notification Details dialog box.* 

The Notification Details dialog box allows you to create a name for your NOTIFY domain, and schedule the Notify function. By default, the Radia Configuration Server schedules the Notify to occur immediately, and generates an object in the NOTIFY file using the date and time of the Notify action. The format of the object name is YYYY\_MM\_DD\_HH\_MM\_SS.

## 6. Click Next.

The Notification Summary dialog box opens.

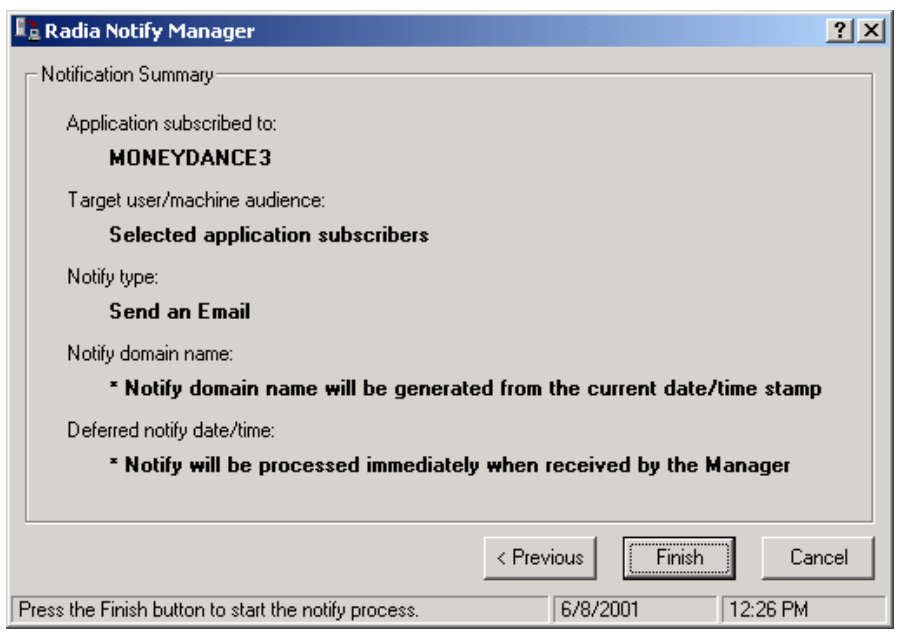

*Figure 7.25 ~ Notification Summary dialog box.* 

7. Click Finish to begin the Notify. A message indicates that Notify has been initiated.

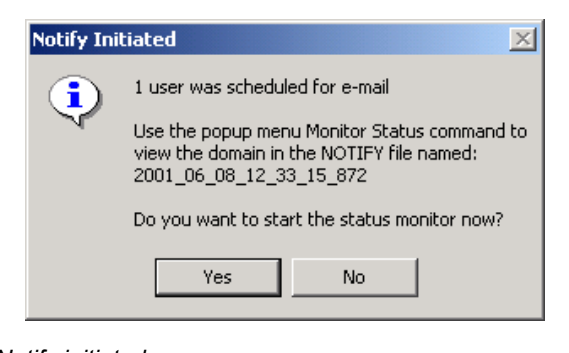

- *Figure 7.26 ~ E-mail Notify initiated.*
- 8. To view the status of the Notify, click Yes. A dialog box similar to the following opens.

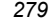

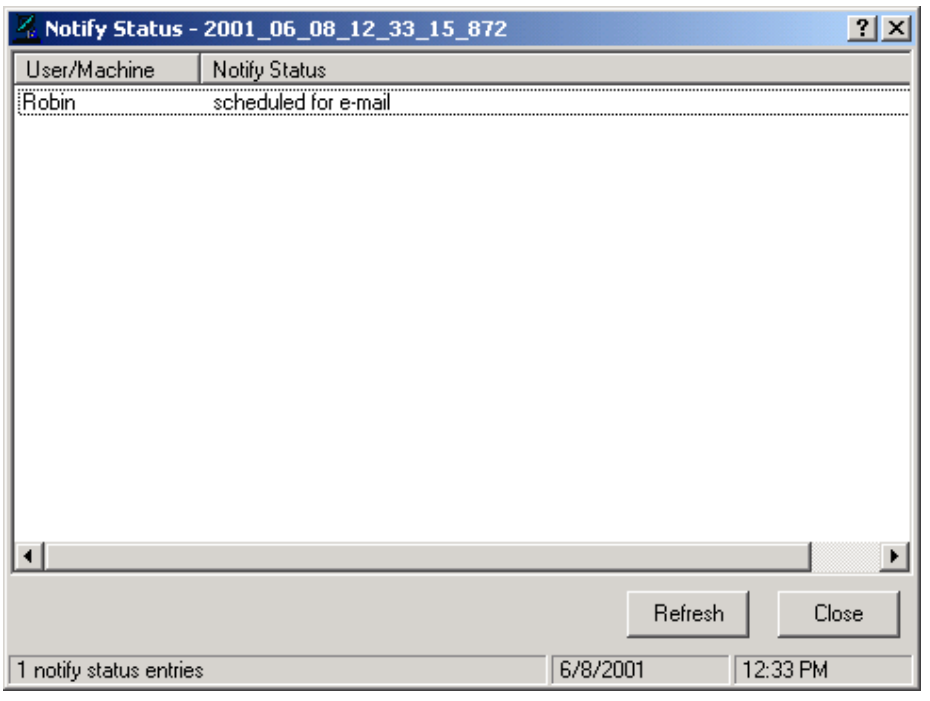

*Figure 7.27 ~ Notify status monitor dialog box.* 

9. Click Refresh to update the Status Monitor.

## **To view the status of a Notify**

1. Right-click a domain in the NOTIFY file. A shortcut menu opens.

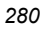

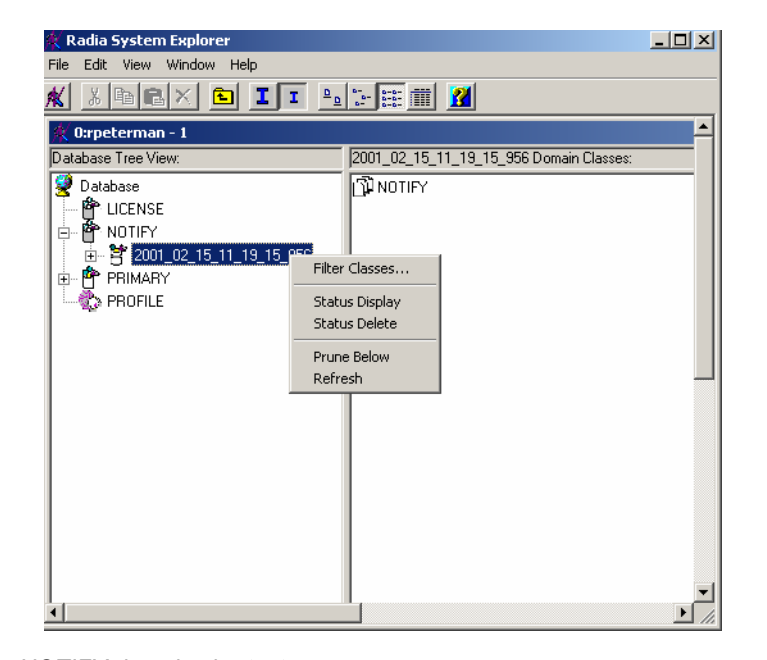

*Figure 7.28 ~ NOTIFY domain shortcut menu.* 

- 2. Select Status Display to view the status of the Notify operation.
- 3. Select Status Delete to remove the status from the Radia Database.

# **NOTIFY File Structure**

The NOTIFY file is divided into domains, where each domain represents one Notify operation. The name of the domain is in the form YYYY\_MM\_DD\_HH\_MM\_SS, representing the date and time when the Notify operation was initiated. Each NOTIFY file domain has one NOTIFY class. Each NOTIFY class contains an instance for each subscriber that was notified. The instances are named with eight-digit numbers starting with 00000001 and running sequentially up to the total number of notified subscribers.

Each instance contains attributes that identify the subscriber, the kind of Notify operation (see the req= parameter of the command line in the NTFYCMDL attribute), and the results of the Notify operation for that subscriber (see the NTFYMSG and NTFYRC attributes).

Use the Radia System Explorer to examine the domains, classes, and instances of the NOTIFY file.

### **Note**

The Radia System Explorer is currently available for 32-bit Windows platforms. For more information, refer to the Radia System Explorer Guide.

| Radia System Explorer - [ABC:rpeterman - 1]                                                                                                    |                                           |                         | $\Box$ D $\times$<br>$- p $ $\times$  |  |
|----------------------------------------------------------------------------------------------------|-------------------------------------------|-------------------------|---------------------------------------|--|
| K File Edit View Window Help                                                                                                    |                                           |                         |                                       |  |
| <b>BII</b> Perfection <b>2</b><br>$ X $ in $ B X $<br>ж                                                                                                    |                                           |                         |                                       |  |
| Database Tree View:                                                                                                    | NOTIFY.00000001 Instance Attributes:      |                         |                                       |  |
| Database                                                                                                    | Name                                      | Attribute Description   | Value                                 |  |
| <b>會</b> LICENSE                                                                                                    | <b>V</b> ZUSERID                          | <zliserid></zliserid>   | alee                                  |  |
| P NOTIFY<br>ė.                                                                                                    | V ZCIPADDR                                | : <zcipaddr></zcipaddr> | 10.1.1.32                             |  |
| $\begin{array}{r} \bullet \stackrel{\text{def}}{=} \textbf{2001}\_03\_14\_08\_46\_36\_339 \\ \bullet \stackrel{\text{def}}{=} \textbf{2001}\_03\_14\_08\_58\_18\_428 \\ \bullet \stackrel{\text{def}}{=} \textbf{2001}\_03\_14\_09\_52\_32\_718 \\ \bullet \stackrel{\text{def}}{=} \textbf{2001}\_03\_14\_11\_05\_15\_281 \end{array}$ | $\overline{\mathbf{v}}$ EMAIL             | <fmail></fmail>         |                                       |  |
|                                                                                                    | <b>WINTEYTYPE</b>                         | : <ntfytype></ntfytype> | Т                                     |  |
|                                                                                                    | <b>W</b> NTFYDATE                         | <ntfydate></ntfydate>   | 20010314                              |  |
| Ė                                                                                                    | <b>WINTEYTIME</b>                         | <ntfytime></ntfytime>   | 11:05:16                              |  |
| ⊟⊣¶ो NOTIFY<br>00000001                                                                                                    | <b>VI</b> NTFYMSG                         | <b>RNTFYMSG&gt;</b>     | Successfully notified                 |  |
|                                                                                                    | <b>V</b> INTFYRC                          | : <ntfyrc></ntfyrc>     | nnn                                   |  |
| PRIMARY<br>- in PP PRIMARY<br>  in -‰ PROFILE                                                                                                    | <b>WINTFYCMDL</b>                         | : <ntfycmdl></ntfycmdl> | radpinit req="Notify Update",mname=NO |  |
|                                                                                                    | <b>V</b> NTFYSUBJ                         | <ntfyshri></ntfyshri>   |                                       |  |
|                                                                                                    | <b>V</b> LOCALUID                         | : <localuid></localuid> | alee                                  |  |
|                                                                                                    | <b>V</b> NTFYRTIM                         | <b>KNTFYRTIMS</b>       | 200103314111016953+300                |  |
|                                                                                                    | <b>V</b> NTFYRNUM                         | <b>RATEYBNIIM&gt;</b>   | nm                                    |  |
|                                                                                                    | <b>V</b> INTFYDOMN                        | : <ntfydomn></ntfydomn> | 2001_03_14_11_05_15_281               |  |
|                                                                                                    | <b>V</b> INTEYINS                         | <ntfyins></ntfyins>     | 00000001                              |  |
|                                                                                                    | <b>V</b> INTFYPORT                        | <ntfyport></ntfyport>   | 3465                                  |  |
|                                                                                                    | <b>W</b> NTFYPWD                          | : <ntfypwd></ntfypwd>   | <b>EDMPASS</b>                        |  |
|                                                                                                    | <b>V</b> NTFYUINF                         | <ntfyhnf></ntfyhnf>     | 2001 03 14 11 05 15 281 00000001      |  |
|                                                                                                    | <b>WINTFYRMAX</b>                         | : <ntfyrmax></ntfyrmax> | 007                                   |  |
|                                                                                                    | <b>V</b> INTFYDLAY                        | <nteydlay></nteydlay>   | 0300                                  |  |
|                                                                                                    | <b>MINTFYCOMN</b>                         | : <ntfycomn></ntfycomn> |                                       |  |
|                                                                                                    | $\overline{\mathbf{v}}$<br><b>NTFYMAC</b> | : <ntfymac></ntfymac>   |                                       |  |
|                                                                                                    | <b>V</b> INTFYMASK                        | : <ntfymask></ntfymask> |                                       |  |
| 23 NOTIFY.00000001 attribute(s) displayed                                                                                                    |                                           |                         | 3/14/2001<br>1:32 PM                  |  |

*Figure 7.29 ~ Notify instance example.* 

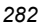

## **Retrying a Notify Operation**

Occasionally, some subscribers cannot be notified successfully. This may occur for one of the following reasons:

- The client computers may be turned off.
- The subscriber does not have a valid e-mail address listed in the Radia Database.
- The client computers may not be running the Radia Notify module.
- The client computers may not be accessible via the normal communication channel.

An unsuccessful Notify attempt creates an instance in the RETRY domain of the NOTIFY file. The RETRY domain is created the first time a Notify fails.

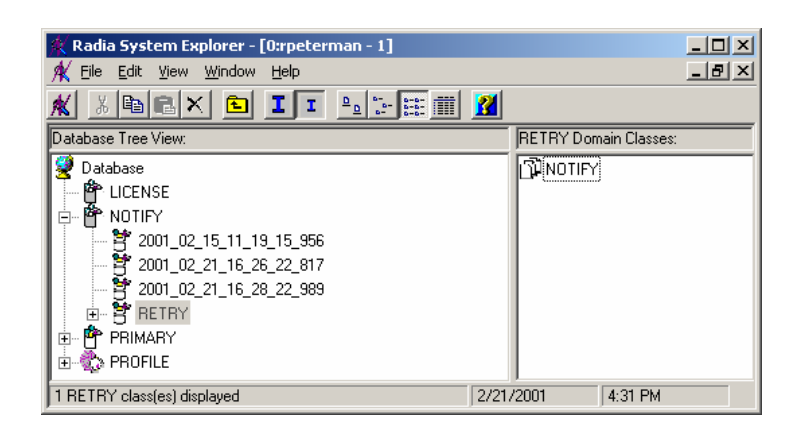

*Figure 7.30 ~ RETRY domain.* 

Radia can automatically retry the Notify operation for failed attempts. To do so, the Radia Configuration Server must be started with the Notify Retry Manager (ZRTRYMGR module), as indicated in the following excerpt from the Radia Configuration Server Settings file, .edmprof, located in the home directory of the UNIX user ID who maintains a UNIX Radia Configuration Server install (EDMPROF.DAT, in the bin directory of a Windows NT Radia Configuration Server's install directory).

```
[MGR_ATTACH_LIST] 
ATTACH_LIST_SLOTS = 15 
RESTART_LIMIT = 7 
VERIFY_INTERVAL = 5 
CMD_LINE=(zutilmgr) RESTART=YES 
CMD_LINE=(zrexxmgr) RESTART=YES 
CMD_LINE=(ztcpmgr PORT=3464,NAME=tcpmgr_3464) RESTART=YES 
CMD_LINE=(znfytmgr NAME=NotifyManager) RESTART=YES 
CMD_LINE=(zrtrymgr) RESTART=YES
                                                                   Line needed for Retry Manager
```
*Figure 7.31 ~ Line to add to the Radia Configuration Server Settings file to enable Notify Retry.* 

The Notify Retry Manager periodically examines the NOTIFY file's RETRY domain based on the VERIFY\_INTERVAL in EDMPROF.DAT, and re-attempts the Notify operation for each instance it finds there. The default is every five minutes.

Status Monitor information can be used to correct, reconfigure, or regenerate the Notify request so that all recipients receive the notification. Notify information is also written to the Radia Configuration Server log and can be viewed there. The log file is stored on the Radia Configuration Server in the log directory.

#### **Note**

When the Radia Configuration Server is first installed, the NOTIFY file is absent. It is created only after the first Notify action is initiated.

### **Caution**

In order for any changes to the Radia Configuration Server Settings file to take effect, you must restart the Radia Configuration Server service.

For more information on editing the Radia Configuration Server Settings file, see the Radia Configuration Server Guide.

### **Note**

The following instructions use the Radia System Explorer. The Radia System Explorer is currently available for 32-bit Windows platforms. For more information, see the Radia System Explorer Guide.

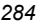

*Chapter 7* 

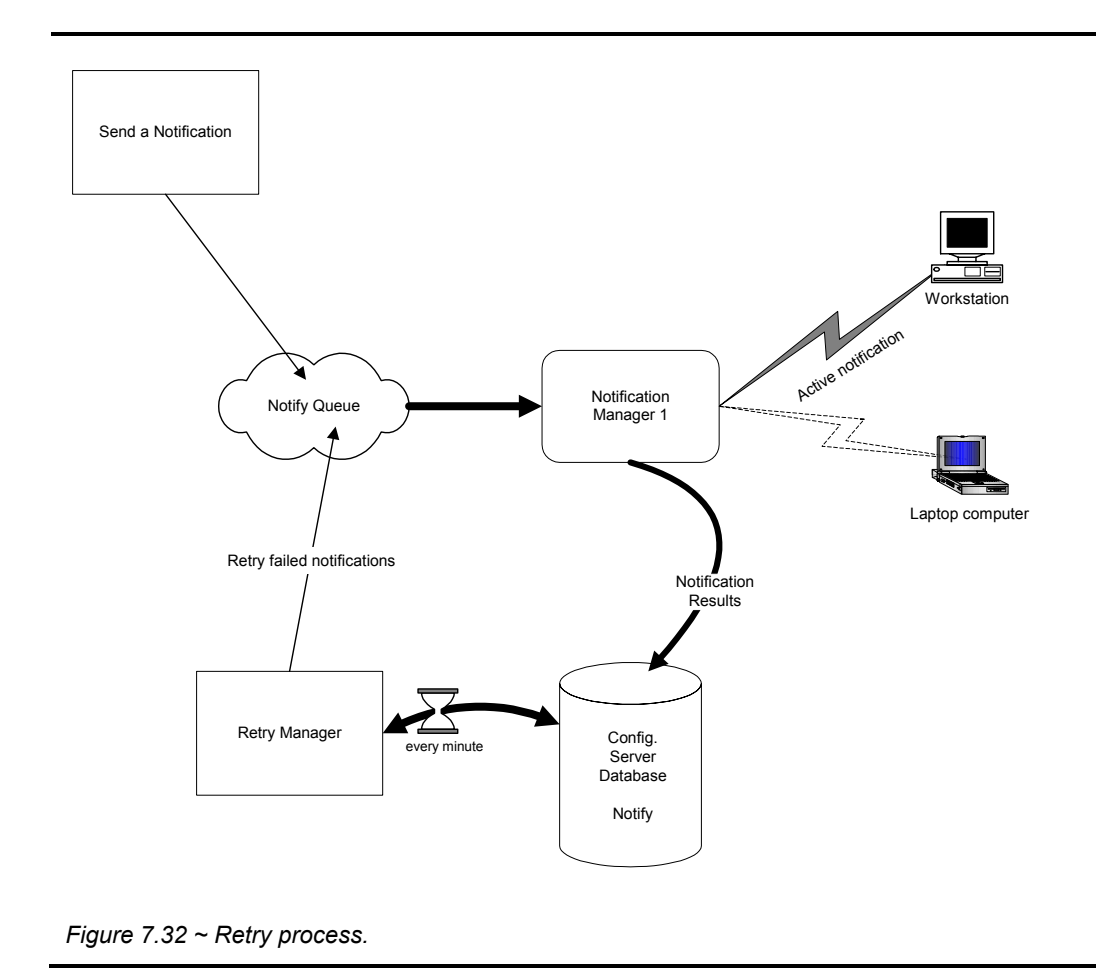

## **To see the status of retry attempts**

1. From the Start menu, select Programs, Radia Administrator Workstation, Radia System Explorer. The Radia System Explorer Security Information dialog box opens.

### **Note**

The **User ID**, as shipped from HP, is **RAD\_MAST**. No password is necessary. This may have been changed in your installation. Check with your Radia security administrator to obtain your own **User ID** and **Password**, if necessary.

2. If necessary, enter a User ID and Password, and then click OK. The Radia System Explorer window opens.

## *Deploying Applications*

- 3. Double-click **NOTIFY** to see the RETRY domain.
- 4. Right-click the RETRY domain, and select Status Display from the shortcut menu.

# **Special Case Deployments**

If you need to change service permissions for a particular service, you need to make changes to the Application (ZSERVICE) instance. These special circumstances apply whichever deployment method you use. In addition, you may want to create a mandatory timer instance or be able to notify users by dragging a user or group of users to a Notify command.

# **Creating a Mandatory Timer Update**

If you want to create a timer that will update all mandatory services on a regular interval follow the steps below. You will need to refer to different sections in the Radia Application Manager Guide to complete the process.

### **Note**

The following instructions use the Radia System Explorer. The Radia System Explorer is currently available for 32-bit Windows platforms. For more information, see the Radia System Explorer Guide.

- 1. Use the Radia System Explorer to create a timer instance using the command line shown in Specifying the Command Line (ZRSCCMDL) on page 255. Modify the other timer variables to accommodate whatever update interval you need.
- 2. Connect the timer instance to the Client Self Maintenance service in the NOVADIGM domain, Application (ZSERVICE) class. For more information, see *Connecting the Timer to a* Service on page 261.

All users receive the Client Self Maintenance service by default. If you create a timer and connect it to the Client Self Maintenance service before installing the Radia Application Manager client, all mandatory applications, new and old, will be updated whenever the timer expires.

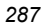

# **Creating a Drag-and-Drop Notify Command**

You may want to install a service immediately to any group of users or re-install an application after you have made changes. The following procedure describes how to create a command, and then connect the command to a subscriber or group of subscribers by dragging them onto it using the Radia System Explorer.

## **To create a drag-and-drop Notify command**

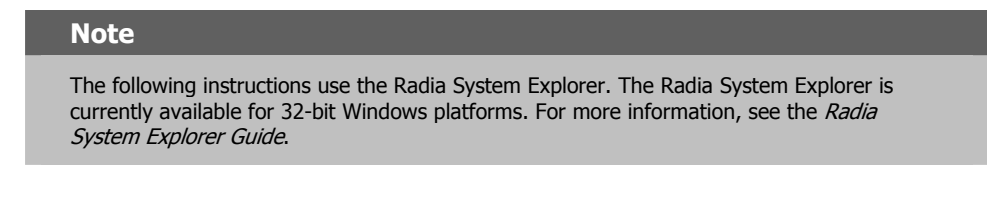

1. From the Start menu, select Programs, Radia Administrator Workstation, Radia System Explorer. The Radia System Explorer Security Information dialog box opens.

### **Note**

The **User ID**, as shipped from HP, is **RAD\_MAST**. No password is necessary. This may have been changed in your installation. Check with your Radia security administrator to obtain your own **User ID** and **Password**, if necessary.

- 2. If necessary, enter a User ID and Password, and then click OK. The Radia System Explorer window opens.
- 3. Double-click PRIMARY.
- 4. Double-click SYSTEM.
- 5. Double-click Application Manager (ZCOMMAND).
- 6. Right-click the Clock instance, and select Copy Instance.

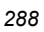
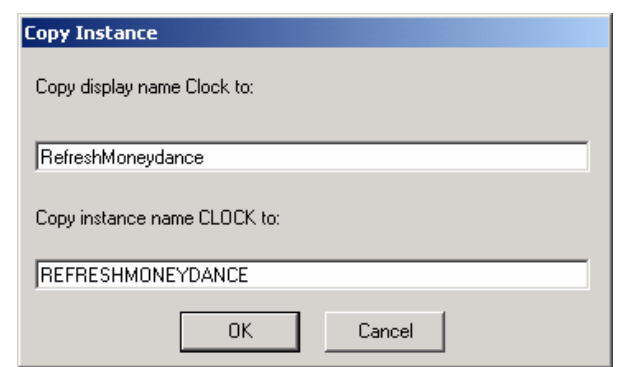

*Figure 7.33 ~ Copy Clock instance to RefreshMoneydance instance.* 

- 7. Type RefreshMoneydance in the display name and instance name boxes.
- 8. Click OK.
- 9. Double-click RefreshMoneydance in the tree view to see the instance variables in the list view.
- 10. Double-click the ZCMDPRMS variable. The Edit Instance dialog box opens with ZCMDPRMS selected.

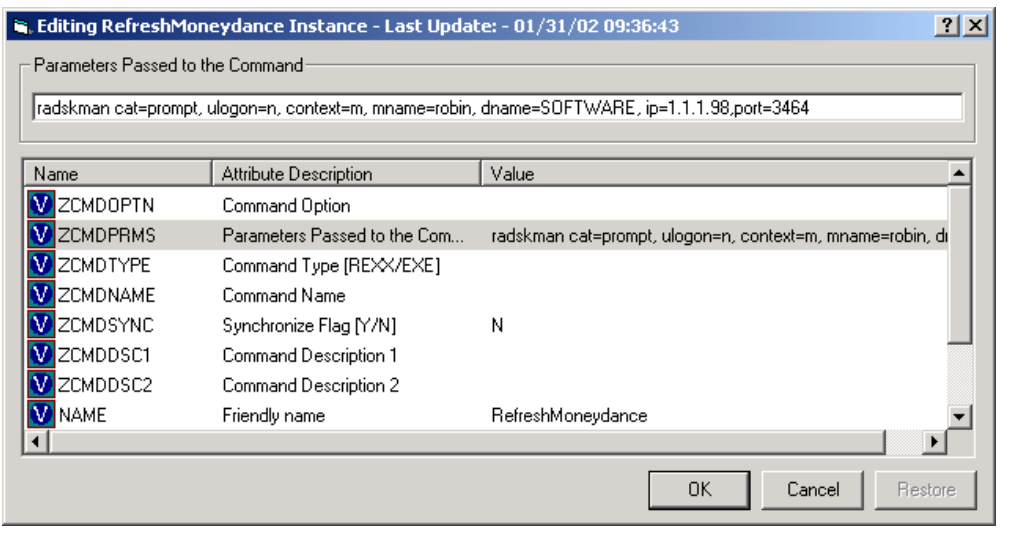

*Figure 7.34 ~ Editing the ZCMDPRMS variable in the RefreshMoneydance instance.* 

### *Deploying Applications*

11. Type the command line:

radskman cat=prompt, ulogon=n, context=m, mname=robin, dname=SOFTWARE, ip=IPAddress,port=Port

Replace IPAddress and Port with the IP address and port number of your Radia Configuration Server. This command line updates or installs all new and old mandatory applications.

### 12. Click OK.

- 13. Click Yes to confirm that you want to save the new instance attributes.
- 14. Drag a User, Workgroup, or Department instance to the RefreshMoneydance command. A notify is sent immediately to the specified subscribers and the command line in ZCMDPRMS is executed.

Use the Radia System Explorer to see the results of the Notify in the NOTIFY file.

# **Versioned Deployments**

Radia Application Manager can deploy versioned applications. You can roll out a new version of an application to subscribers, and activate it upon delivery or at a pre-determined time. If the installation of the new version fails, Radia will automatically roll back to the previous version. If problems appear in the new version after installation, you can deactivate the new version and roll back to the previous version for some, or all, users.

After versioning is configured, the compressed files are stored on the client machine, and the versioning action takes place on the client machine. The roll forward/roll backward activity can be entirely local, not requiring any data to be transferred at the version change time. It can also be configured to be partially local, with a minimum of data transmitted.

# **The Version Groups (VGROUP) Class**

Each instance of the VGROUP class defines a set of versions of a software application. It contains connections to instances of the VERSION class.

| Radia System Explorer - [ABC:rpeterman - 1]<br>K File Edit View Window<br>Help |                        |                                                    |                                    | $-10x$<br>$-10$ $\times$ |
|--------------------------------------------------------------------------------|------------------------|----------------------------------------------------|------------------------------------|--------------------------|
| $x$ e $x$                                                                      |                        |                                                    |                                    |                          |
| Database Tree View:                                                            |                        | Version Groups class Amortize Instance Attributes: |                                    |                          |
| Database                                                                       | Name                   | Attribute Description                              | Value                              |                          |
| A <sup></sup> LICENSE                                                          | 10 ZST0P001            | Stop Resolution Expression                         |                                    |                          |
| P NOTIFY                                                                       | 33 ZST0P002            | Stop Resolution Expression                         |                                    |                          |
| PP PRIMARY<br>Ėŀ                                                               | <b>33 ZSTOP003</b>     | Stop Resolution Expression                         |                                    |                          |
| ⊟ C ADMIN                                                                      | <b>V</b> CONTROL       | Vgroup control [CLIENT/MANAGER]                    | MANAGER                            |                          |
| $\mathbb{H}$ NOVADIGM                                                          | <b>V</b> INITIAL       | Initial version to activate                        | 5B97FDD0_F87F0C3B                  |                          |
| ⊟ <sup>0</sup> ⊗ POLICY                                                        | ROLLBACK               | Rollback if install fails IY/N1                    | Y                                  |                          |
| <b>B</b> SOFTWARE                                                              | <b>V</b> REGACTDT      | Requested activation date YYYYMMDD                 |                                    |                          |
| Application (ZSERVICE)                                                         | <b>REGACTTM</b>        | Requested activation time HH:MM:SS                 |                                    |                          |
| Application Packages (PACKAGE)                                                 | <b>V</b> INAME         | Friendly Name                                      | Amortize                           |                          |
| Auto Run (EXECUTE)                                                             | <b>MACTDATE</b>        | Activated date/time                                |                                    |                          |
| EF Behavior Services (BEHAVIOR)                                                | <b>V</b> ISTATUS       | Status of current version - 000                    |                                    |                          |
| Class Defaults (METACLAS)                                                      | <b>V</b> ICURVERS      | Currently active version                           |                                    |                          |
| Desktop (DESKTOP)<br><sup>36</sup> Dialog Services (DIALOG)                    | <b>W</b> NEXTVERS      | Next version to activate                           |                                    |                          |
| File Resources (FILE)                                                          | <b>V</b> SOURCE        | Source for currently active version                |                                    |                          |
| HTTP Proxy (HTTP)                                                              | <b>LA TIMERCON</b>     | Timer for next Version Activation                  |                                    |                          |
| <b>SES</b> Install Options (INSTALL)                                           | <b>TAVERCON01</b>      | Version Connection                                 | SOFTWARE.VERSION.5B97FDD0_F87F0C3B |                          |
| Mac Alias (MACALIAS)                                                           | TAVERCON <sub>02</sub> | Version Connection                                 | SOFTWARE.VERSION.5B97FDD0_61765D81 |                          |
| MSI Features (MSIFEATS)                                                        | <b>TA</b> VERCON03     | Version Connection                                 | SOFTWARE.VERSION.5B97FDD0_16716D17 |                          |
| MSI Resources (MSI)                                                            | <b>AVERCON04</b>       | Version Connection                                 |                                    |                          |
| Panel Services (PANEL)                                                         | AVERCONO5              | Version Connection                                 |                                    |                          |
| <sup>4</sup> Path (PATH)                                                       |                        |                                                    |                                    |                          |
| Registry Resources (REGISTRY)                                                  |                        |                                                    |                                    |                          |
| St. Scheduling (TIMER)                                                         |                        |                                                    |                                    |                          |
| Unix File Resources (UNIXFILE)                                                 |                        |                                                    |                                    |                          |
| Version Groups (VGROUP)                                                        |                        |                                                    |                                    |                          |
| BASE INSTANCE                                                                  |                        |                                                    |                                    |                          |
| Amortize                                                                       |                        |                                                    |                                    |                          |
| Amortize Version 1                                                             |                        |                                                    |                                    |                          |
| Amortize Version 2                                                             |                        |                                                    |                                    |                          |
| <b>Ed</b> Amortize Version 3                                                   |                        |                                                    |                                    |                          |
| STAGE                                                                          |                        |                                                    |                                    |                          |
| 由 H Versions [VERSION]                                                         |                        |                                                    |                                    |                          |
| <b>H-ZE SYSTEM</b>                                                             |                        |                                                    |                                    |                          |

*Figure 7.35 ~ Version Group example.* 

# **The Version (VERSION) Class**

Each instance of the VERSION class defines one version of a software application that Radia deploys and manages.

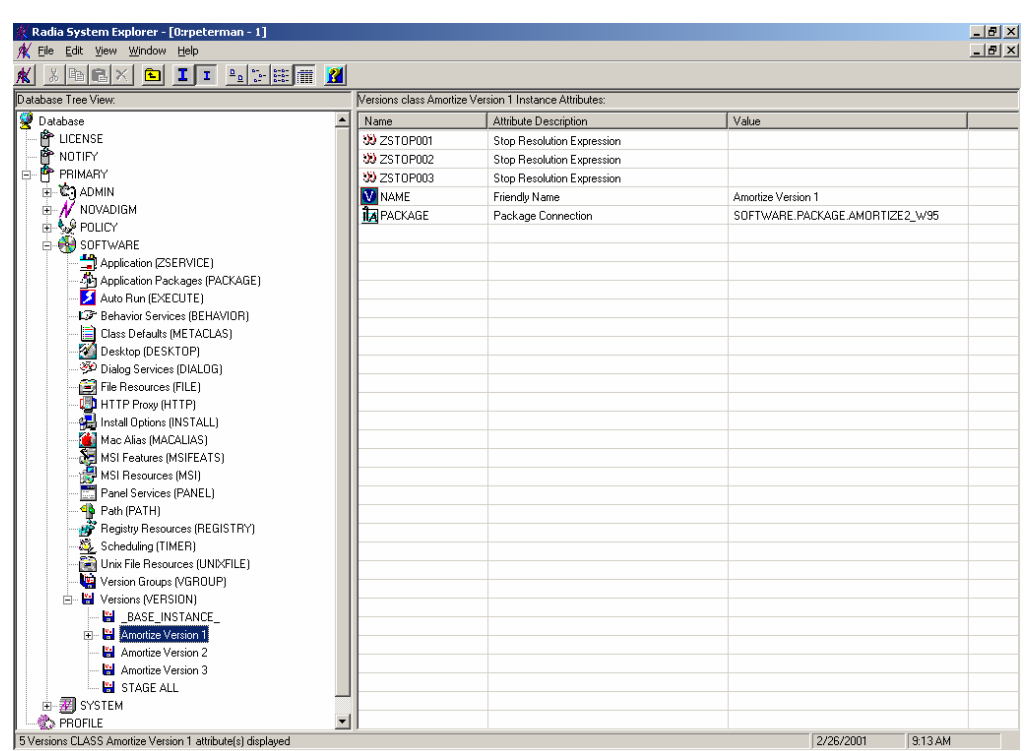

*Figure 7.36 ~ Version (VERSION) class instance example.* 

### *Deploying Applications*

Table 7.8 below summarizes the variables that make up an instance of the VERSION class.

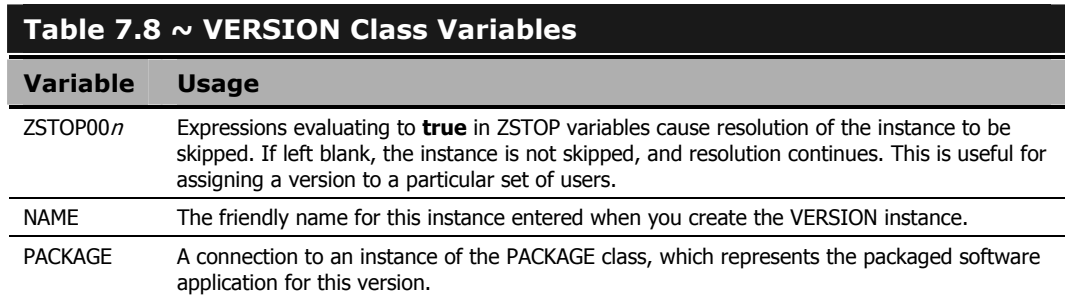

## **Modeling Versioned Applications**

Versioned and non-versioned applications adhere to different connection models within the Radia Database. For non-versioned applications, one application instance connects to one or more package instances.

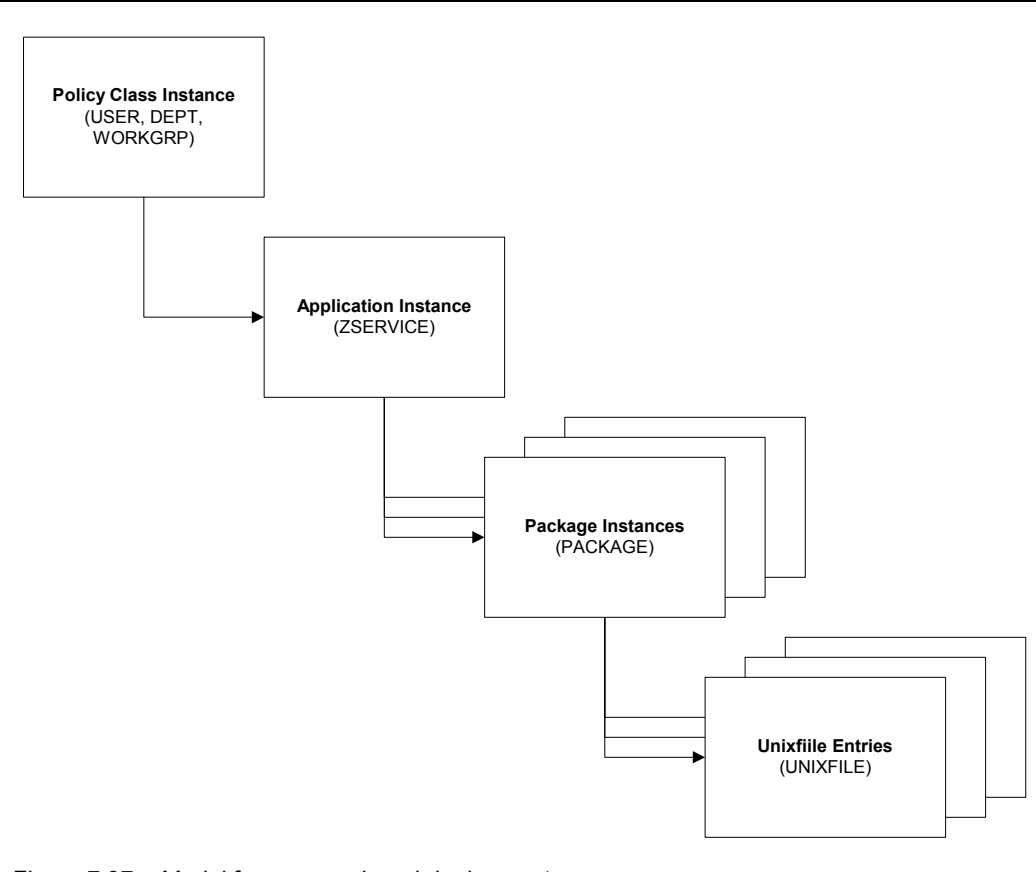

*Figure 7.37 ~ Model for non-versioned deployments.* 

Versioned applications adhere to a different connection model than non-versioned applications. For versioned applications, an Application instance (ZSERVICE) connects to a single Version Group (VGROUP) instance.

### **Note**

If you want to use multiple Version Groups, you must create one Service for each Version Group.

### *Deploying Applications*

The Version Group instance connects to one or more Version instances that connect to one or more Package instances. A Version instance (which represents one version of a software application) contains one Radia package. Each Radia package is represented in the Radia Database by an instance of the PACKAGE class.

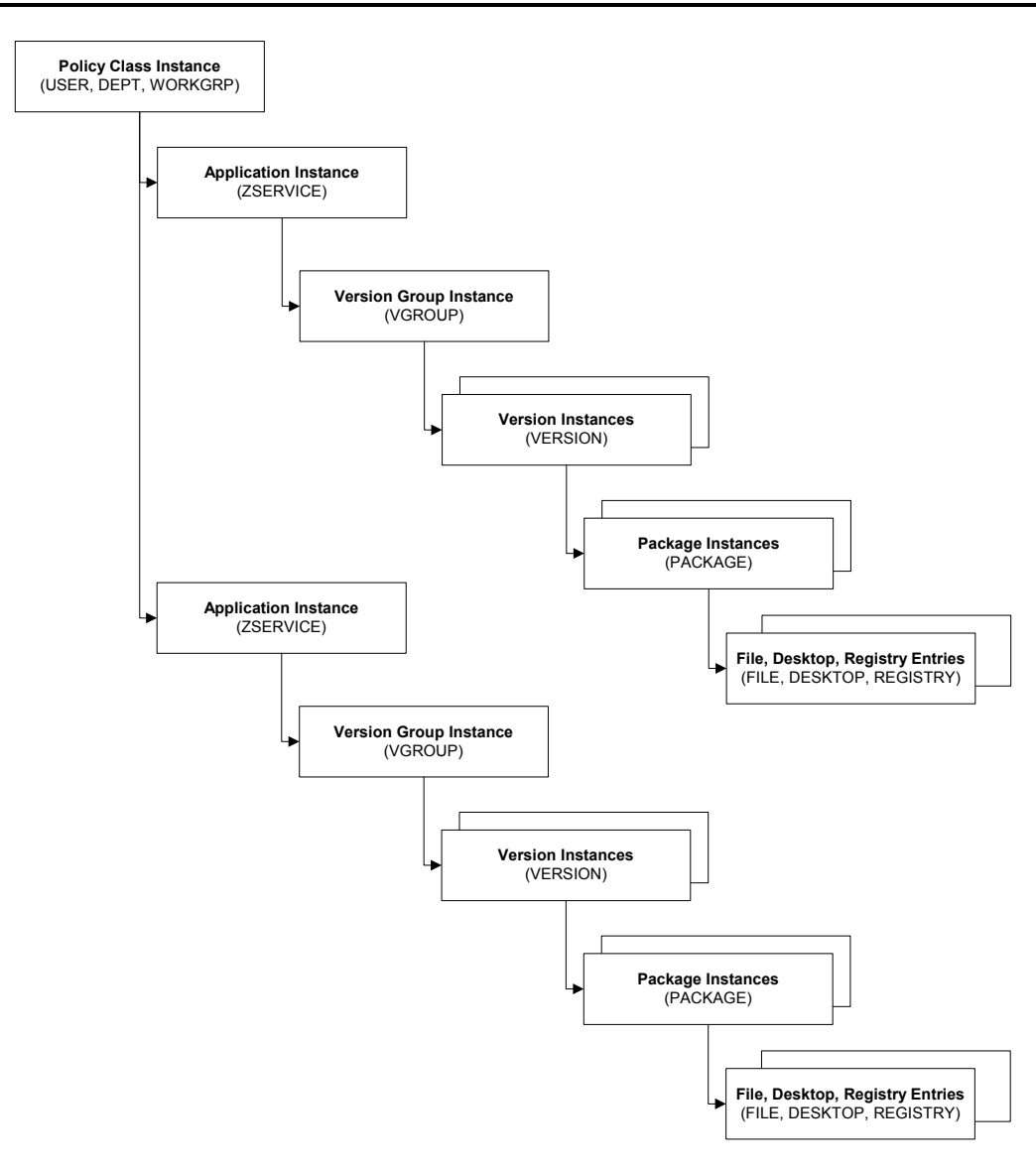

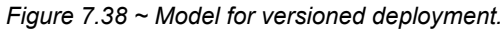

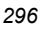

Initially, prepare versioned applications the same way that you prepare non-versioned applications. Use the Radia Publisher to package the application, and use the New Application Wizard in the Radia System Explorer to create an Application (ZSERVICE) class instance to represent the software application. In the Radia Database, a newly published and promoted application is represented by its Application (ZSERVICE) instance, which contains a connection to the Application Packages (PACKAGE) instances created by Radia Publisher.

### **Caution**

When packaging subsequent versions of an application, do not run the New Application Wizard. All versions of an application connect to the same Application (ZSERVICE) instance in the Radia Database.

### **Version Group Editor**

The Version Group Editor in the Radia System Explorer contains all of the controls you need to manage the content and the deployment of a *version group*. A version group connects to all of the versions of an application. Use the Version Group Editor to create, edit, or delete version instances associated with the version group, as well as control the version group's deployment.

Create an instance of the Version Group class to represent a set of versions for the application. One Version Group instance connects to each of the Version instances for a particular application.

## **Creating a Version Group Instance**

Use the Version Group Editor to create and to maintain instances in the VGROUP class. Using the Radia System Explorer, create a new instance in the VGROUP class for the package you will be versioning.

### **Note**

The following instructions use the Radia System Explorer. The Radia System Explorer is currently available for 32-bit Windows platforms. For more information, see the Radia System Explorer Guide.

### **To create a Version Group instance**

1. From the Start menu, select Programs, Radia Administrator Workstation, Radia System Explorer. The Radia System Explorer Security Information dialog box opens.

### **Note**

The **User ID**, as shipped from HP, is **RAD\_MAST**. No password is necessary. This may have been changed in your installation. Check with your Radia security administrator to obtain your own **User ID** and **Password**, if necessary.

- 2. If necessary, enter a User ID and Password, and then click OK. The Radia System Explorer window opens.
- 3. Double-click PRIMARY.
- 4. Double-click SOFTWARE.
- 5. Right-click Version Group (VGROUP).
- 6. Select New Instance from the shortcut menu. The Create Instance dialog box opens.

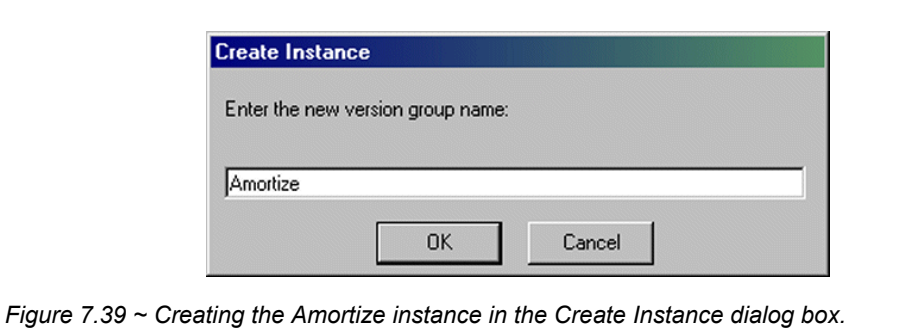

- 7. In the Create Instance dialog box type a name for the Version Group.
- 8. Click OK.

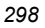

The Editing Version Group dialog box opens.

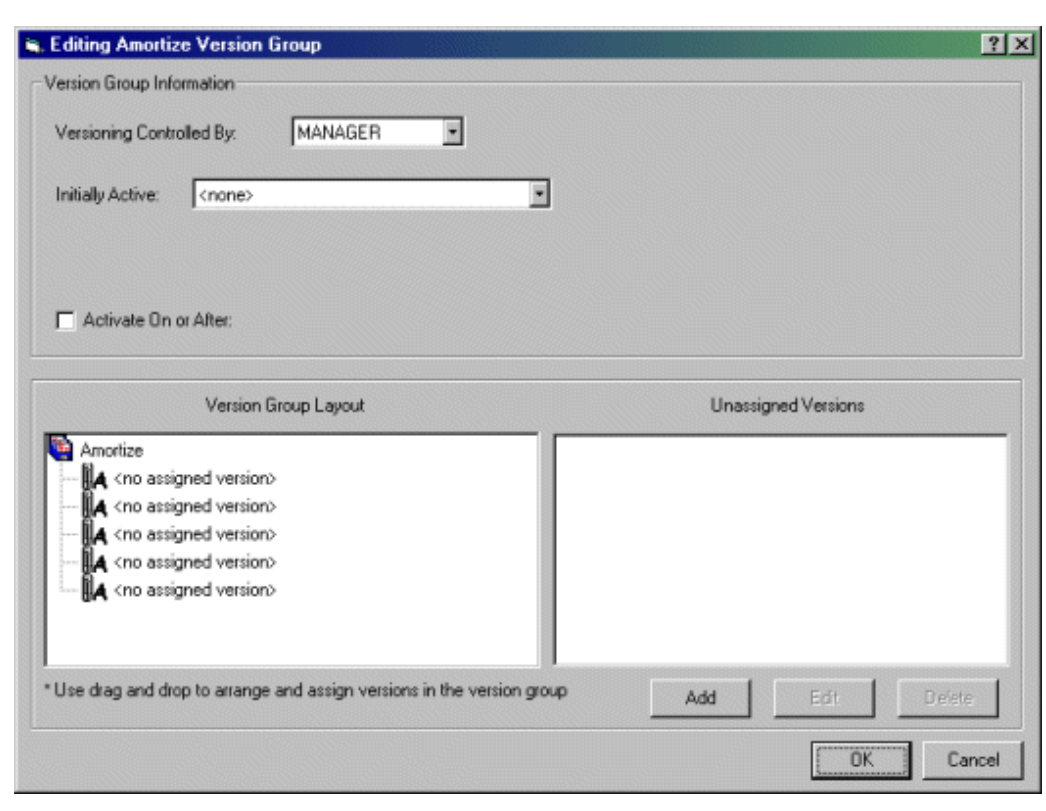

*Figure 7.40 ~ The Editing Version Group dialog box before making selections.* 

- 9. Complete the selections in this dialog box, based upon the following.
	- Versioning Controlled By

determines whether the Radia administrator or the subscriber chooses the version to deploy.

• Initially Active

selects which version to activate on the client computer the next time the subscriber's Radia Client connects to the Radia Configuration Server. The available versions are those that appear in the Version Group Layout section of the Editing Version Group dialog box.

• Activate On or After

provides access to additional controls to prevent version activation prior to a specific date and time. When this is enabled, the controls appear as follows.

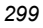

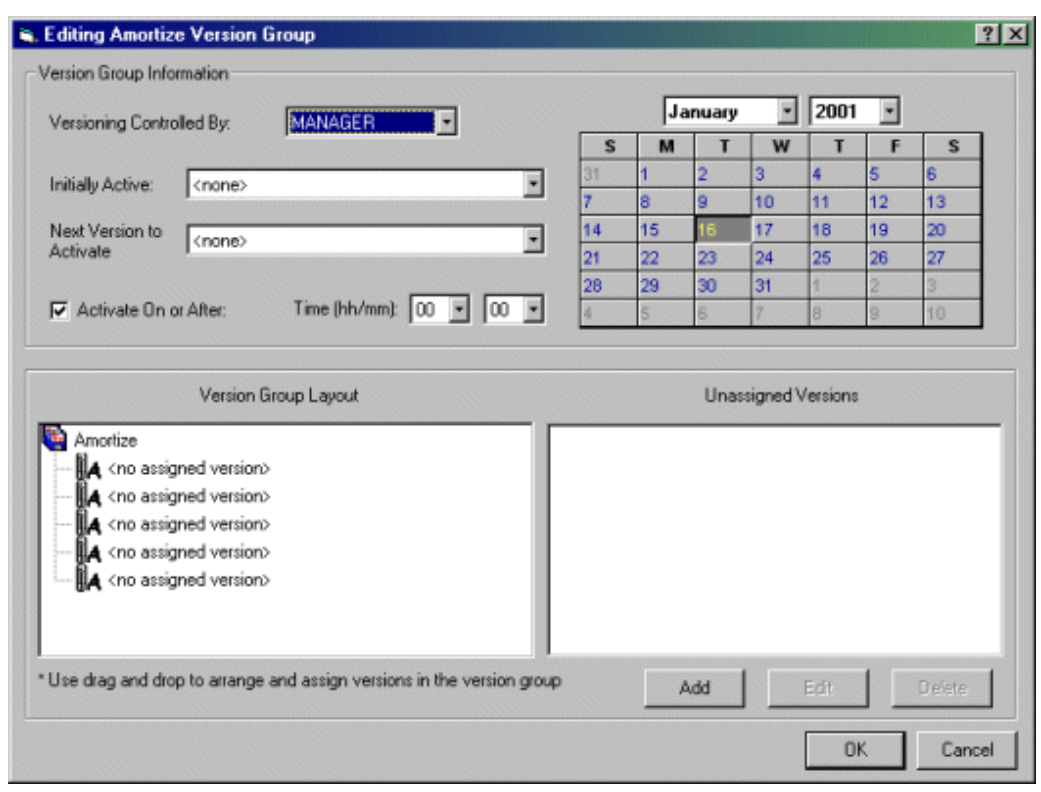

*Figure 7.41 ~ The Editing Version Group dialog box with calendar displayed.* 

When the **Activate On or After** check box is selected, additional features are available.

• Next Version to Activate

allows you to select from a drop-down list to select which version of the application to activate at the date and time set using the calendar controls.

- $\bullet$  Time (hh/mm) sets the time of deployment.
- Calendar

sets the date of deployment.

If you will be scheduling the deployment of a version, there are a few things to consider:

• Timers are only created and connected to a VGROUP if the Radia Configuration Server controls the versions. Do this by selecting MANAGER on the Versioning Controlled By drop-down list in the Version Group Editor.

- With MANAGER selected, the Activate On or After check box must be selected. Select this check box to activate the Calendar, Hour, and Minute controls to deploy the next version.
- When the VGROUP instance is deleted, the associated timer instance is deleted as well.
- A timer instance will be automatically disconnected, but not deleted, if the Versioning Controlled By drop-down list is set to CLIENT in the Version Group Editor. By selecting MANAGER again after having CLIENT selected, the TIMER will be reconnected and will update the package accordingly.
- At startup, the Version Group Editor will check to see if the activation date has passed and recommend removing the TIMER instance connection and replacing INITIAL with NEXTVERS.

### **Note**

The Calendar will not allow the administrator to select a date earlier than the current day.

10. To add a version, click Add in the Editing Version Group dialog box.

The **Create Version** dialog box opens.

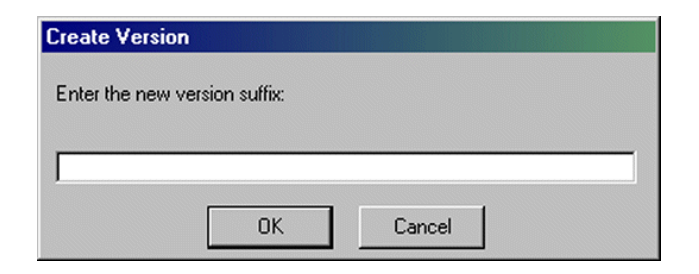

11. Type the appropriate version number to identify the revision of the application.

#### 12. Click OK.

The Version Editor dialog box opens.

*Figure 7.42 ~ The Create Version dialog box.* 

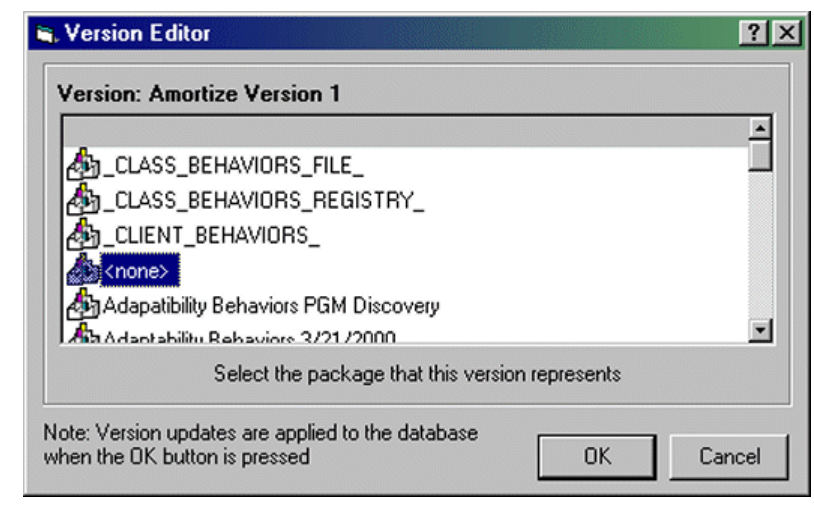

*Figure 7.43 ~ The Version Editor dialog box.* 

The Version Editor dialog box contains a list of Application Packages (PACKAGE) instances currently stored in the Radia Database. Use this dialog box to connect the new Version (VERSION) instance to an Application Packages (PACKAGE) instance. There is a one-to-one correspondence between these two instances.

- 13. Select the appropriate Application Package (PACKAGE) instance.
- 14. Click OK. The Version instance of the package appears in the Unassigned Version list.

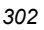

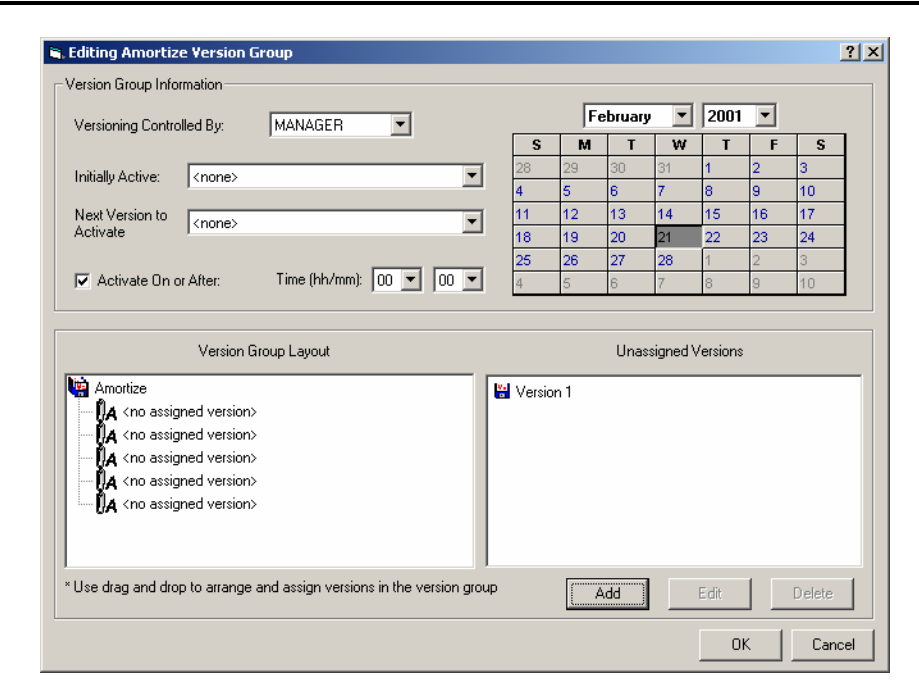

*Figure 7.44 ~ The Editing Version Group dialog box with a Version Group instance.* 

Add Version instances for each version of the application software that will be available to subscribers through this Version Group.

To assign a Version instance to a Version Group, drag a Version instance from the Unassigned Versions list to one of the connections labeled <no assigned version> in the Version Group Layout list.

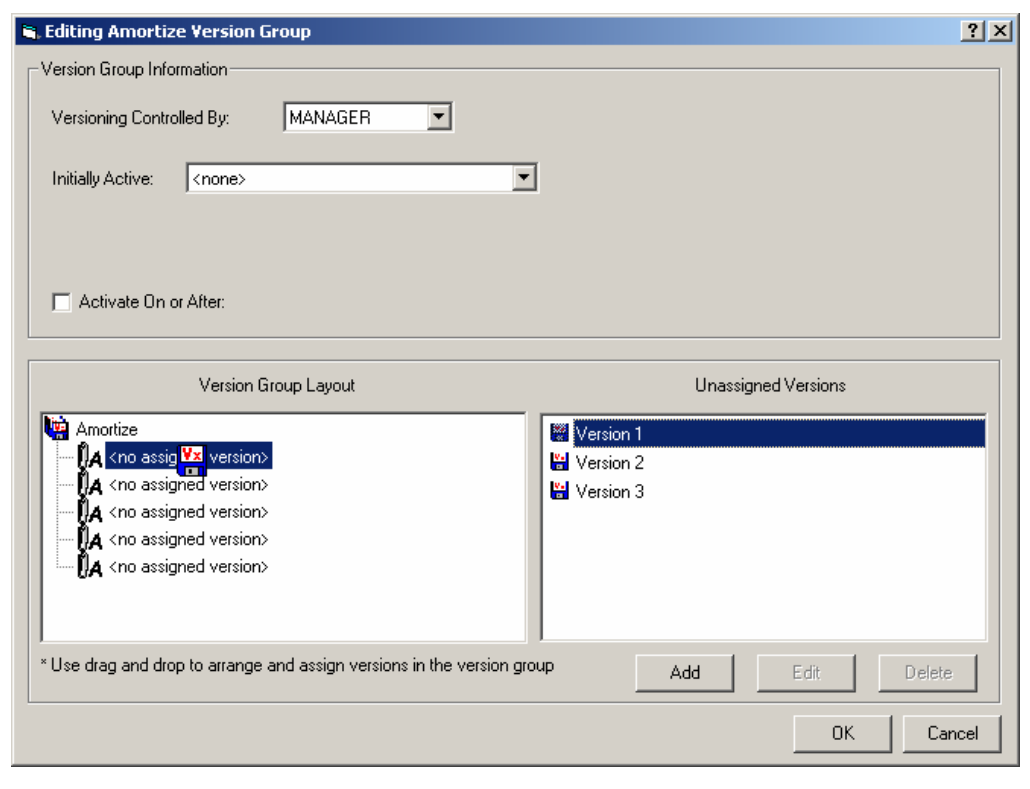

*Figure 7.45 ~ Assigning a version.* 

Now, you can deploy any of the assigned versions by using the **Initially Active** and **Next** Version to Activate lists.

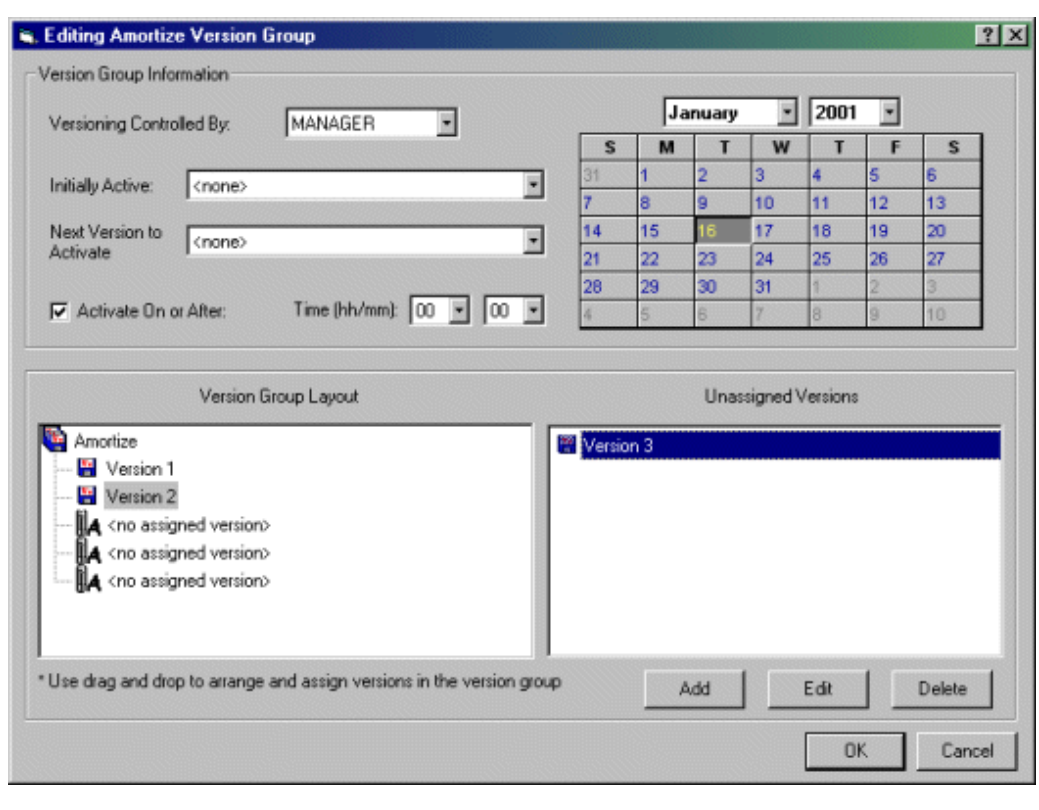

*Figure 7.46 ~ Deploying assigned versions.* 

15. Use the Initially Active drop-down menu to select which version to activate when the application is first deployed. Use the Next Version to Activate to select the version that will be deployed at the date and time after the initial deployment. Recall that if the new version fails to deploy properly, the client will automatically revert to the previous version.

The Initially Active version appears in bold text, and the Next Version to Activate appears in red text.

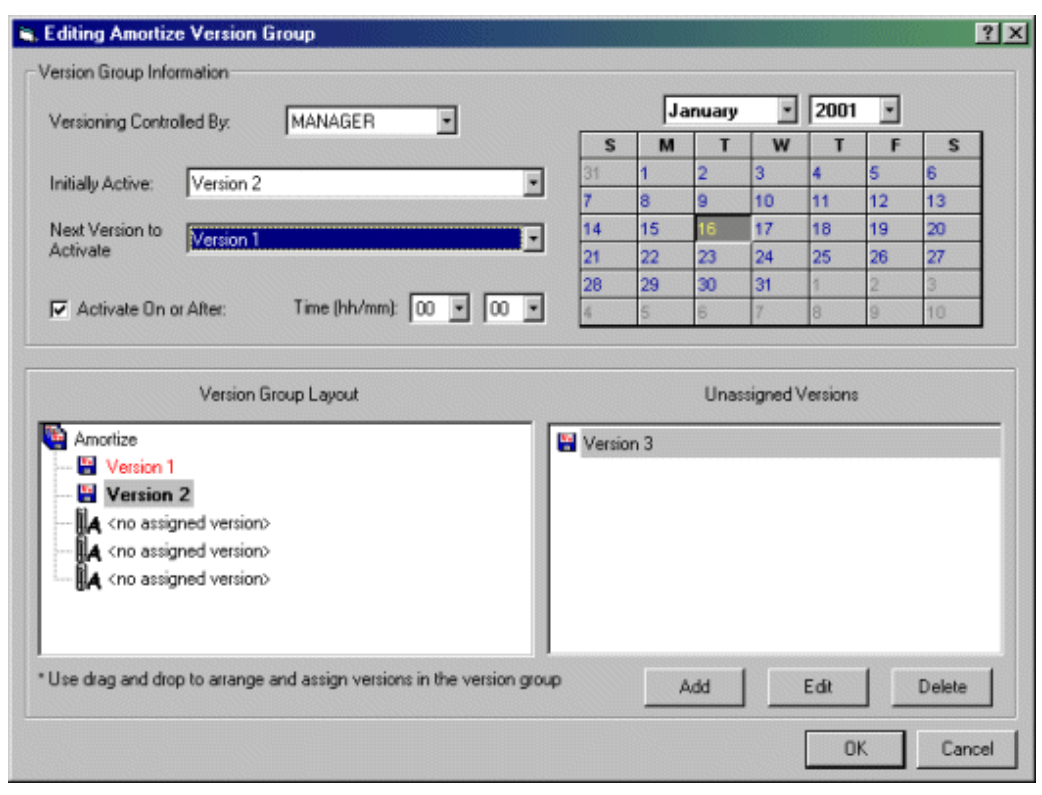

*Figure 7.47 ~ Activating versions in the Version Group dialog box.* 

16. Click OK to save the information added to the Version Group Editor.

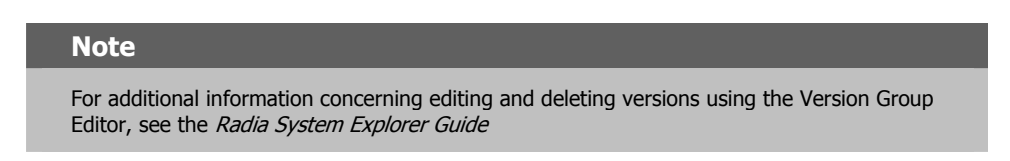

17. In the Radia System Explorer, drag the Version Groups (VGROUP) instance to the Application (ZSERVICE) instance to connect the Version Group to the Application.

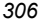

| <b>BII</b> PERI<br>晒品<br>$\times$                                 |                                         |                 |                            |
|-------------------------------------------------------------------|-----------------------------------------|-----------------|----------------------------|
| Database Tree View:                                               | Application [ZSERVICE] Class Instances: |                 |                            |
| Application (ZSERVICE)<br>Ėŀ                                      | $\blacktriangle$<br>Name                | Instance Name   | Type                       |
| <b>AL</b> BASS INSTANCE                                           | BASE_INSTANCE_                          | BASE INSTANCE   | SOFTWARE ZSERVICE Instance |
| Amor   e                                                          |                                         | <b>AMORTIZE</b> | SOFTWARE ZSERVICE Instance |
| Drag & View                                                       |                                         | DRAGVIEW        | SOFTWARE ZSERVICE Instance |
| 马GS-CALC                                                          | Amortize<br>Drag & View<br>In GS-CALC   | GS-CALC         | SOFTWARE ZSERVICE Instance |
| Redbox Organizer                                                  | Redbox Organizer                        | REDBOX          | SOFTWARE ZSERVICE Instance |
| Sales Information                                                 | Sales Information                       | SALES           | SOFTWARE ZSERVICE Instance |
| Staging Service<br>StratusPad                                     | Staging Service                         | ACCESS1         | SOFTWARE ZSERVICE Instance |
|                                                                   | StratusPad                              | STRATUS PAD     | SOFTWARE ZSERVICE Instance |
| Application Packages (PACKAGE)                                    |                                         |                 |                            |
| Auto Run (EXECUTE)<br>L <sup>2</sup> Behavior Services (BEHAVIOR) |                                         |                 |                            |
| Class Defaults (METACLAS)                                         |                                         |                 |                            |
| Desktop (DESKTOP)                                                 |                                         |                 |                            |
| Dialog Services (DIALOG)                                          |                                         |                 |                            |
| File Resources (FILE)                                             |                                         |                 |                            |
| <b>ID</b> HTTP Proxy (HTTP)                                       |                                         |                 |                            |
| <b>AL Install Options (INSTALL)</b>                               |                                         |                 |                            |
| Mac Alias (MACALIAS)                                              |                                         |                 |                            |
| MSI Features (MSIFEATS)                                           |                                         |                 |                            |
| MSI Resources (MSI)                                               |                                         |                 |                            |
| Panel Services (PANEL)                                            |                                         |                 |                            |
| <b>4</b> Path (PATH)                                              |                                         |                 |                            |
| Registry Resources (REGISTRY)                                     |                                         |                 |                            |
| 由 2. Scheduling (TIMER)                                           |                                         |                 |                            |
| (B) Unix File Resources (UNIXFILE)                                |                                         |                 |                            |
| i Version Groups (VGROUP)                                         |                                         |                 |                            |
| BASE_INSTANCE                                                     |                                         |                 |                            |
| Amortize                                                          |                                         |                 |                            |
| Amortize Version 1                                                |                                         |                 |                            |
| Amortize Version 2                                                |                                         |                 |                            |
| Amortize Version 3                                                |                                         |                 |                            |
| <b>B</b> STAGE                                                    |                                         |                 |                            |
| 由 Hill Versions (VERSION)                                         |                                         |                 |                            |
| 由 74 SYSTEM                                                       |                                         |                 |                            |

*Figure 7.48 ~ Connect version to application.* 

18. Release the mouse button.

19. Click OK.

## **Caching and Local Repair**

Radia caches files delivered to the client computer during an installation. Caching provides the following advantages:

- Prevents redundant file activity. If the installation fails, the files that have already been transferred remain on the computer.
- Reduces network traffic. When a file is requested, Radia checks for the file in the local cache first. If the file is found, it is picked up from the cache rather than being transferred through the network.
- Allows for local repair of broken applications. If an application is broken because of missing files, the files (stored locally) can be used to repair the application.

**Caution** 

There must be enough disk space available to store the compressed data.

By default, the directories are cached in IDMDATA. The default location for IDMDATA is /opt/Novadigm/lib/data. See the Installing the Radia Application Manager chapter in this book for more information.

Use the variables in Table 7.9 below for caching and local repair.

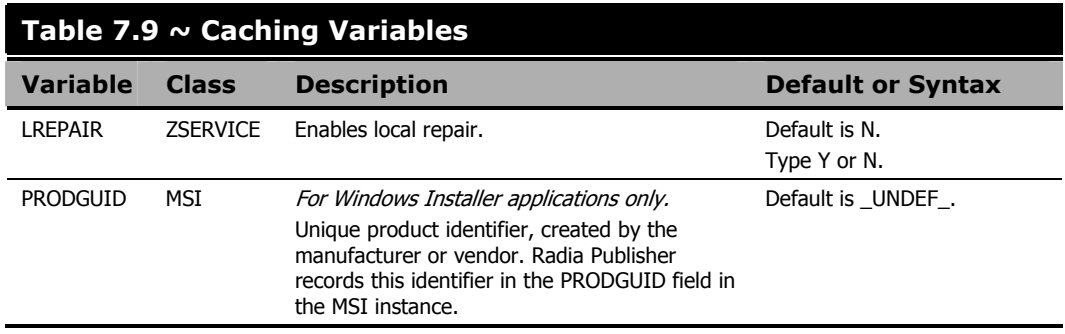

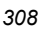

## **Split Client Connect**

We recommend setting ZDISCONN to Y in the ZSERVICE instance when it is known you will be running lengthy client methods for an extended period of time. This allows the client to disconnect from the Radia Configuration Server if there is an open session with the Radia Configuration Server (ZCREATE or ZDELETE methods). After the method has terminated, the client restores the connection to the Radia Configuration Server.

# **Recommendations for Trouble-Free Deployments**

To assure trouble-free deployments, rigorously test your implementation.

- Publish and deploy application software in a test environment before making the software available for live deployment.
- Include deployments to all of the target operating systems for which the published application software is intended.
- Test all major capabilities of the deployment. Include updates, removal of the application software from the subscriber's desktop, customized installation options, and variations in hardware configurations that might affect deployment, such as shortage of disk space, physical memory, and similar constraints.

# **Radia Staging Servers and Deployment**

Server staging allows you to load a portion of the work required to deploy applications from the Radia Configuration Server computer to another server computer. This computer is called a Staging Server. You may want do this for the following reasons:

- The Radia Staging Server may be closer to the clients on the network.
- You may want to reduce the load on the Radia Configuration Server computer.

When server staging is employed, the application software to be distributed is copied to the Radia Staging Server. The Radia Staging Server then provides the software to those Radia Clients that are not required to obtain their application software from the Radia Configuration Server. The potential benefit of server staging must be evaluated individually for each server and its attached Radia subscriber computers.

For more information, refer to the Radia Server Stager Guide.

# **Summary**

- Carefully plan and test your application deployment strategy to determine the best distribution method for your subscribers.
- Use the Scheduler service to deploy an application at a specific time or interval.
- Use the Notify function to update or remove an application that has already been deployed, or to notify users via e-mail of an update.
- Consider if you have any special cases for deployment that may need further configuration.
- Use the Version Group Editor when you have multiple versions of the same application. You can use the Version Group Editor to schedule deployments, and set versions to activate.
- Consider using Radia Staging Servers to minimize network traffic or to minimize work on the Radia Configuration Server.

*Deploying Applications* 

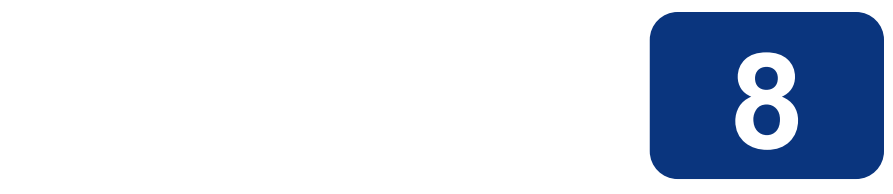

# Radia Client Objects

## **At the end of this chapter, you will:**

- Be familiar with key Radia Client objects.
- Know the hardware attributes that the Radia Application Manager for UNIX client collects.
- Understand the APPEVENT object.
- Know how Open Database Connectivity (ODBC) can help you generate reports with information from the objects.

### *Radia Client Objects*

This guide covers the *suggested* implementation for the Radia Application Manager. Although you will tailor this strategy to meet your organization's needs, it is recommended that you review this guide for a comprehensive understanding of the Radia Application Manager. This chapter covers Radia client objects.

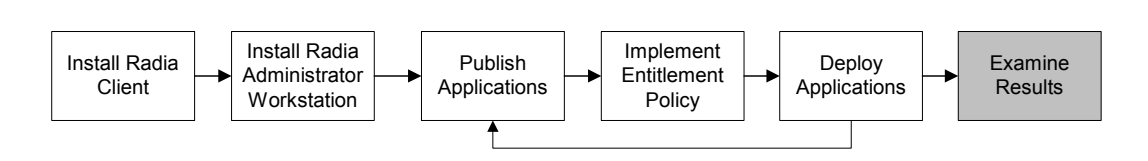

*Figure 8.1 ~ Tasks completed in this guide.* 

# **Radia Objects**

After installing the Radia Application Manager client, and installing a service, you may want answers to the following questions:

- What is the hardware configuration of the client computer?
- $\Box$  Was the service successfully installed?
- When was the service installed?

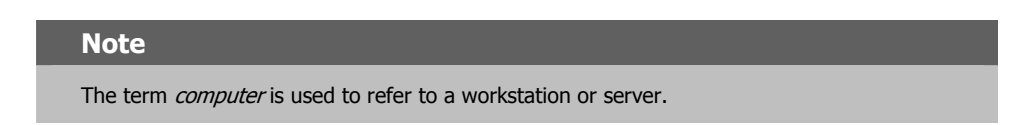

Use Radia Client objects to answer these questions. When a client computer connects to the Radia Configuration Server, information is exchanged between the client and the Radia Configuration Server. This exchange is called the *resolution process*. During resolution, Radia checks the status of services, and objects from the client computer are updated on the Radia Configuration Server. Use the Radia System Explorer or the Radia Client Explorer to view these objects.

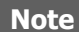

The Radia System Explorer is currently available for 32-bit Windows platforms. For more information, see the Radia System Explorer Guide.

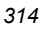

# **The PROFILE File**

The objects that are received during a Client Connect are stored in the PROFILE file. This information is for viewing and reporting only. Each client computer or user ID is stored as a domain within the file, and each object is stored as a class within that domain. Each class is identified by the computer name, the user ID, or by a customized variable.

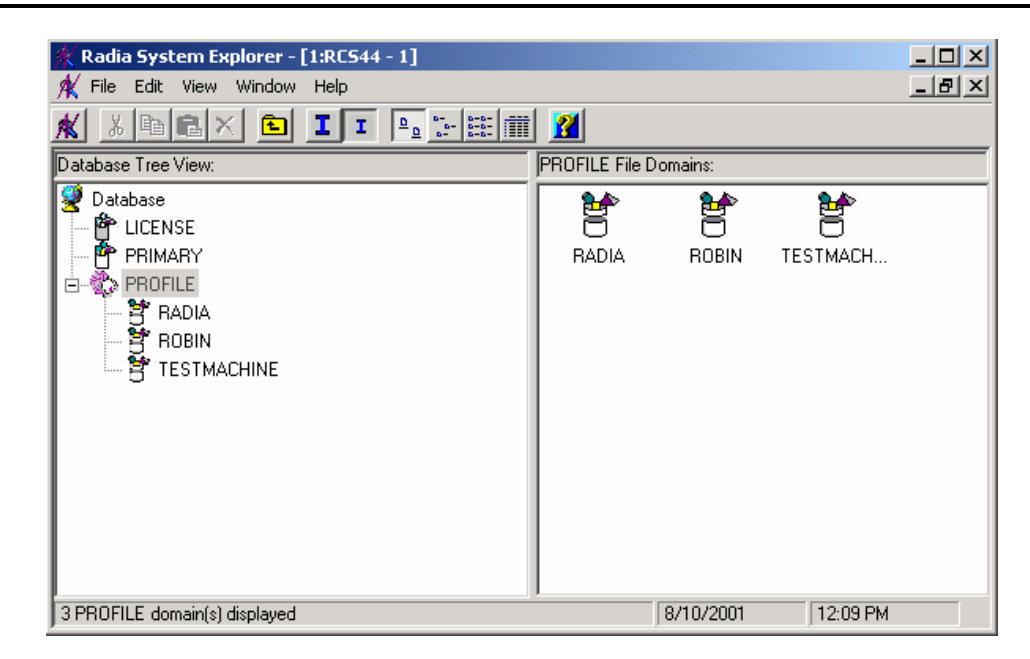

*Figure 8.2 ~ PROFILE file.* 

Under each domain or client computer, there are at least two instances created, ZCONFIG and ZMASTER.

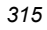

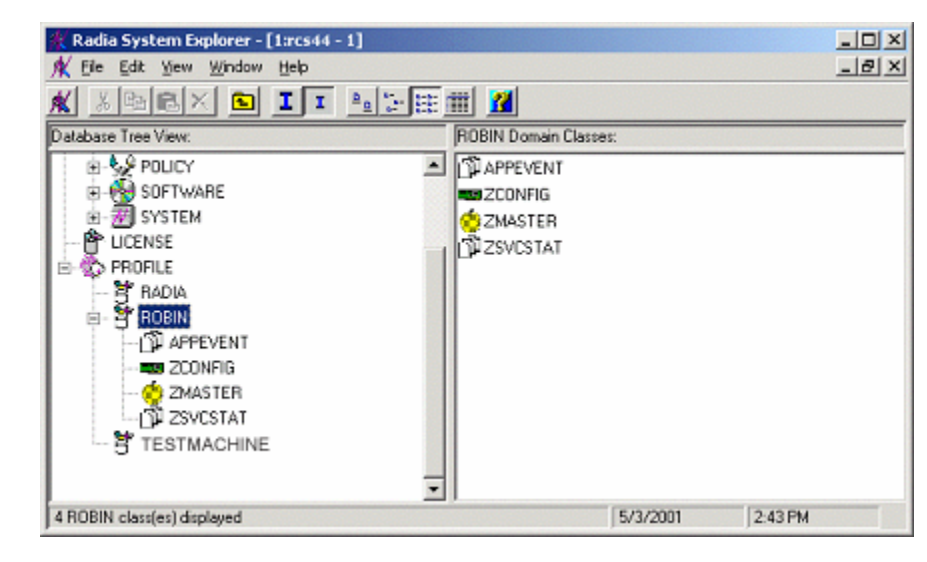

*Figure 8.3 ~ Client computer in the PROFILE file.* 

After a service is installed, the APPEVENT and ZSVCSTAT objects are created. These provide information about the configuration of the client computer. Other objects may appear based on your configuration.

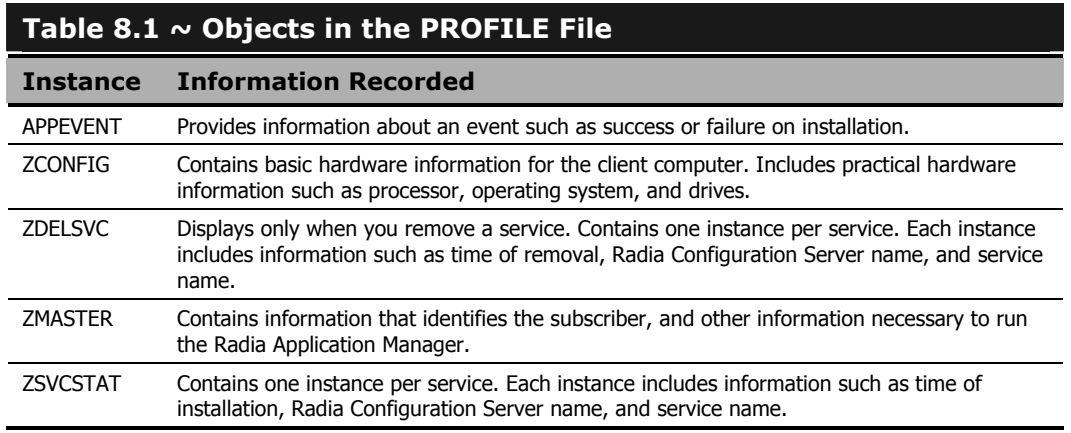

ZCONFIG and APPEVENT are primarily used to describe the current configuration on the client computer, and are described in depth in this chapter. For more information on ZMASTER and ZSVCSTAT, see the HP OpenView web site.

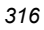

# **Basic Hardware Inventory - ZCONFIG**

The ZCONFIG object stores hardware configuration information from the client computer. Use the Radia System Explorer or the Radia Client Explorer to view the ZCONFIG object. To view the ZCONFIG object that was most recently collected from the client computer, use the Radia System Explorer. If the ZCONFIG object is not current because the client computer has not recently connected to the Radia Configuration Server, or cannot be viewed using the Radia System Explorer, then use the Radia Client Explorer. You may need to use the Radia Client Explorer to examine the hardware inventory if the client computer is unable to connect to the Radia Configuration Server. The Radia Client Explorer can be used to view only the local client computer (the machine where the Radia Client Explorer has been installed).

### **Note**

The following instructions use the Radia System Explorer. The Radia System Explorer is currently available for 32-bit Windows platforms. For more information, see the Radia System Explorer Guide.

### **To view the ZCONFIG object using the Radia System Explorer**

1. From the Start menu, select Programs, Radia Administrator Workstation, Radia System Explorer. The Radia System Explorer Security Information dialog box opens.

### **Note**

The **User ID**, as shipped from HP, is **RAD\_MAST**. No password is necessary. This may have been changed in your installation. Check with your Radia security administrator to obtain your own **User ID** and **Password**, if necessary.

- 2. If necessary, type a User ID and Password, and then click OK. The Radia System Explorer window opens.
- 3. Double-click PROFILE.
- 4. Double-click the user ID or client computer name.
- 5. Double-click ZCONFIG.
- 6. Double-click HARDWARE\_.
- 7. Double-click HARDWARE SCAN.

The ZCONFIG object is displayed in the list view.

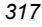

| Radia System Explorer - [1:rcs44 - 1]           |                                           |                         |                                         | $-10 \times$                       |  |  |
|-------------------------------------------------|-------------------------------------------|-------------------------|-----------------------------------------|------------------------------------|--|--|
| He Lok Yew Window Help                          |                                           |                         |                                         | $-10x$                             |  |  |
| <b>XDOXDIII</b> AFET                            |                                           |                         |                                         |                                    |  |  |
| Database Tree View                              | ZCONFIG.HARDWARE_SCAN Instance Afributes: |                         |                                         |                                    |  |  |
| U Database                                      | Name                                      | Attribute Descri        | Value                                   | ٠                                  |  |  |
| P PRIMARY                                       | <b>DESCRIPT</b>                           | : <descript></descript> | Processing Client Request for \$20UR0BJ |                                    |  |  |
| E-CLADMIN                                       | <b>W</b> PADDROT                          | : (PADDR01>             |                                         |                                    |  |  |
| N NOVADIGH                                      | <b>WILADAPTO1</b>                         | : <ladapt01></ladapt01> | MAC                                     |                                    |  |  |
| ia-%9 POLICY                                    | <b>WILANNUM</b>                           | : <lannum></lannum>     | 1643292                                 |                                    |  |  |
| EI-BY SOFTWARE                                  | <b>WI</b> OSREV                           | :< OSREV>               | 4                                       |                                    |  |  |
| <b>IN SYSTEM</b><br>尙                           | <b>D</b> OSVER                            | $10$ SVER>              | ã                                       |                                    |  |  |
| P LICENSE                                       | ZHDWCPU                                   | :< ZHD/wCPU>            | 000019131C00                            |                                    |  |  |
| <b>E-RO PROFILE</b><br><b>T</b> RADIA           | ZHDWD00                                   | :< ZHD/wDOD>            | /dev/hd4                                |                                    |  |  |
| ⊟-P ROBIN                                       | ZHOWDOOF                                  | :< ZHDWD00F>            | 7029736                                 |                                    |  |  |
| IT APPEVENT                                     | ZHOWDOOM                                  | :< ZHD/wD00M>           | î.                                      |                                    |  |  |
| <b>BB ZCONFIG</b><br>同                          | ZHOWDOOT                                  | :< ZHD/wD00T>           | 25165824                                |                                    |  |  |
| <b>HARDWARE</b>                                 | ZHOWD01                                   | :< ZHDWD01>             | /dev/hd2                                |                                    |  |  |
| HARDWARE SCAN                                   | ZHOWD01F                                  | :< ZHDWD01F>            | 15859712                                |                                    |  |  |
| <b>ZMASTER</b>                                  | ZHDWDDIM                                  | <zhdwd01m></zhdwd01m>   | Autr                                    |                                    |  |  |
| <b>TU ZSVESTAT</b>                              | ZHDWD01T                                  | <zhdwd01t></zhdwd01t>   | 1577058304                              |                                    |  |  |
| TESTMACHINE                                     | ZHDWD02                                   | :< ZHDWD02>             | /dev/hd9var                             |                                    |  |  |
|                                                 | <b>W</b> ZHDWD02F                         | :< ZHDWD02F>            | 2973696                                 |                                    |  |  |
|                                                 | <b>W</b> ZHDWD02M                         | :< ZHD/w/D02M>          | <b>Avail</b>                            |                                    |  |  |
|                                                 | ZHDWD02T                                  | :< ZHDWD02T>            | 16777216                                |                                    |  |  |
|                                                 | ZHDWD03                                   | :< ZHD/wD03>            | /dev/hd3                                |                                    |  |  |
|                                                 | ZHDWD03F                                  | :< ZHDWD03F>            | 28729344                                |                                    |  |  |
|                                                 | ZHDWD03M                                  | :< ZHD/wD03M>           | Ano                                     |                                    |  |  |
|                                                 | ZHDWD03T                                  | :< ZHD/wD03T>           | 41943040                                |                                    |  |  |
|                                                 | ZHOWD04                                   | :< ZHD/wDO4>            | /dev/hd1                                |                                    |  |  |
| 80 ZCONFIG.HARDWARE SCAN attributels) displayed | <b>NO</b> ZHOWDOUE                        | -/7MBWDOAF-             | 127509490<br>5/3/2001                   | $\overline{\phantom{a}}$<br>245 PM |  |  |

*Figure 8.4 ~ Viewing the ZCONFIG object in Radia System Explorer.* 

### **Note**

To view the attributes in alphabetical order, click **Name** at the top of the column in the list view.

### **To view the ZCONFIG object using Radia Client Explorer**

### **Note to Reliant Users**

Currently, the Radia Client Explorer is not available for Reliant operating systems.

- 1. View the ZCONFIG.EDM file in the client computer's IDMLIB directory. IDMLIB defaults to /opt/Novadigm/lib/STARTDIR/RADIA/SOFTWARE.
- 2. Change your current working directory to the directory containing radobjed (default directory is /opt/Novadigm) and type ./radobjed.

| radobjed                          |            | Radia Client Explorer [/usr/local/opt/Novadigm/li |       |       |    |
|-----------------------------------|------------|---------------------------------------------------|-------|-------|----|
| Paths<br>Object                   |            |                                                   |       |       |    |
| Objects                           | Date       | Tine                                              | Size  |       |    |
| $\ddot{\bullet}$                  |            |                                                   |       | [DIR] |    |
| <b>ZSERVICE</b><br><b>CONNECT</b> | 05/14/2003 | 03:48:18PM                                        | 5136  | [DIR] |    |
| <b>DHSYNC</b>                     | 05/14/2003 | 03:48:18PM                                        | 4624  |       |    |
| <b>NZMASTER</b>                   | 05/14/2003 | 03:48:18PM                                        | 5136  |       |    |
| <b>PCLSIGNO</b>                   | 05/14/2003 | 03:48:18PM                                        | 8208  |       |    |
| <b>ZCONFIG</b>                    | 05/14/2003 | 03:48:18PM                                        | 10256 |       |    |
| <b>ZERROR</b>                     | 05/14/2003 | 03:48:18PM                                        | 6160  |       |    |
| <b>ZHASTER</b>                    | 05/14/2003 | 03:48:18PM                                        | 4624  |       |    |
| <b>ZTEMPOBJ</b>                   | 05/14/2003 | 03:48:18PM                                        | 5136  |       |    |
|                                   |            |                                                   |       |       |    |
|                                   |            |                                                   |       |       |    |
|                                   |            |                                                   |       |       |    |
|                                   |            |                                                   |       |       |    |
|                                   |            |                                                   |       |       |    |
|                                   |            |                                                   |       |       |    |
|                                   |            |                                                   |       |       |    |
|                                   |            |                                                   |       |       |    |
|                                   |            |                                                   |       |       |    |
|                                   |            |                                                   |       |       |    |
|                                   |            |                                                   |       |       |    |
|                                   |            |                                                   |       |       |    |
|                                   |            |                                                   |       |       |    |
|                                   |            |                                                   |       |       |    |
|                                   |            |                                                   |       |       |    |
|                                   |            |                                                   |       |       | ſΣ |

*Figure 8.5 ~ Radia Client Explorer.* 

3. Double-click ZCONFIG. The ZCONFIG dialog box displays the hardware inventory for the client computer.

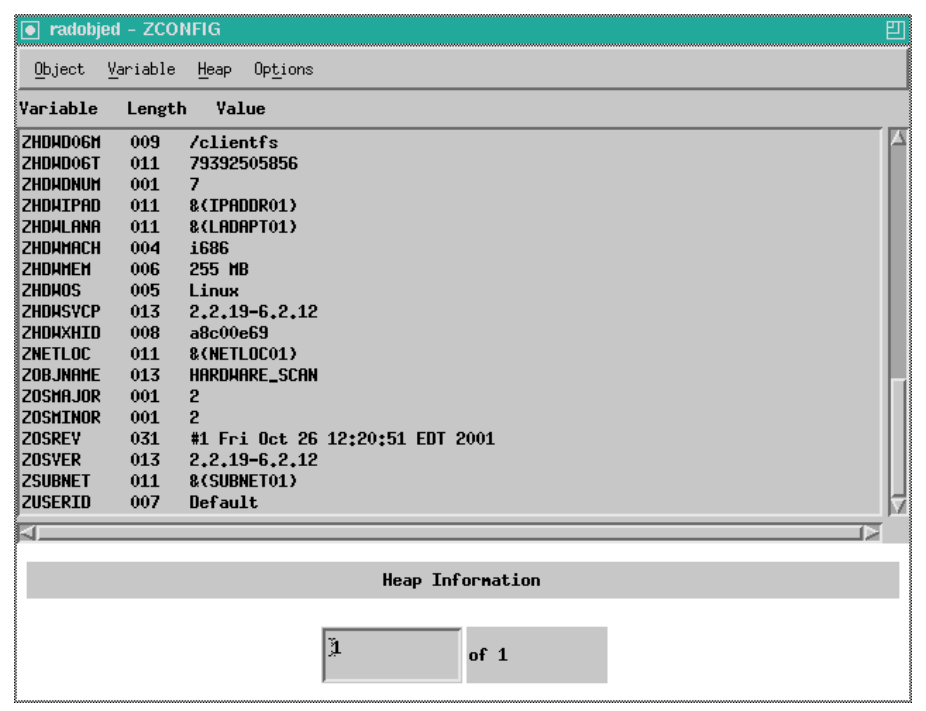

*Figure 8.6 ~ ZCONFIG object on client computer.* 

4. From the Object menu, select Close when you are finished viewing ZCONFIG. Table 8.2  $\sim$ Variables in ZCONFIG below, describes the attributes of ZCONFIG arranged in alphabetical order.

### **Note**

The attributes that appear in the ZCONFIG object may vary depending on the client computer configuration.

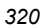

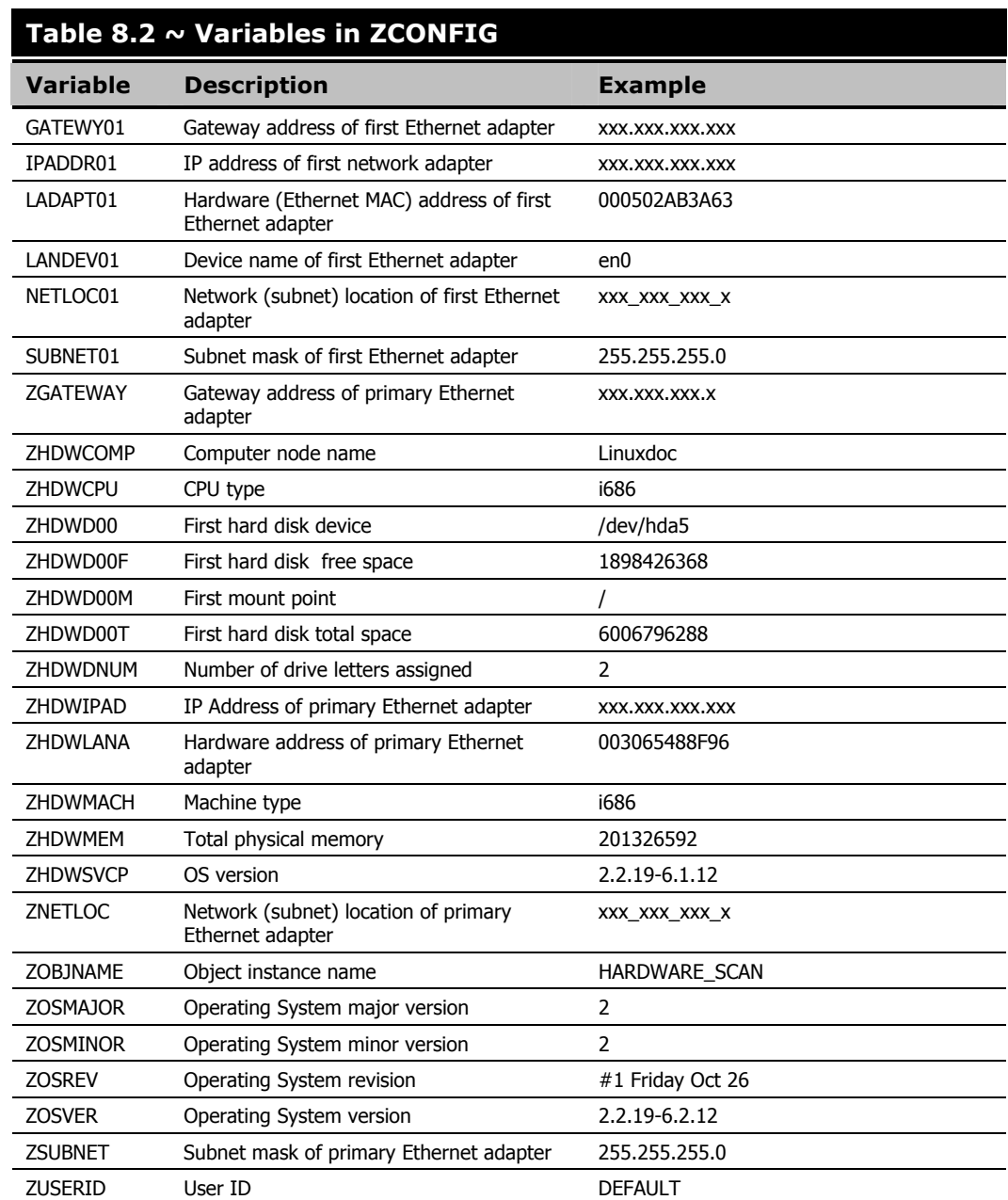

## **Setting Collection of the ZCONFIG Object**

By default, the ZCONFIG object is collected for all client computers. Use the ZCONFIG variable located in POLICY domain USER class to specify whether you want to copy the ZCONFIG object from the client computer to the Radia Configuration Server.

### **To collect the ZCONFIG object**

### **Note**

The following instructions use the Radia System Explorer. The Radia System Explorer is currently available for 32-bit Windows platforms. For more information, see the Radia System Explorer Guide.

1. From the Start menu, select Programs, Radia Administrator Workstation, Radia System Explorer. The Radia System Explorer Security Information dialog box opens.

### **Note**

The **User ID**, as shipped from HP, is **RAD\_MAST**. No password is necessary. This may have been changed in your installation. Check with your Radia security administrator to obtain your own **User ID** and **Password**, if necessary.

- 2. If necessary, type a User ID and Password, and then click OK. The Radia System Explorer window opens.
- 3. Double-click PRIMARY.
- 4. Double-click POLICY.
- 5. Double-click USER.

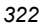

| Radia System Explorer - [1:rcs44 - 1]                                         |                                |                      | $\Box$                |
|-------------------------------------------------------------------------------|--------------------------------|----------------------|-----------------------|
| Edit View Window<br>File<br>Help                                              |                                |                      | $-10 \times$          |
| I <sup>2</sup> 2 EII <b>X</b><br>ΙI<br>y,<br>$ {\bf E}  {\bf E} \times $<br>回 |                                |                      |                       |
| Database Tree View:                                                           | Users (USER) Class Instances:  |                      |                       |
| Database                                                                      | Name                           | Instance Name        | Type                  |
| PP PRIMARY<br>Ėŀ                                                              | BASE_INSTANCE_ _BASE_INSTANCE_ |                      | POLICY.USER Instance  |
| ≟- Ѷ҈ๅ АDМІN                                                                  | NULL_INSTANCE_ _NULL_INSTANCE_ |                      | POLICY.USER Instance  |
| <b>Н-И∕</b> NOVADIGM                                                          | Administrator                  | <b>ADMINISTRATOR</b> | POLICY.USER Instance  |
| ⊟⊶∳s∲POLICY                                                                   | <b>N</b> CDROM                 | CDROM                | POLICY.USER Instance  |
| Countries (COUNTRY)                                                           | <b>D</b> ChrisG                | <b>CHRISG</b>        | POLICY.USER Instance  |
| 由 The Departments (DEPT)                                                      | <b>N</b> HTTP                  | <b>HTTP</b>          | POLICY.USER Instance  |
| Server Stagers (STAGER)                                                       | ∰PRobin                        | ROBIN                | POLICY.USER Instance  |
| - <mark>∰</mark> Users (USER)<br>Ėŀ                                           | SSampson                       | SSAMPSON             | POLICY.USER Instance  |
| 由- 19 _BASE_INSTANCE_<br>NULL_INSTANCE                                        | AD sunarea                     | SUNAREA              | POLICY.USER Instance  |
| Administrator                                                                 | <b>D</b> TRAINEY               | TRAINEY              | POLICY.USER Instance  |
| <b>D</b> CDROM                                                                | <b>S</b> WILLIAM               | WILLIAM              | POLICY.USER Instance  |
| <b>D</b> ChrisG                                                               |                                |                      |                       |
| ∰ HTTP                                                                        |                                |                      |                       |
| <b>ங்</b> ⊶∰9 Robin                                                           |                                |                      |                       |
| <b>E</b> Max SSampson                                                         |                                |                      |                       |
| ∰ <sup>9</sup> sunarea                                                        |                                |                      |                       |
| <b>D</b> TRAINEY                                                              |                                |                      |                       |
| <b>D</b> WILLIAM                                                              |                                |                      |                       |
| 由 CJ Workgroups (WORKGRP)                                                     |                                |                      |                       |
| <b>E-A-</b> SOFTWARE                                                          |                                |                      |                       |
| 由 <b>型</b> SYSTEM                                                             |                                |                      |                       |
| P LICENSE                                                                     |                                |                      |                       |
| ণী≽ PROFILE                                                                   | $\left  \right $               |                      | $\blacktriangleright$ |
| 11 Users class[es] displayed                                                  |                                | 5/3/2001             | 3:13 PM               |

*Figure 8.7 ~ USER class in the POLICY domain.* 

### 6. Double-click \_BASE\_INSTANCE\_.

The attributes of the base instance appear in the list view.

| Radia System Explorer - [1:rcs44 - 1]           |                                         |                                                 |                          | $  P $ $\times$<br>$- P $ $\times$ |
|-------------------------------------------------|-----------------------------------------|-------------------------------------------------|--------------------------|------------------------------------|
| File Edit View Window<br>Help                   |                                         |                                                 |                          |                                    |
| III.<br>$ E  \times$<br>阎<br>In                 | <b>K</b>                                |                                                 |                          |                                    |
| Database Tree View:                             |                                         | Users class _BASE_INSTANCE_Instance Attributes: |                          |                                    |
| 燮<br>Database                                   | Name                                    | Attribute Description                           | Value                    |                                    |
| è<br>PP PRIMARY                                 | <b>V</b> UNAME                          | Name                                            |                          |                                    |
| ିଙ୍କ ADMIN<br>审                                 | V ZCONFIG                               | Collect Hardware L                              | Y                        |                                    |
| $\mathcal N$ NOVADIGM<br>亩                      | V ZSETMSGA                              | Send Message to                                 | DAILY                    |                                    |
| ⊟. G. <sup>©</sup> POLICY                       | ZDLIMIT                                 | Maximum Disk Spa                                | 0                        |                                    |
| E-SO Countries (COUNTRY)                        | USERID                                  | Enterprise User Id                              |                          |                                    |
| 由 rise Departments (DEPT)                       | V ZTIMEO                                | Client Timeout (Sec                             | 240                      |                                    |
| Server Stagers (STAGER)                         | <b>ZTRACEL</b>                          | Trace Log Level [0                              | 040                      |                                    |
| Users (USER)<br>Ė                               | <b>V</b> ZTRACE                         | Trace On or Off N/                              | N                        |                                    |
| <b>BASE INSTANCE</b><br>Ėŀ<br><b>CJ</b> Default | V ZPRIORIT                              | Exec. Priority                                  | 000                      |                                    |
| Client Self Maintenance                         | <b>ZSHOW</b>                            | Display Status Indi                             | N                        |                                    |
| NULL INSTANCE                                   | <sup>o</sup> _ALWAYS_                   | Utility Method                                  |                          |                                    |
| Administrator                                   | <b>THE ALWAYS</b>                       | Member of                                       | POLICY.WORKGRP.DEFAULT   |                                    |
| 脚 CDROM                                         | ${{\mathfrak g}}_{{\mathcal C}}$ always | Member of                                       |                          |                                    |
| <b>D</b> ChrisG                                 | ${{\mathfrak g}}$ c always $\_$         | Member of                                       |                          |                                    |
| ∭9 нттР                                         | ${{\mathfrak g}}$ c_always_             | Member of                                       |                          |                                    |
| -∭ <sup>19</sup> Robin<br>由                     | $\mathfrak{g}_c$ always                 | Member of                                       |                          |                                    |
| <b>ங்-∎<sup>19</sup> SSampson</b>               | $\mathsf{flc}\_$ ALWAYS $\_$            | Member of                                       |                          |                                    |
| ∰ sunarea                                       | $nc$ ALWAYS                             | Member of                                       |                          |                                    |
| <b>B</b> TRAINEY                                | $\mathfrak{g}_{\mathcal{L}}$ always     | Member of                                       |                          |                                    |
| <b>SO</b> WILLIAM                               | ${{\mathfrak g}}$ calways               | Member of                                       |                          |                                    |
| 由 CJ Workgroups (WORKGRP)                       | <b>TC</b> ALWAYS                        | Member of                                       | NOVADIGM.ZSERVICE.CLIENT |                                    |
| <b>A.</b> SOFTWARE                              | <b>V</b> INAME                          | Friendly name                                   |                          |                                    |
| Ėŀ<br><b>尹</b> SYSTEM                           | <b>V</b> ZVERDT                         | Verify Desktop N/                               | Y                        |                                    |
| ۴<br>LICENSE                                    | V SELFPIND                              | Self Maintenance                                | N                        |                                    |
| 白 of PROFILE                                    | <b>M</b> CLEINTVI                       | Self Meintenengel                               | $\Omega$                 |                                    |

*Figure 8.8 ~ Base instance of the USER class.* 

### **Note**

Variables set in the base instance of the USER class in the POLICY domain apply to all new subscribers. Since ZCONFIG is set to **Y** by default, you should not have to change it to collect information for all users.

If you want to specify whether to collect information for only one subscriber, then doubleclick that subscriber's USER instance, and continue as follows.

7. Double-click ZCONFIG in the list view.

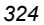
The Editing Instance dialog box opens with ZCONFIG already selected.

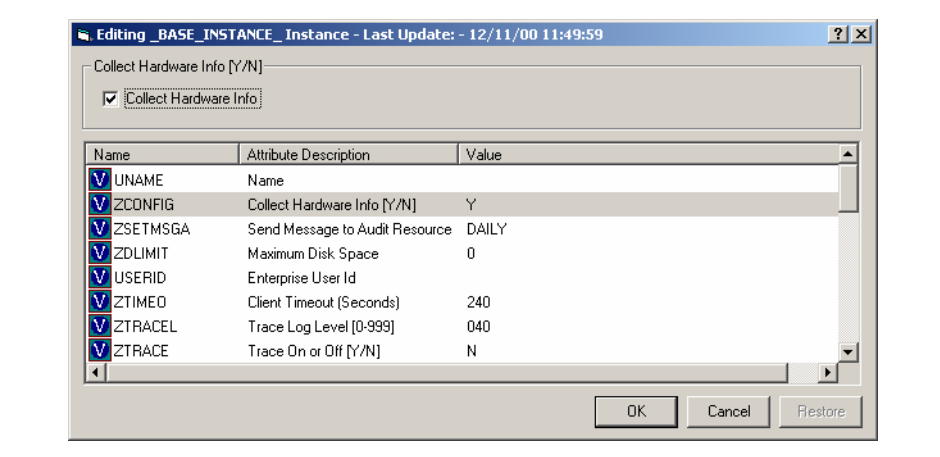

*Figure 8.9 ~ Editing Instance dialog box.* 

- 8. Select Collect Hardware Info to collect the ZCONFIG object, or clear the check box to stop collection of the ZCONFIG object.
- 9. Click OK to close the Editing Instance dialog box and return to the Radia System Explorer.

# **Application Status – The APPEVENT Object**

The APPEVENT object reports on the most recent event of an Application (ZSERVICE). An event is the action that the service performs, such as installing, updating, or removing an application. For example, use the APPEVENT object to check the status of an installation. If the installation failed, you will want to troubleshoot the issue. By default, all services are configured to send some application event information to the Radia Configuration Server. You can control what information is captured for the application by changing the EVENTS attribute in the Application instance.

# **Base Instance Behaviors for Application Events**

The base instance of the ZSERVICE class, located in the SOFTWARE domain, specifies what information to collect for each application event. The following table describes the base instance values. You can select which events are reported on when you create the service in the New Application Wizard as shown in the *Publishing Applications and Content* chapter, or by directly editing the values in the Radia System Explorer.

# **Table 8.3 ~ Base Instance Values for ZSERVICE that Apply to the APPEVENT Object**

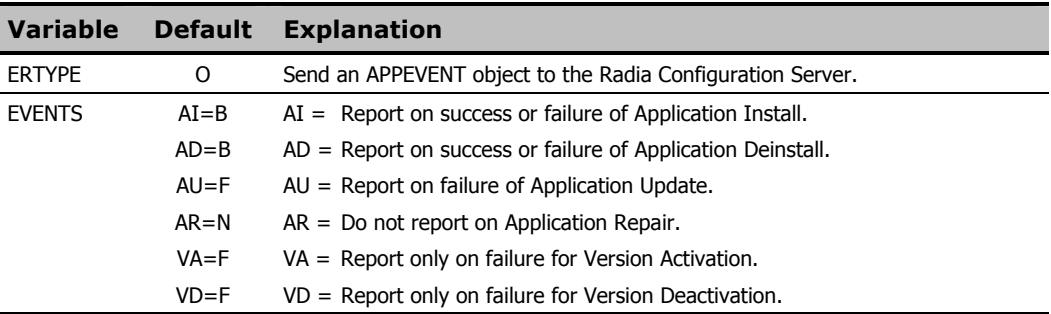

## **Note**

The following instructions use the Radia System Explorer. The Radia System Explorer is currently available for 32-bit Windows platforms. For more information, see the Radia System Explorer Guide.

# **To edit the events reported to APPEVENT using Radia System Explorer**

1. From the Start menu, select Programs, Radia Administrator Workstation, Radia System Explorer. The Radia System Explorer Security Information dialog box opens.

# **Note**  The **User ID**, as shipped from HP, is **RAD\_MAST**. No password is necessary. This may have been changed in your installation. Check with your Radia security administrator to obtain your own **User ID** and **Password**, if necessary.

- 2. If necessary, type a User ID and Password, and then click OK. The Radia System Explorer window opens.
- 3. Double-click PRIMARY.
- 4. Double-click SOFTWARE.
- 5. Double-click Application (ZSERVICE).

| Radia System Explorer - [0:rpeterman - 1]                   |                                                        |                |                     |          | $\Box$ $P$ $\times$    |
|-------------------------------------------------------------|--------------------------------------------------------|----------------|---------------------|----------|------------------------|
| K File Edit View Window Help                                |                                                        |                |                     |          | $\Box$ $\Box$ $\times$ |
| $\text{Var}[\mathbf{E}]\times \text{E}[\mathbf{E}]\text{I}$ |                                                        |                |                     |          |                        |
| Database Tree View:                                         | Application [ZSERVICE] Class Instances:                |                |                     |          |                        |
| Database                                                    | $\overline{\phantom{a}}$<br>Name                       | Instance Name  | Type                |          |                        |
| <b>st</b> LICENSE                                           | BASE_INSTANCE_                                         | _BASE_INSTANCE | SOFTWARE.ZSERVICE I |          |                        |
| <b>P</b> NOTIFY                                             | Amortize                                               | AMORTIZE       | SOFTWARE.ZSERVICE I |          |                        |
| <b>PP</b> PRIMARY<br>Ėŀ                                     | Drag & View                                            | DRAGVIEW       | SOFTWARE.ZSERVICE I |          |                        |
| ⊞ © PADMIN                                                  | GS-CALC                                                | GS-CALC        | SOFTWARE.ZSERVICE I |          |                        |
| $\mathsf{H}\mathscr{M}$ NOVADIGM                            | Redbox Organizer                                       | REDBOX         | SOFTWARE.ZSERVICE I |          |                        |
| <b>⊞ &amp; POLICY</b>                                       |                                                        | SALES          | SOFTWARE.ZSERVICE I |          |                        |
| SOFTWARE                                                    |                                                        | ACCESS1        | SOFTWARE ZSERVICE I |          |                        |
| Application [ZSERVICE]<br>Ėŀ                                | Sales Information<br>Staging Service<br>The StratusPad | STRATUS_PAD    | SOFTWARE.ZSERVICE I |          |                        |
| BASE INSTANCE<br>Amortize                                   |                                                        |                |                     |          |                        |
| 由                                                           |                                                        |                |                     |          |                        |
| Drag & View<br>The GS-CALC                                  |                                                        |                |                     |          |                        |
| Redbox Organizer                                            |                                                        |                |                     |          |                        |
| Sales Information                                           |                                                        |                |                     |          |                        |
| Staging Service                                             |                                                        |                |                     |          |                        |
| <b>马</b> StratusPad                                         |                                                        |                |                     |          |                        |
| Application Packages (PACKAGE)                              |                                                        |                |                     |          |                        |
| Auto Run (EXECUTE)                                          |                                                        |                |                     |          |                        |
| LC Behavior Services (BEHAVIOR)                             |                                                        |                |                     |          |                        |
| Class Defaults (METACLAS)                                   |                                                        |                |                     |          |                        |
| Ø<br>Desktop (DESKTOP)                                      |                                                        |                |                     |          |                        |
| 梦 Dialog Services (DIALOG)                                  |                                                        |                |                     |          |                        |
| File Resources (FILE)                                       |                                                        |                |                     |          |                        |
| HTTP Proxy (HTTP)                                           |                                                        |                |                     |          |                        |
| <b>42</b> Install Options (INSTALL)                         |                                                        |                |                     |          |                        |
| Mac Alias (MACALIAS)                                        |                                                        |                |                     |          |                        |
| MSI Features (MSIFEATS)                                     |                                                        |                |                     |          |                        |
| MSI Resources (MSI)                                         |                                                        |                |                     |          |                        |
| Panel Services (PANEL)                                      |                                                        |                |                     |          |                        |
| <b>4</b> Path (PATH)                                        |                                                        |                |                     |          |                        |
| Registry Resources (REGISTRY)                               |                                                        |                |                     |          |                        |
| Scheduling (TIMER)                                          |                                                        |                |                     |          |                        |
| Unix File Resources (UNIXFILE)                              |                                                        |                |                     |          |                        |
| Version Groups (VGROUP)                                     | $\overline{\phantom{a}}$                               |                |                     |          |                        |
|                                                             |                                                        |                |                     | 3/1/2001 | 9:41 AM                |

*Figure 8.10 ~ Application (ZSERVICE) class.* 

6. Double-click the appropriate application instance.

# **Note**

If you want to make these changes for all new application instances, double-click the **\_BASE\_INSTANCE\_** and make your modifications there.

7. Double-click the EVENTS attribute for the application instance.

The Editing Instance dialog box opens.

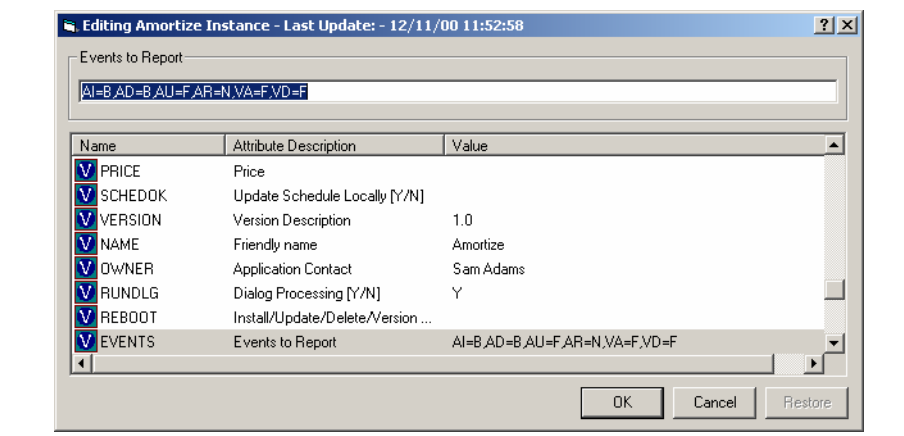

*Figure 8.11 ~ Editing EVENTS attribute for the application instance.* 

8. Edit the EVENTS attribute using values from the following tables. Create your events to report by equating a keyword from Table 8.4 below with a value from Table 8.5 on page 329. For example, AI=S, AD=S, AU=S, AR=S, AV=S, VA=S, VD=S reports on the success of each possible event.

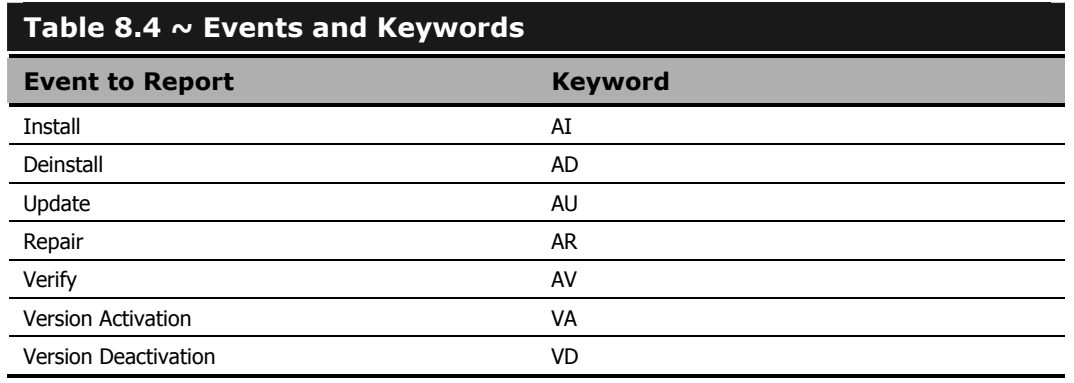

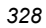

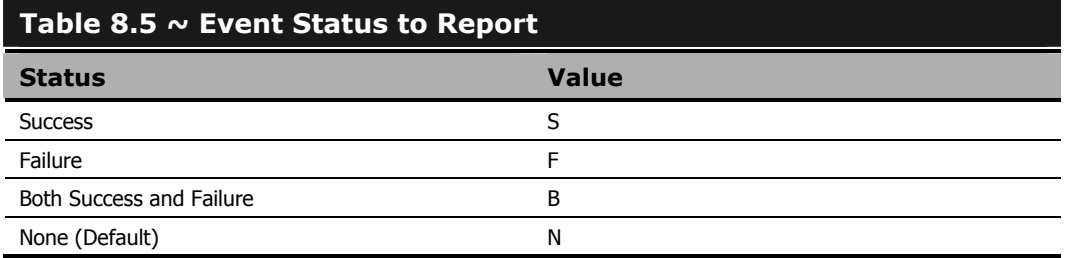

9. Click OK to close the **Editing Instance** dialog box and return to Radia System Explorer.

# **Viewing the APPEVENT Object**

Use the Radia System Explorer to confirm successful completion of the application event, or view other information about the application event. Each service stores information from the APPEVENT object as an instance in the APPEVENT class. This instance is located in the client computer's domain in the PROFILE file.

# **Note**

The following instructions use the Radia System Explorer. The Radia System Explorer is currently available for 32-bit Windows platforms. For more information, see the Radia System Explorer Guide.

# **To view the APPEVENT instance using the Radia System Explorer**

1. From the Start menu, select Programs, Radia Administrator Workstation, Radia System Explorer. The Radia System Explorer Security Information dialog box opens.

#### **Note**

The **User ID**, as shipped from HP, is **RAD\_MAST**. No password is necessary. This may have been changed in your installation. Check with your Radia security administrator to obtain your own **User ID** and **Password**, if necessary.

- 2. If necessary, type a User ID and Password, and then click OK. The Radia System Explorer window opens.
- 3. Double-click PROFILE.
- 4. Double-click the user ID or client computer.
- 5. Double-click APPEVENT.

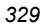

#### *Radia Client Objects*

6. Double-click the appropriate application. The attributes for the APPEVENT instance for that application appear in the list view. See the table at the end of this section for information on the attributes.

| <b>B I I P E</b> 田<br>为国 <b>国</b> 区<br>ж                                    | H                 |                                           |                       |  |  |  |
|-----------------------------------------------------------------------------|-------------------|-------------------------------------------|-----------------------|--|--|--|
| Database Tree View:                                                         |                   | APPEVENT.MONEYDANCE3 Instance Attributes: |                       |  |  |  |
| φ<br>Database                                                               | Name              | Attribute Description                     | Value                 |  |  |  |
| PP PRIMARY                                                                  | <b>V</b> ZSRCNAME | : <zsrcname></zsrcname>                   | MONEYDANCE3           |  |  |  |
| 會<br>LICENSE                                                                | <b>V</b> ZSRCDOMN | : <zsrcdomn></zsrcdomn>                   | SOFTWARE              |  |  |  |
| 白·鹭》PROFILE                                                                 | <b>V</b> ZSRCPID  | : <zsrcpid></zsrcpid>                     | 000000000000          |  |  |  |
| 白·臂 ROBIN                                                                   | <b>V</b> ZSRCCLAS | : <zsrcclas></zsrcclas>                   | <b>ZSERVICE</b>       |  |  |  |
| ⊟⊣™ APPEVENT<br>MONEYDANCE3<br><b>ED</b> ZCONFIG<br>ZMASTER<br>โป๊ ZSVCSTAT | <b>VE</b> EVENT   | : <event></event>                         | Install               |  |  |  |
|                                                                             | <b>V</b> STATUS   | : <status></status>                       | Successful            |  |  |  |
|                                                                             | <b>V</b> ZSRCOBID | : <zsrcobid></zsrcobid>                   | D00119B13917          |  |  |  |
|                                                                             | <b>X</b> ZSVCNAME | : <zsvcname></zsvcname>                   | Moneydance            |  |  |  |
| P NOTIFY                                                                    | <b>V</b> DELDATE  | : <deldate></deldate>                     |                       |  |  |  |
|                                                                             | <b>VERDATE</b>    | : <verdate></verdate>                     | May 31, 2001 11:41:48 |  |  |  |
|                                                                             | <b>WINSTDATE</b>  | : <instdate></instdate>                   | May 31, 2001 11:41:48 |  |  |  |
|                                                                             | V ZUSERID         | : <zuserid></zuserid>                     | robin                 |  |  |  |
|                                                                             | <b>V</b> FIXDATE  | : <fixdate></fixdate>                     | May 31, 2001 11:41:48 |  |  |  |
|                                                                             | <b>VERROR</b>     | : <verror></verror>                       | 000                   |  |  |  |
|                                                                             | <b>V</b> ZSRCCRC  | : <zsrccrc></zsrccrc>                     | nnnnnnn               |  |  |  |
|                                                                             |                   |                                           |                       |  |  |  |
|                                                                             |                   |                                           |                       |  |  |  |
|                                                                             |                   |                                           |                       |  |  |  |
|                                                                             |                   |                                           |                       |  |  |  |

*Figure 8.12 ~ Example of the APPEVENT object.* 

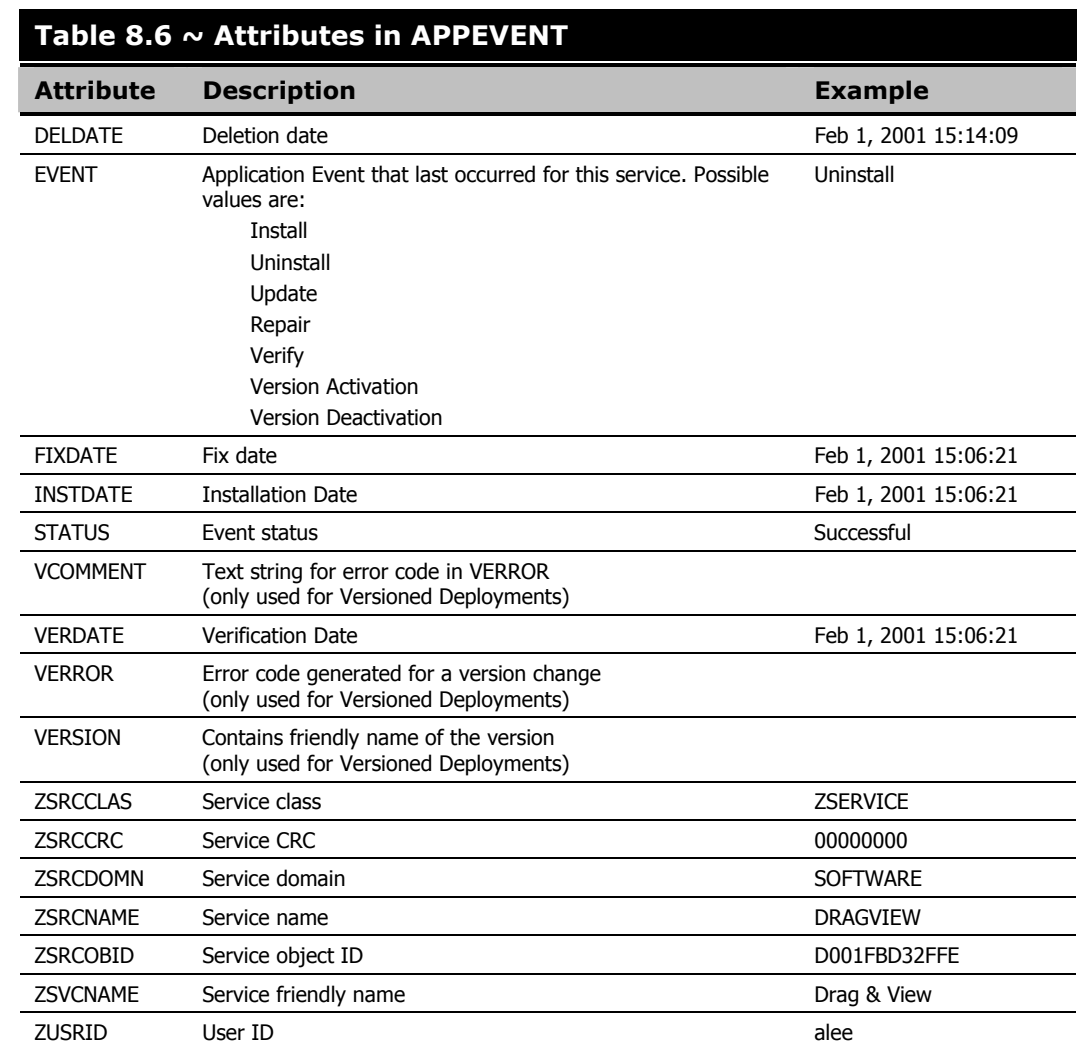

Table 8.6 below describes the attributes for the APPEVENT object.

# **Creating Custom APPEVENT Objects**

You may decide that there is additional information that you want to collect from the client computer. To do this, use a REXX script to create an APPMERGE object that defines your custom variables. Your custom variables can be either static or dynamic.

# ■ Static variables

store information that does not change between events. For example, this information might contain a specific key that the customer needs in the Radia Database to report on the APPEVENT object. All static variable names contain the prefix S\_. For example, if the customer needs a special variable for storing the Application ID, they would create a variable, S\_APPID that equals 11111111. Every APPEVENT object sent from the client would include the S\_APPID variable.

# ■ Dynamic variables

store information specific to an event. For example, you can create separate variables for Install Events and Uninstall Events. An install failed message would not make sense when you are trying to uninstall an application. Dynamic variables do not have any special naming convention, except that they do not begin with S\_. Any non-static variable is considered to be a dynamic variable. After the merge, the dynamic variables are deleted from the object.

Figure 8.13 below is an example of a REXX script for APPMERGE. For information on creating REXX scripts, see the REXX Programming Guide and the HP OpenView web site.

```
/*****************************************************************************/ 
/* properly set APPMERGE object for specifies criteria */ 
/* ***************************************************************************/ 
RC = EDMGET('APPMERGE',0); \frac{\sqrt{8}}{100} /* Get the Client APPMERGE object */
APPMERGE.V001 = 'A' 
APPMERGE V002 = 'B' 
APPMERGE V003 = 'C' 
APPMERGE.V004 = 'D' 
APPMERGE. V005 = 'E'APPMERGE.S_V001 = 'KEEPER' 
APPMERGE.OBJDATE = DATE('S') 
APPMERGE.OBJTIME = TIME() 
RC = EDMSET ('APPMERGE') 
RETRUN; 
Figure 8.13 ~ Sample REXX script setting APPMERGE object.
```
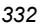

The newly created APPMERGE object with your variables is created in the application directory. If the APPMERGE object does not exist, then the objects merge process is bypassed. In the REXX script, you define the additional variables that will be merged into the APPMERGE object.

For more information on creating custom APPEVENT objects, see the REXX Programming Guide.

# **ODBC**

The Radia System Explorer and Radia Client Explorer allow you to view only one object at a time. Therefore, you may wish to store your Radia objects in an Open Database Connectivity (ODBC) data source. Once the data has been transferred to an ODBC-compliant database, use any reporting tool capable of reading that database to generate reports.

Before storing object data in an ODBC-compliant database, the Radia Database must be configured to execute a method that writes the contents of selected fields from a Radia object to the ODBC-compliant database table. The ODBC data source must be defined on the Radia Configuration Server, but the database can reside on any computer that the Radia Configuration Server connects to.

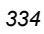

# **Summary**

- Use the Radia System Explorer or Radia Client Explorer to review the information collected from a client computer. This information is stored in the PROFILE file.
- Use the APPEVENT object to see the status of application deployments.
- You can connect to an ODBC database to view Radia objects or generate reports.

*Radia Client Objects* 

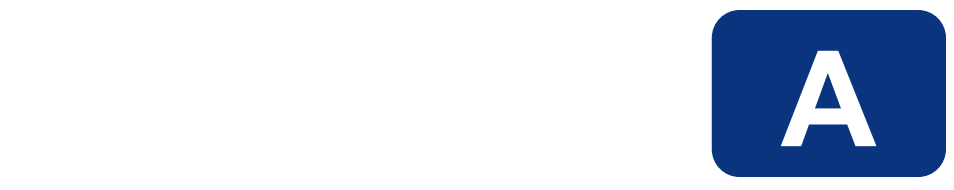

# Naming Conventions

This appendix discusses the use of naming conventions to help you organize the software stored in the Radia Database.

When publishing applications, subscribers may have varying requirements such as:

- Different operating systems.
- Varying amounts of free space on their hard drives.
- Different processors, memory, and so on.
- Different data or applications, depending upon their job function, or other factors.

Due to these varying requirements, you might need to create several packages for a single application. To keep your digital assets organized in the Radia Database, we recommend that you create a naming convention to be used within your organization.

This section provides some recommendations that you can use as a starting point to create your own standards.

# **Categorizing Information**

In general, consider using unique high-level identifiers with an underscore  $\binom{ }{ }$  to categorize information in the Radia Database. The Radia System Explorer groups instances based on the identifier that precedes the underscore.

# **Note**

If you decide to use a high-level identifier without an underscore  $($   $)$ , you can use the Radia System Explorer's filtering capabilities to display only the instances with that identifier.

See the Radia System Explorer Help for more information.

For example, if you had a Windows 95/98 version and a Windows NT/2000 version of an application to calculate loan amortizations, you might name the packages **AMORTIZE** 95/98 and AMORTIZE\_NT/2000 as shown in Figure A.1 on page 339.

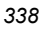

| Radia System Explorer - [ABC: rpeterman - 1] |                                                 |               |      | <u> - 미지</u>              |
|----------------------------------------------|-------------------------------------------------|---------------|------|---------------------------|
| File<br>Edit View Window<br>Help             |                                                 |               |      | <u>니라지</u>                |
| ΙI<br>$ \mathbb{B}  \mathbb{B} $ X<br>X<br>ପ |                                                 |               |      |                           |
| Database Tree View:                          | Application Packages (PACKAGE) Class Instances: |               |      |                           |
| Database                                     | Name                                            | Instance Name | Type |                           |
| PP LICENSE                                   | - 内 Amortize_95/98                              | AMORTIZE_9598 |      | SOFTWARE.PACKAGE Instance |
| PP PRIMARY<br>Ėŀ                             | ShAmortize NT/2000 AMORTIZE NT                  |               |      | SOFTWARE.PACKAGE Instance |
| ம் ∙ே?) ADMIN                                |                                                 |               |      |                           |
| $\mathbb{H}$ - $N$ novadigm                  |                                                 |               |      |                           |
| ⊞ ∿\$ POLICY                                 |                                                 |               |      |                           |
| <b>E⊢PH SOFTWARE</b>                         |                                                 |               |      |                           |
| Application (ZSERVICE)                       |                                                 |               |      |                           |
| 白…第1 Application Packages (PACKAGE)          |                                                 |               |      |                           |
| 4h _BASE_INSTANCE_                           |                                                 |               |      |                           |
| A _CLASS_BEHAVIORS_FILE_                     |                                                 |               |      |                           |
| «狗 CLASS BEHAVIORS REGISTRY )                |                                                 |               |      |                           |
| A CLIENT_BEHAVIORS_                          |                                                 |               |      |                           |
| 菊 Adapatibility Behaviors PGM Discovery      |                                                 |               |      |                           |
| ीन Adaptability Behaviors 3/21/2000          |                                                 |               |      |                           |
| Amortize                                     |                                                 |               |      |                           |
| <sup>5</sup> 4 Amortize_95/98                |                                                 |               |      |                           |
| - Amortize_NT/2000                           |                                                 |               |      |                           |
| -개 Drag & View Windows 95/98                 |                                                 |               |      |                           |
| Sh Drag & View Windows NT                    |                                                 |               |      |                           |
| Sh GS-Calc Windows 95/98                     |                                                 |               |      |                           |
| ीन GS-Calc Windows NT                        |                                                 |               |      |                           |
| Ap Radia Adaptability 10/18/99               |                                                 |               |      |                           |
| ीम Radia Adaptability Behaviors 5/20/99      |                                                 |               |      |                           |
| Sh Radia Auditing - (EXECUTE.REX)            |                                                 |               |      | $\blacktriangleright$     |
| 2 Application Packages class[es] displayed   |                                                 | 2/28/2001     |      | 1:36 PM                   |

*Figure A.1 ~ Instances grouped by identifier.* 

# **Naming Conventions for the POLICY Domain**

We recommend that you use a variation of the following standards.

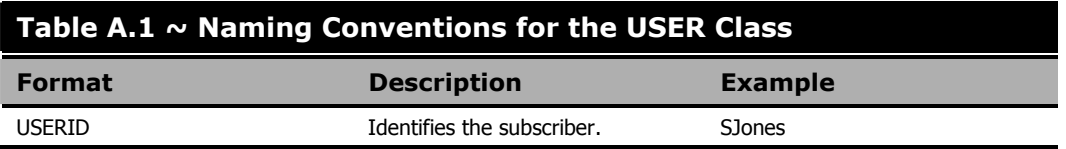

When naming instances in a workgroup, use information that groups your subscribers appropriately. For example, if your company is organized by division and location, you might use conventions such as the following:

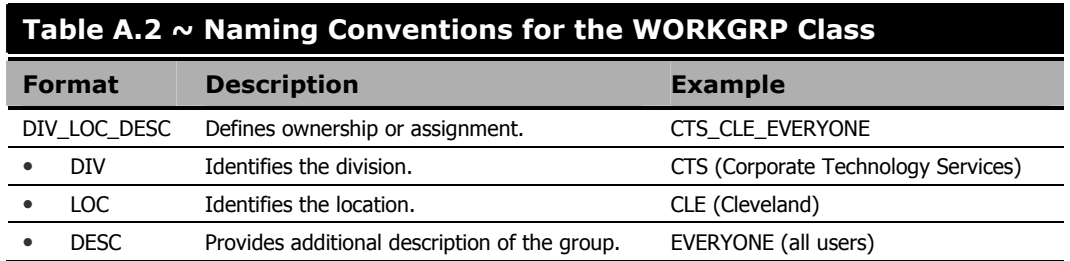

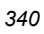

# **Naming Conventions for the SOFTWARE Domain**

In a company organized by division and location, you might organize your digital assets using the following standards.

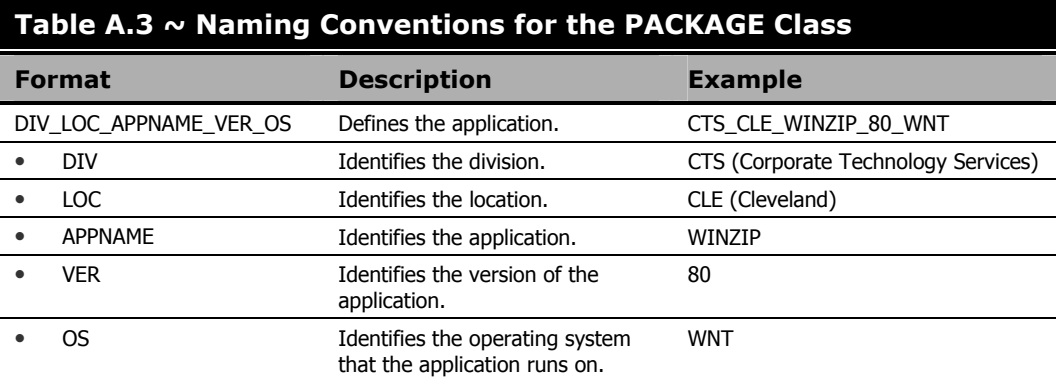

# **Table A.4 ~ Naming Conventions for Delivery and Auditing Classes\***

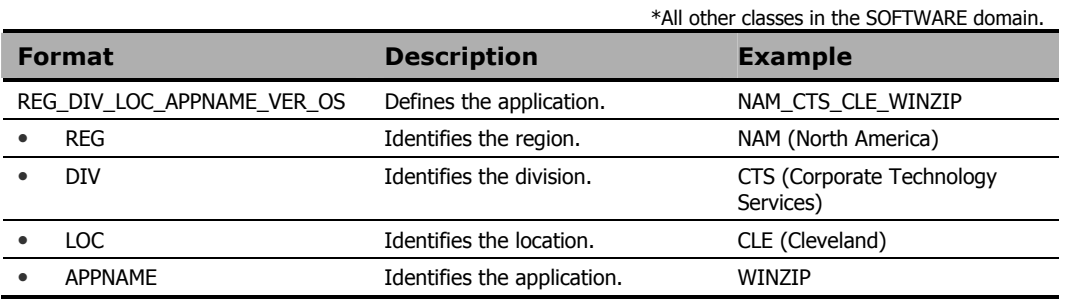

Determining the conventions that make sense for your organization may take some time. However, creating a convention up front and communicating it to all of your Radia administrators will keep you organized in the future.

*Naming Conventions* 

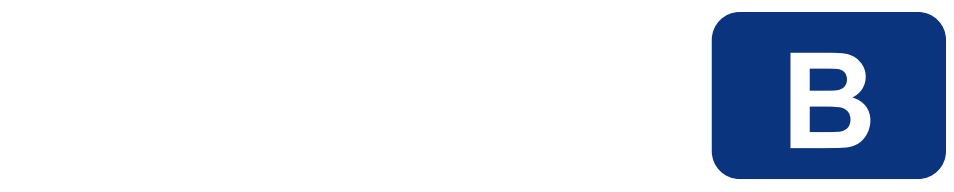

# Application (ZSERVICE) **Attributes**

This appendix describes the attributes that you will see if you open an Application (ZSERVICE) instance in the Radia System Explorer.

Many of the values for these attributes are set when using the Radia Administrator Workstation, such as the Radia Publisher or the New Application Wizard in the Radia System Explorer. You can also use the Radia System Explorer to modify the values of these attributes in the SOFTWARE.ZSERVICE class.

You may notice that some attributes do not have values, or their values are not displayed in the Radia System Explorer. The Radia Client uses these attributes. For example, an attribute such as INSTDATE is used to record the date the service was installed on the client computer. The value for this attribute is stored in the PROFILE file for the client computer in the Radia Database.

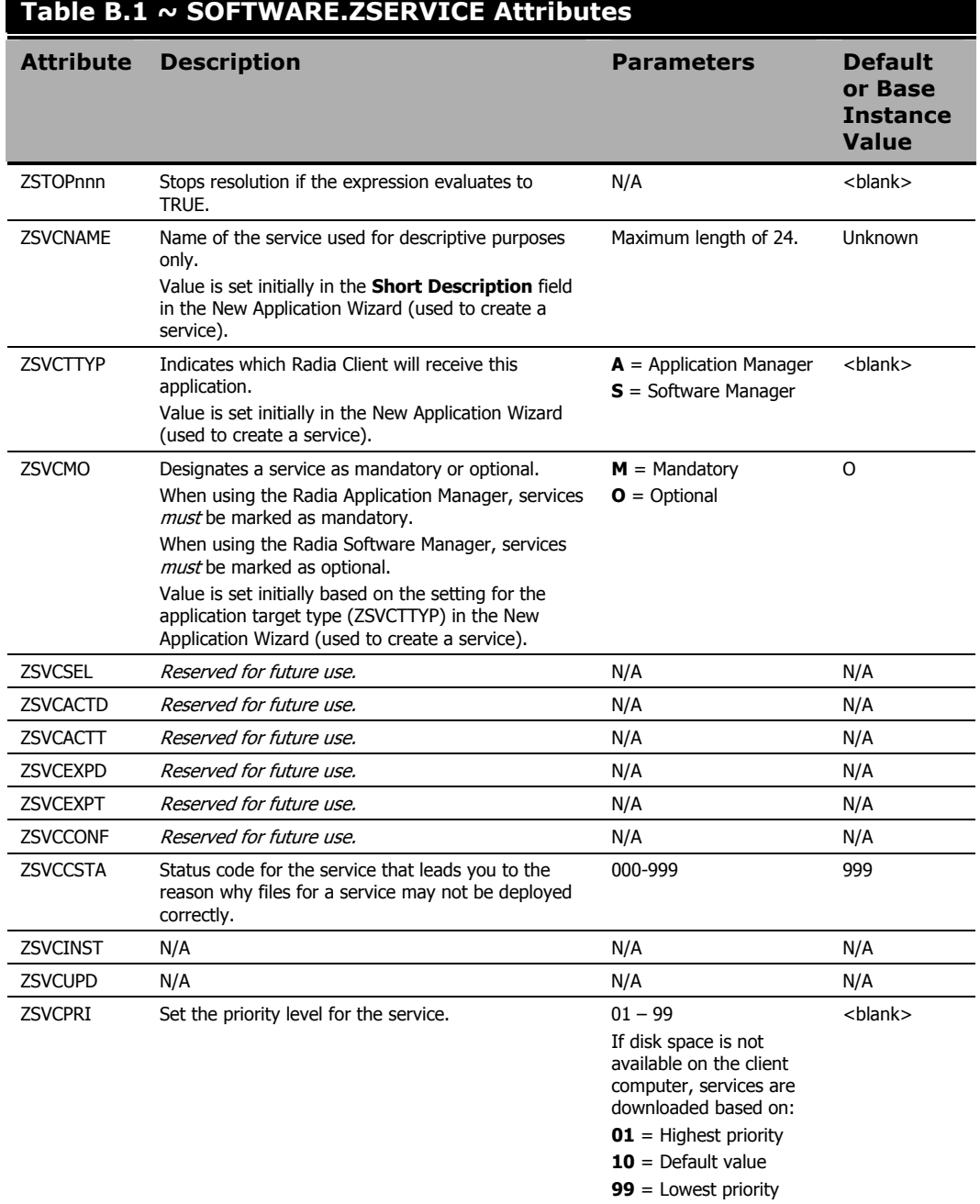

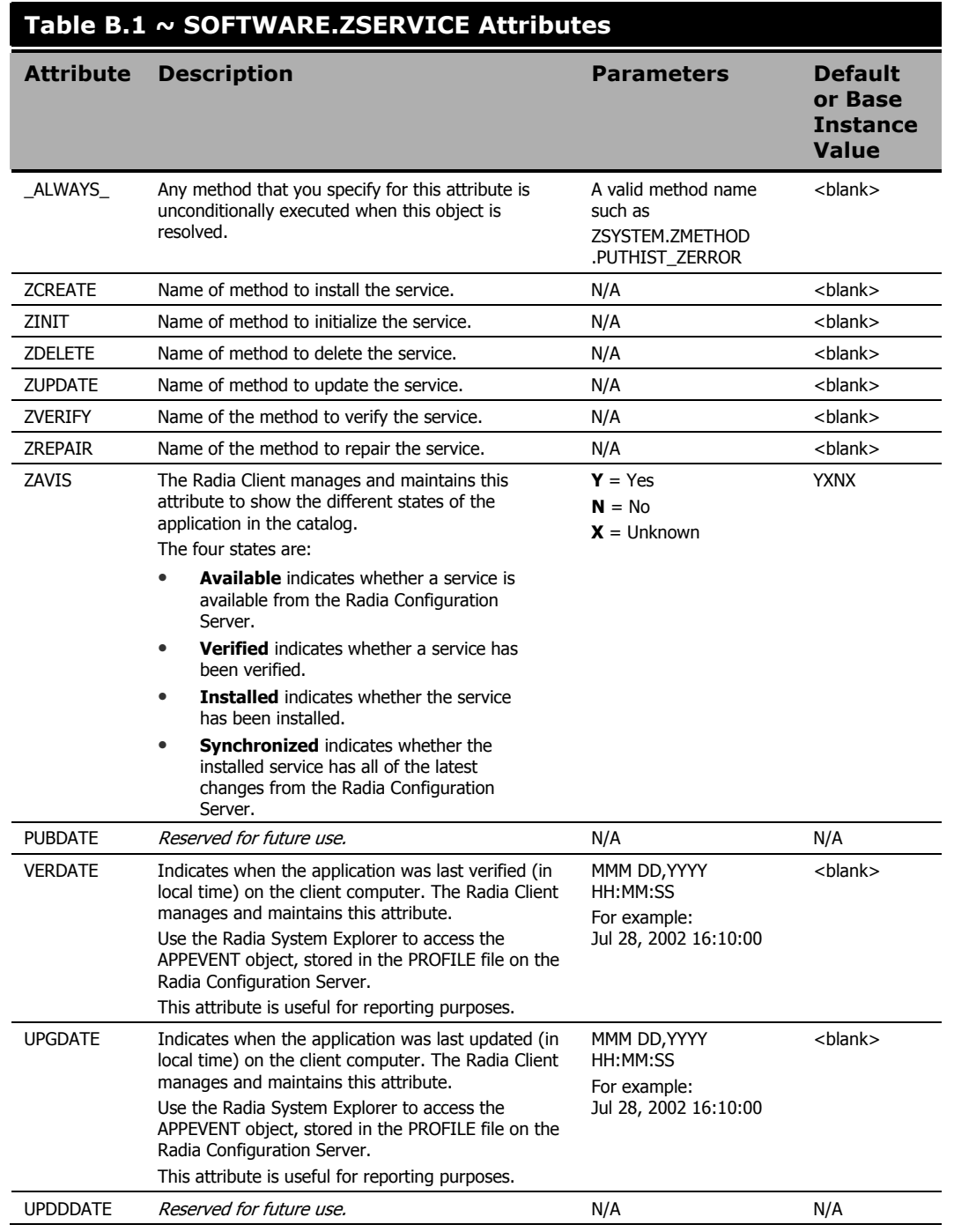

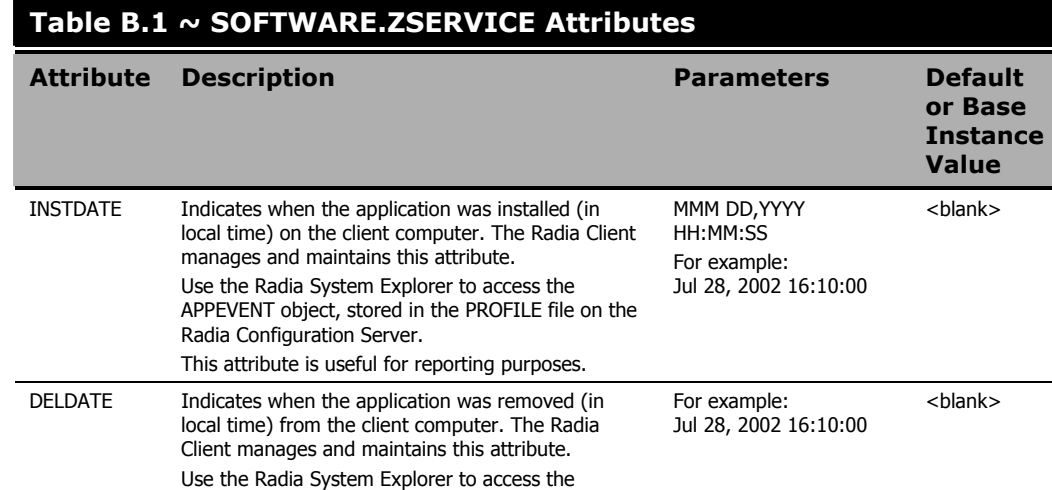

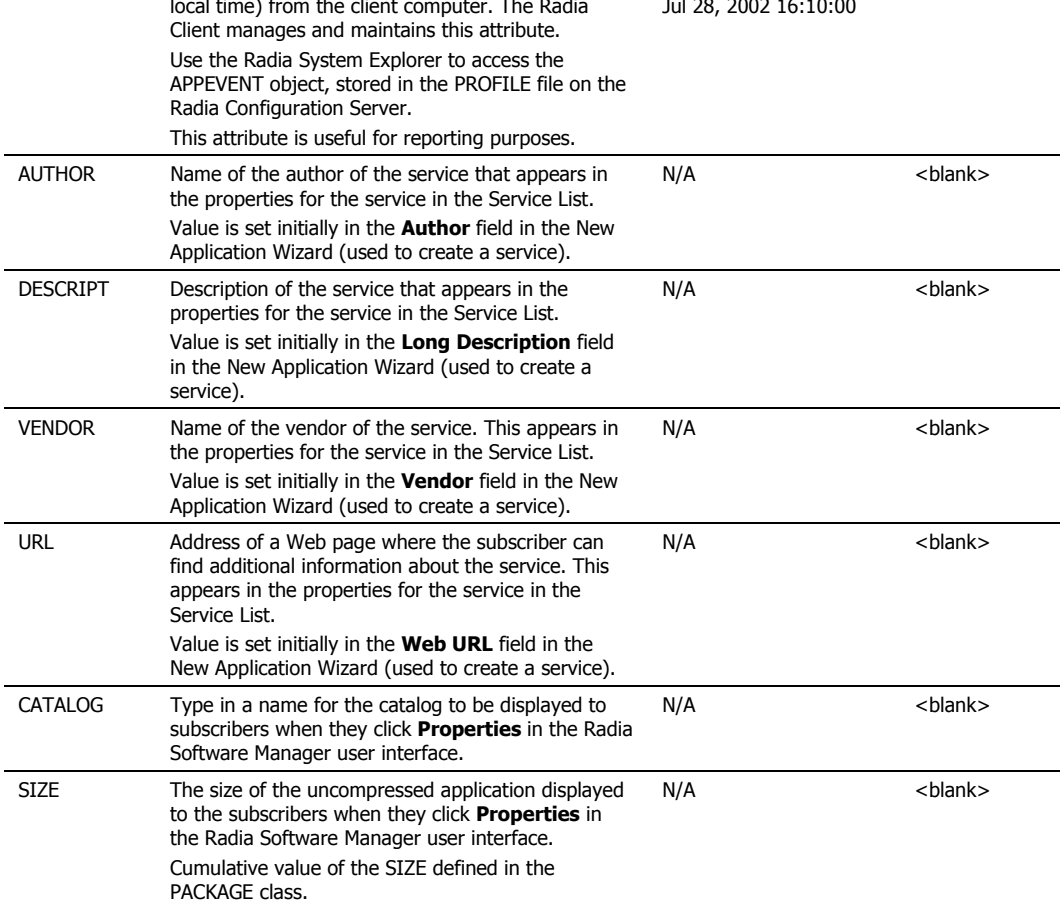

 $\overline{\phantom{0}}$ 

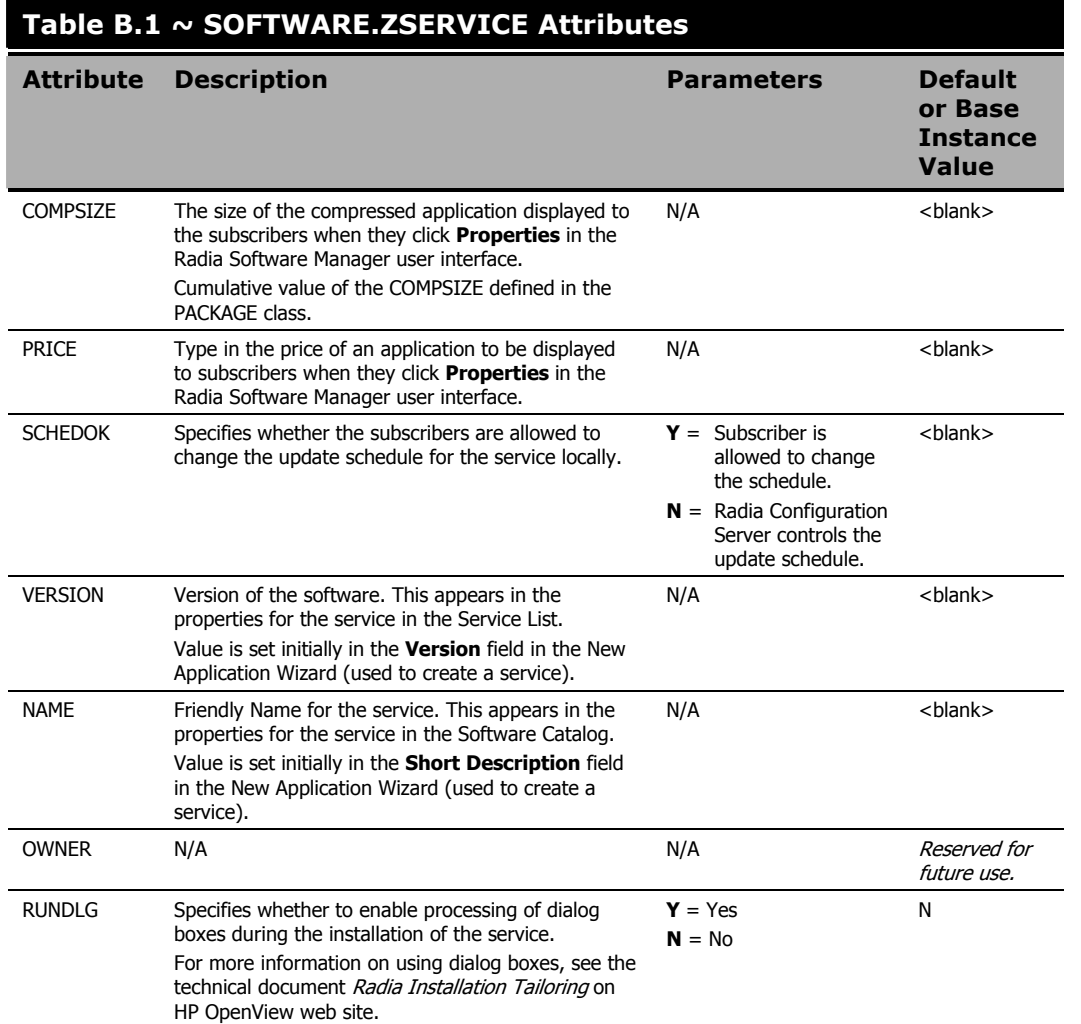

# **Table B.1 ~ SOFTWARE.ZSERVICE Attributes**

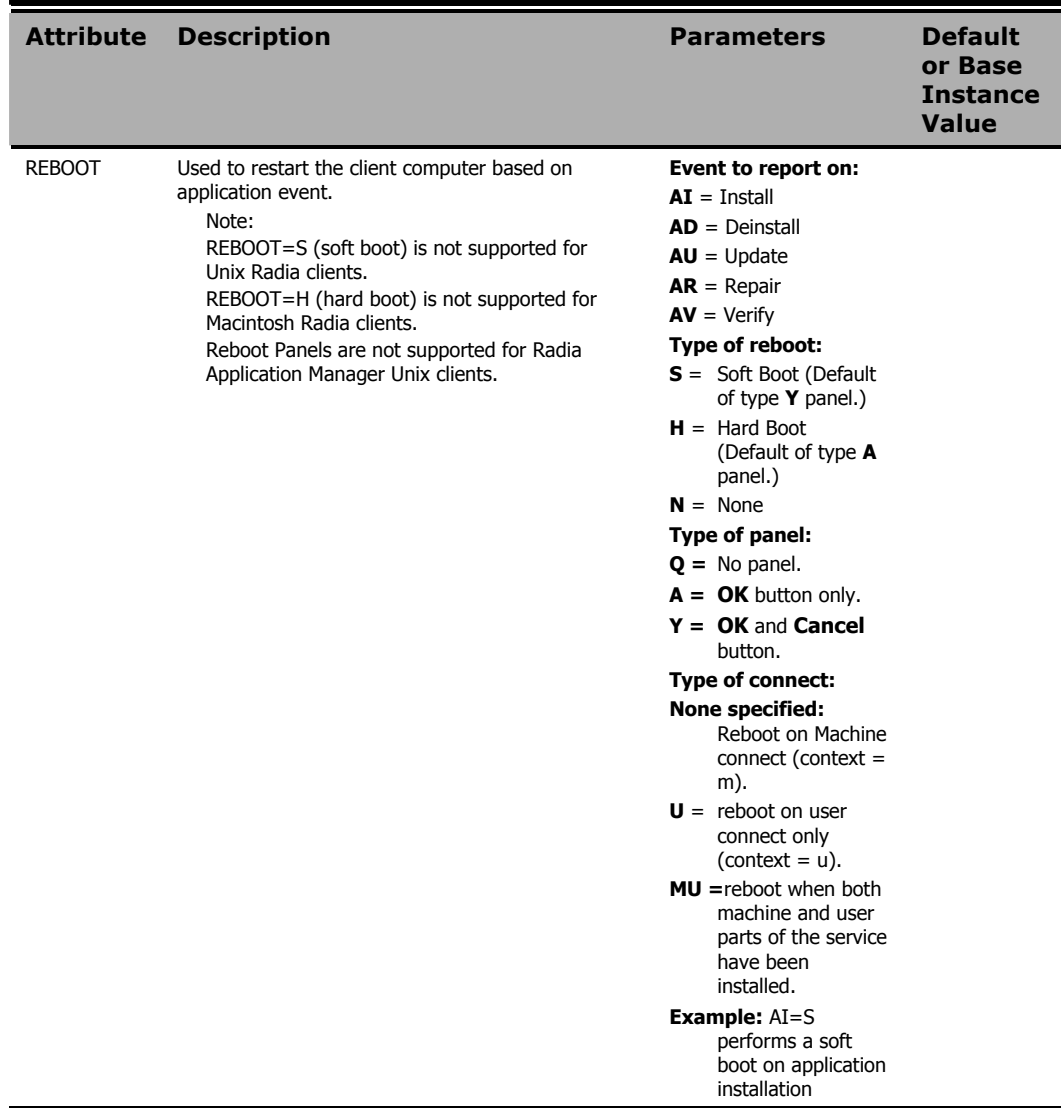

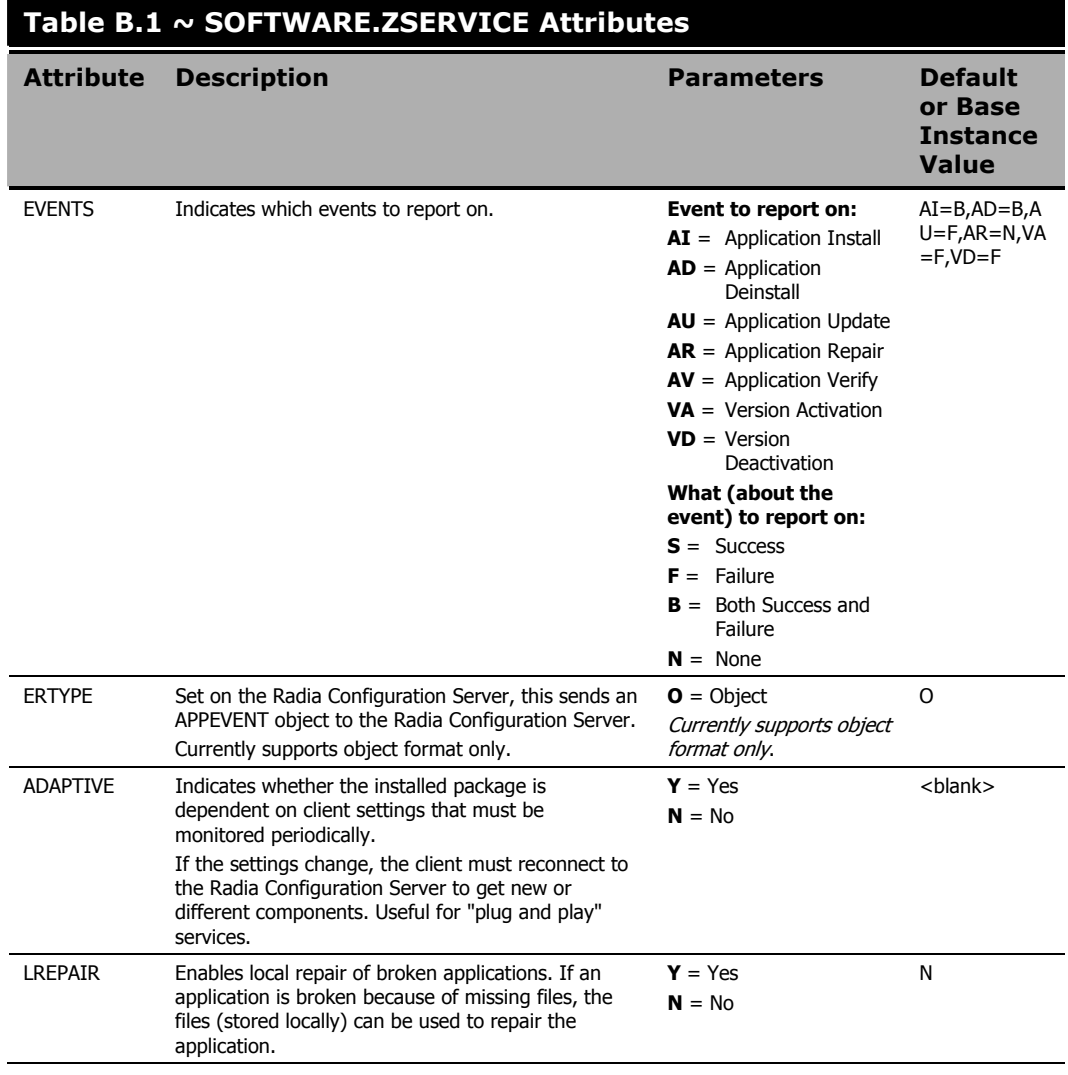

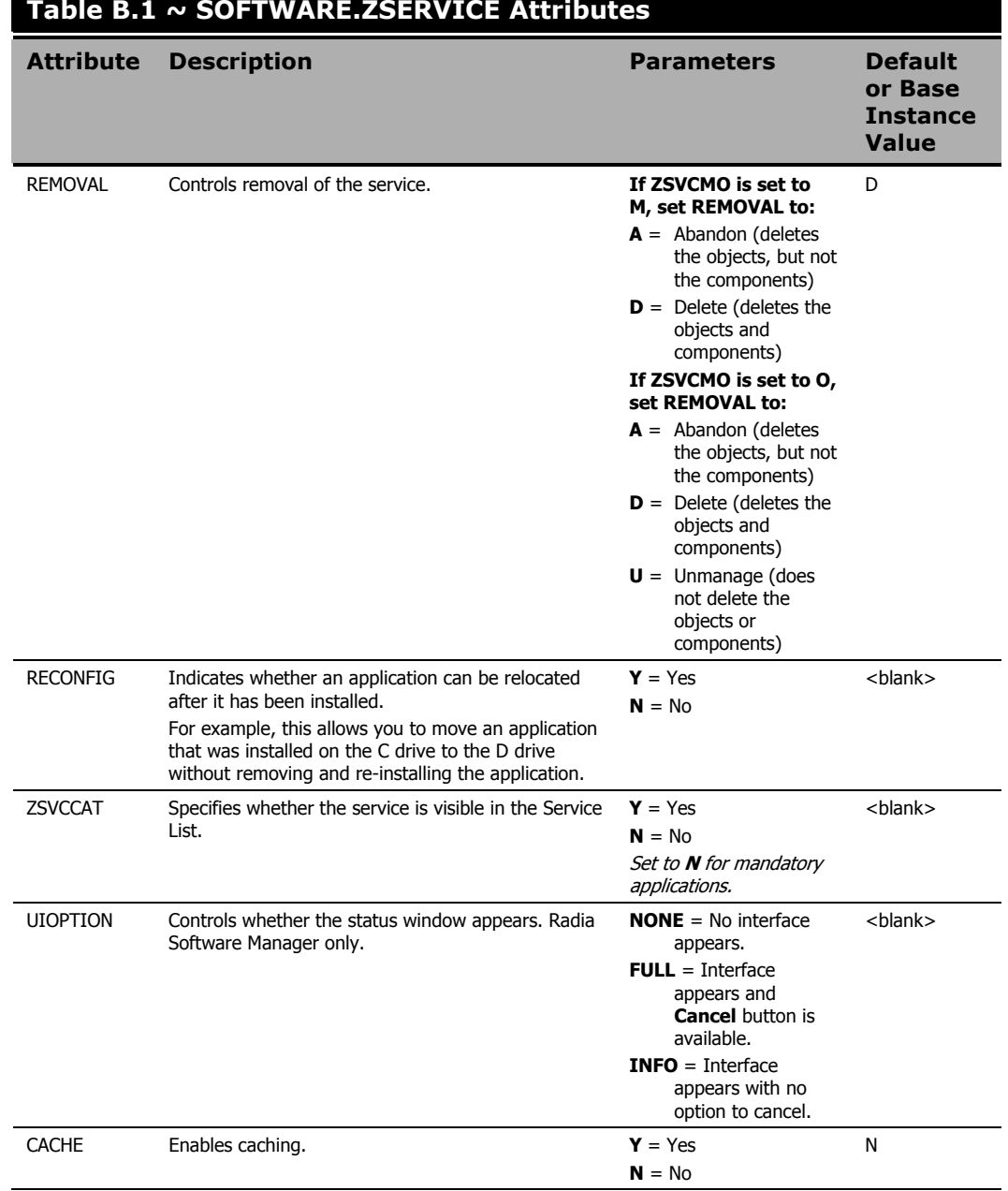

# **Table B.1 ~ SOFTWARE.ZSERVICE Attributes**

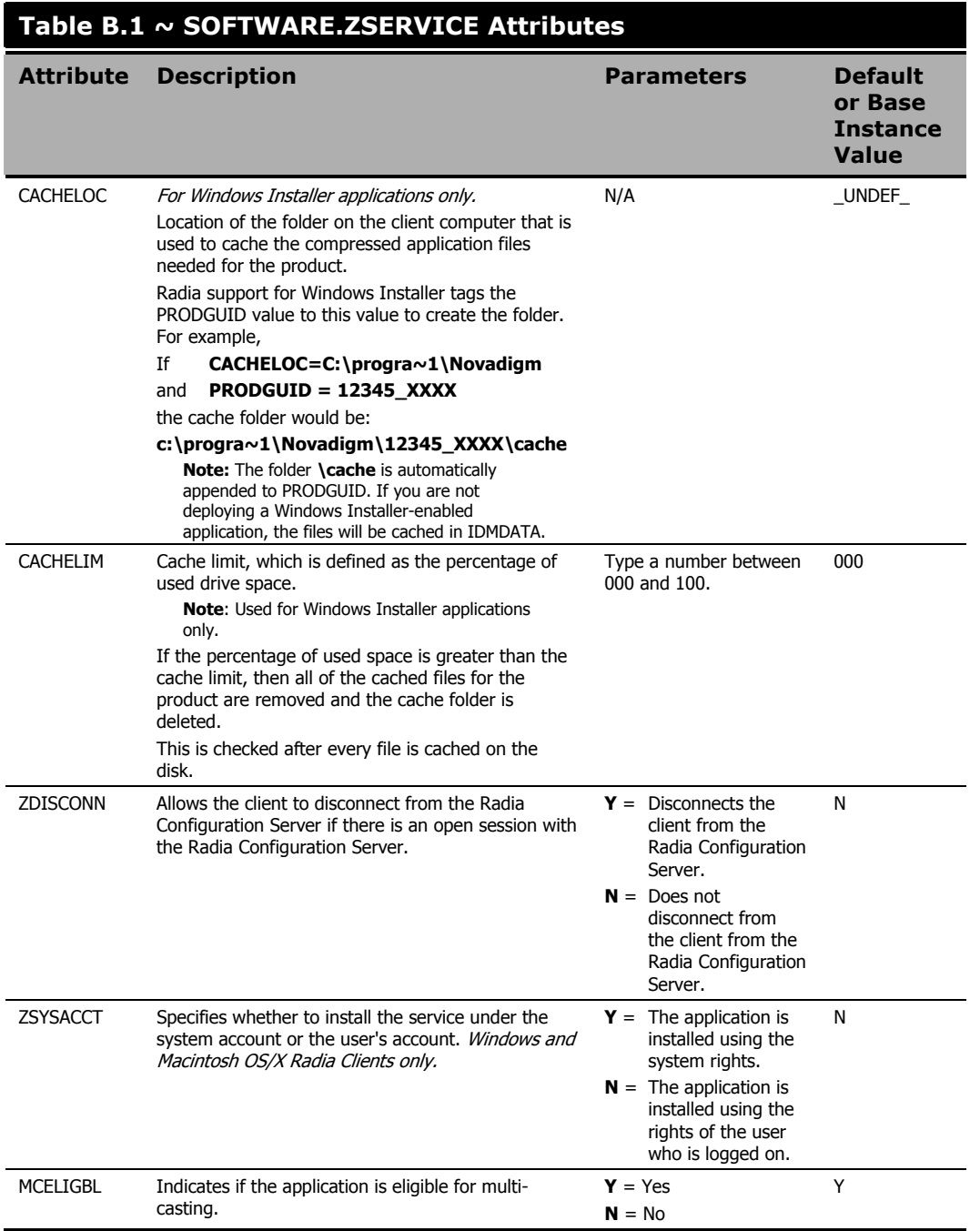

*Application (ZSERVICE) Attributes* 

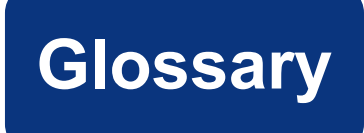

# Active Component Server

See Radia Configuration Server.

### Administrative Installation Point (AIP)

An AIP is a server share or local directory structure that contains all of the files needed to run setup for a Windows Installer-enabled application.

## APPEVENT

APPEVENT is the client object that provides information about an application event, such as success or failure of the installation.

# Application Manager

See Radia Application Manager.

#### applications

Also called software, data, or services.

Applications are one type of content that Radia can manage on subscriber computers. Use the Radia Publisher to create packages of data to be managed on your subscribers' computers.

# attribute

Also called field, variable, or property.

An **attribute** is a single, descriptive data item in a class. The class template contains a definition (e.g., the name, data type, description, and length) for each attribute that makes up the class. Class instances contain a set of attributes and each attribute contains a value.

#### attribute property

An attribute property controls some aspect of how an attribute is processed on the Radia Configuration Server and client computer. Each attribute defined in a class template has a set of Radia Configuration Server properties and a set of client properties.

### audience list

An **audience list** is a directory of the subscribers for an application used by Radia Notify.

#### base instance

The **base instance** contains the default values for the attributes that make up a class. When you create a new instance in that class, the attributes in the new instance inherit the default values, as specified in the base instance.

### byte level differencing

Byte level differencing is the process of publishing a patch containing updates or corrections to a resource. The patch is calculated by differencing an existing copy of the resources in the Radia Database against the resources currently being published.

#### class

A class defines a category of the distribution model to be managed. It is conceptually similar to a schema in a relational database structure or a file layout in a traditional flat file. Each of the required elements of a distribution model (e.g., users, applications, etc.) is defined in the Radia Database by its class.

#### class connection variable

A class connection variable determines the path of resolution for a client's distribution model during the Client Connect process. It is a branch in the resolution process.

A class connection is resolved and resolution continues using the target instance identified in the class connection variable if the class connection variable attribute's name is \_ALWAYS\_, INCLUDES, REQUIRES, or if the name of the attribute matches the current value of the system message.

# class instance

# Also called instance.

A class instance is an object in the Radia Database that contains a specific occurrence of a class. This is analogous to a row in a relational data table or a record in a traditional flat file.

#### clean computer

A clean computer is a computer on which the operating system has just been installed, and no further changes have been made.

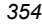

# Client

See Radia Client.

# client computer

A client computer is a subscriber's computer that has the Radia Client software installed on it.

#### Client Explorer

See Radia Client Explorer.

#### client object

A client object is a file located on the client computer that contains information about the configuration of services or hardware.

#### component class

A component class is a type of class used to identify the items (files, registry entries, links, icons, and so forth) that make up the content identified by a Radia Configuration Server class instance. Typically, this class' instances have distributable data associated with them such as FILE, REGISTRY, or DESKTOP.

Use the Radia System Explorer's Class Editor to set the class type to "Component".

# configuration class

A configuration class identifies content to be managed on subscribers' computers by grouping together instances of component classes. Typically, a configuration class' instances do not have distributable data associated with them. They are connected to instances of one or more component classes, perhaps through an instance of another configuration class. Examples: ZSERVICE, PACKAGE, VGROUP, VERSION, and so forth.

Use the Radia System Explorer's Class Editor to set the class type to "Configuration".

#### Configuration Server

See Radia Configuration Server.

#### Database

See Radia Database.

#### desired state

The desired state embodies the content that Radia manages for a specific subscriber's computer. A model representing the desired state for each subscriber's computer is stored in the Radia Database. The desired state model is created and managed using the Radia System Explorer.

# domain

A domain logically partitions a file in the Radia Database to group "like" classes together.

Examples: POLICY domain; SOFTWARE domain; SYSTEM domain

- The POLICY domain contains the classes that identify users individually and by their association with groups of other users.
- The SOFTWARE domain contains the classes needed to define and deploy applications. Radia administrators will do most of their work in the POLICY and SOFTWARE domains of the PRIMARY file.
- The SYSTEM domain contains the classes that contain administrative and process control definitions.

# dual mode

The **dual mode** installation program installs both Radia Clients (the Radia Application Manager and Radia Software Manager) simultaneously.

# entitlement

Connection of a user to a service according to policy.

# expression variable

An **expression variable** contains a single line REXX command that is executed during resolution. If the expression evaluates to **true** in an attribute named ZSTOP, it causes resolution of the current instance to end. Resolution continues in the calling instance with the variable following the one that called the instance containing the expression variable.

# file

A file is the highest level in the hierarchy of the Radia Database and it groups similar domains together.

Example: PRIMARY file

The PRIMARY file is used to define and maintain the distribution model. This is one of the pre-configured files distributed with the Radia Configuration Server and installed when you first install Radia. Others are the NOTIFY file and the PROFILE file. Radia administrators will do most of their work in the PRIMARY file.

# fractional differencing

The act of calculating the delta between the actual state and the desired state.

# instance

Also called class instance.

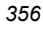

An instance is a Radia Database object containing a specific occurrence of a class. This is analogous to a row in a relational data table or a record in a traditional flat file. The attributes of an instance contain the data describing one specific entity of that class.

#### Manager

See Radia Configuration Server.

#### mandatory service

A mandatory service is a service that is required on the subscriber's computer. Services are made mandatory by setting the ZSVCMO variable in the Application instance to M.

# method

A method is a program that performs functions that are meaningful in the context from which they are called.

Methods can be written in REXX or in a language that produces an executable that can validly run on the platform where it is invoked. The HP-supplied REXX run-time environment interprets REXX methods.

Client methods run on the subscriber's computer, while Radia Configuration Server methods run on the Radia Configuration Server computer.

#### method variable

The method variable identifies the method, or program, to be executed as part of the resolution process.

For Radia Configuration Server methods, it contains a reference to an instance of the SYSTEM domain PROCESS class that identifies the method to execute and the parameters to be passed to the method. Radia Configuration Server methods are located in the Radia Configuration Server BIN subdirectory for .exe methods or in the Manager REXX subdirectory for REXX methods.

For Radia Client methods, it contains the name of the method to execute on the subscriber's computer. The name of a method variable that executes a Radia Client method identifies the event (such as installing or removing software) for which the method should be executed. Client methods are located in the IDMSYS location on the subscriber's computer.

# Notify

A notify forces one or more client computers to connect to the Radia Configuration Server to update or remove an application or send an e-mail to subscribers of a particular service.

#### null instance

The **null instance** of a class is used when an instance of that class that does not exist. During resolution, if a connection is attempted to a non-existent instance of a class, the Null Instance is used. This provides a resolution path that handles broken connections.

#### *Glossary*

#### object

An **object** is a data structure containing variables stored in a file with an .EDM suffix on the client computer. An object can consist of one or more instances. Each instance contains the same set of variables. The values held in the variables can vary from instance to instance.

Use the Radia Client Explorer to view, edit, or create objects.

#### optional service

An optional service is a service that is available to subscribers via the Service List of the Radia Software Manager user interface. Services are made optional by setting the ZSVCMO variable in the Application instance to "O".

#### package

A package is the data that is published as an individual unit.

## packaging

The act of identifying and gathering the components of an application.

#### policy

A policy determines which subscribers (or computers) have access to what software. The POLICY domain class instances identify users. Connections to the POLICY class instances identify the content to be managed for those subscribers.

#### promote

When you **promote** a package that was created with the Radia Publisher, you are storing the package in the Radia Database.

#### publishing

The act of promoting the result of packaging to the Radia Database.

# Publisher

See Radia Publisher.

#### Radia Application Manager

The Radia Application Manager radskman is the Radia Client executable that manages mandatory services. The Radia administrator uses the Radia System Explorer to specify the services that the Radia Application Manager manages on the subscriber's computer. No user interface is available.

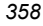

# Radia Client

The Radia Client (Radia Application Manager and/or Radia Software Manager) runs on the subscriber's computer. It communicates with the Radia Configuration Server to receive information about the desired state of the subscriber's computer, and compares that information to the actual state of the subscriber's computer. Then, the Radia Client makes any adjustments necessary to make the actual state match the desired state.

#### Radia Client Explorer

The Radia Client Explorer (Object Editor) can be used to view or edit local objects, or create new objects. You can also use the Radia Client Explorer to view objects located on a file server or on other computers to which you are connected via a local area network (LAN).

#### Radia Configuration Server

Also called Active Component Server or Manager.

The Radia Configuration Server distributes applications to client computers. It runs on the server and maintains the Radia Database, which stores information that the Radia Configuration Server needs to manage digital assets for distribution to client computers.

#### Radia Database

The Radia Database stores all of the information necessary to manage digital assets on a client computer, including:

- $\bullet$  The software and/or data that Radia distributes.
- The desired state of each client computer with respect to the Radia-managed content.
- The policies determining which subscribers can subscribe to which packages.
- Security and access rules for Radia administrators.

Use the Radia System Explorer to manipulate the Radia Database.

#### Radia Inventory Manager

The **Radia Inventory Manager** is a policy-driven, inventory management tool that automatically discovers information about software and hardware, and consolidates the results into Web-based reports. The Radia Inventory Management client is a WBEM (Webbased Enterprise Management) consumer.

# Radia Publisher

The **Radia Publisher** is used to create packages of data and store them in (i.e., promote them to) the Radia Database.

# Radia Scheduler

The Radia Scheduler service (radsched), installed with the Radia Application Manager, allows you to deploy a service at a specific time.

#### Radia Software Manager

The Radia Software Manager radiaui is the Radia Client executable used to manage optional services. The Radia administrator uses the Radia System Explorer to specify the services that are available to the subscriber.

The subscriber installs and manages data that is available from the Radia Software Manager user interface (Service List).

#### Radia Staging Server

The **Radia Staging Server** is used to store data required for deploying applications on a computer other than the computer with the Radia Configuration Server.

#### Radia System Explorer

The Radia System Explorer is used to manipulate the contents of the Radia Database.

#### resolution

Resolution occurs when the Radia Configuration Server accomplishes a unit of work in response to a service request. The unit of work is defined by the contents of the Radia Database and parameters included in the service request itself.

In other words, what Radia does depends upon what information is stored in the Radia Database and what information accompanies the request for Radia to perform some action.

For example, the Radia Client Connect submits service requests by sending an object to the Radia Configuration Server. The Radia Configuration Server then performs resolution in response to each request. The parameters that control the processing of the service request are in the input object.

#### resource

Also called file.

A resource is a single component that is bundled into a package. Examples of resources are files, desktop links, and sets of registry keys.

### **Scheduler**

See Radia Scheduler.

#### service

Also called a software application, application, or software.

A service is a group of related packages.

#### session

A session identifies a packaging exercise in Radia Publisher that results in the creation of one Radia package.
#### Software Manager

See Radia Software Manager.

#### staging server

See Radia Staging Server.

#### subscriber

A subscriber is the person who uses Radia-managed applications on a client computer.

#### symbol

A symbol is the name of a variable in global memory, preceded by an ampersand.

#### symbolic substitution

Database instances and client objects consist of variables that contain values. The value of a variable can contain a specification that refers to the value of another variable. During the resolution process, Radia can substitute the value of the second variable to replace the reference in the first variable.

References to be processed with symbolic substitution are specified using an initial ampersand.

For example, one of the \_ALWAYS\_ connection variables in the SYSTEM.PROCESS .ZMASTER instance of the Database contains the value POLICY.USER.&(ZMASTER .ZUSERID). The reference &(ZMASTER.ZUSERID) refers to the ZMASTER object's ZUSERID variable, which contains the user ID typed into the Radia logon dialog box on the Radia Client, when the subscriber visits the Radia Software Management Web page. If the user typed in JDOE for the user ID, symbolic substitution would render the effective value of the \_ALWAYS\_ connection variable as POLICY.USER.JDOE.

The substitution is not permanent, i.e., the value in the Radia Database doesn't change. Only the value in the in-storage object derived from the Radia Database instance for the current resolution process contains the substituted value.

The parentheses are required only if the reference is qualified, i.e., contains a period. If the reference is unqualified, the parentheses are optional.

For example, these symbolic substitution specifications are correct:

&(ZMASTER.ZUSERID) &(ZUSERID) &ZUSERID and this is incorrect:

&ZMASTER.ZUSERID

#### System Explorer

See Radia System Explorer.

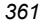

#### Timer

See Radia Scheduler.

#### variable

A variable is a piece of named storage that contains a changing value. The variable's value forms a part of the client's resolved distribution model and can influence the resolution process through messaging or symbolic substitution.

#### version group

A version group is a collection of one or more versions of one application that Radia deploys and manages. Use version groups to roll out a new version of an application to the appropriate subscribers, and activate it upon delivery or at a pre-determined time.

#### Web-based Enterprise Management (WBEM)

Web-Based Enterprise Management (WBEM) is an initiative from the Distributed Management Task Force (DMTF) to develop standard technologies for accessing management information in an enterprise-computing environment.

#### Windows Management Instrumentation (WMI)

Windows® Management Instrumentation (WMI) is the Microsoft implementation, for Windows platforms, of Web-Based Enterprise Management (WBEM). WMI provides support for WBEM's Common Information Model (CIM).

#### **ZCONFIG**

The ZCONFIG object contains basic hardware information for the client computer such as processor, operating system, and drives.

#### **ZMASTER**

The ZMASTER object contains information about the client computer that is necessary to run the Radia Application Manager such as the identity of the subscriber and the IP address of the client computer.

#### **ZSTOP**

A ZSTOP expression is used to stop the resolution of an instance based on certain criteria. For example, create a ZSTOP expression to deploy a ZSERVICE instance only to client computers with a particular operations system.

#### ZTIMEQ

The ZTIMEQ object is created, based on information in the Scheduler (TIMER) instance, when a timer is deployed to the client computer.

# **Lists**

## **Figures**

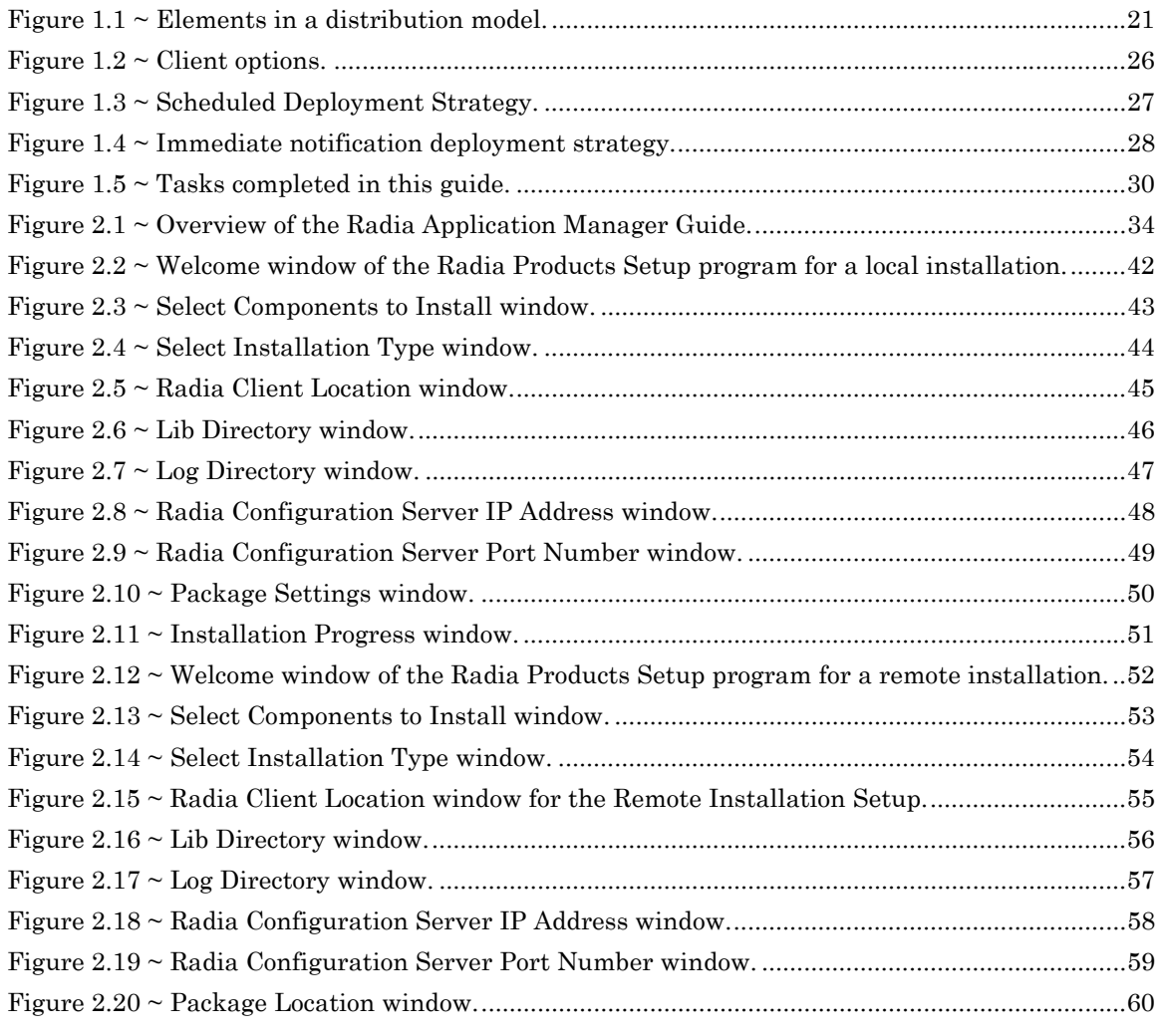

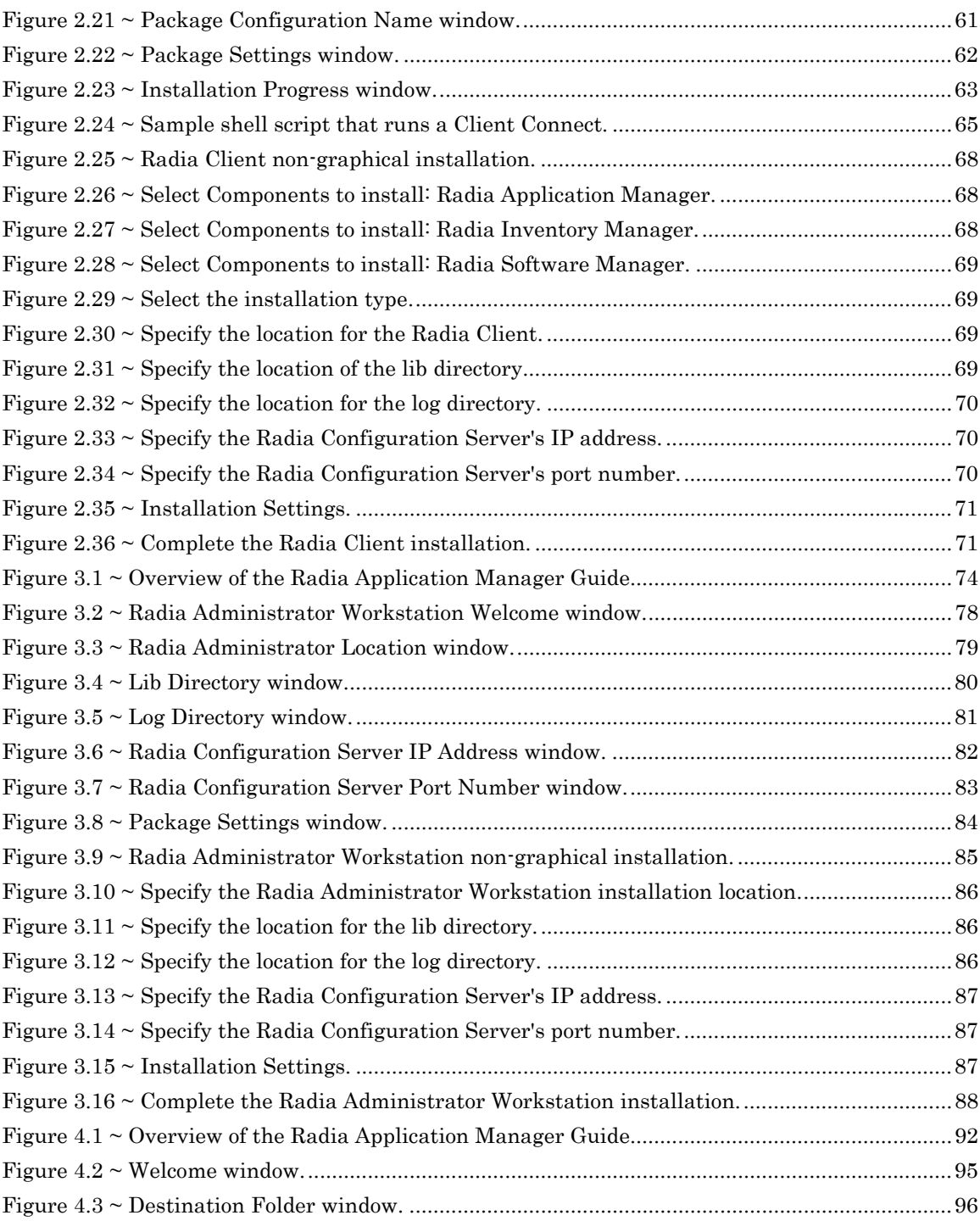

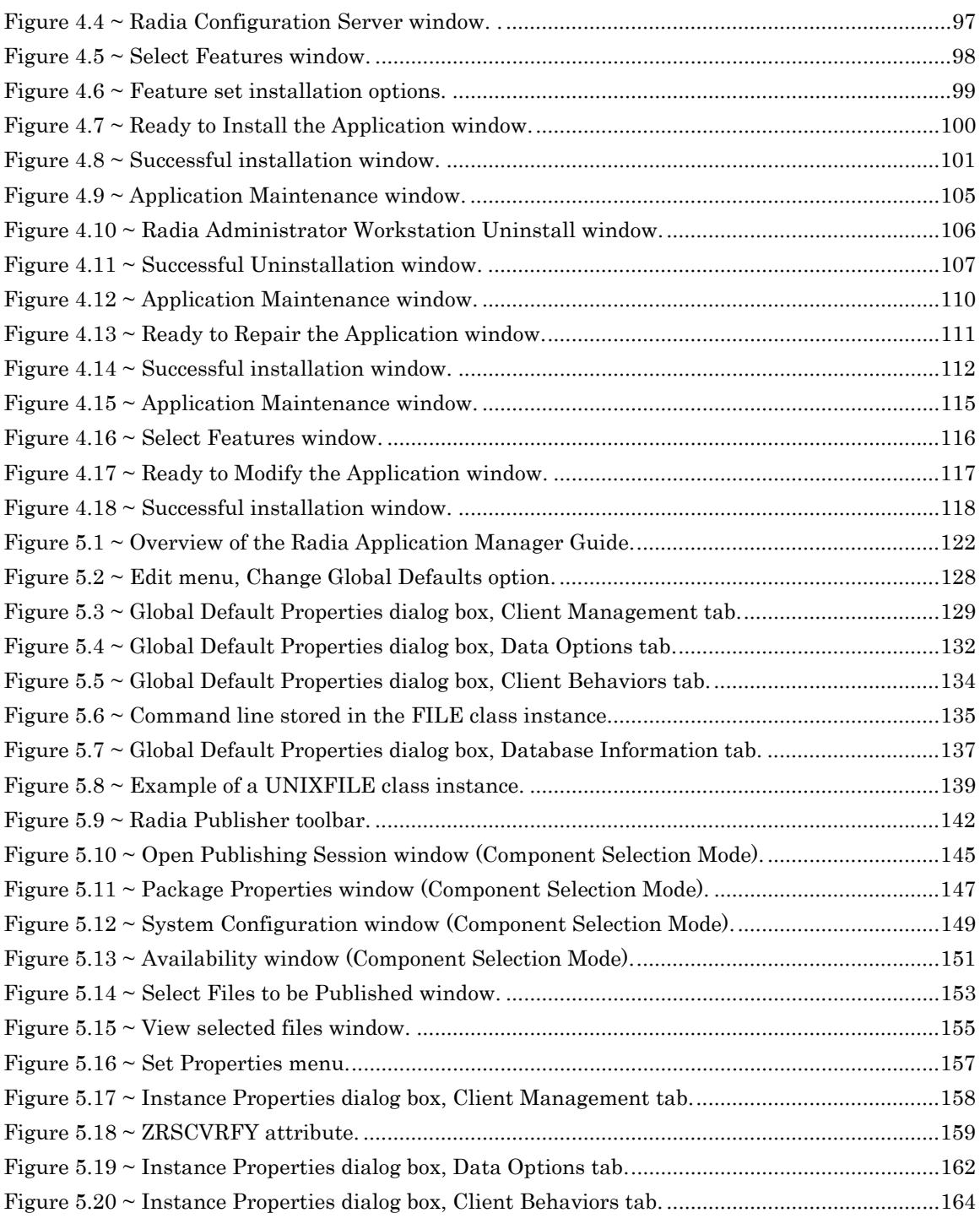

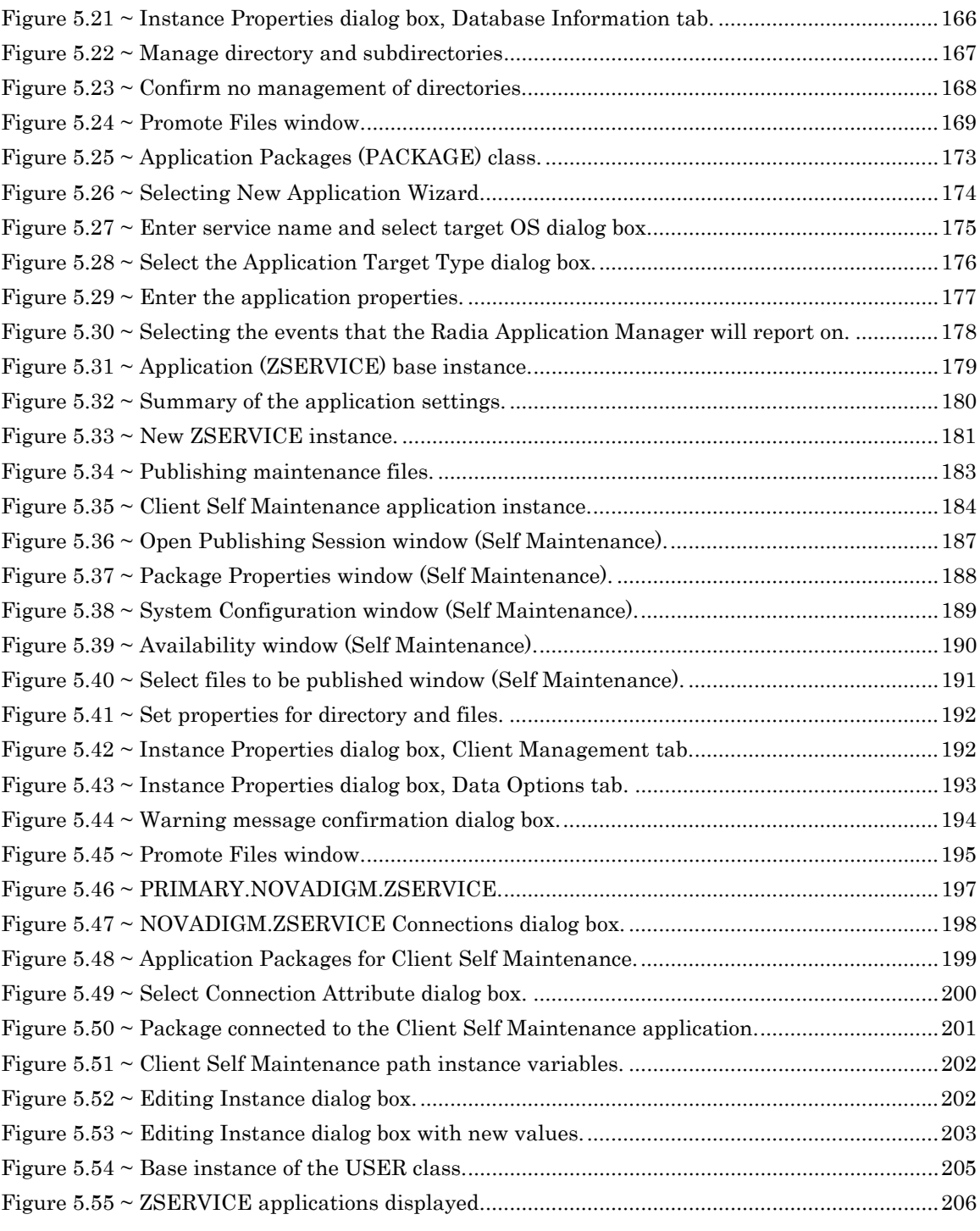

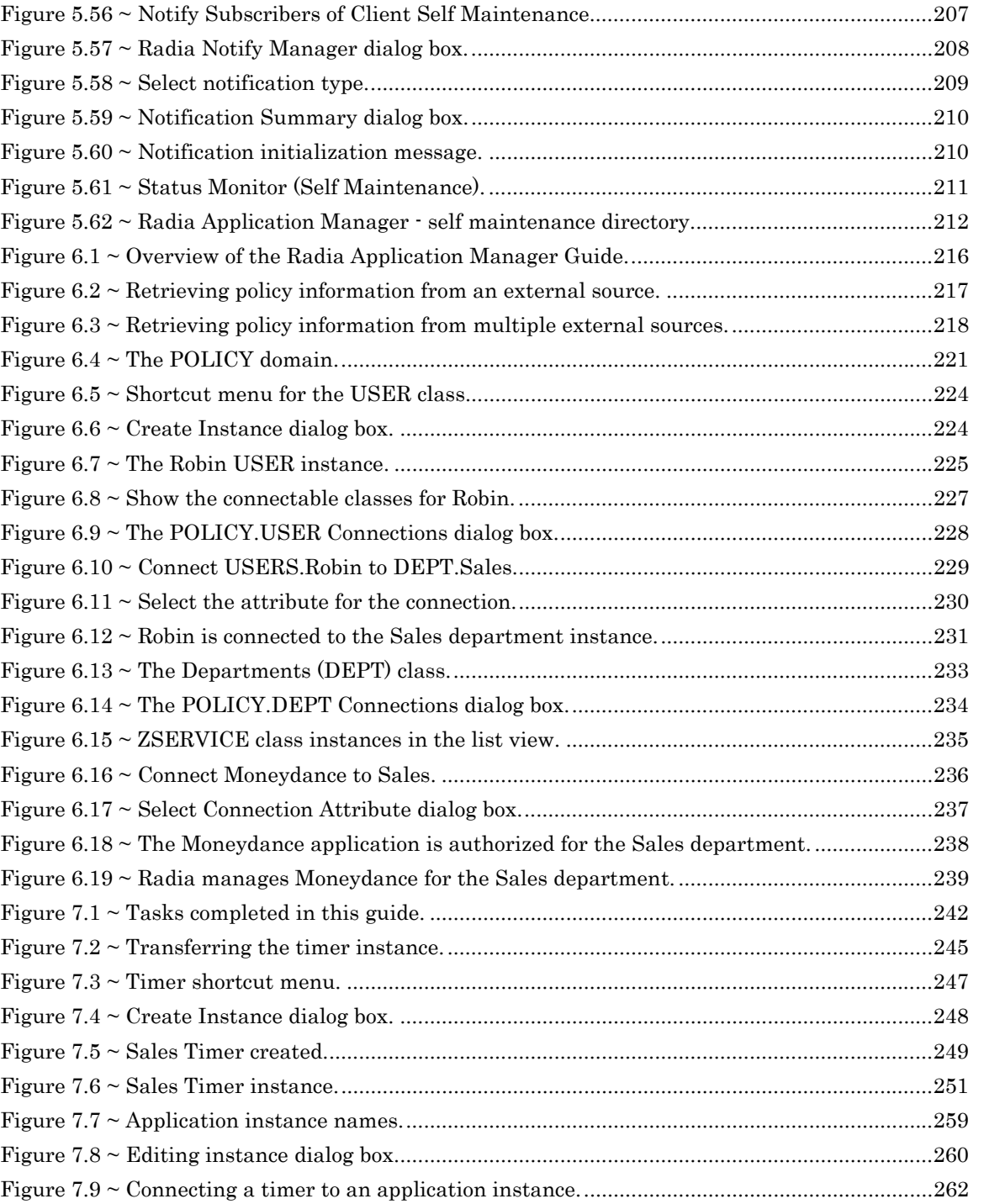

*367* 

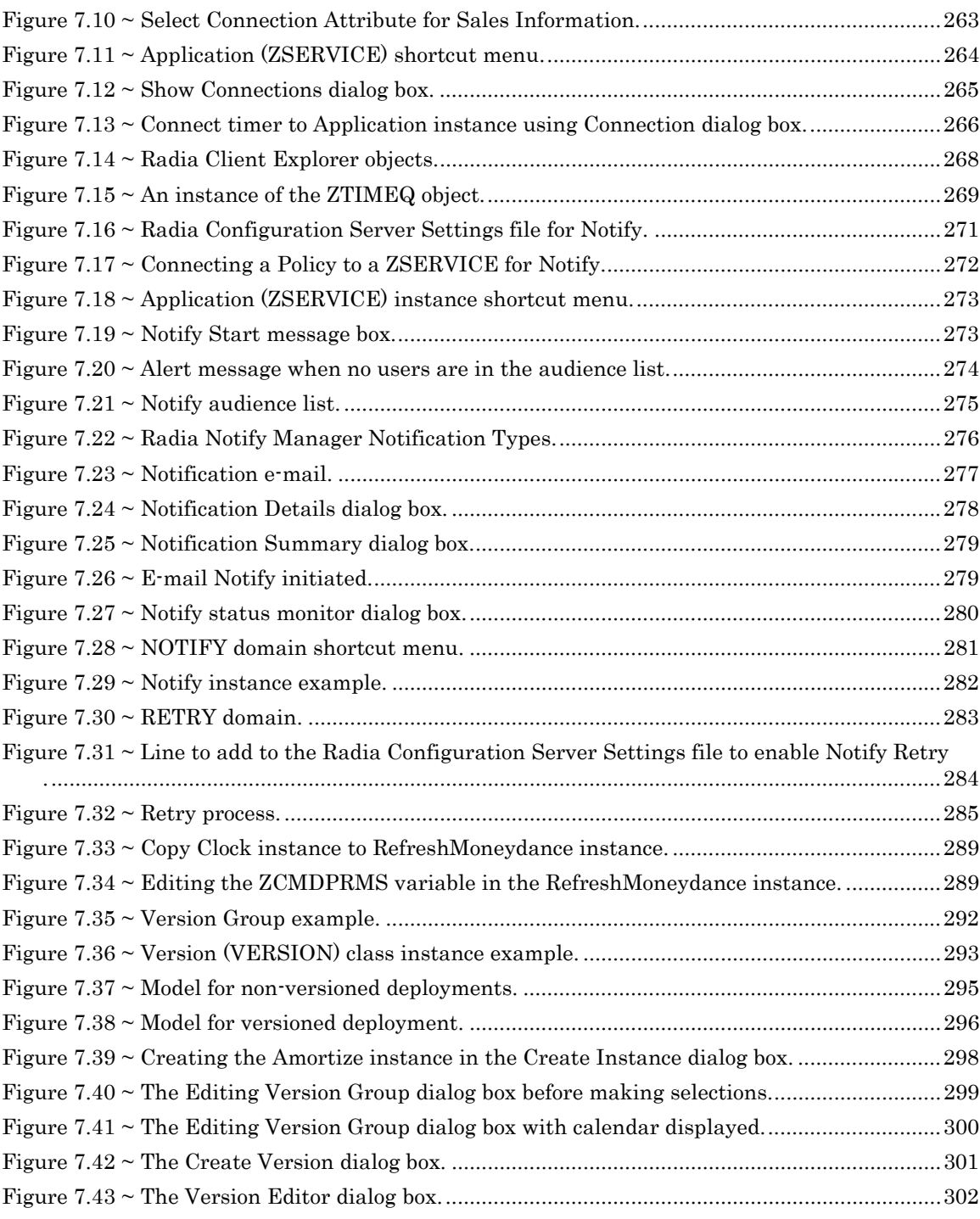

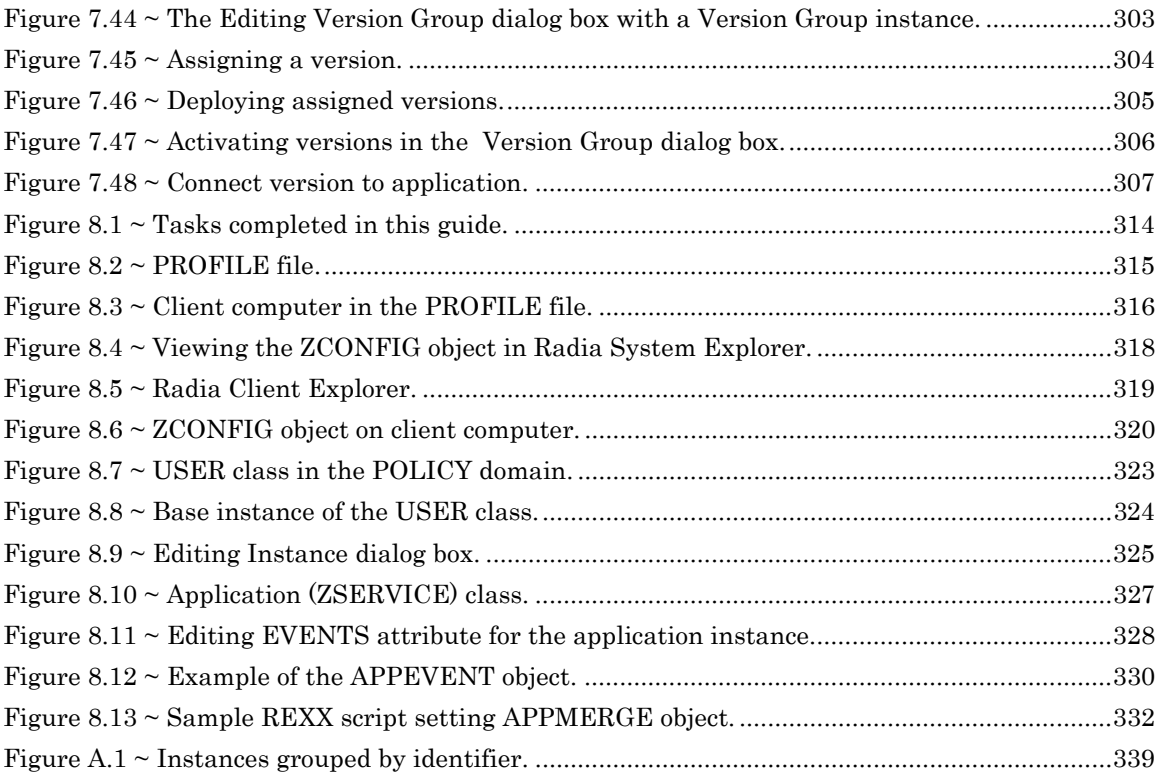

*369* 

Lists

## **Tables**

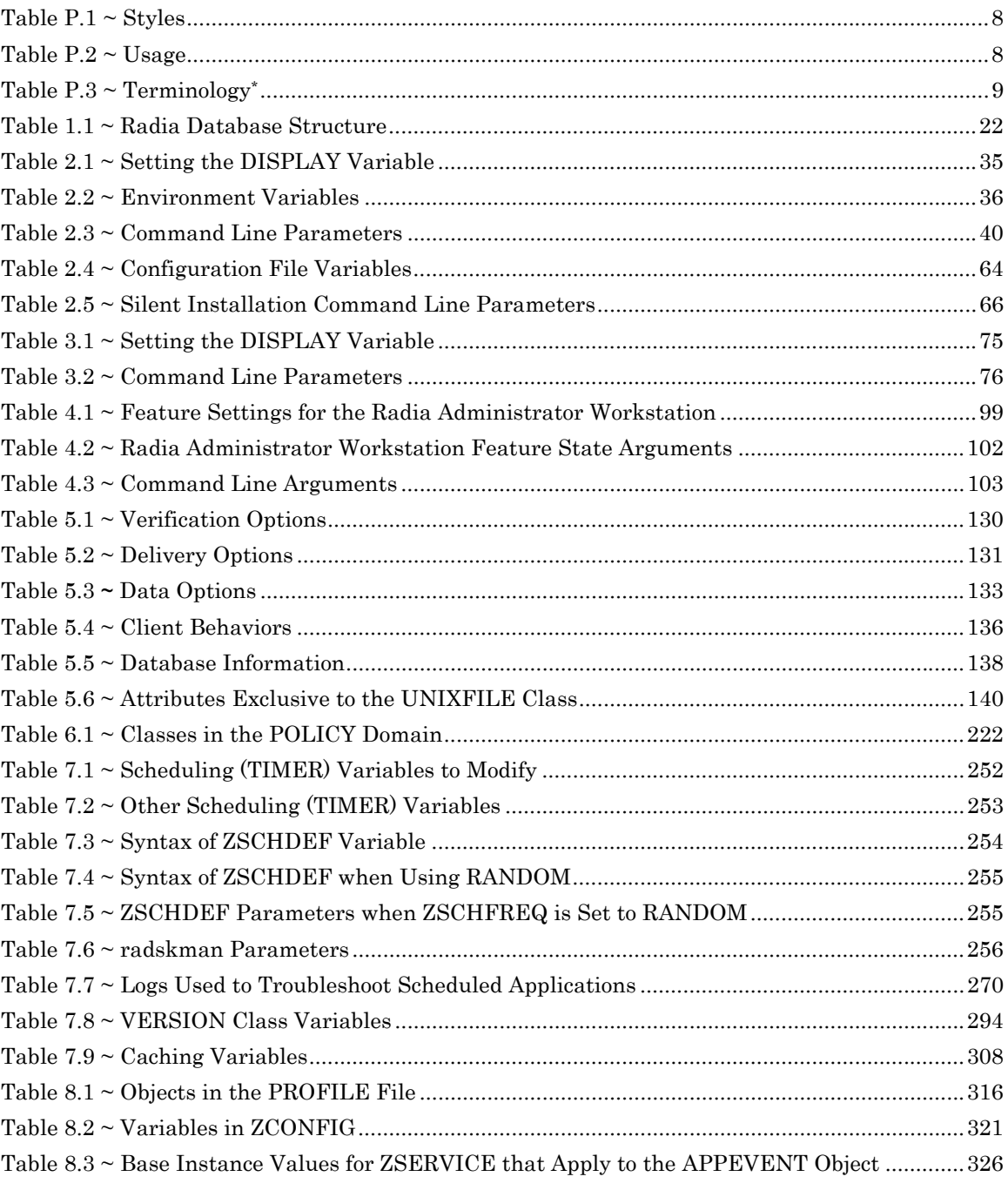

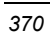

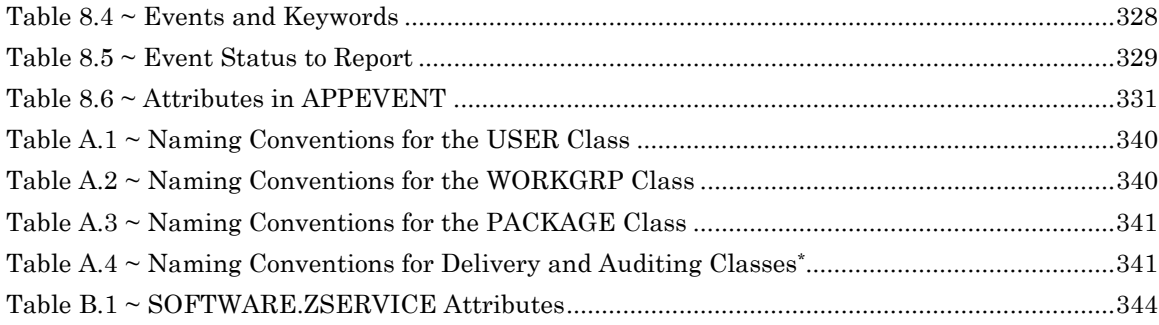

## **Procedures**

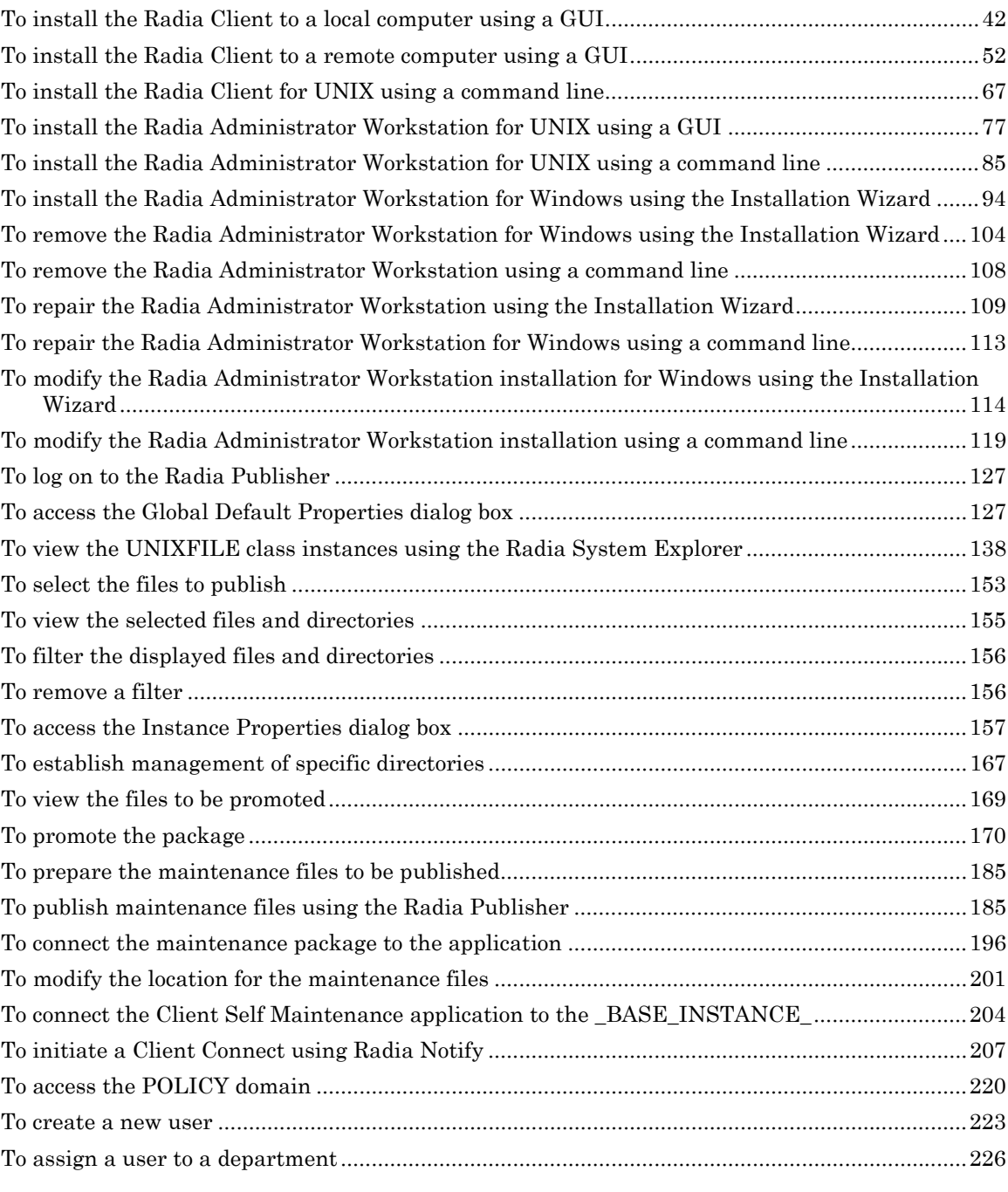

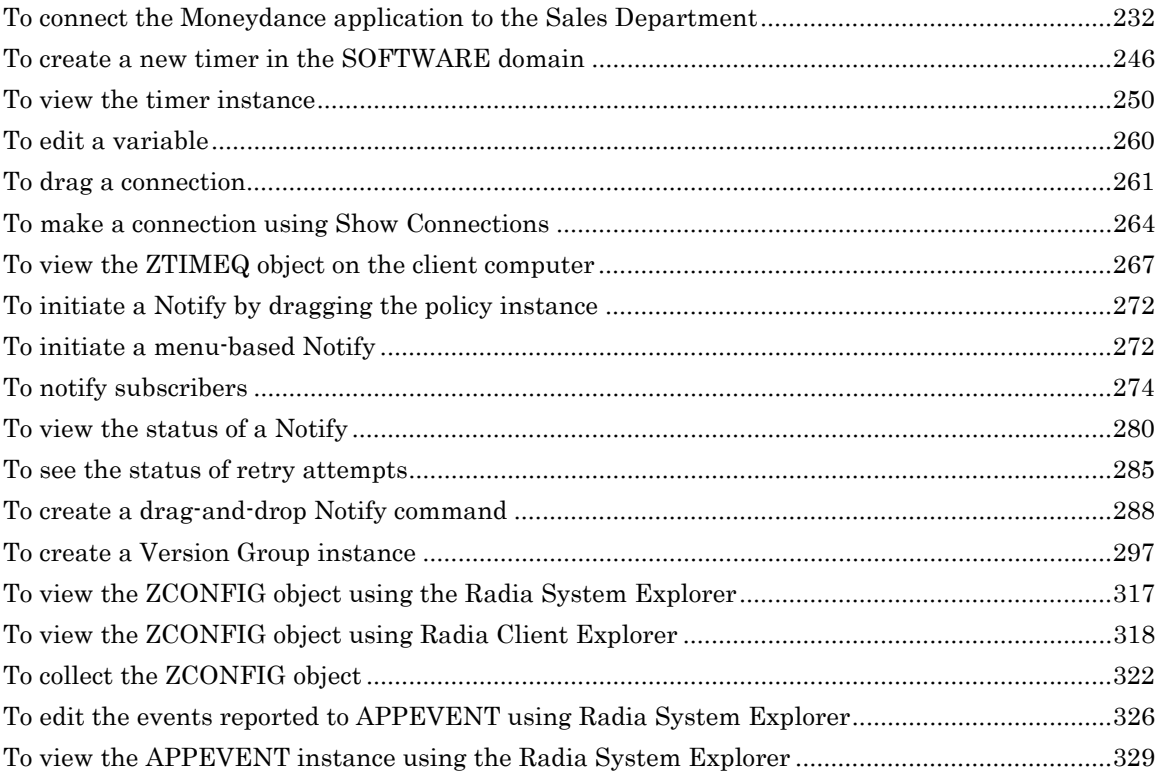

*373* 

## **\$**

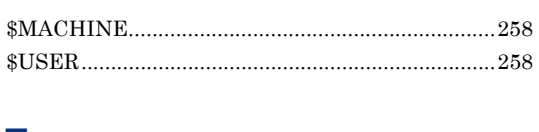

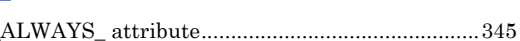

## **A**

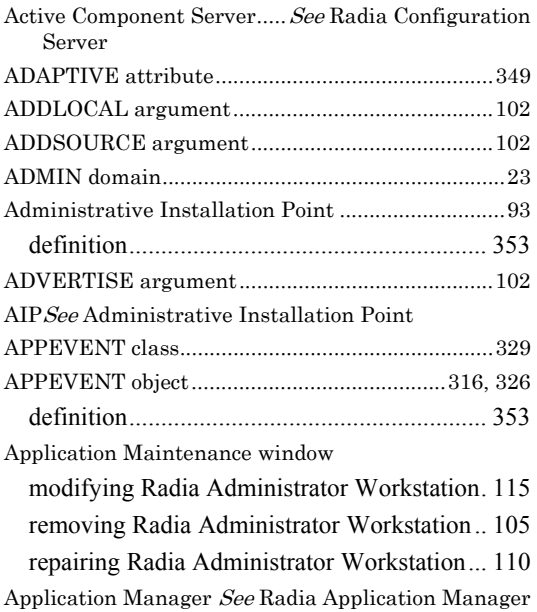

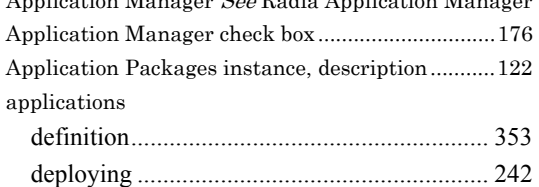

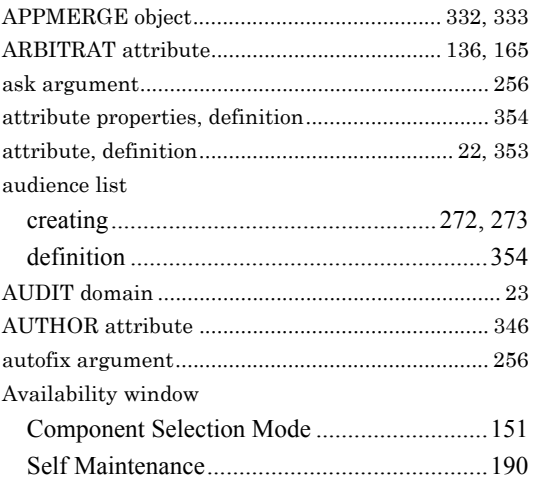

## **B**

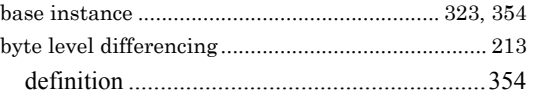

## **C**

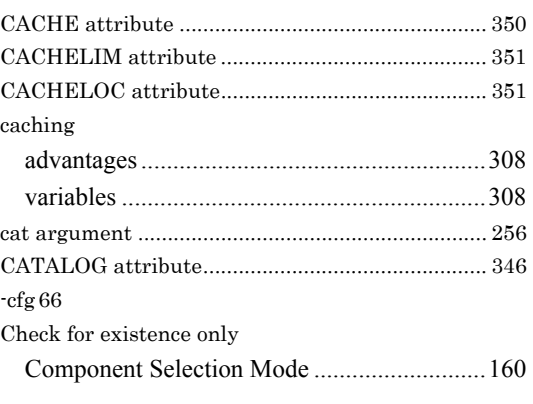

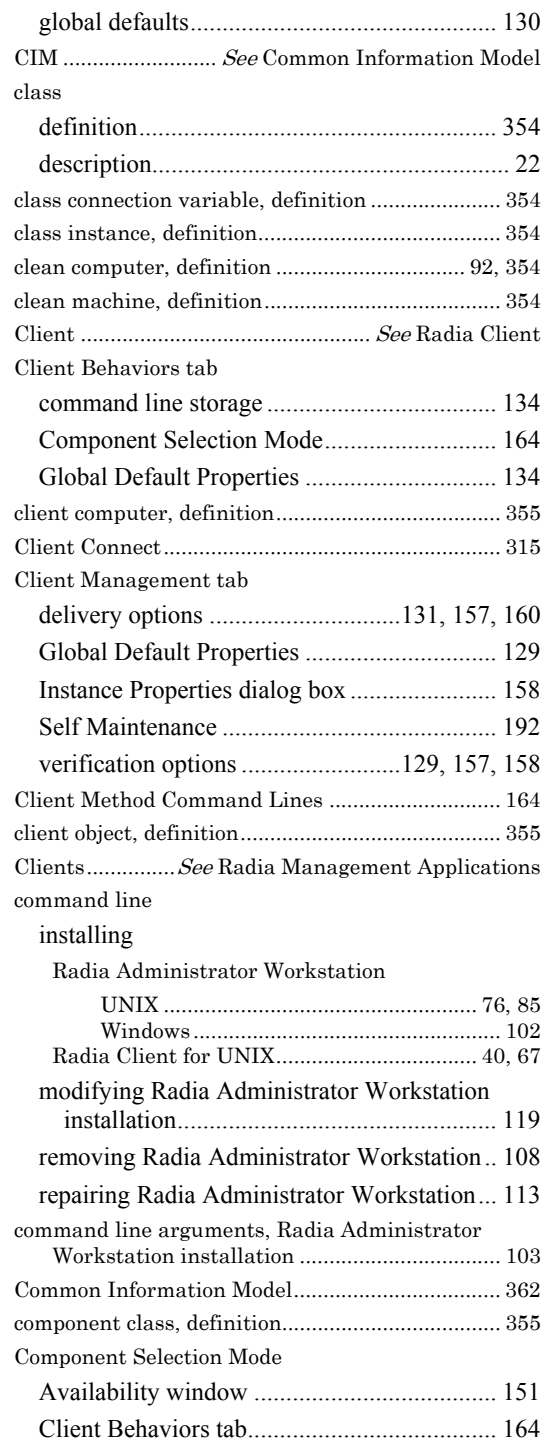

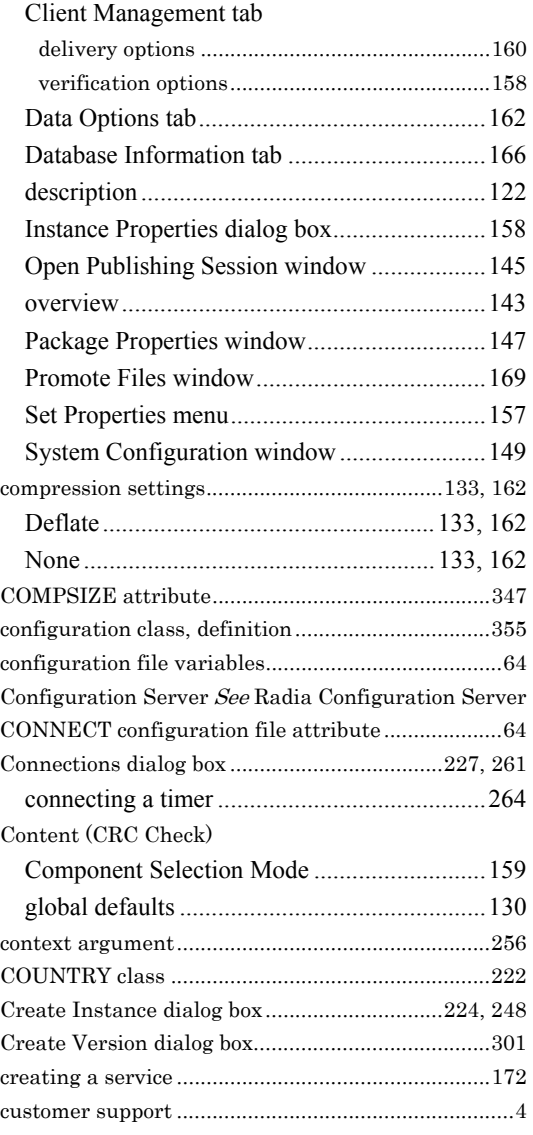

## **D**

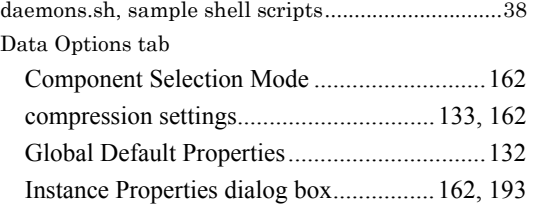

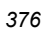

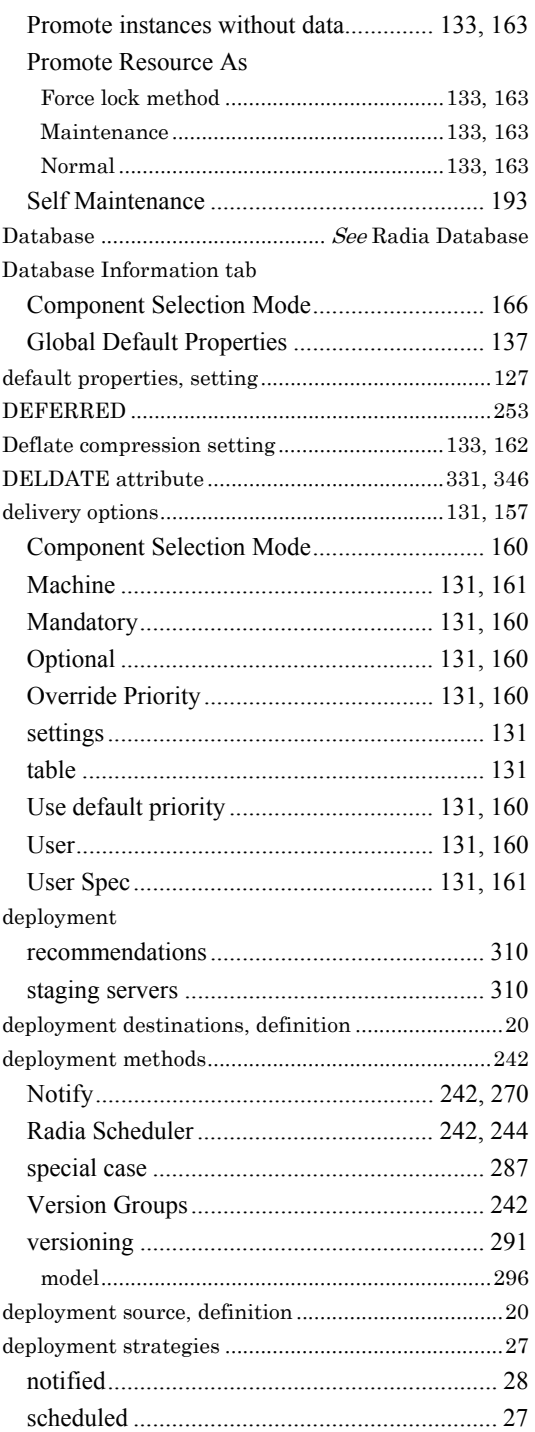

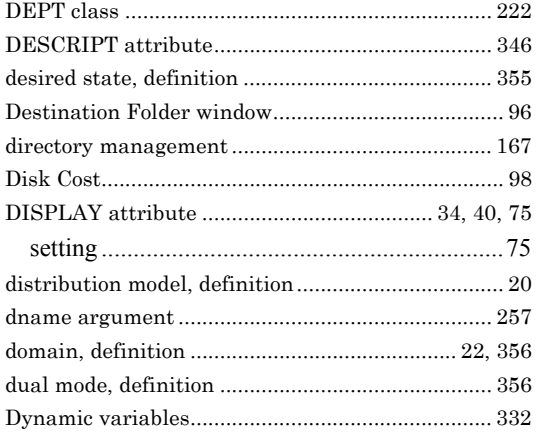

## **E**

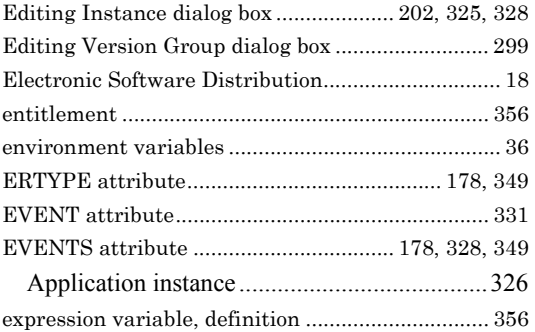

## **F**

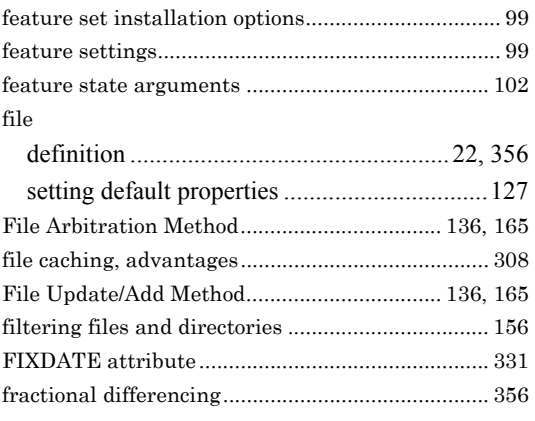

## **G**

Global Default Properties

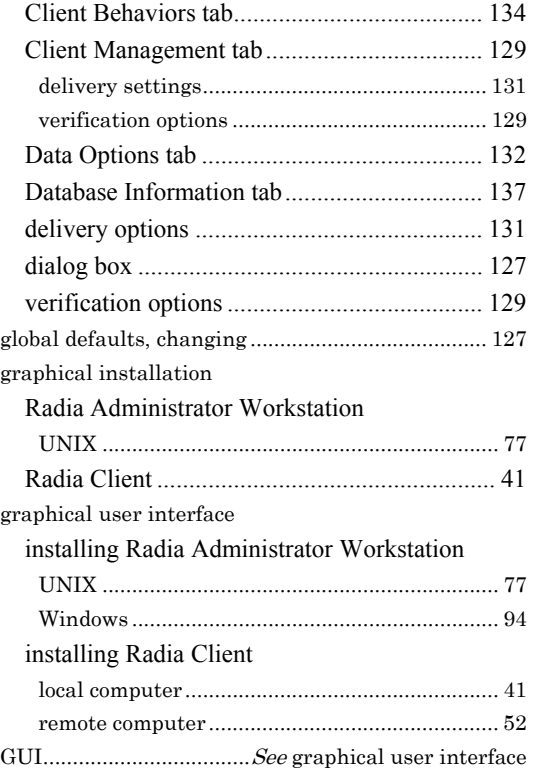

## **H**

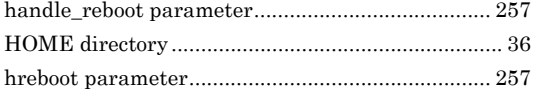

## **I**

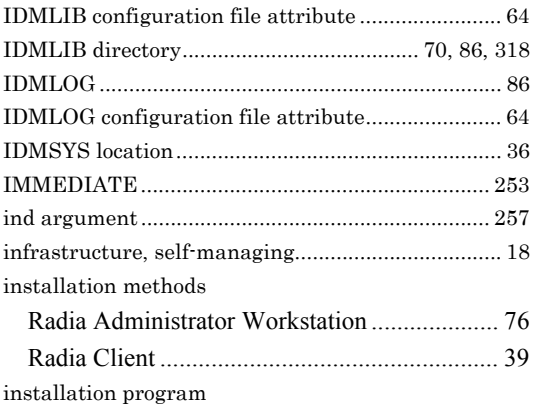

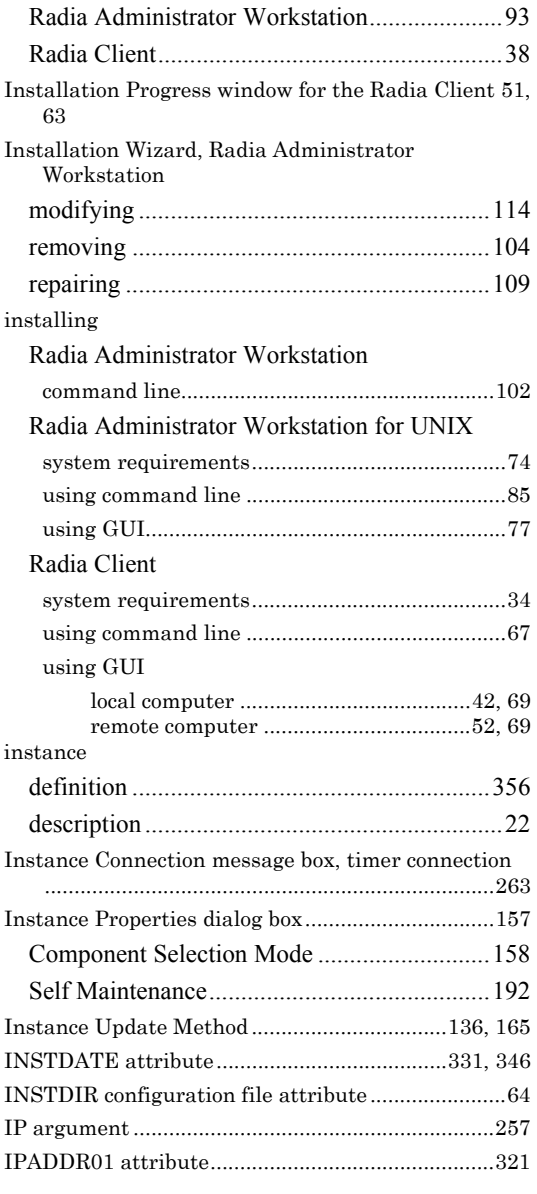

## **L**

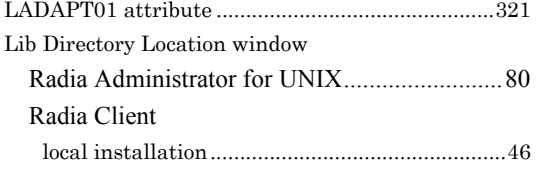

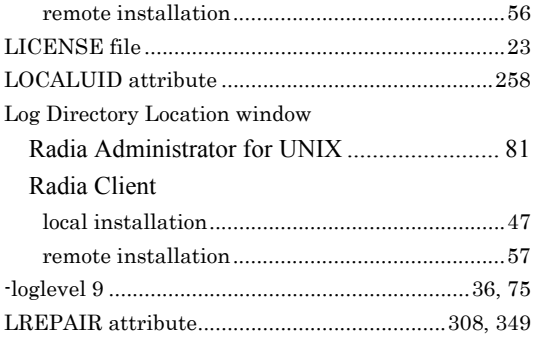

## **M**

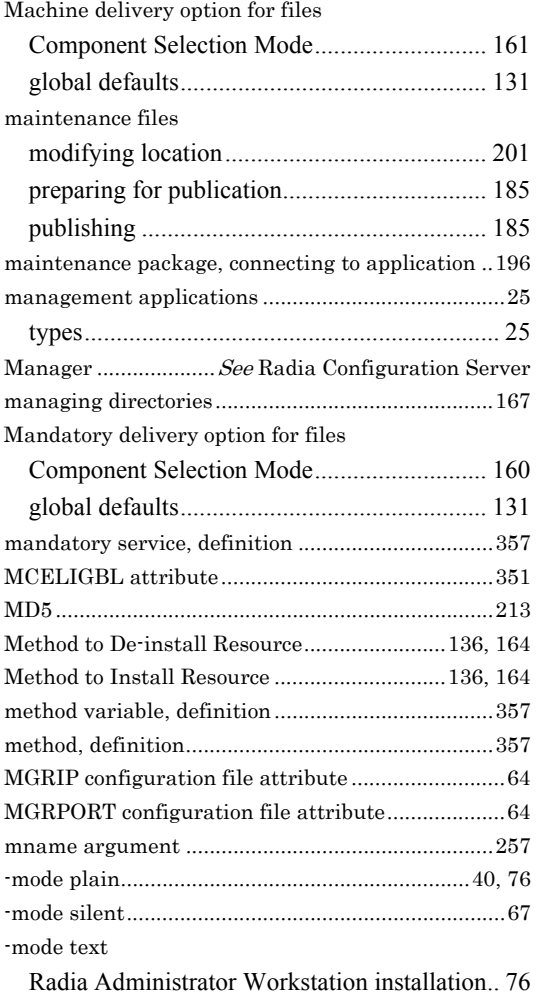

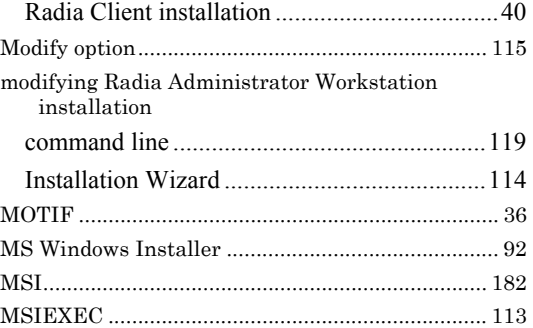

## **N**

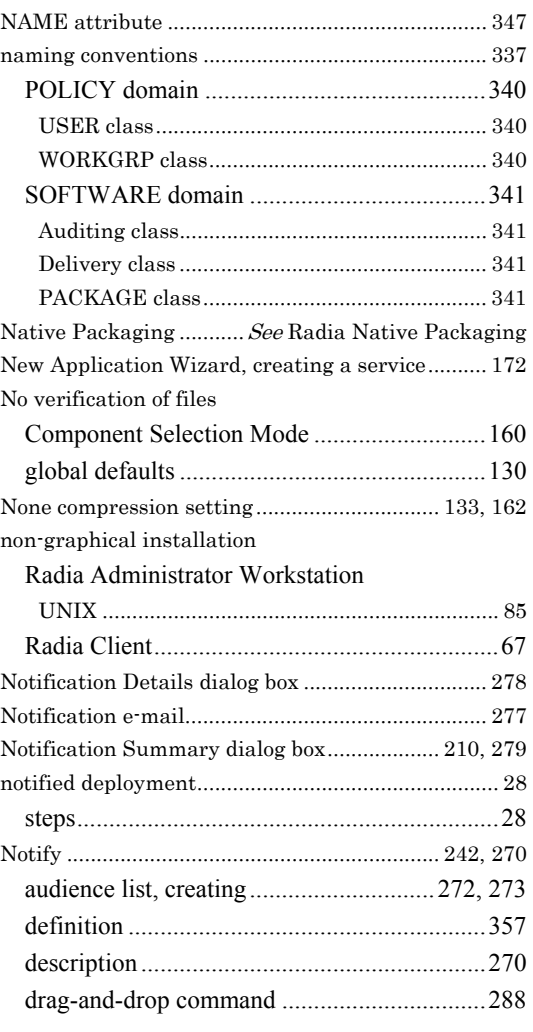

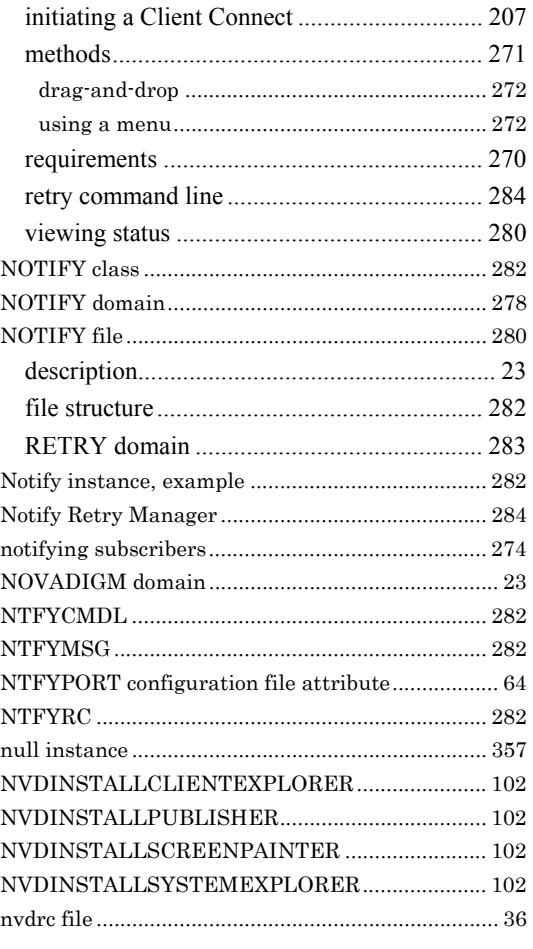

## **O**

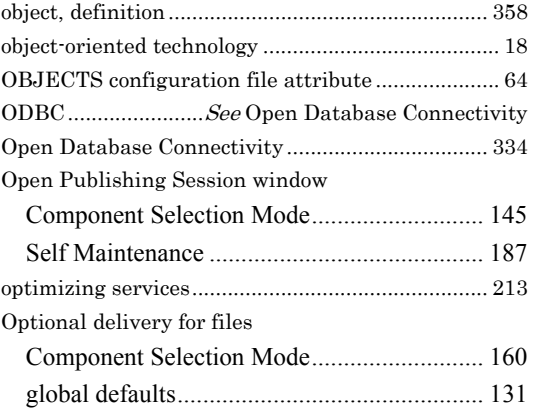

## **P**

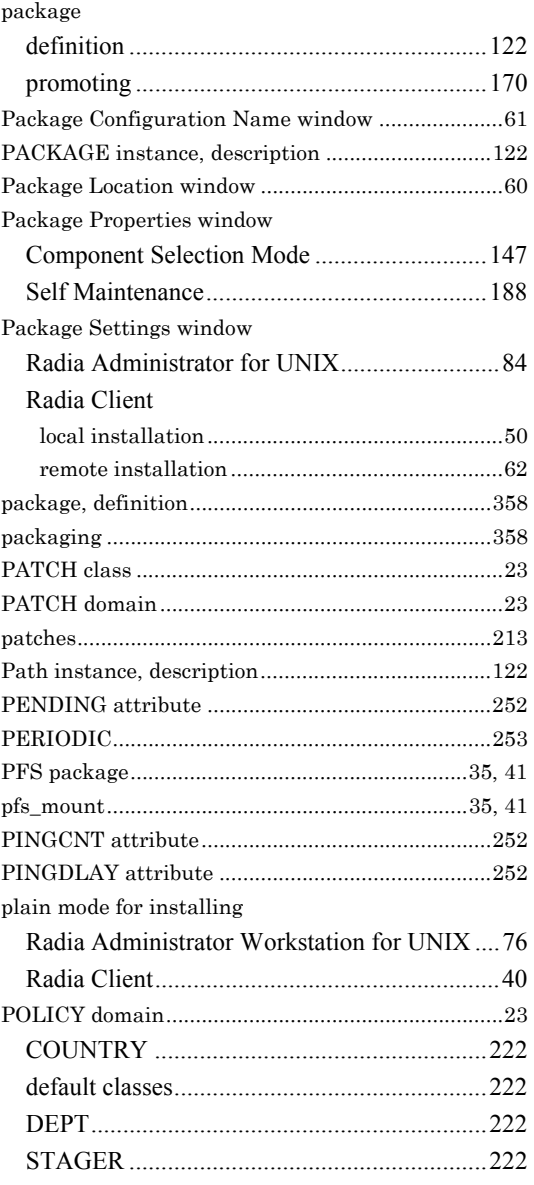

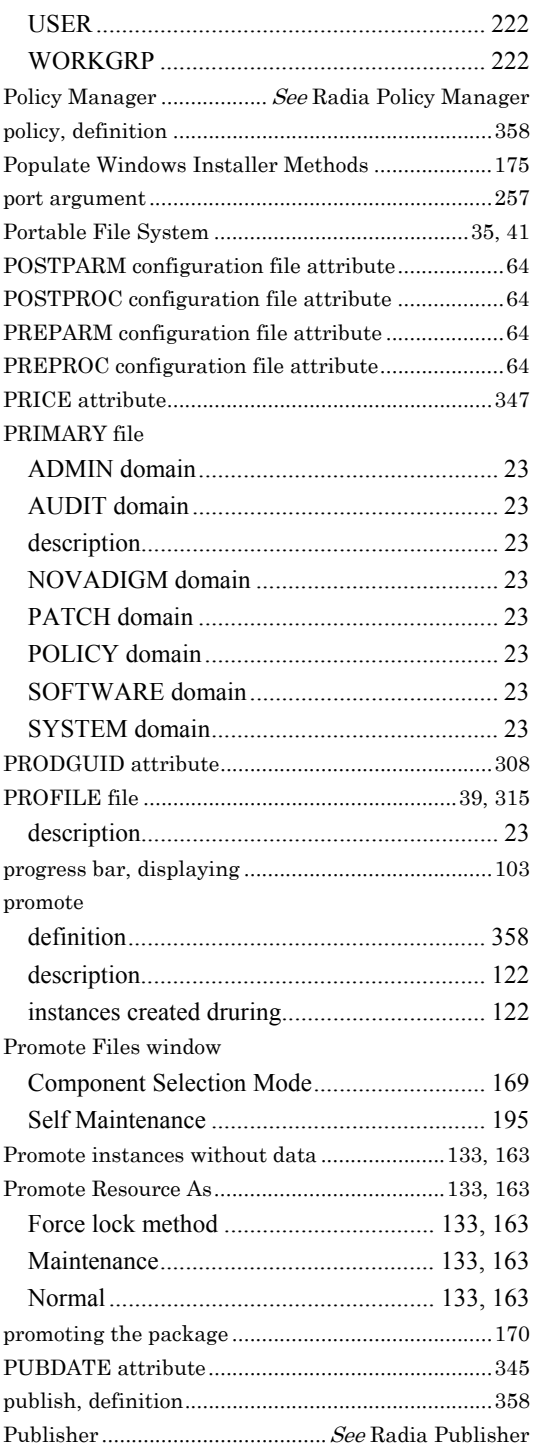

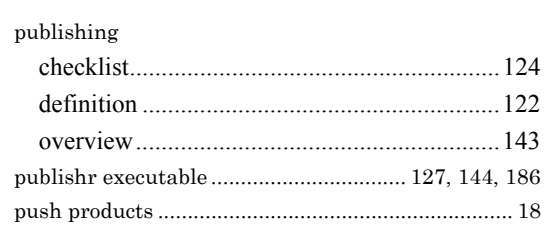

## **R**

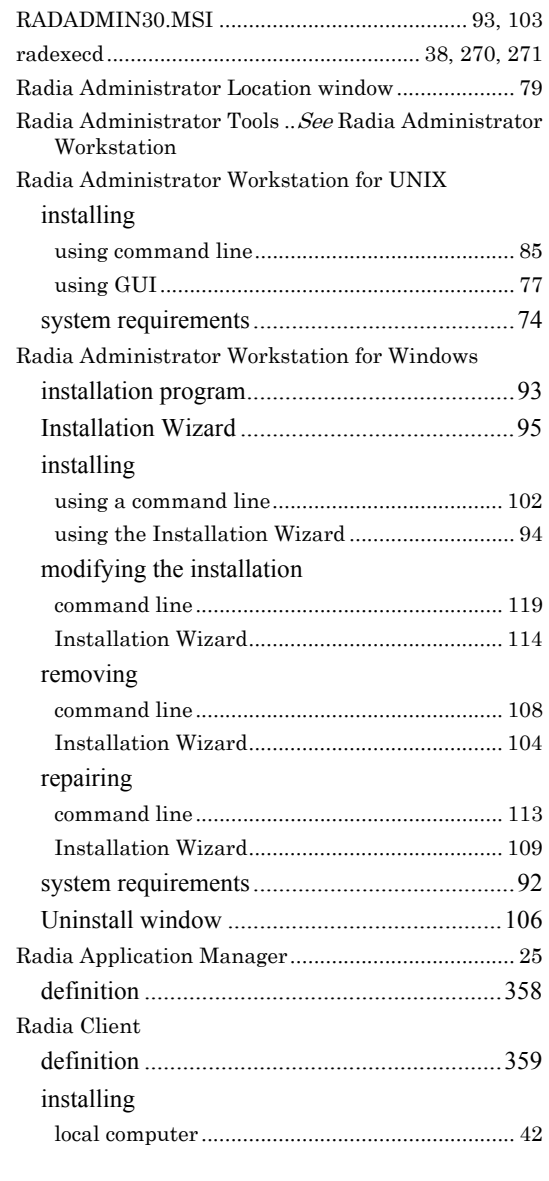

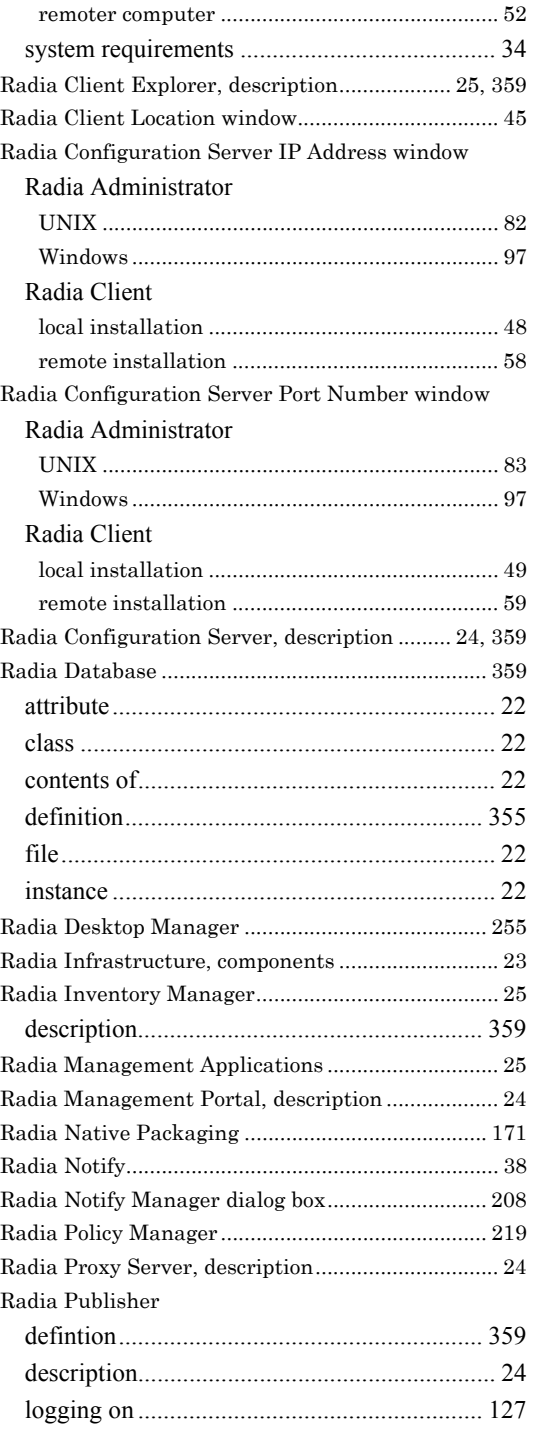

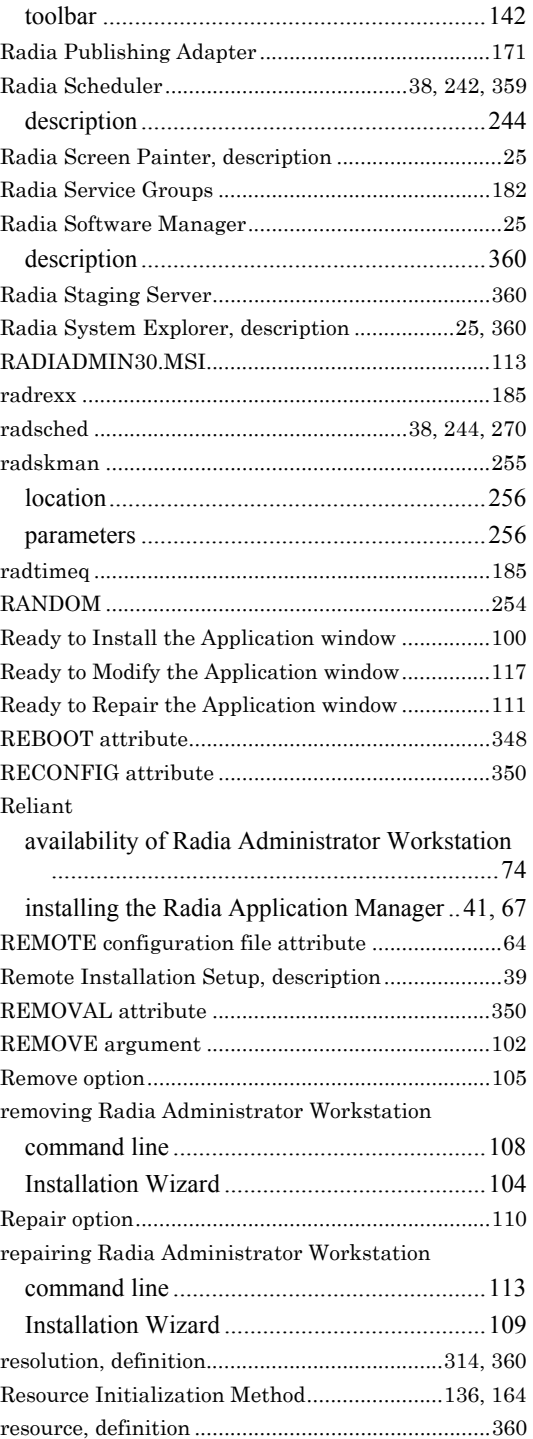

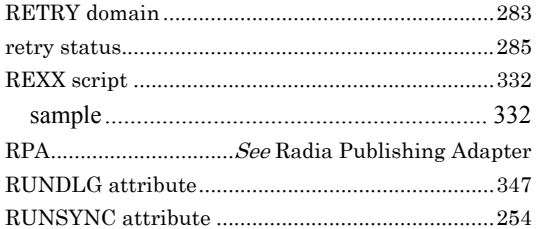

## **S**

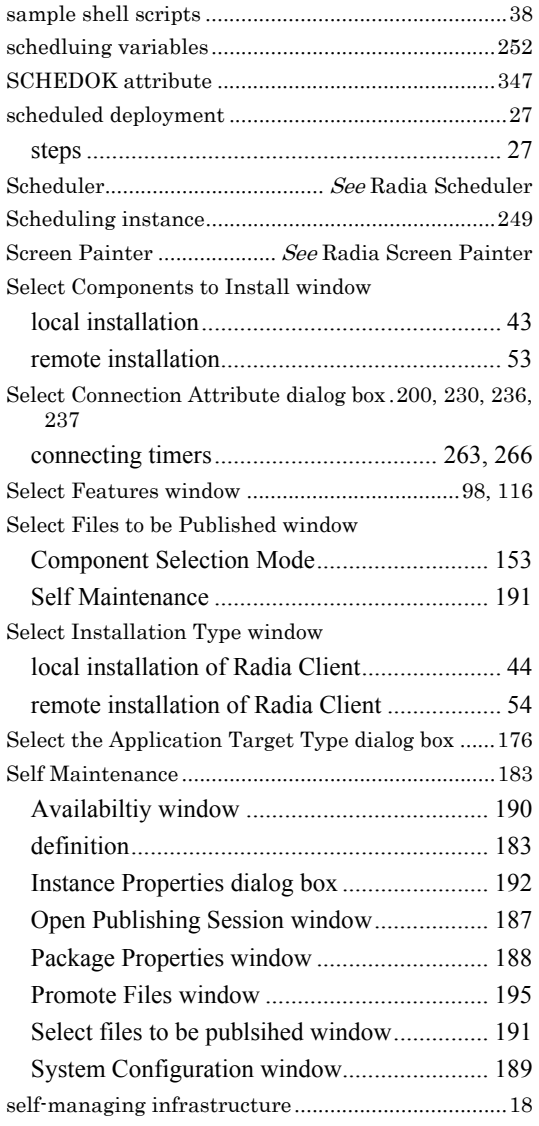

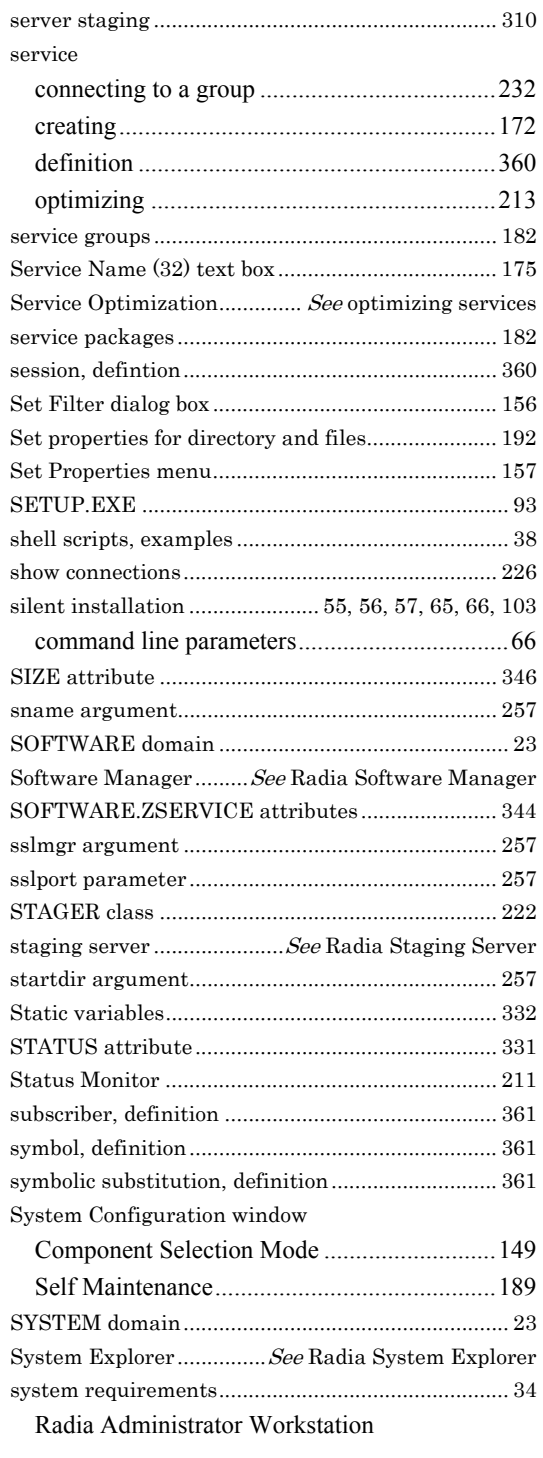

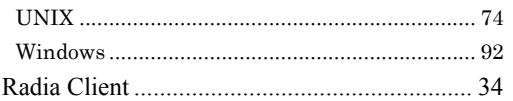

## **T**

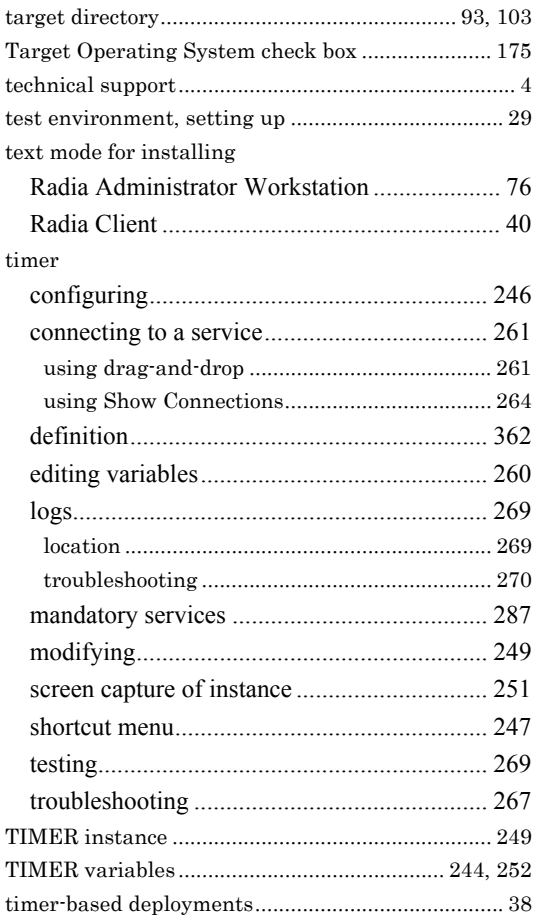

## **U**

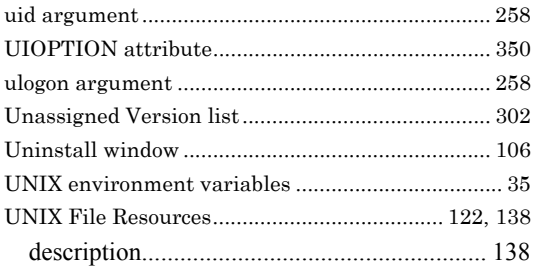

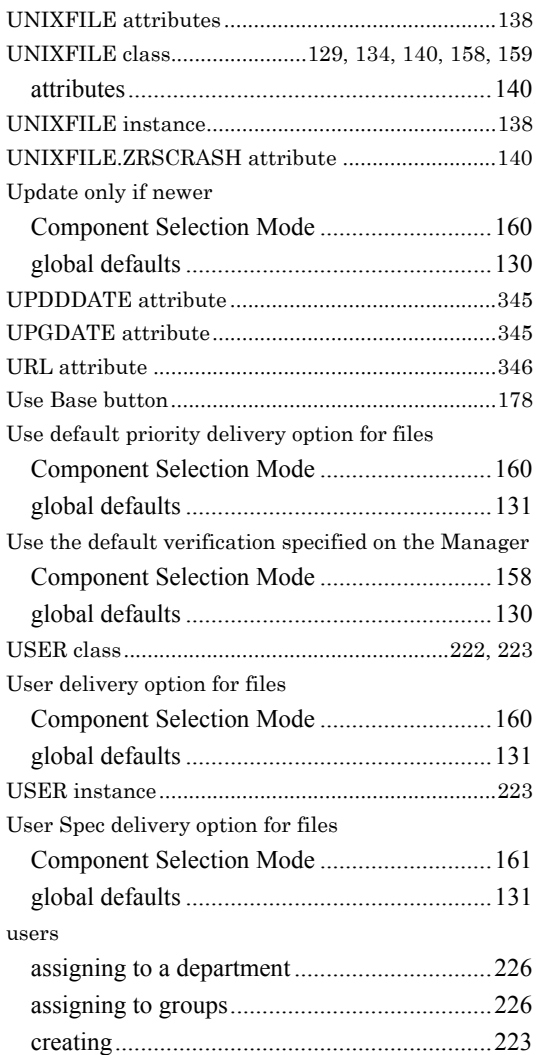

## **V**

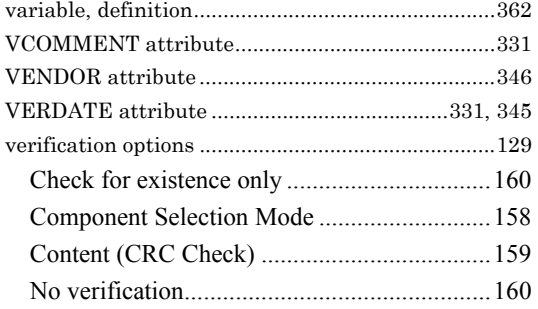

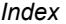

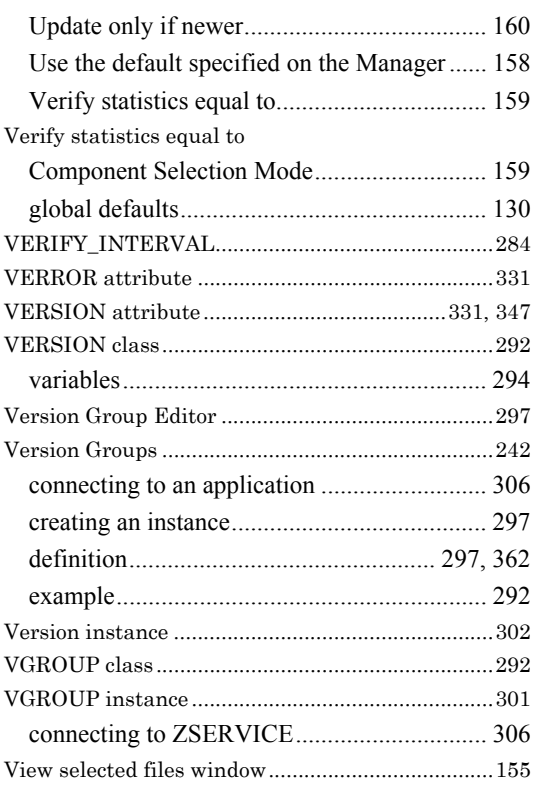

## **W**

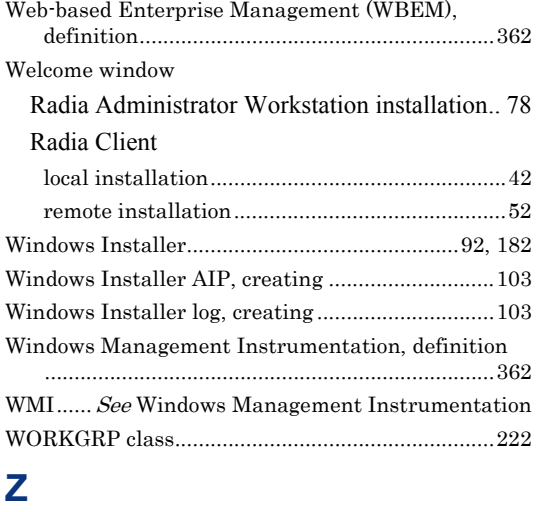

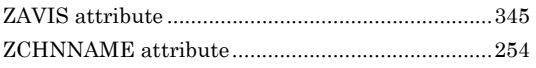

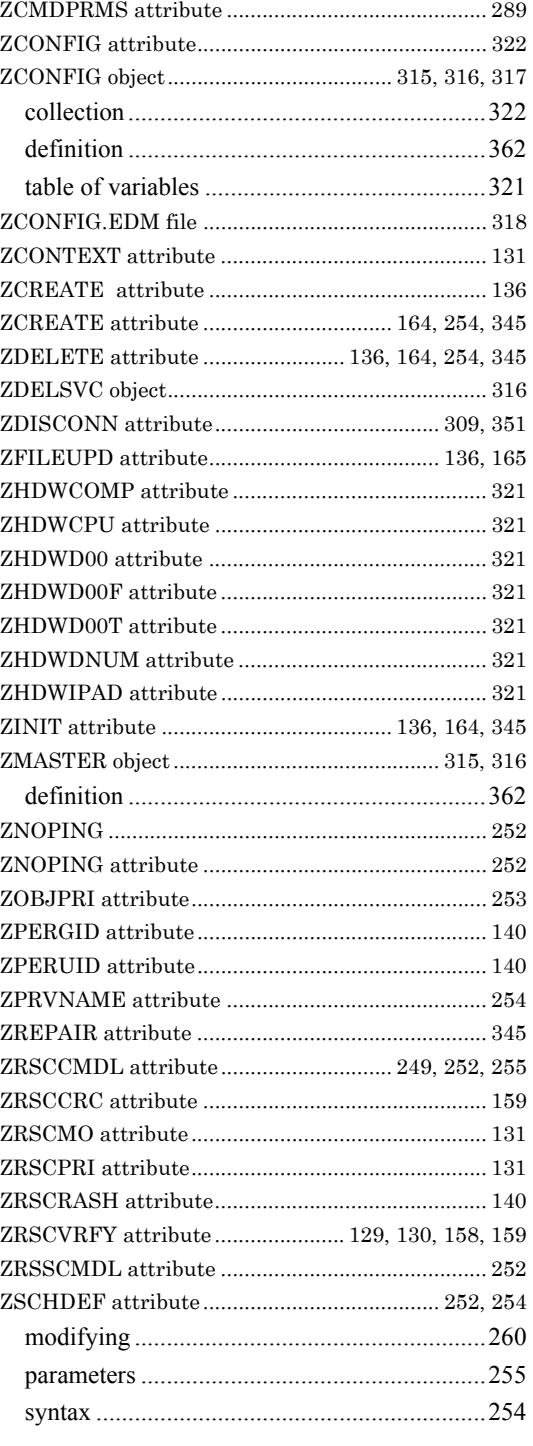

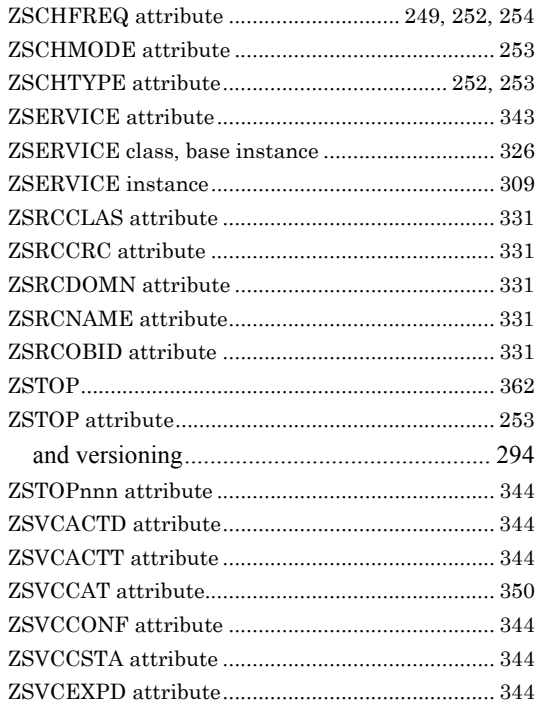

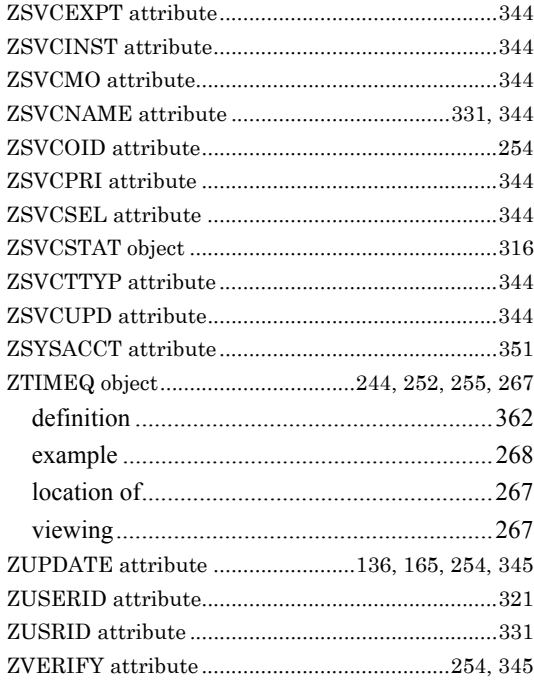